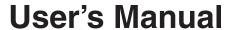

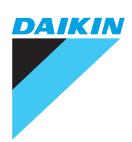

# Intelligent Manager

# **Model**

DCM601A51 DCM601A52 DCM601A53 DCM002A51 DCM008A51 DCM009A51

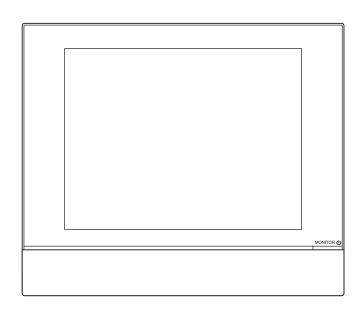

# **Safety Precautions**

#### Read the safety precautions attentively for the correct use of the product.

To gain full advantage of the air conditioner's functions and to avoid malfunction due to mishandling, we recommend that you read this instruction manual carefully before use.

This air conditioner is classified under "appliances not accessible to the general public".

The Safety Precautions described herein are classified as WARNING and CAUTION.
 They both contain important information regarding safety. Be sure to observe all precautions without fail.

| / WARNING  | Failure to follow these instructions properly may result in personal injury |
|------------|-----------------------------------------------------------------------------|
| Z!\WARNING | or loss of life.                                                            |
|            | Failure to observe these instructions properly may result in property dam-  |
| /!\CAUTION | age or personal injury,                                                     |
|            | which may be serious depending on the circumstances.                        |

After reading, keep this manual in a convenient place so that you can refer to it whenever necessary. If the equipment is transferred to a new user, be sure also to hand over the manual.

#### ■ About intelligent Touch Manager

# **WARNING**

• Do not modify, or repair the product by yourself.

This may result in electric shocks or fire.

Consult your Daikin dealer.

• Do not use flammable materials (e.g., hairspray or insecticide) near the product.

Do not clean the product with benzene, paint thinner, and the like.

This may cause crack damage to the product, electric shocks, or fire.

Do not install the product by yourself.

Improper installation may result in electric shocks or fire.

Consult your Daikin dealer.

Do not relocate or reinstall the product by yourself.

Improper installation may result in electric shocks or fire.

Consult your Daikin dealer.

- This appliance is not intended for use by persons (including children) with reduced physical, sensory or mental capabilities, or lack of experience and knowledge, unless they have been given supervision or instruction concerning use of the appliance by a person responsible for their safety.
- Children should be supervised to ensure that they do not play with the appliance.

# **CAUTION**

• Do not play with the unit or intelligent Touch Manager.

Accidental operation by a child may result in impairment of bodily functions and harm health.

Never disassemble intelligent Touch Manager.

Touching the interior parts may result in electric shocks or fire.

Consult your Daikin dealer or authorized contractor for internal inspections and adjustments.

Do not operate with wet hands.

Doing so may result in electric shocks.

Do not wash the intelligent Touch Manager.

Doing so may cause leakage and/or short-circuit and result in electric shocks or fire.

• Never touch the internal parts of the intelligent Touch Manager.

Do not remove the front panel. Touching certain internal parts will cause electric shocks and damage to the unit. Please consult your Daikin dealer about checking and adjustment of internal parts.

• Do not install intelligent Touch Manager where there is a risk of moisture.

If moist gets into the product, there is a risk of causing damage to internal electronic components in addition to electric shocks.

• Ensure that the intelligent Touch Manager is not exposed to direct sunlight.

This will cause discoloration of the LCD display with resulting loss of readability.

Do not wipe the controller panel with benzene or other organic solvent.

This will cause discolouration and/or peeling. If the panel needs cleaning, use a damp cloth with some water-diluted neutral detergent. Wipe with a dry cloth afterwards.

• Never operate the controller buttons with hard, pointed objects.

This may result in remote controller damage.

• Do not pull or twist the controller cord.

This may cause malfunctioning.

 Before cleaning, be sure to stop the operation and turn the power supply breaker off.

Failure to do so may result in electric shocks or injury.

#### ■ Indoor Unit and Outdoor Unit

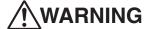

• Be aware that prolonged, direct exposure to cool or warm air from the air conditioner, or to air that is too cool or too warm.

It can be harmful to your physical condition and health.

# **Safety Precautions**

# **!**WARNING

- Do not place objects, including rods, your fingers, etc., in the air inlet or outlet.

  Failure to do so may result in injury due to contact with the air conditioner's high speed fan blades.
- Do not use the product in atmospheres contaminated with oil vapor, such as cooking oil or machine oil vapor.

Using the product in such places may result in crack damage, electric shocks, or fire.

• Do not use the product in places with excessive oily smoke, such as cooking rooms, or in places with flammable gas, corrosive gas, or metal dust.

Using the product in such places may cause fire or product failure.

Beware of fire in case of refrigerant leakage.

The refrigerant within the air conditioner is safe and normally does not leak. However, in the event of a leakage, contact with a naked burner, heater, or cooker may result in generation of noxious gas. Turn off the object concerned, and ventilate the room, and contact your Daikin dealer. Do not use the air conditioner until a qualified service person confirms that the leakage has been repaired.

 Do not operate the air conditioner when using a room fumigation type insecticide.

Fumigation chemicals deposited in the unit could endanger the health of those who are hypersensitive to such chemicals.

In the case of using a load breaker provided with a fuse, make sure the capacity
of the fuse is correct.

Using an ordinary conductive wire may cause failure or fire.

• Do not start or stop operating the air conditioner with the power supply breaker.

Doing so may cause fire or water leakage.

Furthermore, the fan will rotate abruptly if power failure compensation is enabled, which may result in injury.

Do not attach accessories by yourself.

Be sure to use only accessories specified by the manufacturer.

Improper installation may result in water leakage, electric shocks, or fire.

Consult your Daikin dealer.

Be sure to earth the unit.

Imperfect earthing may result in electric shocks or fire.

Do not earth the unit to a utility pipe, lightning conductor, or telephone earth.

# **!**WARNING

• Be sure to install an earth leakage breaker.

Failure to install an earth leakage breaker may result in electric shocks or fire.

• When the air conditioner is malfunctioning (giving off a burning odour, etc.), turn off the power.

Continued operation under such circumstances may result in failure, electric shocks, or fire. Contact your Daikin dealer.

• Consult your Daikin dealer if the air conditioner submerges owing to a natural disaster, such as a flood or typhoon.

Do not operate the air conditioner. Otherwise, this may result in failure, electric shocks, or fire.

• Be sure to use a dedicated power supply for the air conditioner.

Using any other power supply may cause heat generation, fire, or product failure.

• Consult your Daikin dealer regarding what to do in case of refrigerant leakage.

Leaked refrigerant exceeding the concentration limit may lead to oxygen depletion.

Note that when the air conditioner is to be installed in a small room, it is necessary to take proper measures so that the amount of any leaked refrigerant does not exceed the concentration limit in the event of a leakage.

# **CAUTION**

• Do not use the air conditioner for purposes other than those for which it is intended.

Do not use the air conditioner for cooling precision instruments, food, plants, animals, or works of art as this may adversely affect the performance, quality and/or longevity of the object concerned.

• Do not remove the outdoor unit's fan guard.

Failure to do so may result in injury due to contact with the unit's high speed fan blades.

• After prolonged use, check the unit stand and its mounts for damage.

If left in a damaged condition, the unit may fall and cause injury.

- Do not allow a child to mount on the outdoor unit or avoid placing any object on it.

  Falling or tumbling may result in injury.
- Do not block air inlets or outlets.

Impaired airflow may result in insufficient performance or failure.

Do not let children play on or around the outdoor unit.

If they touch the unit carelessly, injury may be caused.

# **Safety Precautions**

# **!**CAUTION

• Do not touch the air inlet or aluminium fins of the outdoor unit.

Doing so may result in injury.

 Do not place objects that are susceptible to moisture directly beneath the indoor or outdoor unit.

Under certain conditions, condensation on the main unit or refrigerant pipes, air filter dirt or drain blockage may cause dripping, resulting in fouling or failure of the object concerned.

 Do not place appliances that produce naked flames in places exposed to the airflow from the unit.

Doing so may impair combustion of the burner.

• Do not place heaters directly below or near the indoor unit.

The resulting heat can cause deformation of the inlet grille.

- Be sure that children, plants, or animals are not exposed directly to airflow from the unit, as adverse effects may ensue.
- Do not put flammable containers, such as spray cans, within 1 m from the air outlet.

The containers may explode because the warm airflow from the indoor or outdoor unit will affect them.

Do not touch the motor parts at the time of filter replacement.

The motor in operation is at high temperature and may cause burn.

• Turn off the main power switch when the air conditioner is not to be used for prolonged periods.

When the main power switch is left on, some electrical power (watts) is still consumed even if the air conditioner is not operating. Therefore, switch off the main power switch to save energy. When resuming operation, to ensure smooth running, turn on the main power switch 6 hours before operating the air conditioner again.

 Do not install the air conditioner at any place where there is a danger of flammable gas leakage.

In the event of a gas leakage, build-up of gas near the air conditioner may result in fire.

• Do not sit or stand on any unstable base at the time of operating or maintaining the air conditioner.

The base may topple and this can result in injury.

Do not operate with the control panel lid open.

If water gets inside the panel, it may result in equipment failure or electric shock.

# **!**CAUTION

• Do not place objects in direct proximity of the outdoor unit and do not let leaves and other debris accumulate around the outdoor unit.

Leaves are a hotbed for small animals which can enter the unit. Once in the unit, such animals can cause failure, smoke, or fire when making contact with electrical parts.

- Do not place water containers (flower vases, etc.) on the indoor or outdoor unit.

  Doing so may cause leakage and/or short circuit and result in electric shocks or fire.
- Do not wash the air conditioner with water.

Doing so may cause leakage and/or short circuit and result in electric shocks or fire.

- To avoid oxygen depletion, ensure that the room is adequately ventilated if equipment such as a burner is used together with the air conditioner.
- Perform ventilation from time to time.

Insufficient ventilation may result in oxygen deficiency.

Be careful when using the air conditioner with other heating equipment.

Do not wash the interior of the indoor and outdoor units by yourself,
 Always consult your Daikin dealer.

The use of an incorrect washing method or incorrect detergent may damage the resin parts or cause water leakage.

Moreover, failure, smoke generation, or ignition may result if the electric parts or motor is wet with detergent.

Watch your steps at the time of air filter cleaning or inspection.

When high-place work is required, pay utmost attention. If the scaffold is unstable, you may fall or tumble and this can result in injury.

Arrange the drain to ensure complete drainage.

If proper drainage from the outdoor drain pipe does not occur during air conditioner operation, this may cause water leakage from the indoor unit and result in stain or failure.

# **Safety Precautions**

# **CAUTION**

- Install the air conditioner in a well-ventilated place that is free of obstructions.
- Do not use the air conditioner in the following kinds of places:
  - a. Where there is considerable use of mineral oil such as cutting oil
  - b. Where there is much salt such as a beach area
  - c. Where there is sulphur gas such as in a hot-spring resort
  - d. Where there are considerable voltage fluctuations such as a factory
  - e. Where there are motor vehicles or marine vessels
  - f. Where there is considerable atmospheric oil such as in cooking areas
  - g. Where there are machines generating electromagnetic radiation
  - h. Where the air contains acidic or alkaline steam or vapour
- Protection against snow

For details, consult your dealer.

- Also pay attention to operating noise.
- Select the following kinds of location:
  - a. A place that can sufficiently withstand the weight of the air conditioner with less running noises and vibrations.
  - b. A place where warm airflow from the air outlet of the outdoor unit and operating noise do not cause a nuisance to neighbours.
- Be sure there are no obstructions near the air outlet of the outdoor unit.
   Obstructions may result in poor performance and increased operating noise.
- If abnormal noises occur, ask your dealer for advice.

# **Contents**

| Sa | Safety Precautions1 |                                                                              |    |
|----|---------------------|------------------------------------------------------------------------------|----|
| Sy | /ste                | em Overview                                                                  | 13 |
| 1. | Abo                 | out the iTM (intelligent Touch Manager)                                      | 13 |
|    | 1-1                 | Main Features                                                                | 13 |
|    | 1-2                 | System Configuration                                                         | 14 |
|    | 1-3                 | What is a Management Point/Area?                                             | 15 |
|    |                     | What is a management point?                                                  | 15 |
|    |                     | What is an area?                                                             | 15 |
|    | 1-4                 | Touch Panel Operation Method                                                 | 17 |
|    | 1-5                 | Dialog Operation                                                             | 21 |
|    |                     | Text /Password input dialog operation                                        | 21 |
|    |                     | Time input dialog operation                                                  | 24 |
|    |                     | Numerical input dialog operation                                             | 25 |
| Q  | uick                | Reference                                                                    | 27 |
| 2. | Sin                 | nple Operations                                                              | 27 |
|    | 2-1                 | Displaying the List of Areas and Management Points                           |    |
|    | 2-2                 | Displaying Areas and Management Points                                       | 27 |
|    | 2-3                 | Starting/Stopping Areas and Management Points                                | 28 |
|    | 2-4                 | Setting up the Operation Mode for an Indoor Unit                             | 29 |
|    | 2-5                 | Setting up the Setpoint, Fan Speed, and Airflow Direction for an Indoor Unit | 30 |
|    | 2-6                 | Enabling/Disabling Remote Controller                                         | 32 |
|    | 2-7                 | Setting up the Operation Mode and Ventilation Amount for Ventilator          | 33 |
|    | 2-8                 | Performing Operations with the Menu List Screen                              | 33 |
|    |                     | Checking the schedule                                                        | 34 |
|    |                     | Checking settings such as Area Name, Detailed Info., and Icon                | 35 |
|    |                     | Checking settings such as Mgmt. Point Name, Detailed Info., and Icon         | 35 |
|    |                     | Setting up the time                                                          |    |
|    |                     | Checking the history                                                         | 37 |
| Na | ame                 | es and Functions                                                             | 38 |
| 3. | Nar                 | nes and Functions of Each Part                                               | 38 |
|    | 3-1                 | Front Panel and Side View                                                    | 38 |

| 4. | Det  | tailed Screen Description                                 | 40  |
|----|------|-----------------------------------------------------------|-----|
|    | 4-1  | Setup Screen Structure                                    | 40  |
|    | 4-2  | Standard View (Icon) Screen                               | 42  |
|    |      | Detailed Setup Screen                                     | 45  |
|    |      | Detailed Information Screen                               | 52  |
|    | 4-3  | Standard View (List) Screen                               | 53  |
|    | 4-4  | Layout View (Optional) Screen                             | 56  |
|    | 4-5  | Menu List Screen                                          | 58  |
|    |      | Automatic Ctrl. Tab                                       | 58  |
|    |      | System Settings Tab                                       | 60  |
|    |      | Operation Mgmt. Tab                                       | 62  |
|    |      | Energy Navigator Tab                                      | 63  |
|    | 4-6  | Information Screen                                        | 64  |
|    |      | Legend Tab                                                | 64  |
|    |      | Contact Tab                                               | 66  |
| U  | sing | g Standard Functions                                      | 67  |
| 5. | Set  | ting up the Automatic Control                             | 67  |
|    | 5-1  | Setting up a Schedule                                     | 67  |
|    |      | Setting up a schedule program                             | 68  |
|    |      | Detailed screen and button descriptions                   | 79  |
|    | 5-2  | Setting up the Timer Extension                            | 107 |
|    | 5-3  | Setting up the Auto Changeover                            | 109 |
|    |      | Creating and editing an Auto Changeover group             | 111 |
|    |      | Setting up the changeover conditions                      | 113 |
|    |      | Applying the Auto Changeover function                     | 115 |
|    | 5-4  | Checking an Emergency Stop                                | 117 |
| 6. | Sys  | stem Settings                                             | 119 |
|    | 6-1  | Setting up an Area                                        | 119 |
|    |      | Creating an area                                          | 119 |
|    |      | Example:To delete the Area                                | 121 |
|    |      | Moving an area                                            | 122 |
|    |      | Registering a management point or area to an area         | 124 |
|    |      | Naming and setting up the detailed information of an area | 126 |
|    |      | Setting up the interval for sequential start/stop         | 127 |
|    |      | Setting up icons                                          |     |
|    |      | Saving and loading the area data CSV file                 | 129 |

|    | 6-2                                                         | Setting up a Management Point                                                                                                    | . 130                                                                                         |
|----|-------------------------------------------------------------|----------------------------------------------------------------------------------------------------|-----------------------------------------------------------------------------------------------|
|    | 6-3                                                         | Setting up the Password                                                                                                    | . 132                                                                                         |
|    | 6-4                                                         | Setting up Maintenance and Checking                                                                                                    | . 134                                                                                         |
|    | 6-5                                                         | Setting up the Locale                                                                                                    | . 135                                                                                         |
|    | 6-6                                                         | Setting up the Time                                                                                                    | . 137                                                                                         |
|    | 6-7                                                         | Setting up the Screensaver                                                                                                    | . 138                                                                                         |
|    | 6-8                                                         | Setting up the Hardware                                                                                                    | . 139                                                                                         |
|    | 6-9                                                         | Setting up the Confirm Operation                                                                                                    | . 140                                                                                         |
|    | 6-10                                                        | Calibrating the Touch Panel                                                                                                    | . 141                                                                                         |
|    | 6-11                                                        | Backing up                                                                                                    | . 142                                                                                         |
|    | 6-12                                                        | Viewing the Version Information                                                                                                    | . 143                                                                                         |
| 7. | Dat                                                         | a Management                                                                                                    | 144                                                                                           |
|    | 7-1                                                         | Checking and Outputting History                                                                                                    | . 144                                                                                         |
|    | 7-2                                                         | CSV Output Tool                                                                                                    | . 146                                                                                         |
|    |                                                             | Output Data Conversion Steps                                                                                                    |                                                                                               |
|    |                                                             | Data Conversion                                                                                                    | . 148                                                                                         |
|    | 7-3                                                         | Outputting Function Settings                                                                                                    | . 150                                                                                         |
|    |                                                             |                                                                                                    |                                                                                               |
| O  | nera                                                        | ating Ontional Functions                                                                                                    | 151                                                                                           |
|    | ı                                                           | ating Optional Functions1                                                                                                    |                                                                                               |
|    | Set                                                         | ting up Automatic Control Functions                                                                                                    | 151                                                                                           |
|    | Set                                                         |                                                                                                    | 151                                                                                           |
|    | <b>Set</b> : 8-1                                            | Setting up the Setback  Setting up the Interlocking Control                                                                                                    | <b>151</b><br>. 151<br>. 157                                                                  |
|    | <b>Set</b> : 8-1                                            | Setting up the Setback  Setting up the Interlocking Control                                                                                                    | <b>151</b><br>. 151<br>. 157<br>. 160                                                         |
|    | <b>Set</b> : 8-1                                            | Setting up Automatic Control Functions  Setting up the Setback  Setting up the Interlocking Control  Interlocking Control Restrictions  Setting up an interlocking program                                                                                                    | <b>151</b> . 151 . 157 . 160 . 163                                                            |
|    | <b>Set</b> : 8-1 8-2                                        | Setting up the Setback  Setting up the Interlocking Control  Interlocking Control Restrictions  Setting up an interlocking program  Detailed screen and button descriptions                                                                                                    | 151<br>. 151<br>. 157<br>. 160<br>. 163<br>. 171                                              |
|    | <b>Set</b> : 8-1 8-2                                        | Setting up the Setback  Setting up the Interlocking Control  Interlocking Control Restrictions  Setting up an interlocking program  Detailed screen and button descriptions  Setting up the Emergency Stop                                                                                                    | 151<br>. 151<br>. 157<br>. 160<br>. 163<br>. 171                                              |
|    | <b>Set</b> : 8-1 8-2 8-3                                    | Setting up the Setback  Setting up the Interlocking Control  • Interlocking Control Restrictions  • Setting up an interlocking program  • Detailed screen and button descriptions  Setting up the Emergency Stop                                                                                                    | 151<br>. 151<br>. 157<br>. 160<br>. 163<br>. 171<br>. 192<br>. 195                            |
|    | <b>Set</b> : 8-1 8-2                                        | Setting up the Setback  Setting up the Interlocking Control  • Interlocking Control Restrictions  • Setting up an interlocking program  • Detailed screen and button descriptions  Setting up the Emergency Stop  • Releasing the Emergency Stop  Setting up the Temperature Limit                                                                                              | 151<br>. 151<br>. 157<br>. 160<br>. 163<br>. 171<br>. 192<br>. 195                            |
|    | Sett 8-1 8-2 8-3 8-4 8-5                                    | Setting up the Setback  Setting up the Interlocking Control  • Interlocking Control Restrictions  • Setting up an interlocking program  • Detailed screen and button descriptions  Setting up the Emergency Stop                                                                                                    | 151<br>. 151<br>. 157<br>. 160<br>. 163<br>. 171<br>. 192<br>. 195<br>. 196                   |
|    | Sett<br>8-1<br>8-2<br>8-3<br>8-4<br>8-5<br>8-6              | Setting up the Setback  Setting up the Interlocking Control  • Interlocking Control Restrictions  • Setting up an interlocking program  • Detailed screen and button descriptions  Setting up the Emergency Stop  • Releasing the Emergency Stop  Setting up the Temperature Limit  Setting up the Sliding Temperature                                                          | 151<br>. 151<br>. 157<br>. 160<br>. 163<br>. 171<br>. 192<br>. 195<br>. 196<br>. 201          |
| 8. | Sett<br>8-1<br>8-2<br>8-3<br>8-4<br>8-5<br>8-6              | Setting up the Setback  Setting up the Interlocking Control  • Interlocking Control Restrictions  • Setting up an interlocking program  • Detailed screen and button descriptions  Setting up the Emergency Stop  • Releasing the Emergency Stop  Setting up the Temperature Limit  Setting up the Sliding Temperature  Setting up the Heating Mode Optimization  stem Settings | 151<br>. 151<br>. 157<br>. 160<br>. 163<br>. 171<br>. 192<br>. 195<br>. 196<br>. 201<br>. 207 |
| 8. | 8-1<br>8-2<br>8-3<br>8-4<br>8-5<br>8-6<br><b>Sys</b><br>9-1 | Setting up the Setback                                                                                                    | 151 . 157 . 160 . 163 . 171 . 192 . 195 . 201 . 207 209                                       |
| 8. | 8-1<br>8-2<br>8-3<br>8-4<br>8-5<br>8-6<br><b>Sys</b><br>9-1 | Setting up the Setback                                                                                                    | 151 . 151 . 157 . 160 . 163 . 171 . 192 . 195 . 201 . 207 209 . 212                           |
| 8. | 8-1<br>8-2<br>8-3<br>8-4<br>8-5<br>8-6<br><b>Sys</b><br>9-1 | Setting up the Setback                                                                                                    | 151 . 151 . 157 . 160 . 163 . 171 . 192 . 195 . 201 . 207 209 . 212 . 213                     |

| ,   | 9-3   | Setting up the E-Mail Error Report                                                   | 221  |
|-----|-------|--------------------------------------------------------------------------------------|------|
|     |       | Setting up the Mail Server                                                           | 221  |
|     |       | Setting up the recipient E-mail address and sending an E-mail                        | 224  |
| ,   | 9-4   | Remote Maintenance                                                                   | 228  |
|     |       | Remote Maintenance function                                                          | 228  |
|     |       | Connecting iTM to the Internet with the 3G USB modem                                 | 228  |
| Ор  | era   | nting Optional Maker Functions                                                       | 229  |
| 10. | Po    | ower Proportional Distribution                                                       | .229 |
|     | 10    | )-1 Power Proportional Distribution Function                                         | 229  |
|     |       | Setting up the data collection period                                                | 229  |
|     |       | Collecting data and outputting the Power Proportional Distribution results           | 230  |
| 11. | Eı    | nergy Navigator                                                                      | .232 |
|     | 11    | -1 Energy Navigator Function                                                         | 232  |
|     | 11    | -2 Energy Budget/Actual Management                                                   | 235  |
|     |       | Setting up the Energy Type/Setting up Energy Groups                                  | 236  |
|     |       | • Setting up the Planned Energy Consumption/Setting up the Actual Energy Consumption | 243  |
|     | 11    | -3 Checking the Budget to Actual Energy Consumption                                  | 247  |
|     | 11    | -4 Equipment operation management (Deviation from the operation plan)                | 255  |
|     |       | Setting up the Equipment Operation Rules                                             | 256  |
|     |       | Cautions when Using Simultaneously with Other Control Functions                      | 264  |
|     | 11    | -5 Checking the Equipment Operational Status                                         | 265  |
|     |       | Failure to turn off Tab (Equipment operation management Screen)                      |      |
|     |       | Outputting Sampling Data                                                             | 271  |
|     | 11    | -6 Data output function                                                              |      |
|     |       | Energy Data/Management Point Data                                                    | 273  |
| iΤN | /l in | ntegrator Explanation                                                                | 275  |
| 12. | iΤ    | M integrator                                                                         | .275 |
|     | 12-1  | iTM integrator                                                                       | 275  |
|     |       | Detailed screen and button descriptions                                              | 276  |
|     |       | Cautions when using the iTM integrator                                               | 284  |
| Ma  | int   | enance                                                                               | 288  |
| 13. | M     | aintenance                                                                           | .288 |
|     | 13    | 8-1 Resetting the Filter Sign                                                        | 288  |
|     | 13    | 3-2 Maintaining the LCD display                                                      | 289  |

| Use | eful Information                         | 290 |
|-----|------------------------------------------|-----|
| 14. | Troubleshooting                          | 290 |
|     | 14-1 Before Having the Product Serviced  | 290 |
|     | 14-2 Turning ON/OFF the Internal Battery | 301 |
|     | 14-3 Error Information Function          | 302 |
| 15. | Hardware Specifications                  | 304 |
|     | 15-1 iTM Hardware Specifications         | 304 |
|     | 15-2 Peripheral Equipment Specifications | 305 |
|     | 15-3 Copyright and Trademarks            | 305 |
| Apr | pendix                                   | 306 |

# **System Overview**

# 1. About the iTM (intelligent Touch Manager)

#### 1-1 Main Features

- iTM is an advanced central controller operated by using a 10.4" touch panel. It allows you to easily monitor as well as operate air conditioners and generic equipment connected to the iTM from the touch panel.
- One iTM can monitor and control a maximum of 64 groups of indoor units, including Ventilator. The iTM can be expanded with up to a maximum of 7 iTM plus adaptors, which similarly to the iTM, can connect a maximum of 64 groups of indoor units; that is, with one iTM you can control and monitor a maximum of 512 groups of indoor units.

A group of indoor units refers to the following:

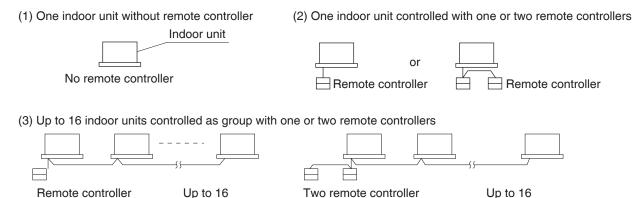

- The iTM allows you to define privileges for Users and Managers, so that you can set up and manage them according to their respective privileges. Furthermore, by connecting the iTM with computers in a LAN, you can set up Web Remote Management and allow a maximum of 4 managers and 16 users to simultaneously access the iTM, and if a connection to the Internet is available, then, you can monitor and operate the iTM remotely, via the Internet.
- The iTM allows you to schedule the operation of each air conditioner in detail.

  You can set up an annual schedule by setting up a schedule by the day of the week and defining Special Days such as extra holidays.
  - Changes by the season are achieved by setting up a validity period to programs.
- By using optional functions, you can display the floor plan of individual buildings and the like as background on the iTM monitoring screen, and monitor and operate by viewing the actual layout of the air conditioners.
- You can use Interlocking Control to start/stop air conditioners in conjunction with other equipment or Setback function to save energy.
- You can use Power Proportional Distribution function (option software) to distribute the electric bill among tenants or the Energy Navigator function (option software) to manage the energy consumption systematically.
- By connecting a USB memory to the iTM, you can output billing data, budget/actual energy consumption data, function settings, history data, etc. to a CSV file.

#### NOTE

• Periodical data saving is recommended in order to prevent loss of your important data due to an accidental problem.

### 1-2 System Configuration

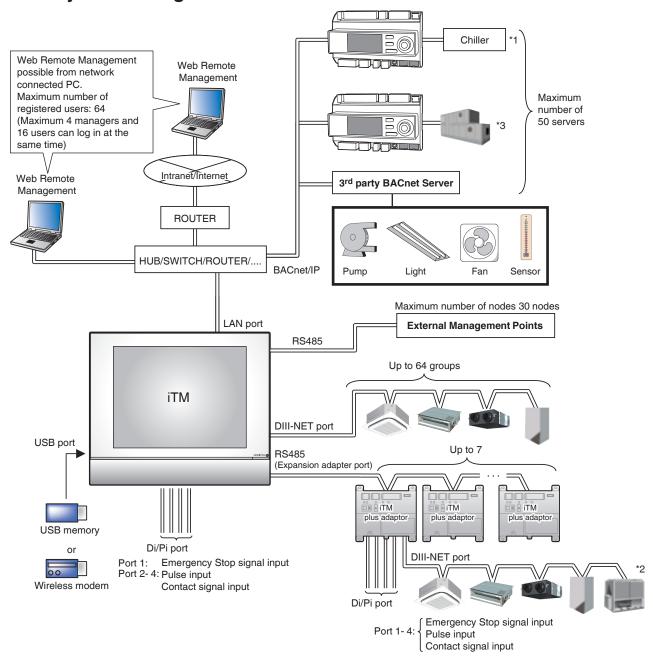

- \*1 Cautions when monitoring/operating a Chiller management point
  - A Chiller management point can read and write the specific objects on a MicroTech III controller (POL687.70/MCQ) which is embedded in a Chiller via BACnet/IP connection.
  - On that basis, the total operation of a Chiller unit (or a Chiller plant interlocking pumps and others) from intelligent Touch Manager should be ensured by mechanical the installers and control engineering firms.
- \*2 Cautions when monitoring/operating a D3Chiller management point

  The total operation of a D3Chiller unit (or a D3Chiller plant interlocking pumps and others) from intelligent Touch Manager should be ensured by mechanical the installers and control engineering firms.
- \*3 Cautions when monitoring/operating an AHU management point
  - An AHU management point can read and write the specific objects on a MicroTech III controller (POL638.70/STD) which is embedded in an AHU via BACnet/IP connection.
  - On that basis, the total operation of an AHU from intelligent Touch Manager should be ensured by mechanical the installers and control engineering firms.

### 1-3 What is a Management Point/Area?

#### What is a management point?

A management point is the target equipment monitored and operated using the iTM.

The types of management points that can be controlled by iTM are as follows:

#### Indoor\*1, Ventilator, Dio\*2, Analog\*3, Pulse\*4, Outdoor, Chiller\*5, MultiState\*6

- \*1 The management points Indoor unit, Hydrobox and AHU are treated as the Indoor management points type.
- \*2 The management points Di, D3Di, D3Dio, External Di, External Dio, BACnet Di, and BACnet Dio are treated as the Dio management point type.
- \*3 The management points External Ai, External Ao, Internal Ai, BACnet Ai, and BACnet Ao are treated as the Analog management point type.
- \*4 The management points Pi, External Pi, and Internal Pi are treated as the Pi management point type.
- \*5 The management points D3Chiller, Inv.Chiller and Chiller are treated as the Chiller management points type.
- \*6 The management points BACnet Mi and BACnet Mo are treated as the MultiState management points type.

#### What is an area?

An area is a hierarchical group into which management points, monitored and operated by the iTM, are classified. You can populate an area with member areas and management points. An All area, to which you cannot manually register or delete members from, is provided by default.

#### Maximum number of areas that can be created: 650 (All excluded)

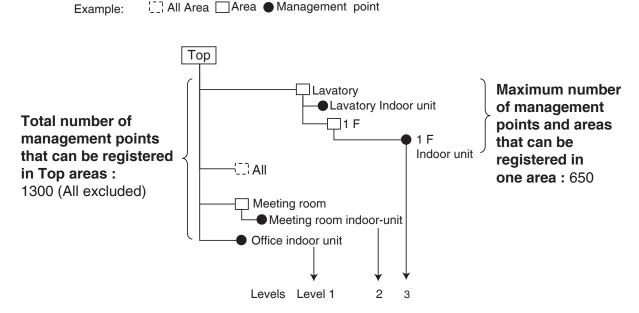

Maximum number of hierarchal levels that can be created: 10 levels

#### NOTE

Registered management points are automatically registered in the folder for the corresponding management point type set up under All.

You can register a management point in two or more areas. However, you cannot register the same management point two or more times in one area. You cannot register the same area in two or more areas either.

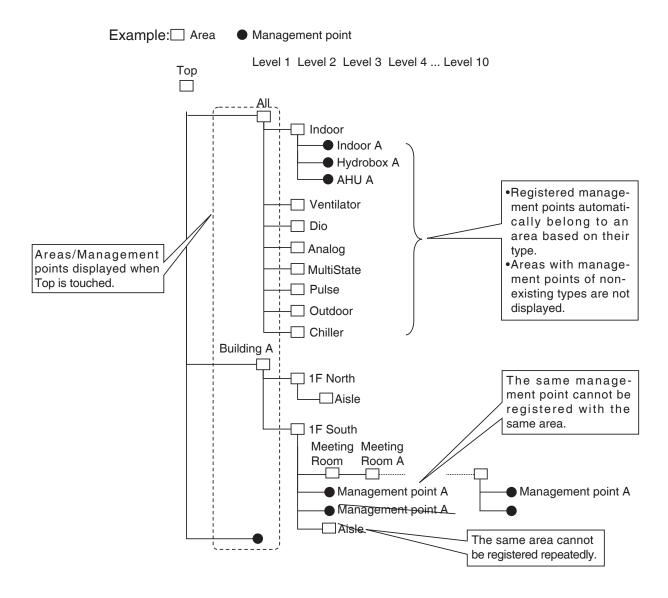

### 1-4 Touch Panel Operation Method

Operation is possible by touching the panel with your fingers or a touch pen. Be sure not to use sharp edged items as this could damage the touch screen permanently.

#### <Standard View (Icon) Screen>

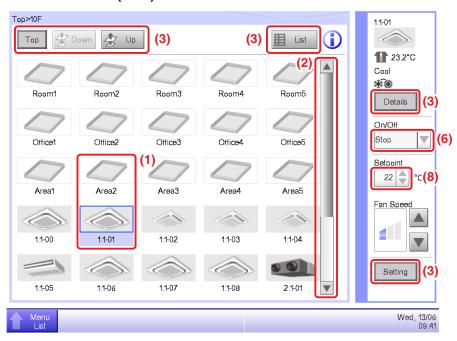

#### <Detailed Setup dialog>

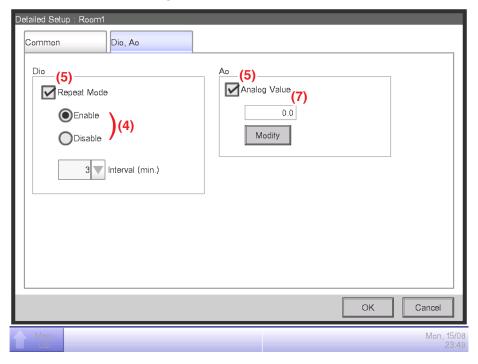

The following describes how the text on each component, displayed on screen, looks like in normal state, when it is selected (it has been touched), or is grayed out. (\* For components not shown in the Standard view above, see the respective detailed description page.)

#### (1) Icon of centrally monitored management point/area

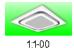

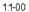

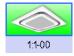

Unselected status

Selected status

#### (2) List, scroll bars, and sorting

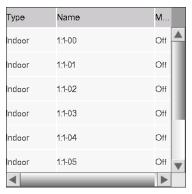

List image

- Scroll bars appear when there are hidden lines and columns.
- To display hidden lines and columns, press ▲ ▼, or slide the scroll bars.
- Truncated column text is displayed in a tool tip.
- When sorting is enabled, touch the header to sort the column according to the sequence shown in the figure below

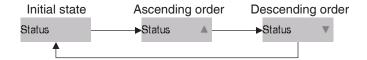

#### (3) Button

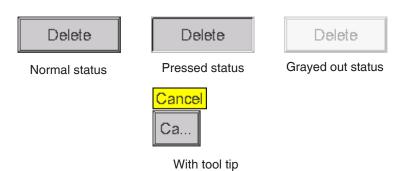

#### NOTE -

- Components such as buttons and check boxes are not selectable unless all the conditions for operating the management point/area are satisfied. Operation, such as touching and selecting a component that is not selectable, is not possible.
- "..." is displayed on buttons and the like when the label text is truncated due to space availability.

To display the label text completely, touch the component for a while. A tool tip with the complete text will appear.

#### (4) Radio button

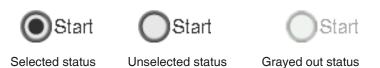

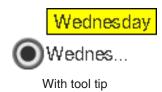

#### (5) Check box

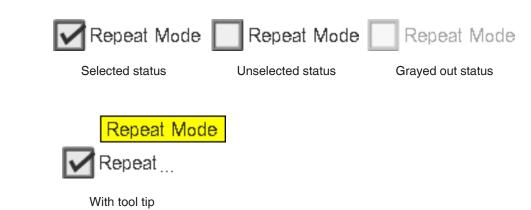

#### (6) Combo box

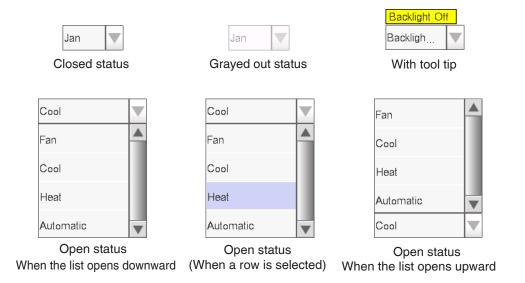

#### (7) Text box

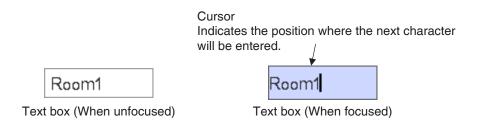

### (8) Spin box

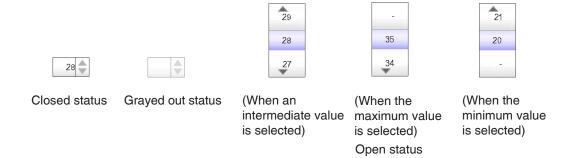

## 1-5 Dialog Operation

### Text /Password input dialog operation

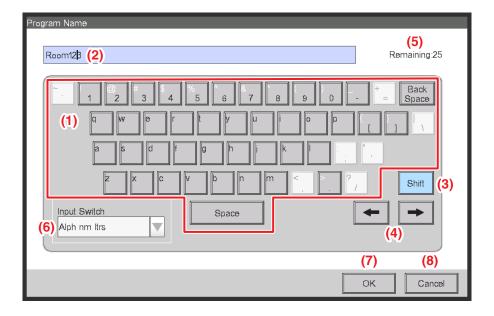

#### (1) Character key buttons

Key buttons for entering characters.

#### (2) Input area text box

Displays the entered characters. For the Password input dialog, it displays asterisks (\*).

#### (3) Shift key toggle button

Toggles between upper and lower case.

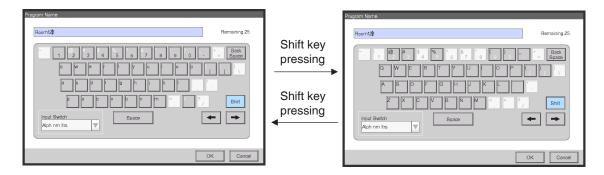

#### (4) Right and left arrow buttons

Moves right and left the cursor in the input area text box.

#### (5) Character input range label

Displays three types of information regarding the number of characters that can be entered.

**Remaining**: Indicates the difference between the number of characters entered and the maximum permitted by the function

**Exceeded**: Indicates the number of characters entered in excess from the maximum permitted **Missing**: Indicates the number of characters still necessary to comply with the minimum required

#### (6) Input switch combo box

Toggles the keyboard between Special and Alph nm ltrs.

Special: Sets the keyboard to special keyboard

Alph nm ltrs: Sets the keyboard to alphanumeric keyboard

Not displayed for the Password input dialog.

To toggle between upper and lower case, use the Shift key.

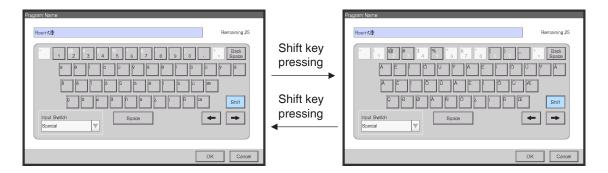

#### (7) OK button

Touching this button commits the input.

#### (8) Cancel button

Touching this button cancels the edit and closes the screen.

#### NOTE —

- Grayed out characters are unavailable for input.
- When Chinese, Japanese or Korean is set as the iTM display language, a button to display
  the input list appears. Touch the button to display a list of frequently used words and select
  the word to input. Select a word and commit the selection by pressing the OK button. The
  selected word is displayed in the input area text box. Not displayed for the Password input
  dialog.

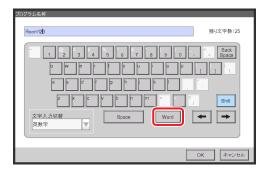

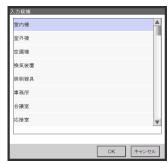

#### Time input dialog operation

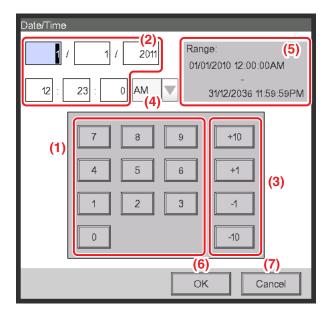

#### (1) Number key button

Key buttons for entering numeric values.

#### (2) Input area text box

Displays the entered numeric values. Touch the text box and enter the required numeric value. The input position changes depending on the locale setting.

#### (3) **Up/Down** button

Increases or decreases the numeric value selected in the **input area** text box (2) by +1, +10, -1, or -10.

#### (4) AM/PM setting combo box

Specifies whether the time is AM or PM when time is indicated using 12-hour clock. This combo box is not displayed when 24-hour clock is set in the System Settings.

#### (5) Input range label

Displays the range of values that can be entered.

#### (6) OK button

Touching this button commits the input.

#### (7) Cancel button

Touching this button cancels the edit and closes the screen.

#### Numerical input dialog operation

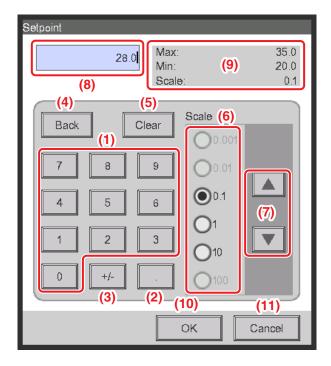

#### (1) Number key button

Key buttons for entering numeric values.

#### (2) Decimal point key button

Press this button to enter a decimal point.

#### (3) +/- key button

Press this button to change the sign of a numeric value. Adds a minus sign before a positive value while for a negative value, deletes the minus sign and makes the value positive.

#### (4) Back button

Deletes one digit at a time from the last number displayed in the input area text box.

#### (5) Clear button

Completely deletes the numeric value displayed in the input area text box.

#### (6) Up/Down step radio button

Specifies the step by which the Up/Down button increases/decreases when pressed. You can only select buttons with higher step values than the minimum step defined for the value to be input, see frame (9).

#### (7) Up/Down button

Increases or decreases the numeric value by the step specified in the Up/Down step radio button.

#### (8) Input area text box

Displays the entered numeric values. You can input up to 10 characters.

### (9) Input range label

Displays the range of values that can be entered.

#### (10) OK button

Touching this button commits the input.

#### (11) Cancel button

Touching this button cancels the edit and closes the screen.

## 2. Simple Operations

### 2-1 Displaying the List of Areas and Management Points

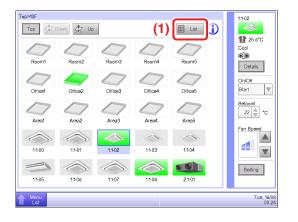

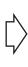

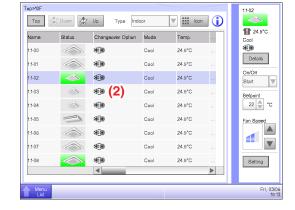

- (1) Touch the List button.
- (2) The List View screen with the area and indoor unit names, the operation mode, setpoint, and fan speed information appears.

(For detailed operation, see "4-3 Standard View (List) Screen".)

### 2-2 Displaying Areas and Management Points

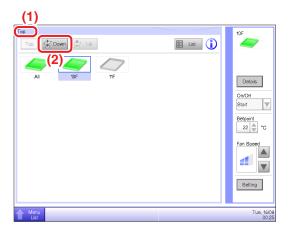

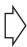

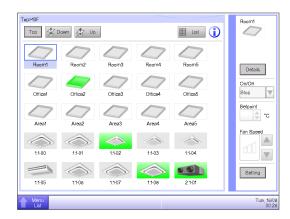

- (1) Displays the hierarchical level of the current area and indoor unit.
- (2) Touch the **Down** button to move into the selected area and display the areas and management points included there.

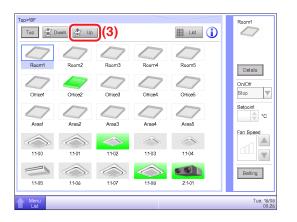

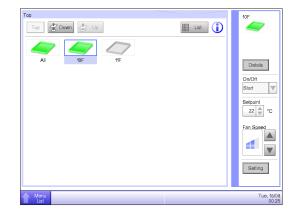

(3) Touch the **Up** button to move one level up from the currently selected one. (For detailed operation, see "4-2 Standard View (Icon) Screen".)

### 2-3 Starting/Stopping Areas and Management Points

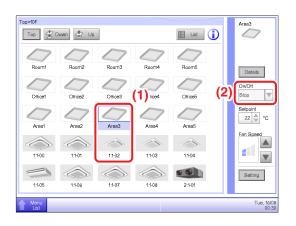

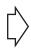

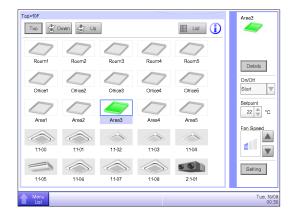

- (1) Select the area or management point you want to start or stop.
- (2) Selecting "Start" in the **On/Off** combo box starts the selected area or management point while selecting "Stop" stops the selected area or management point. The icon turns green or red (depending on the system settings) when the selected area or management point has been started while the icon turns gray when it is stopped.

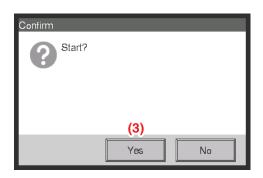

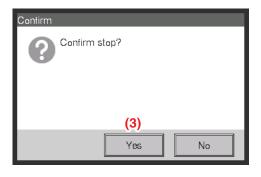

(3) When Confirm is "enabled" in the system settings, a confirmation dialog appears accordingly. Press the **Yes** button to commit. (For detailed operation, see "6-9 Setting up the Confirm Operation".)

# 2-4 Setting up the Operation Mode for an Indoor Unit

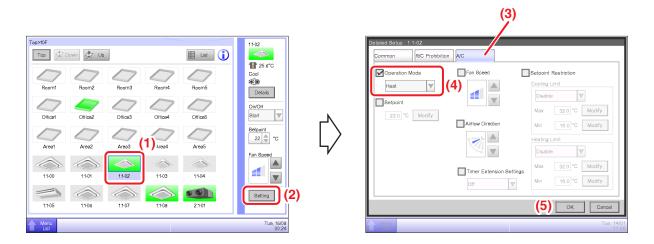

- (1) Select the indoor unit for which you want to set up the operation mode.
- (2) Touch the **Setting** button and display the Detailed Setup screen.
- (3) Select the A/C tab.
- (4) Select the **Operation Mode** check box and select Fan, Cool, Heat, Dependent, Automatic, or Dry from the combo box.
- (5) Touch the OK button to commit and close the screen.
  (For detailed operation, see "4-2 Detailed Setup Screen : A/C Tab".)

# 2-5 Setting up the Setpoint, Fan Speed, and Airflow Direction for an Indoor Unit

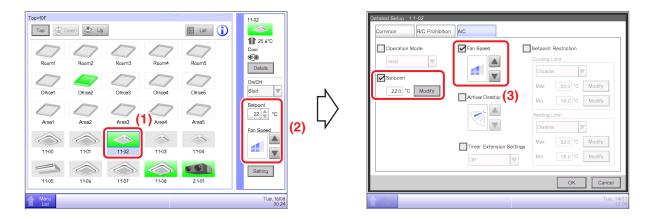

- (1) Select the indoor unit for which you want to set up the setpoint, fan speed, and airflow direction.
- (2) Set up the setpoint in the **Setpoint** spin box, and the **Fan Speed** using the ▲ ▼ buttons.

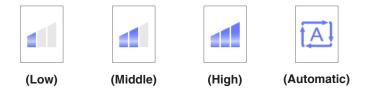

#### NOTE

Available fan speed settings depend on the indoor unit.

(3) You can also set up the setpoint and fan speed in the Detailed Setup screen. (For the operation to display the Detailed Setup screen, see (4) To set up the airflow direction.)

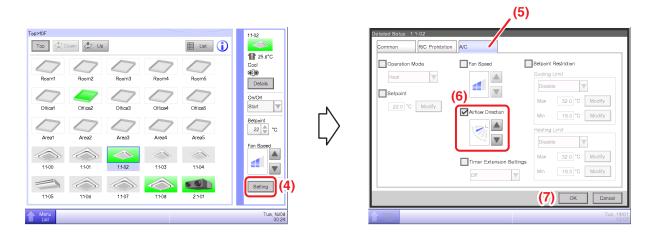

- (4) To set up the airflow direction, touch the **Setting** button and display the Detailed Setup screen.
- (5) Select the A/C tab.
- (6) Select the Airflow Direction check box and set up the Airflow Direction using the ▲▼ buttons.

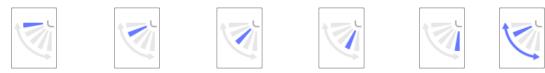

<Airflow direction 0> <Airflow direction 1> <Airflow direction 2> <Airflow direction 3> <Airflow direction 4> <Swing>

(7) Touch the **OK** button to commit and close the screen. (For detailed operation, see "4-2 Detailed Setup Screen: A/C Tab".)

### 2-6 Enabling/Disabling Remote Controller

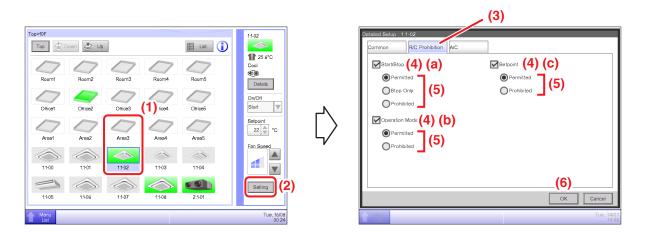

- (1) Select the area or management point for which you want enable/disable remote controller.
- (2) Touch the **Setting** button and display the Detailed Setup screen.
- (3) Select the R/C Prohibition tab.
- (4) You can permit/prohibit the following remote controller operations: (a) start/stop, (b) set up the operation mode, and (c) set up the setpoint.
- (5) Select the check box of the operation you want to set up and select its detail from the radio button.
- (6) Touch the **OK** button to commit and close the screen. (For detailed operation, see "4-2 Detailed Setup Screen: R/C Prohibition Tab".)

### 2-7 Setting up the Operation Mode and Ventilation Amount for Ventilator

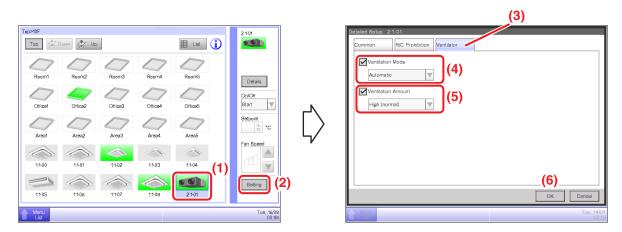

- (1) Select the Ventilator for which you want to set up the operation mode and ventilation amount.
- (2) Touch the **Setting** button and display the Detailed Setup screen.
- (3) Select the **Ventilator** tab.
- (4) Select the check box for **Ventilation Mode** and select Automatic, ERVentilation, or Bypass from the combo box.
- (5) Select the check box for **Ventilation Amount** and select Auto(normal), Low(normal), High(normal), Auto(fresh up), Low(fresh up), or High(fresh up) from the combo box.
- (6) Touch the OK button to commit and close the screen.(For detailed operation, see "4-2 Detailed Setup Screen : Ventilator Tab".)

### 2-8 Performing Operations with the Menu List Screen

The Menu List screen allows you to check schedules, set up areas/management points, set up the time, check history, etc.

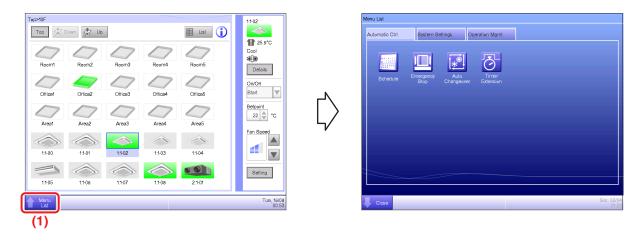

(1) Touch the **Menu List** button and display the Menu List screen. (For detailed operation, see "4-5 Menu List Screen Automatic Ctrl. Tab".)

### Checking the schedule

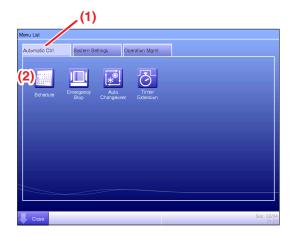

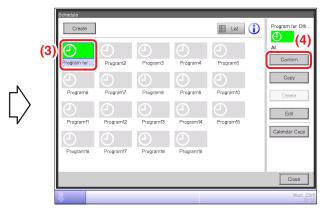

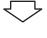

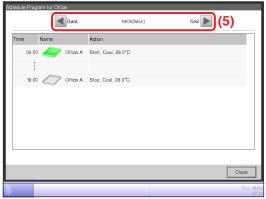

- (1) Select the Automatic Ctrl. tab on the Menu List screen.
- (2) Touch the **Schedule** button and display the Schedule screen.
- (3) Select the schedule program to check.
- (4) Touch the Confirm button on the Schedule screen and display the Confirm screen.
- (5) Select the date for which you want to check the schedule.

(For detailed operation, see "5-1 Detailed screen and button descriptions".)

#### Checking settings such as Area Name, Detailed Info., and Icon

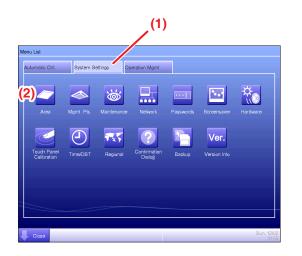

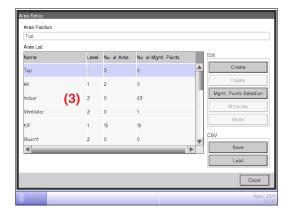

- (1) Select the System Settings tab on the Menu List screen.
- (2) Touch the **Area** button and display the Area Setup screen.
- (3) Check settings in the Area List.

(For detailed operation, see "6-1 Naming and setting up the detailed information of an area".)

### Checking settings such as Mgmt. Point Name, Detailed Info., and Icon

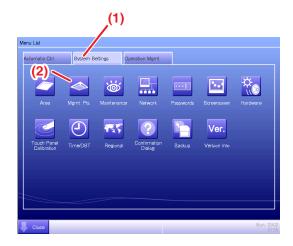

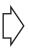

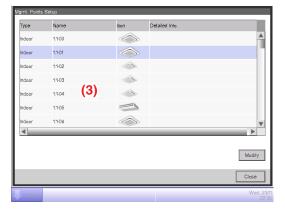

- (1) Select the **System Settings** tab on the Menu List screen.
- (2) Touch the Mgmt. Pts. button and display the Mgmt. Points Setup screen.
- (3) Check settings in the Mgmt. member list.

(For detailed operation, see "6-2 Setting up a Management Point".)

## Setting up the time

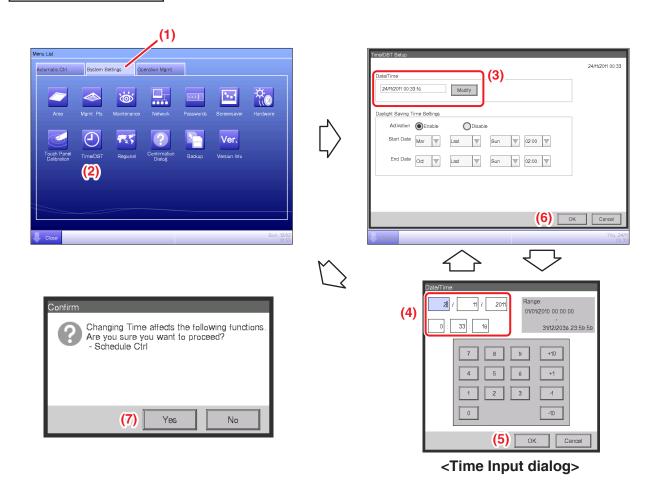

- (1) Select the **System Settings** tab on the Menu List screen.
- (2) Touch the Time/DST button and display the Time/DST Setup screen.
- (3) On the screen, the current time is displayed. To change, touch the **Modify** button.
- (4) Enter the time in the Time Setup dialog that appears.
- (5) Touch the **OK** button.
- (6) Touch the OK button on the Time Setup dialog.
- (7) Touch the **Yes** button on the Confirm dialog that appears and close the screen. (For detailed operation, such as setting the daylight saving time, see "6-6 Setting up the Time".)

## **Checking the history**

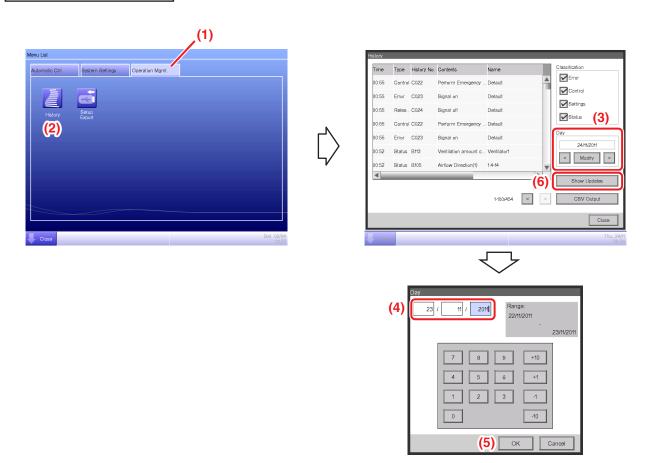

- (1) Select the Operation Mgmt. tab on the Menu List screen.
- (2) Touch the **History** button and display the History screen.
- (3) You can use the < and > buttons to specify the date for which you want to check the history. Alternatively, you can display the Time Setup dialog by touching the **Modify** button and specify the date there.
- (4) Enter the time in the Time Setup dialog.
- (5) Touch the **OK** button.
- (6) Touching the **Show Updates** button displays the list of setup execution dates and time. (For detailed operation, such as outputting to CSV, see "7-1 Checking and Outputting History".)

## **Names and Functions**

## 3. Names and Functions of Each Part

#### 3-1 Front Panel and Side View

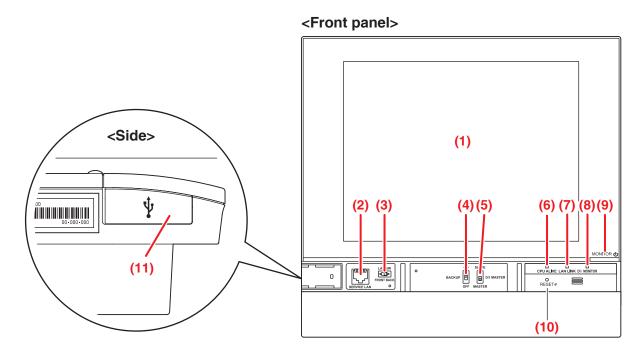

### (1) MONITOR

LCD touch panel for monitoring and performing operations.

## (2) SERVICE LAN

Service LAN connection port. Unused.

#### (3) LAN SW

Switch for toggling between the LAN port on the rear and the SERVICE LAN port on the front.

When set to FRONT, you cannot close the cover.

To close the cover, set it to Back. (Be careful not to touch the switch inadvertently.)

#### (4) BACKUP

Power ON/OFF switch for settings backup battery. (Be careful not to touch the switch inadvertently.)

#### (5) DIII MASTER

Switch for setting up the MASTER and SLAVE when there are two or more DIII-NET central control devices such as the intelligent Touch Manager.

#### (6) CPU ALIVE (Green)

This LED flashes when the CPU is operating normally.

If it is not flashing, an operational error occurred in the CPU. (It takes about 10 seconds to determine the cause of an error.)

On: Software error

Off: Hardware error, power-off

#### (7) LAN LINK (Green)

This LED indicates whether the LAN connection between the intelligent Touch Manager and the connected hardware is correct. The LED is On when the connection is correct.

#### (8) DIII MONITOR (Yellow)

This LED flashes when data transmission occurs on the DIII-NET communication line.

#### (9) MONITOR key/LED (Orange/Green)

Press this switch to turn on/off the monitor. Doing so also causes the LED color to change as follows.

Off: Indicates that the power is off.

On (Orange): Indicates that the monitor is on.

On (Green): Indicates that the monitor is on.

#### (10) RESET//

Restart switch for restarting the intelligent Touch Manager.

### (11) USB socket cover (side)

USB memory port.

#### NOTE -

Do not use the socket for any purpose other than connecting a USB memory.

# 4. Detailed Screen Description

## 4-1 Setup Screen Structure

|                  | Star | ndard functions         |                                                                                      |                 |
|------------------|------|-------------------------|--------------------------------------------------------------------------------------|-----------------|
| Г                | Icon | View                    | Displays the operational status of areas and indoor units.                           | (See page 42.)  |
|                  | List | View                    | Displays the operational status of areas and indoor units as a list.                 | (See page 53.)  |
| Menu List Screen |      |                         | Displays the list of menu items.                                                     | (See page 58.)  |
|                  |      | Schedule                | Sets up weekly and annual schedules.                                                 | (See page 67.)  |
|                  |      | Weekly Schedule         | Sets up a weekly schedule for each day.                                              | (See page 68.)  |
|                  |      | Annual Schedule         | Sets up schedules for special days, such as extra holidays.                          | (See page 76.)  |
|                  |      | Timer Extension         | Sets up the off-timer to prevent failure to turn off indoor units.                   | (See page 107.) |
|                  |      | Auto Changeover         | Sets up the automatic change between cool and heat modes.                            | (See page 109.) |
|                  |      | Emergency Stop          | Sets up the emergency stop at fire alarms.                                           | (See page 117.) |
|                  |      | Area Setup              | Creates and sets up areas.                                                           | (See page 119.) |
|                  |      | Mgmt. Pts. Setup        | Creates and sets up management points.                                               | (See page 130.) |
|                  |      | Passwords               | Sets up passwords, such as the administrator password.                               | (See page 132.) |
|                  |      | Maintenance             | Places the management points under maintenance.                                      | (See page 134.) |
|                  |      | Regional                | Changes the date format and unit of temperature to those appropriate for the locale. | (See page 135.) |
|                  |      | Language                | Sets the language to use.                                                            | (See page 135.) |
|                  |      | Time/DST Setup          | Sets the current time and the daylight saving time.                                  | (See page 137.) |
|                  |      | Screensaver             | Sets up the screensaver.                                                             | (See page 138.) |
|                  |      | Hardware                | Sets up the luminance for the screen and volume for the touch sound.                 | (See page 139.) |
|                  |      | Confirmation Dialog     | Enables or disables the display of a confirmation dialog at start/stop.              | (See page 140.) |
|                  |      | Touch Panel Calibration | on Corrects the contact points of the touch panel.                                   | (See page 141.) |
|                  |      | Backup                  | Saves iTM data.                                                                      | (See page 142.) |
|                  |      | Version Information     | Displays version information for the iTM.                                            | (See page 143.) |
|                  |      | History                 | Function for checking and exporting history, such as that of error occurrences.      | (See page 144.) |
|                  |      | Setup Export            | Settings for exporting the entire setup information.                                 | (See page 150.) |

| Optional functions   |                                                                                                    |                 |  |  |  |  |
|----------------------|----------------------------------------------------------------------------------------------------|-----------------|--|--|--|--|
| Icon View            | Displays the operational status of areas and indoor units.                                                                                            | (See page 42.)  |  |  |  |  |
| List View            | Displays the operational status of areas and indoor units as a list.                                                                                  | (See page 53.)  |  |  |  |  |
| Layout View          | Displays the areas and operational statuses of indoor units on the relevant floor plan.                                                               | (See page 56.)  |  |  |  |  |
| Menu List Screen     | Displays the list of menu items.                                                                                                    | (See page 58.)  |  |  |  |  |
| Setback Setup        | Function for keeping the indoor temperature within the setpoint and limit the energy consumption during absence.                                      | (See page 151.) |  |  |  |  |
| Interlocking Control | Function for starting/stopping management points in conjunction with other equipment.                                                                 | (See page 157.) |  |  |  |  |
| Emergency Stop       | Sets up an arbitrary emergency stop program.                                                                                                    | (See page 192.) |  |  |  |  |
| Temperature Limit    | Function for keeping the room temperature within a certain range.                                                                                     | (See page 196.) |  |  |  |  |
| Sliding Temperature  | Function for controlling the indoor unit's setpoint in accordance with the outdoor temperature.                                                       | (See page 201.) |  |  |  |  |
| Heating Mode Optimiz | Function for automatically starting/stopping management points when operating in Heating mode for the purpose of preventing further temperature rise. | (See page 207.) |  |  |  |  |
| - Network            | Sets up the network IP address and the like.                                                                                                    | (See page 209.) |  |  |  |  |
| Web Access Users     | Sets up users of the Web Remote Management.                                                                                                    | (See page 212.) |  |  |  |  |
| Setting of e-mail    | Sets up e-mail transmission at error occurrence and the like.                                                                                         | (See page 221.) |  |  |  |  |
|                      |                                                                                                    |                 |  |  |  |  |
|                      |                                                                                                    |                 |  |  |  |  |
| Option               |                                                                                                    |                 |  |  |  |  |
| Menu List Screen     | Displays the list of menu items.                                                                                                    | (See page 58.)  |  |  |  |  |
| Power Proportional D | Function for distributing power to each tenant.                                                                                                    | (See page 229.) |  |  |  |  |

Function for managing the budget/actual energy consumption.

(See page 232.)

**Energy Navigator** 

## 4-2 Standard View (Icon) Screen

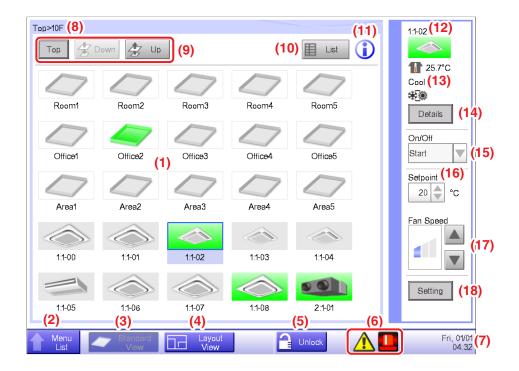

#### (1) Area/Management Point view area

Displays area and management point icons.

#### (2) Menu List switch button

Switches to the Menu List screen, which consists of Automatic Ctrl., System Settings, Operation Mgmt. and Energy Navigator (optional) tabs.

The button changes to Close while the Menu List screen is being displayed.

## (3) Standard View switch button

Switches from the Layout View screen (optional) to the Standard View screen.

#### (4) Layout View switch button

Switches the screen to the Layout View, which displays icons on a floor plan.

#### NOTE -

Displayed only when the Layout View option is enabled.

#### (5) Lock/Unlock button

Locks/Unlocks switching to the Menu List screen.

The button is not displayed when the screen lock is disabled.

#### (6) Group monitoring icon

**A Error detection** Reports error when any of the following faults is detected.

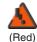

Flashing indicator: System error

Text: System error occurred. Touch this icon to check and restore.

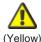

Flashing indicator: Unit/Limit Error

Text: Error occurred. Touch this icon to check.

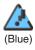

Lit indicator: Communication error

#### **B** Emergency Stop Reports emergency stop.

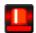

**Emergency Stop** 

Text: Emergency stop occurred. Touch this icon to release.

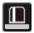

#### **Waiting for Release**

Text: Emergency stop occurred. Touch this icon to release.

\*A balloon is displayed when the target unit entered into waiting for release status automatically, without the icon being touched even once. The balloon is not displayed if the target unit was put into waiting for release status manually, by touching the icon.

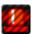

OFF

#### C Energy Save Displays the Energy Save status.

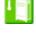

**Enabled** 

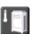

Suspended

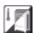

**Under Control** 

## **(7)** Time

Displays the current time.

#### (8) Area hierarchy indicator

Displays the hierarchical level of the currently displayed area.

#### (9) Top, Down, and Up buttons

**Top** button: Displays the area and management points at the Top.

**Down** button: Moves into the selected area and displays the areas and management points there.

**Up** button: Moves up one hierarchical level from that of the currently displayed area and displays the areas and management points there.

#### (10) List switch button

Toggles the Standard View screen between Icon View and List View.

#### (11) Information button

Displays the legend for an icon or contact information for inquiries regarding the system.

#### (12) Selected area/management point information indicator

Displays the name, icon, and filter sign of the selected area or management point.

## (13) Room Temp/Operation Mode/Changeover Option indicator

Displays the room temperature and settings of the selected management point. Not displayed for areas.

#### - NOTE -

When the selected management point is in error, it displays the error code.

#### (14) Details button

Displays the Detailed Setup screen for the selected area or management point.

#### (15) On/Off Combo box

Starts/Stops the selected area or management point.

In the case of the system with Hydrobox, (15) is only valid to operate the air conditioners. To start/stop the water heater, touch the **Setting** button (18), and operate from the HW Supply Tab.

#### - NOTE -

When the optional Setback function is enabled, it displays Start, SB Low, SB High, or Stop.

#### (16) Setpoint spin box

Sets up the temperature for the management point of the selected area, or the selected indoor unit.

#### (17) Fan Speed button

Sets up the fan speed for the management point of the selected area, or the selected indoor unit.

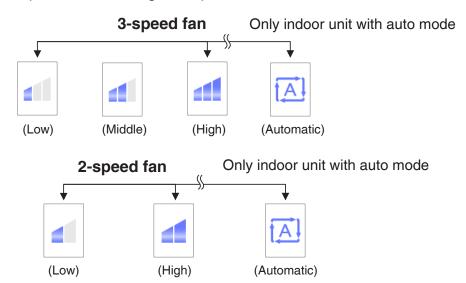

#### (18) Setting button

Displays the Detailed Setup screen for the selected area or management point.

#### **Detailed Setup Screen**

The Detailed Setup screen appears when you touch the **Setting** button **(18)** (see "4-2 Standard View (Icon) Screen" and "4-3 Standard View (List) Screen") on the Standard View screen. Necessary tab is displayed in accordance with the selected management points/areas. Set up the Common, R/C Prohibition, Ventilator, Dio. Ao. Mo, and HW Supply tabs as required. To change the settings on each tab, select the relevant check boxes. To commit the settings, touch the OK button. For items for which manual setup is prohibited, you can only reset the filter sign.

#### - NOTE -

Setting items of functions not available for the management point being set up do not display.

#### Common Tab

Sets up items common to the indoor unit, Ventilator, Dio, Chiller and area. Change settings by selecting the relevant check boxes.

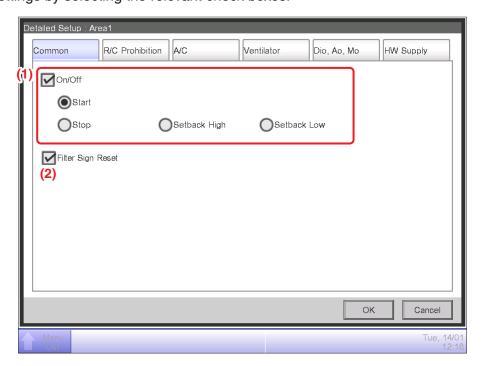

#### (1) On/Off

Starts/Stops the area or management point.

In the case of the system with Hydrobox, this is only valid to operate the air conditioners. To start/stop the water heater, operate from the HW Supply Tab.

Furthermore, when the optional Setback function is enabled, you can set it up to High or Low.

#### (2) Filter Sign Reset

Resets the filter sign for the indoor unit and Ventilator.

Displayed only when there are filter signs.

#### R/C Prohibition Tab

Enables/disables remote controller of the indoor unit, Ventilator, Chiller and area.

Change settings by selecting the relevant check boxes.

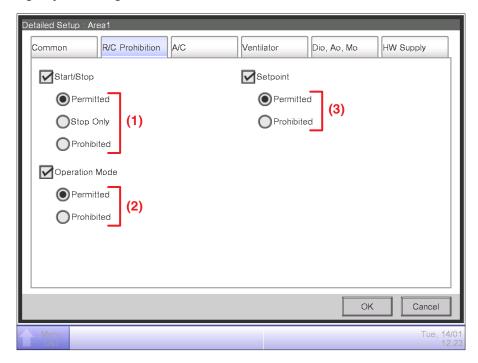

#### (1) Start/Stop

Sets up whether starting/stopping the management point from the remote controller will be enabled or disabled.

Permitted: Enabled.

Stop Only: Only stopping is enabled.

Prohibited: Disabled.

#### - NOTE

In the case of the system with Hydrobox, choosing "Stop Only" or "Prohibited" makes the water heater to operate as "Permitted".

#### (2) Operation Mode

Sets up whether changing the operation mode from the remote controller will be enabled or disabled.

**Permitted**: Enabled. **Prohibited**: Disabled.

#### (3) Setpoint

Sets up whether changing the management points' setpoint from the remote controller will be enabled or disabled.

Permitted: Enabled.
Prohibited: Disabled.

#### NOTE -

In the case of the system with Hydrobox, the storage water setpoint can be changed even when "Prohibited" is selected.

#### A/C Tab

Sets up the indoor unit and Chiller.

Change settings by selecting the relevant check boxes. The range of values and items you can set up will depend on the selected equipment.

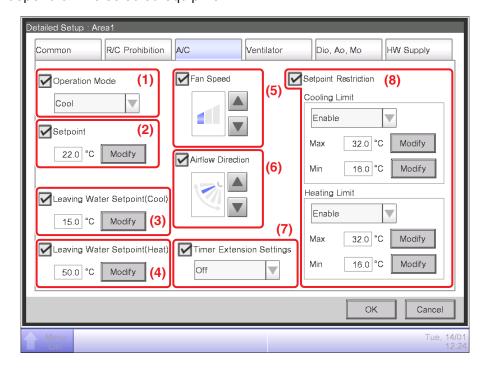

#### (1) Operation Mode

Changes the operation mode.

Select and set up a value from Fan, Cool, Heat, Dependent, Automatic, and Dry.

#### NOTE

- Dependent means either Cool or Heat. This is because the operation mode follows the Cool or Heat operation mode set up in the air conditioner with Changeover option.
- To select the Dry operation mode, you need to complete the initial setup. Some air conditioner models do not provide the Dry function.
- Setting up "Dry" in an indoor unit with Changeover option does not change the operation mode of indoor units without Changeover option that belong to the same Outdoor Unit group and are operating in Cool or Dry mode.

#### (2) Setpoint

Sets up the temperature.

#### (3) Leaving Water Setpoint (Cool)

Sets up the outlet water temperature in cooling.

#### (4) Leaving Water Setpoint (Heat)

Sets up the outlet water temperature in heating.

#### (5) Fan Speed

Sets up the fan speed.

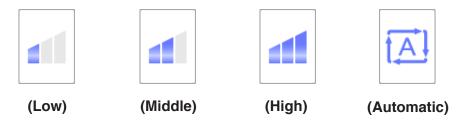

#### (6) Airflow Direction

Sets up the fan direction.

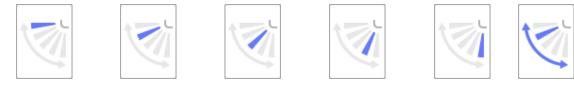

<Airflow direction 0> <Airflow direction 1> <Airflow direction 2> <Airflow direction 3> <Airflow direction 4> <Swing>

#### (7) Timer Extension Settings

Enables or disables the Timer Extension function.

#### (8) Setpoint Restriction

Use this setting to limit the setpoint range that can be achieved.

**Cooling Limit**: Sets up the setpoint range for the indoor unit in cooling mode. Enable or disable, and enter the maximum and minimum temperatures.

**Heating Limit**: Sets up the setpoint range for the indoor unit in heating mode. Enable or disable, and enter the maximum and minimum temperatures.

#### - NOTE -

The Setpoint Restriction does not apply to the following items;

AHU, Hydrobox: leaving water setpoint and storage setpoint, Inv.Chiller: leaving water setpoint, and Chiller: leaving water setpoint.

#### Ventilator Tab

Sets up the Ventilator.

Change settings by selecting the relevant check boxes.

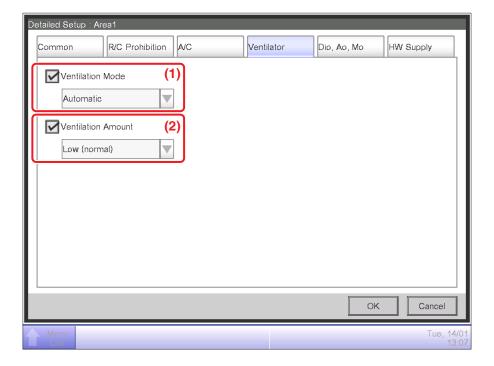

#### (1) Ventilation Mode

Select and set up a ventilation mode from Automatic, ERVentilation, and Bypass.

#### NOTE -

This setting may not be available depending on the model.

#### (2) Ventilation Amount

Select and set up a ventilation amount from Auto (normal), Low (normal), High (normal), Auto (fresh up), Low (fresh up), and High (fresh up).

## - NOTE -

This setting may not be available depending on the model.

#### • Dio, Ao, Mo Tab

Sets up the Dio, Ao and Mo.

Change settings by selecting the relevant check boxes.

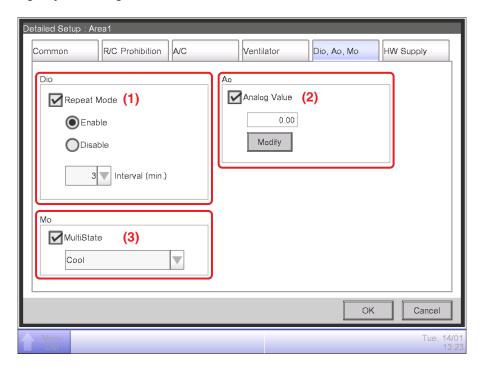

#### (1) Dio

Enable/disable Repeat Mode for Dio, and select and set up a repetition interval in the 1 to 10-minutes range, in increments of 1 minute.

When the Repeat Mode is enabled, a start/stop attempt will be repeated again at the specified repetition interval.

#### (2) Ao

Ao refers to analog signal output.

This function enables the signal output equipment (I/O module) connected to the iTM to output a current/voltage corresponding to the adjustment value from external equipment.

(It is used for the adjustment of building equipment, such as degree of aperture of a damper/valve.)

The range, incremental width, and unit of the analog values are set on the screen during trial. (The unit setting may not be available.)

Ao control image (Example: Changing the degree of damper aperture)

- (1) On the iTM, set the degree of aperture (analog value).
- (2) A voltage corresponding to the analog value is output from the I/O module.
- (3) The damper aperture is set according to the input voltage.

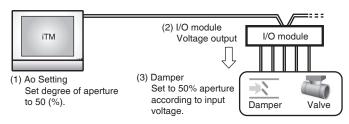

#### (3) Mo

Select and set a MultiState value for Mo.

The MultiState value set on the screen is set up during the trial.

#### NOTE

You cannot set MultiState in the area.

## • HW Supply Tab

Sets up the Hydrobox

Change settings by selecting the relevant check boxes.

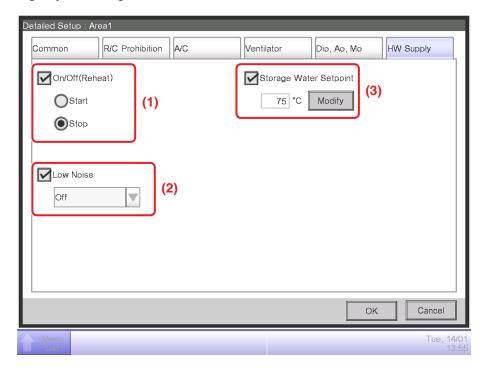

#### (1) On/Off (Reheat)

Sets up whether starting/stopping.

**Start**: Reheat start **Stop**: Reheat stop

#### (2) Low Noise

Enables or disables the Low Noise function.

#### (3) Storage Water Setpoint

Sets up the Storage Water temperature.

#### **Detailed Information Screen**

The Detailed Information screen appears when you touch the **Details** button (14) (see "4-2 Standard View (Icon) Screen" and "4-3 Standard View (List) Screen") on the Standard View screen.

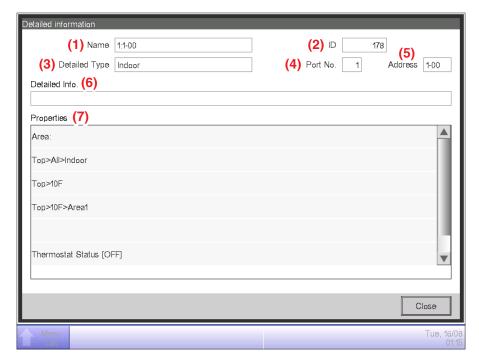

#### (1) Name field

Displays the name of the area or management point.

#### (2) ID field

Displays the ID of the area or management point.

#### (3) Detailed Type field

Displays the type of the area or management point.

#### (4) Port No. field

Displays the port number to which the management point is connected.

#### - NOTE -

Not displayed for areas.

#### (5) Address field

Displays the address of the management point.

#### - NOTE -

Not displayed for areas.

#### (6) Detailed Info. field

Displays detailed information of the area or management point.

## (7) Properties field

Displays information such as attributes, status, and setting details of the area or management point.

## 4-3 Standard View (List) Screen

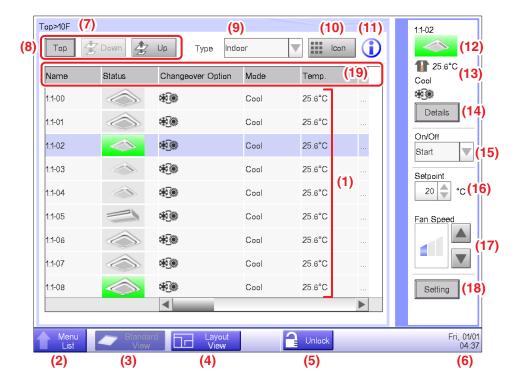

#### (1) Area/Management Point view

Displays information on the areas and management points of the hierarchical level displayed in the area hierarchy indicator.

#### (2) Menu List switch button

Switches to the Menu List screen, which consists of Automatic Ctrl., System Settings, Operation Mgmt. and Energy Navigator (optional) tabs.

#### (3) Standard View switch button

Switches from the Layout View screen (optional) to the Standard View screen.

#### (4) Layout View switch button

Switches the screen to the Layout View screen (optional), which displays indoor units in a floor plan.

#### - NOTE -

Displayed only when the Layout View option is enabled.

#### (5) Lock/Unlock button

Locks/Unlocks the switching of the screen from the Menu List screen. The button is grayed out when the screen lock is disabled.

#### (6) Time

Displays the current time.

#### (7) Area hierarchy indicator

Displays the hierarchical level of the currently displayed area.

#### (8) Top, Down, and Up buttons

**Top** button: Displays the area and management points at the Top.

**Down** button: Moves into the selected area and displays the areas and management points there.

**Up** button: Moves up one hierarchical level from that of the currently displayed area and displays the areas and management points there.

#### (9) Type combo box

Selects the type of the areas and management points to display.

Types available for selection are: All, Indoor, Ventilator, Chiller, Outdoor, Dio, Analog, and Pulse.

The displayed items vary depending on the management point type you selected.

#### (10) Icon switch button

Switches the screen to a view in which settings of areas and management points are displayed using icons.

#### (11) Information button

Displays the legend for an icon or contact information for inquiries regarding the system.

#### (12) Selected area/management point status

Displays the name, icon, and filter sign of the selected area or management point.

#### (13) Room Temp/Operation Mode/Changeover Option indicator

Displays the room temperature and settings of the selected indoor unit. Not displayed for areas.

#### NOTE —

When the selected indoor unit is in error, it displays only the error code.

#### (14) Details button

Displays the Detailed Information screen for the selected area or management point.

#### (15) On/Off combo box

Starts/Stops the selected area or management point.

#### NOTE -

When the optional Setback function is enabled, it displays Start, SB Low, SB High, or Stop.

#### (16) Setpoint spin box

Sets up the temperature for the indoor unit of the selected area, or the selected indoor unit.

## (17) Fan Speed button

Sets up the fan speed for the indoor unit of the selected area, or the selected indoor unit.

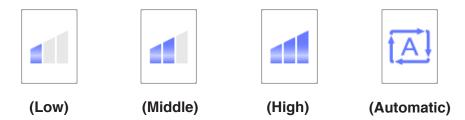

## (18) Setting button

Displays the Detailed Setup screen for the selected area or management point.

## (19) Header

Each time you touch an item header, the displayed entries are sorted according to the contents of that item.

## 4-4 Layout View (Optional) Screen

The Layout View screen is displayed only when the Layout option is enabled.

The Layout View screen appears when you touch the **Layout View** switch button on the Standard View screen (see "4-2 Standard View (Icon) Screen" and "4-3 Standard View (List) Screen").

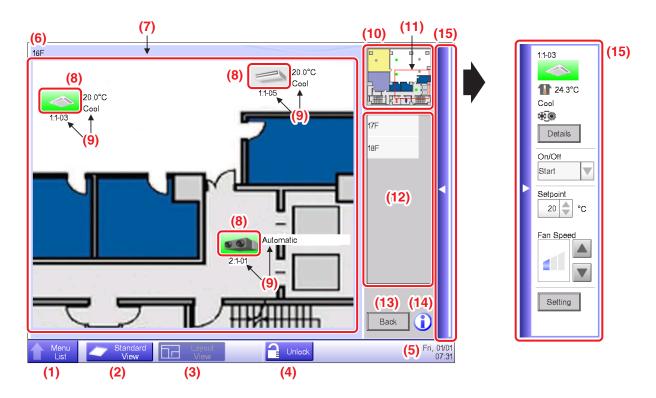

### (1) Menu List switch button

Switches to the Menu List screen, which consists of Automatic Ctrl., System Settings, Operation Mgmt. and Energy Navigator (optional) tabs.

#### (2) Standard View switch button

Switches from the Layout View to the Standard View screen.

#### (3) Layout View switch button

Displayed when the button is pressed while the Layout View is being displayed.

#### (4) Lock/Unlock button

Locks/Unlocks the screen. Not displayed when screen lock is not enabled.

#### **(5)** Time

Displays the current time.

#### (6) Title

Displays the name of the displayed screen.

#### (7) Background

Displays the background image set up to the screen.

#### (8) Icon (Area, Management Point)

Displays area and management point icons.

#### (9) Info

Displays auxiliary information of the area or management point.

#### (10) View panel

Displays the entire background image.

#### **(11)** Scope

Indicates the portion of the background image that is displayed as background on the screen. To move, touch the scope and drag.

#### (12) Layout selection list

The title selected in this list is the displayed layout.

#### (13) Back button

Displays the previous screen again.

## (14) Information button

Displays the legend for an icon or contact information for inquiries regarding the system.

## (15) Operation Window bar

Touching the bar displays the Operation Window. To close, touch the bar again.

The operating procedure of the Operation Window is the same as that of the Standard View screen. See the descriptions for the Standard View screen ("4-2 Standard View (Icon)Screen" and "4-3 Standard View (List) Screen").

## 4-5 Menu List Screen

The Menu List screen appears when you touch the **Menu List** button on the Standard View screen (see "4-2 Standard View (Icon) Screen" and "4-3 Standard View (List) Screen") or the **Menu List** button on the Layout View screen (see "4-4 Layout View (Optional) Screen").

It consists of the following tabs: Automatic Ctrl., System Settings, Operation Mgmt., and Energy Navigator (only when the corresponding option is enabled).

#### **Automatic Ctrl. Tab**

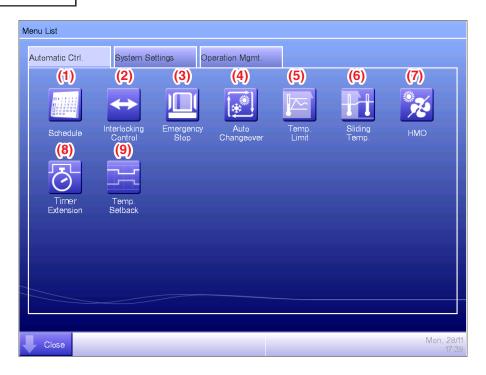

#### NOTE

For an optional function, its button is hidden unless the option is enabled.

## (1) Schedule

Allows you to set up weekly as well as annual schedules including special holidays by setting up the time to start/stop air conditioners by the day of the week, for example.

#### (2) Interlocking Control (Optional function)

This function starts/stops management points registered with the iTM in an interlocked manner, for example.

#### (3) Emergency Stop (Optional function)

This function immediately stops registered management points in emergencies, such as, fire.

#### (4) Auto Changeover

This function automatically toggles between cooling and heating.

#### (5) Temp. Limit (Optional function)

This function controls the indoor units to start cooling or heating operation automatically to keep the room temperature between the upper and lower limits of the setpoint range.

## (6) Sliding Temp. (Optional function)

This function controls the indoor unit's setpoint in accordance with the outdoor temperature to keep the difference between the outdoor and indoor temperatures within a certain range.

It only works in Cool mode.

#### (7) HMO (Optional function)

This function automatically starts/stops the indoor unit when it is operating in Heat mode.

This function avoids unnecessary rise in the room temperature.

#### (8) Timer Extension

This function sets up the time to stop the indoor unit and prevent the failure to turn it off.

#### (9) Temp. Setback (Optional function)

This function keeps the room temperature within the setpoint and limits the energy consumption during absence.

## **System Settings Tab**

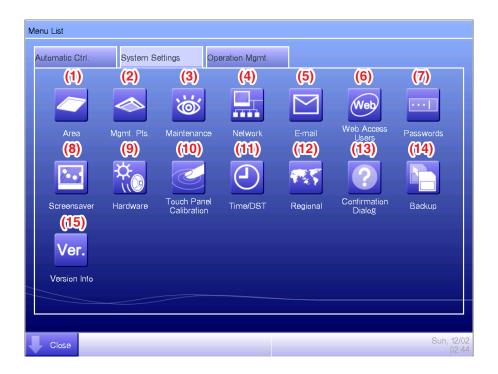

#### NOTE

For an optional function, its button is hidden unless the option is enabled.

#### (1) Area

Creates areas and registers management points to the areas, as well as sets up various area settings. You can set up to 10 hierarchical levels.

#### (2) Mgmt. Pts.

Changes the name, detailed information, and icon of management points.

#### (3) Maintenance

Sets up a management point maintenance.

#### (4) Network

Sets up the network IP addresses as well as Web Servers.

#### (5) E-mail (Optional function)

Sets up mail addresses to which e-mails will be sent in the event of an error, as well as mail servers.

#### (6) Web Access Users

Sets up Web users for Web Remote Management.

#### (7) Passwords

Sets up the password for managers as well as that for unlocking screens.

#### (8) Screensaver

Changes the screensaver as well as cancels the screensaver in the event of an error.

#### (9) Hardware

Sets up the brightness for the screen as well as the volume for the touch panel tone and buzzer.

#### (10) Touch Panel Calibration

Corrects the contact points of the touch panel.

#### (11) Time/DST

Sets up the current time and the daylight saving time.

#### (12) Regional

Sets up the language to use, date and time format, unit of temperature, icon color, etc.

## (13) Confirmation Dialog

Enables or disables the display of a confirmation dialog box at start/stop.

#### (14) Backup

Saves the backup data stored in the iTM unit to a USB memory.

#### (15) Version Info

Displays the iTM version information and details of optional software.

## **Operation Mgmt. Tab**

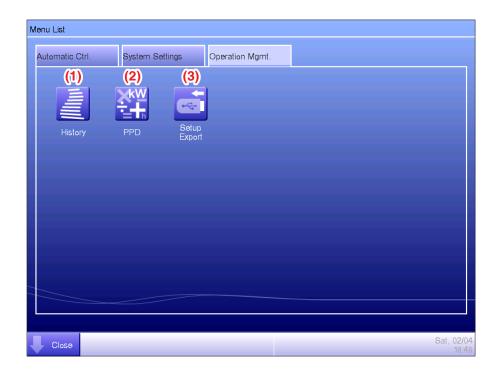

#### NOTE

For an optional function, its button is hidden unless the option is enabled.

#### (1) History

Displays history such as that of errors, status changes, control information, etc. You can also save history data to the folder on a USB memory.

### (2) PPD (Optional function)

This function calculates and displays the proportional distribution to each air conditioner of the total amount of power used by air conditioners, obtained from measurement.

#### (3) Setup Export

This function outputs setting information such as schedule control and interlocking control to a USB memory as CSV format, in one data file.

## **Energy Navigator Tab**

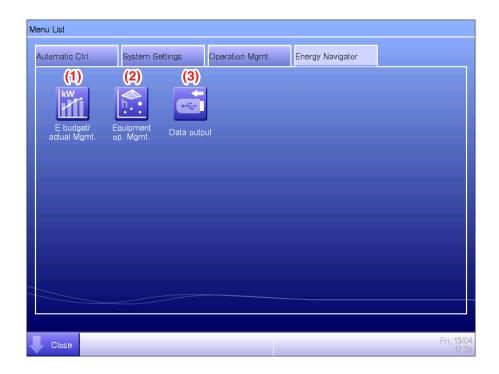

#### NOTE

This is an optional function, the tab is displayed only when the option enabled.

#### (1) E budget/actual Mgmt.

This function displays the state of the actual consumption over the planned energy consumption per year/month on a graph and the like. You can also compare this year's actual consumption with that of last year's.

## (2) Equipment op. Mgmt.

This function shows equipment operating out of the planned hours or, air conditioners operating at a temperature different from the setpoint based on the operation plan.

#### (3) Data output

This function saves measured data to the connected USB memory.

## 4-6 Information Screen

The Information screen appears when you touch the **Information** button (11) on the Standard View screen (see "4-2 Standard View (Icon) Screen" and "4-3 Standard View (List) Screen") or the **Information** button (14) on the Layout View screen (see "4-4 Layout View (Optional) Screen"). The Information screen consists of the Legend and Contact tabs.

## **Legend Tab**

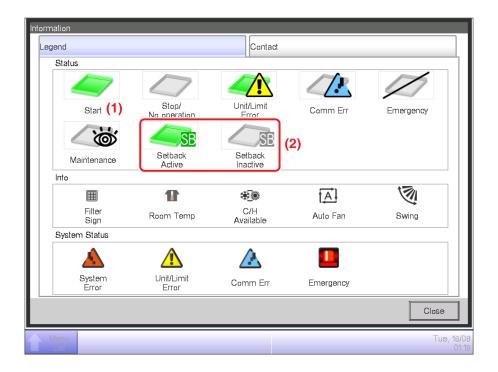

- (1) The icon color is displayed in the color set up in the System Settings.
- (2) No icon is displayed for a disabled function. (For example, Setback.)

#### • Icon View in Each Status

|                  | Start (*1)                                                                          | Setback Active       | Setback Inactive                                                                           | Stop/No operation                                                                                                |  |
|------------------|-------------------------------------------------------------------------------------|----------------------|--------------------------------------------------------------------------------------------|----------------------------------------------------------------------------------------------------|--|
|                  |                                                                                     | <b>SE</b>            |                                                                                            |                                                                                                    |  |
| Area             | When there is at least<br>one management point<br>in the area that is start<br>(*1) | one management point | When there is at least<br>one management point<br>in the area where<br>Setback is inactive | When all management points in the area are Stop/No operation     When there are no management points in the area |  |
| Management point |                                                                                     | SB                   | SB                                                                                         |                                                                                                    |  |

|                  | Unit<br>Limit Error (*2)                                                                                                    | Communication error                                            | Emergency Stop                                                                     | Maintenance                                               |  |
|------------------|----------------------------------------------------------------------------------------------------|----------------------------------------------------------------|------------------------------------------------------------------------------------|-----------------------------------------------------------|--|
|                  | <u></u>                                                                                                    |                                                                |                                                                                    |                                                           |  |
| Area             | When there is at least<br>one management point<br>in error in the area<br>(Error sign is displayed<br>over start, Stop/No<br>operation icon) | When there is at least one management point with communication | When there is at least<br>one management point<br>in emergency stop in<br>the area | When all management points are in maintenance in the area |  |
| Management point |                                                                                                    |                                                                |                                                                                    |                                                           |  |

- (\*1) The icon color is displayed in the color configured in the System Settings.
- (\*2) For outdoor units, no Equipment error icon is displayed even if an error is detected.

#### NOTE —

- Priority order of management point icons
  - When two or more statuses overlap, that with the highest priority is displayed with an icon.
  - "Start/Stop/Setback Active/Setback Inactive/No operation" < "Unit/Limit Error" < "Communication error" < "Maintenance" < "Emergency stop"
- Priority order of area icons
  - When the area includes two or more management points with different statuses, that with the highest priority is displayed with an icon.
  - "Maintenance" < "Stop/No operation" < "Setback Inactive" < "Setback Active" < "Start" < "Communication error" < "Unit/Limit Error" < "Emergency Stop"

## Contact Tab

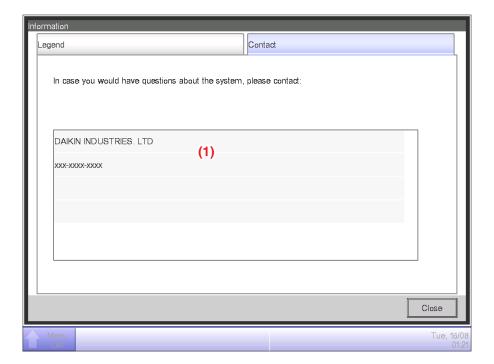

(1) Displays contact information set up by the service person.

# **Using Standard Functions**

## 5. Setting up the Automatic Control

## 5-1 Setting up a Schedule

The schedule control function in iTM allows you to operate designated management points and areas according to a schedule program. There are two types of schedule: a weekly schedule where settings are by day of the week, and an annual schedule where you can specify special days. You can also specify a validity period for a schedule and make it valid only for a certain period of time. The following tables show items you can control using this function.

| Target (management point type) |                                  |   | On/Off                         | On/Off | Remote Controller Enable/Disable |          |                      |  |
|--------------------------------|----------------------------------|---|--------------------------------|--------|----------------------------------|----------|----------------------|--|
|                                | Target management point          |   | On/Off (Pre-cool/<br>Pre-heat) |        | Start/Stop                       | Setpoint | Operation mode setup |  |
|                                | Indoor                           | 0 | 0                              | 0      | 0                                | 0        | 0                    |  |
| Indoor unit                    | Hydrobox                         | 0 | ×                              | 0      | 0                                | 0        | 0                    |  |
|                                | AHU                              | 0 | ×                              | ×      | ×                                | ×        | ×                    |  |
| Ventilator                     | Ventilator                       | 0 | ×                              | ×      | 0                                | ×        | ×                    |  |
|                                | D3Chiller                        | 0 | ×                              | ×      | 0                                | 0        | 0                    |  |
| Chiller                        | Inv.Chiller                      | 0 | ×                              | ×      | 0                                | 0        | 0                    |  |
|                                | Chiller                          | 0 | ×                              | ×      | ×                                | ×        | ×                    |  |
| Dio                            | D3Dio, External Dio, BACnet Dio* | 0 | ×                              | ×      | ×                                | ×        | ×                    |  |
| Analog (Ao)                    | External Ao, BACnet Ao*          | × | ×                              | ×      | ×                                | ×        | ×                    |  |
| MultiState (Mo)                | BACnet Mo*                       | × | ×                              | ×      | ×                                | ×        | ×                    |  |
| Area                           | All                              | 0 | 0                              | 0      | 0                                | 0        | 0                    |  |

| Target                  | (management point type)          | Operation | Setpoint | Setpoint | Leaving Wa | Fan Speed |              |  |
|-------------------------|----------------------------------|-----------|----------|----------|------------|-----------|--------------|--|
| Target management point |                                  | Mode      |          | shift    | Cool       | Heat      | - Fair Speed |  |
|                         | Indoor                           | 0         | 0        | 0        | ×          | ×         | 0            |  |
| Indoor unit             | Hydrobox                         | 0         | 0        | 0        | 0          | 0         | ×            |  |
|                         | AHU                              | 0         | 0        | ×        | ×          | ×         | ×            |  |
| Ventilator              | Ventilator                       | ×         | ×        | ×        | ×          | ×         | ×            |  |
|                         | D3Chiller                        | 0         | ×        | ×        | 0          | ×         | ×            |  |
| Chiller                 | Inv.Chiller                      | 0         | ×        | ×        | 0          | 0         | ×            |  |
|                         | Chiller                          | 0         | ×        | ×        | 0          | 0         | ×            |  |
| Dio                     | D3Dio, External Dio, BACnet Dio* | ×         | ×        | ×        | ×          | ×         | ×            |  |
| Analog (Ao)             | External Ao, BACnet Ao*          | ×         | ×        | ×        | ×          | ×         | ×            |  |
| MultiState (Mo)         | BACnet Mo*                       | ×         | ×        | ×        | ×          | ×         | ×            |  |
| Area                    | All                              | 0         | 0        | 0        | 0          | 0         | 0            |  |

| Target          | (management point type)  Target management point | Timer<br>Extension | Setpoint range restriction | Ventilation amount/<br>Ventilation mode | Analog<br>value | Multi<br>State<br>Value | Low<br>Noise |
|-----------------|--------------------------------------------------|--------------------|----------------------------|-----------------------------------------|-----------------|-------------------------|--------------|
|                 | Indoor                                           | 0                  | 0                          | ×                                       | ×               | ×                       | ×            |
| Indoor unit     | Hydrobox                                         | 0                  | 0                          | ×                                       | ×               | ×                       | 0            |
|                 | AHU                                              | 0                  | ×                          | ×                                       | ×               | ×                       | ×            |
| Ventilator      | Ventilator                                       | ×                  | ×                          | 0                                       | ×               | ×                       | ×            |
|                 | D3Chiller                                        | ×                  | ×                          | ×                                       | ×               | ×                       | ×            |
| Chiller         | Inv.Chiller                                      | 0                  | ×                          | ×                                       | ×               | ×                       | 0            |
|                 | Chiller                                          | 0                  | ×                          | ×                                       | ×               | ×                       | ×            |
| Dio             | D3Dio, External Dio, BACnet Dio*                 | ×                  | ×                          | ×                                       | ×               | ×                       | ×            |
| Analog (Ao)     | External Ao, BACnet Ao*                          | ×                  | ×                          | ×                                       | 0               | ×                       | ×            |
| MultiState (Mo) | BACnet Mo*                                       | ×                  | ×                          | ×                                       | ×               | 0                       | ×            |
| Area            | All                                              | 0                  | 0                          | 0                                       | 0               | ×                       | 0            |

<sup>\*</sup> BACnetDio, BACnetAo and BACnetMo are optional.

## Setting up a schedule program

The following describes how to create and set up a schedule program based on the model case below.

Name of schedule program: Program for Office

Target: Office A (area comprising indoor units only)

Every week, from Monday to Friday: 9:00 to 18:00 Setpoint 28°C Cool On

Every week, Saturday and Sunday: Holiday 9:00 Off

Every month, 3rd Saturday only: 9:00 to 18:00 Setpoint 28°C Cool On

#### Creating the Weekly Schedule

Create the weekly schedule: Cool Office A to setpoint 28°C Monday to Friday, from 9:00 to 18:00.

Touch the Schedule button on the Auto Ctrl tab of the Menu List screen.

The Schedule screen appears (see "4-5 Menu List Screen: Automatic Ctrl. Tab").

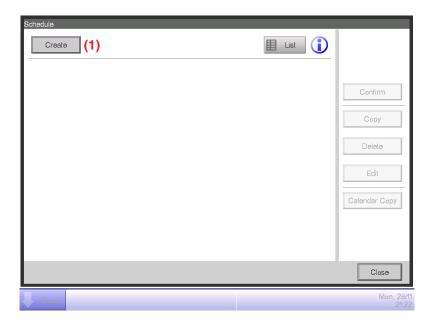

#### 1. Setting up the schedule program name

Touch the **Create** button (1) and display the Schedule Edit screen.

The Schedule Edit screen consists of four tabs. Set up by switching the tabs as necessary.

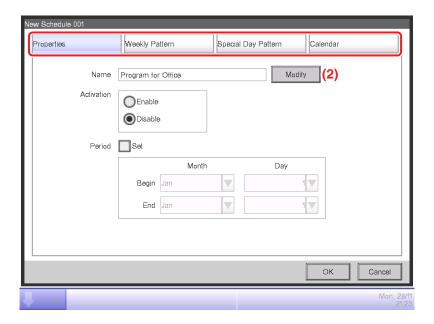

Touch the **Modify** button (2) on the Properties tab to display the Input dialog for entering the program name. Enter "**Program for Office**".

#### 2. Setting up the operation start time on Monday

Touch to display the Weekly Pattern tab.

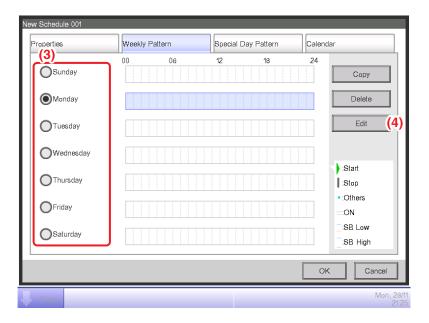

Select Monday using the **Day of the week** radio button (3).

Touch the **Edit** button (4) to display the Event List screen.

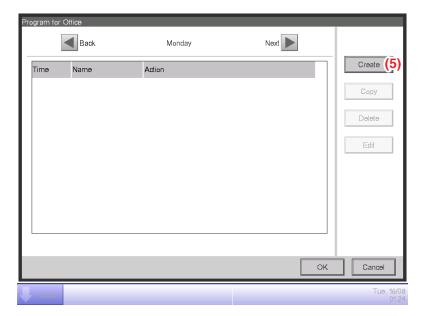

Touch the **Create** button (5) to display the Events: New program screen.

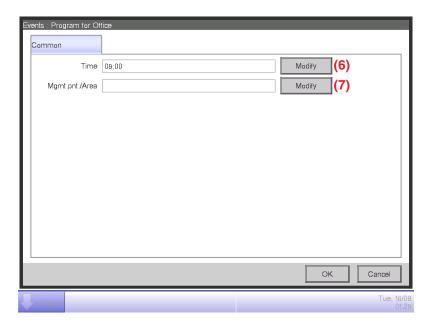

Touch the **Modify** button (6) and display the Time input dialog to specify the operation start time.

Enter "9:00 (AM9:00 when using 12-hour clock)" and touch the OK button to return.

#### 3. Setting up the target

Touch the **Modify** button (7) to display the Mgmt. Point/Area screen.

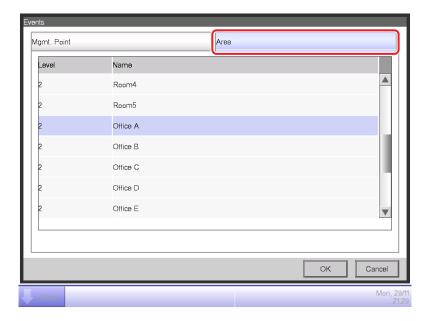

The Mgmt. Point/Area screen consists of two tabs: Mgmt. Point and Area.

Touch and display the Area tab. Select "Office A" from the list, and touch the OK button to return. For the procedure for creating areas, see "6-1 Setting up an Area".

#### 4. Setting up the operation mode and setpoint

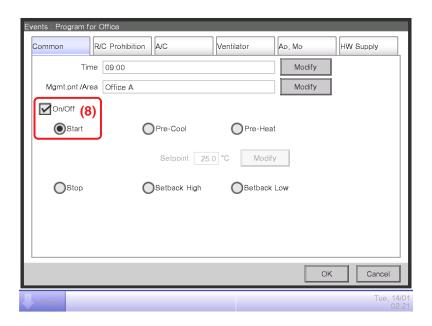

Select the On/Off check box (8) and then, the Start radio button.

To set up the operation mode and setpoint, touch and display the A/C tab.

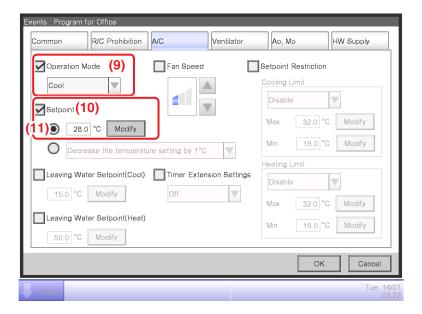

Select the **Operation Mode** check box (9) and then, "Cool" from the combo box.

Select the **Setpoint** check box (10) and then, the **Setpoint** radio button (11). Touch the Modify button. Enter "28" in the Numerical Input dialog and touch the OK button to return to the A/C tab (Events screen).

Touch the OK button and return to the Event List screen.

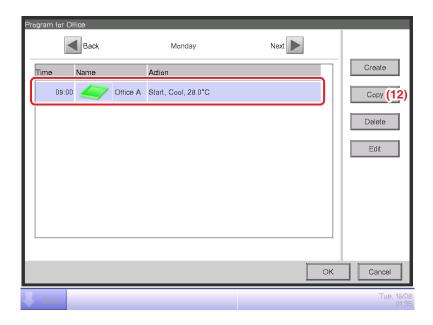

The set up event details appears in the list.

The step above finishes the setup of the event: Start cooling Office A to setpoint 28°C from 9:00 on Monday.

## 5. Setting up the operation stop time on Monday

Select the event: Start cooling Office A to setpoint 28°C from 9:00 on Monday created in step 4, then touch the Copy button (12) to display the Events screen.

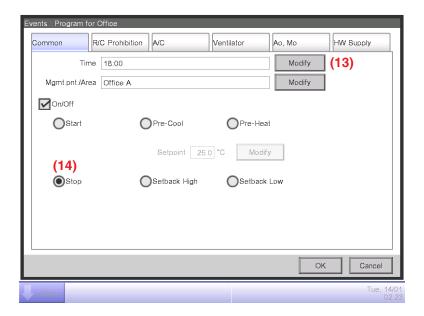

An exact copy of the selected event will appear.

Touch the **Modify** button (13) and enter the operation stop time "18:00 (PM6:00 when using 12-hour clock)" in the Time Setup dialog. Touch the OK button to return.

Select the **Stop** radio button (14).

Touch the OK button and return to the Event List screen.

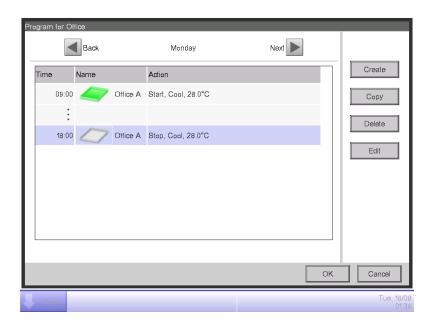

The step above finishes the creation of the schedule: Cool Office A to setpoint 28°C from 9:00 to 18:00 on Monday.

Touch the OK button and return to the Schedule Edit screen.

## 6. Setting up schedule for Tuesday to Friday

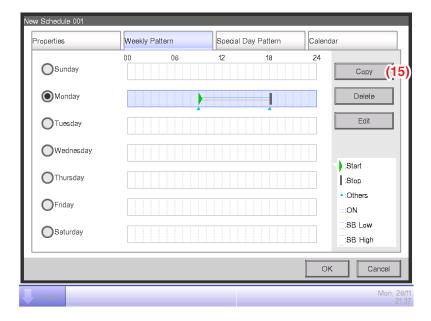

Copy the event set up for Monday to the other days of the week.

Select Monday, then touch the **Copy** button (15) to display the Copy to Selection screen.

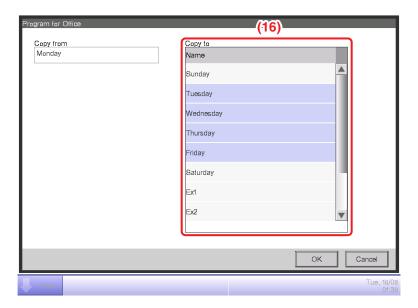

Select the copy destination from the list (16). Select Tuesday, Wednesday, Thursday, and Friday. Touch the OK button to overwrite the events and return to the Schedule Edit screen.

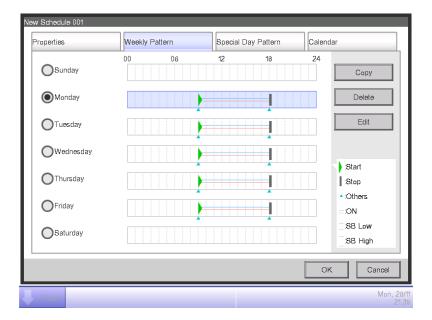

The step above finishes the creation of the weekly schedule: Cool Office A to setpoint 28°C Monday to Friday, from 9:00 to 18:00.

Create the weekly schedule: Stop air conditioning of Office A on Saturday and Sunday. (In the same way as "5. Setting up the operation stop time on Monday", create a schedule to stop air conditioning at 9:00.)

## Creating the Schedule for Special Days

Set up the schedule only for the 3rd Saturday of every month (special day).

Touch the Special Day Pattern tab on the Schedule Edit screen.

## 1. Setting up the name of the special day

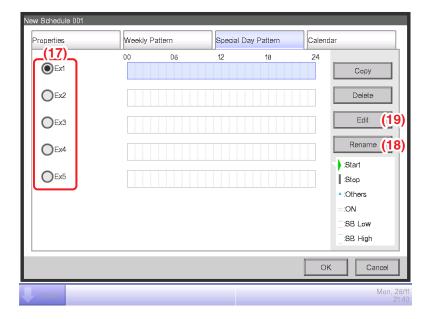

Select Ex1 in (17). Touch the **Rename** button (18) to display the Name Input dialog. Enter "Working day" for name and touch the OK button to rename the special day.

## 2. Setting up the operation start/stop times, operation mode, and setpoint

Touch the **Edit** button (19) and set up the event details.

Follow the same procedure as for creating the weekly schedule and set up the schedule for "cooling Office A area to setpoint 28°C from 9:00 to 18:00".

## 3. Setting up the Special Day (3rd Saturday of every month) in the Calendar

Touch the Calendar tab on the Schedule Edit screen.

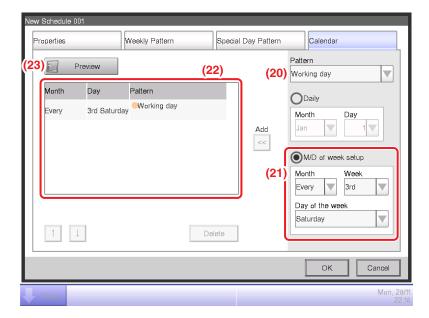

Select the created "Working day" from the Pattern combo box (20).

Select the **M/D of week setup** radio button (21) and select the day to set up in the combo box. To set "3rd Saturday of every month", select as follows:

Month: Every Week: 3rd Day of the week: Saturday

Touch the Add button to register the special day pattern. It appears in (22).

To preview the calendar with the special day pattern, touch the **Preview** button (23).

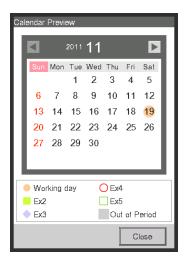

Touch the Close button and return to the Schedule Edit screen.

The step above finishes the creation of the special day schedule: Cool Office A area to setpoint 28°C from 9:00 to 18:00 on the 3rd Saturday of every month.

The "Program for Office" is now finished since both the weekly and special day schedules have been created.

## • Enabling the Schedule Program

Enable the created "Program of Office".

Touch the Properties tab on the Schedule Edit screen.

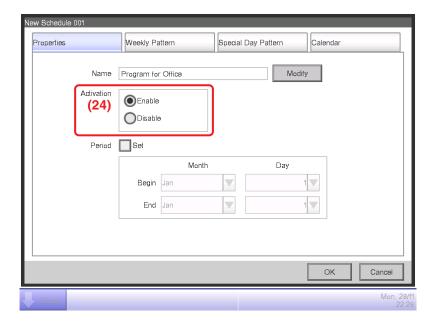

Select the Enable radio button (24) and enable the "Program for Office".

This completes the creation of the schedule program.

Touch the OK button to save and return to the Schedule screen.

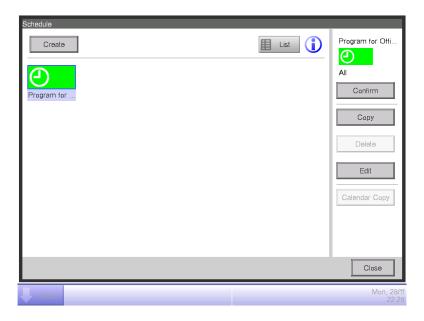

Check that the created program, "Office Schedule", is displayed on the Schedule screen and then touch the Close button to close the screen.

# Detailed screen and button descriptions

### • Schedule Screen (Icon view)

This screen is displayed when you touch the Schedule button on the Automatic Ctrl. tab of the Menu List screen.

It is also displayed when you touch the Icon button on the Schedule screen (List view).

This screen allows you to check, create, edit, and delete schedule programs as well as copy a calendar.

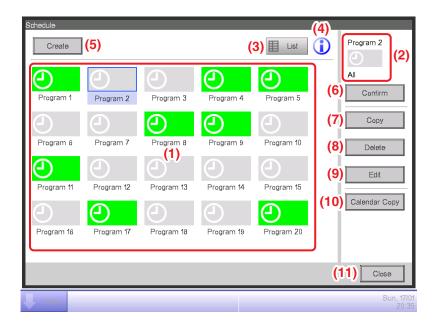

## (1) Schedule Info view area

Displays registered schedule programs.

#### (2) Selected schedule view area

Displays information of the program selected in the Schedule Info view area.

#### (3) List button

Switches the screen to the List view.

## (4) Information button

Displays the Legend screen.

#### (5) Create button

Displays the Schedule Edit screen for creating a new schedule program.

You can create a maximum of 100 schedule programs.

#### (6) Confirm button

Displays the Schedule Confirmation screen that allows you to check the setting details of the program selected in the Schedule Info view area.

## (7) Copy button

Copies the program selected in the Schedule Info view area and displays it on the Schedule Edit screen.

## (8) Delete button

Deletes the program selected in the Schedule Info view area. Touching the button displays a deletion confirmation dialog.

## (9) Edit button

Displays the Schedule Edit screen that allows you to edit the program selected in the Schedule Info view area.

## (10) Calendar Copy button

Displays the Calendar Copy screen that allows you to copy the calendar of the program selected in the Schedule Info view area.

## (11) Close button

## Schedule Screen (List View)

This screen is displayed when you touch the List button on the Schedule screen (Icon view).

This screen allows you to check, create, edit, and delete schedule programs as well as copy a calendar.

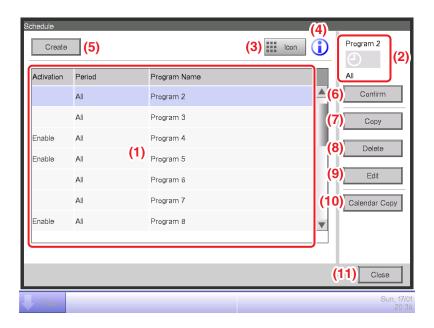

## (1) Schedule Info view area

Displays a list of registered schedule programs in order of its registration.

#### (2) Selected schedule view area

Displays information of the program selected in the Schedule Info view area.

#### (3) Icon button

Switches the screen to Icon view.

## (4) Information button

Displays the Legend screen.

## (5) Create button

Displays the Schedule Edit screen for creating a new schedule program.

You can create a maximum of 100 schedule programs.

### (6) Confirm button

Displays the Schedule Confirmation screen that allows you to check the setting details of the program selected in the Schedule Info view area.

## (7) Copy button

Copies the program selected in the Schedule Info view area and displays it on the Schedule Edit screen.

## (8) Delete button

Deletes the program selected in the Schedule Info view area. Touching the button displays a deletion confirmation dialog.

## (9) Edit button

Displays the Schedule Edit screen that allows you to edit the program selected in the Schedule Info view area.

# (10) Calendar Copy button

Displays the Calendar Copy screen that allows you to copy the calendar of the program selected in the Schedule Info view area.

## (11) Close button

## • Legend Screen

This screen is displayed when you touch the Information button on the Schedule screen. It displays the legend for icons available in the Schedule screen (Icon view).

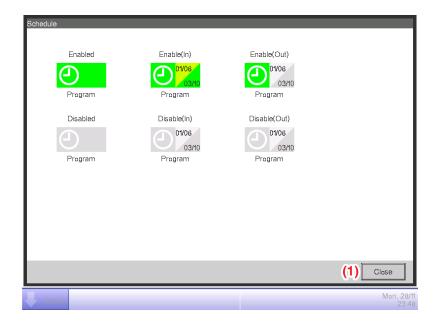

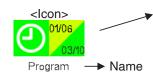

<Displayed information>

- Icon of scheduled program
- Validity period of scheduled program (Upper Left: Start date, Lower right: End date).

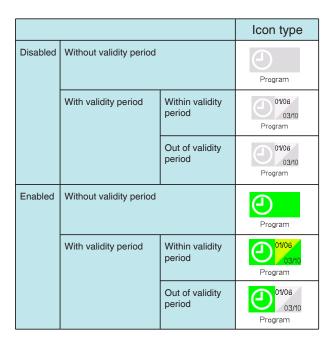

Displays legends for the Icon view.

(1) Close button

#### Schedule Confirmation Screen

This screen is displayed when you touch the Confirm button on the Schedule screen.

It allows you to check the setting details of schedule programs with the Schedule Settings list.

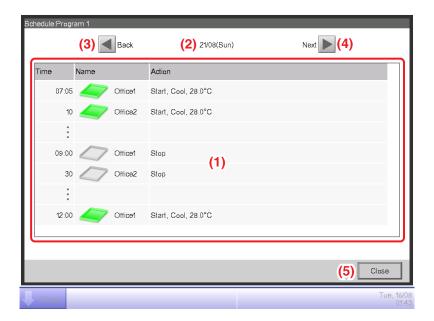

## (1) Schedule Settings list

Displays the list of events for the date indicated in the Date area (2) for the selected schedule program.

## (2) Date area

Displays the date and day of the week for which the events are displayed.

## (3) Back button

Changes the content displayed in the Schedule Settings list to that of the previous day.

## (4) Next button

Changes the content displayed in the Schedule Settings list to that of the next day. You can specify up to the next 7 days.

## (5) Close button

### Properties Tab (Schedule Edit Screen)

This screen is displayed when you touch the Create, Copy, or Edit button on the Schedule screen.

It allows you to set up the name, validity period, and enable/disable the schedule program.

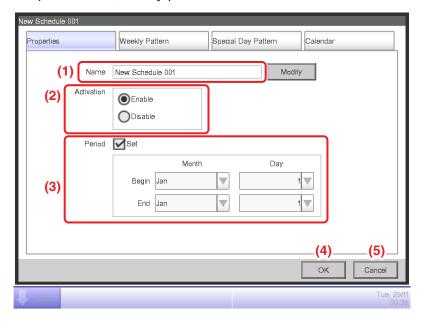

## (1) Name text field

Displays the schedule program name.

To change, touch the Modify button. Enter the new name in the Text Input dialog that appears.

Set up a name using 1 to 32 characters, irrespective of single or double byte.

Duplicate names are not permitted.

## (2) Activation radio button

Enables/disables the schedule program.

## (3) Period check box, combo box

Selecting the check box enables the combo box for entering the validity period.

Select the start date and end date from the combo box. The selectable range for each combo box is as follows:

Month: Jan, Feb, Mar, Apr, May, Jun, Jul, Aug, Sep, Oct, Nov, Dec

Day: 1 to 31 (Non-existing days cannot be selected)

### (4) OK button

Saves the edit and closes the screen.

#### (5) Cancel button

Cancels the edit and closes the screen. Touching the button displays a confirmation dialog.

## • Weekly Pattern Tab (Schedule Edit Screen)

This screen is displayed when you touch the Weekly Pattern tab on the Schedule Edit screen. It allows you to set up a weekly schedule.

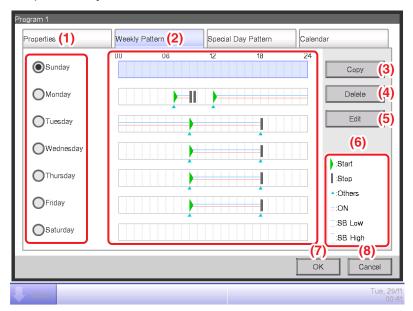

### (1) Day of the week radio button

Selects the day of the week to edit.

## (2) Schedule Settings view

Displays the schedule set to each day of the week.

## (3) Copy button

Displays the Copy to Selection screen for selecting the destination, to which the schedule set for the day of the week, selected with the radio button, will be copied.

#### (4) Delete button

Deletes the schedule set to the day of the week selected with radio button. Touching the button displays a deletion confirmation dialog.

## (5) Edit button

Displays the Event List screen that allows you to edit the schedule set up for the day of the week selected with the radio button.

### (6) Legend view

Displays legends available in the Schedule Settings view area.

SB Low and SB High are displayed only when the optional setback function is enabled.

#### (7) OK button

Saves the edit and closes the screen.

#### (8) Cancel button

Cancels the edit and closes the screen. Touching the button displays a confirmation dialog.

### Special Day Pattern Tab (Schedule Edit Screen)

This screen is displayed when you touch the Special Day Pattern tab on the Schedule Edit screen.

It allows you to set up the schedule for a special day.

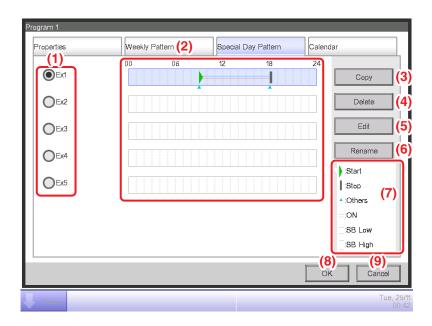

## (1) Special Day radio button

Selects the special day to edit.

You can set up to 5 types of special day.

## (2) Schedule Settings view

Displays the schedule set to each special day.

## (3) Copy button

Displays the Copy to Selection screen that allows you to select the destination, to which the schedule set for the special day, selected with the radio button, will be copied.

### (4) Delete button

Deletes the schedule set to the special day selected with radio button. Touching the button displays a deletion confirmation dialog.

## (5) Edit button

Displays the Event List screen that allows you to edit the schedule set for the special day selected with the radio button.

#### (6) Rename button

Changes the name of the special day.

Touching the button displays the Text Input dialog.

Specify a name for the special day using 1 to 15 characters, irrespective of single or double byte.

Duplicate names are not permitted.

## (7) Legend view area

Displays legends available in the Schedule Settings view area.

SB Low and SB High are displayed only when the optional setback function is enabled.

## (8) OK button

Saves the edit and closes the screen.

## (9) Cancel button

Cancels the edit and closes the screen. Touching the button displays a confirmation dialog.

## Calendar Tab (Schedule Edit Screen)

This screen is displayed when you touch the Calendar tab on the Schedule Edit screen.

It allows you to register special day schedules in the calendar.

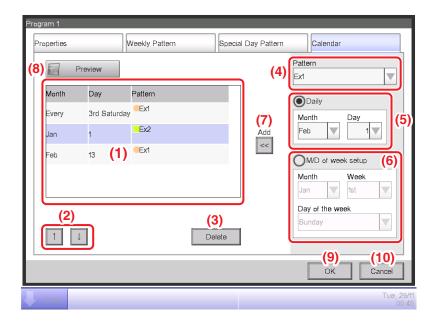

## (1) Calendar Settings list

Displays the list of registered special day patterns.

You can register a maximum of 40 special day patterns in one calendar.

## **(2)** ↑ ↓ button

Moves up and down the order of the special day pattern selected in the Calendar Settings list.

#### (3) Delete button

Deletes the special day pattern selected in the Calendar Settings list.

## (4) Pattern combo box

Selects the type of the special day to register.

## (5) Daily radio button

Sets up the special day setting pattern with the Daily combo box.

The selectable range in each combo box is as follows:

Month: Jan, Feb, Mar, Apr, May, Jun, Jul, Aug, Sep, Oct, Nov, Dec, Every

Day: 1 to 31 (Non-existing days cannot be selected)

## (6) M/D of week setup radio button

Sets up the special day setting pattern with the M/D of week setup combo box.

The selectable range in each combo box is as follows:

Month: Jan, Feb, Mar, Apr, May, Jun, Jul, Aug, Sep, Oct, Nov, Dec, Every

Week: 1st, 2nd, 3rd, 4th, Last

Day of the week: Sunday, Monday, Tuesday, Wednesday, Thursday, Friday, Saturday

## (7) Add button

Registers the set up special day pattern.

## (8) Preview button

Previews the calendar with the registered special day in the Calendar Settings list.

## (9) OK button

Saves the edit and closes the screen.

## (10) Cancel button

Cancels the edit and closes the screen. Touching the button displays a confirmation dialog.

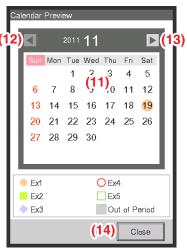

<Calendar Preview>

## (11) Calendar view area

Previews the calendar with the special day.

## (12) **◄** button

Moves the view to the month previous to that displayed in the Calendar view area.

## (13) **▶** button

Moves the view to the month next to that displayed in the Calendar view area. You can specify up to the next one year.

## (14) Close button

#### NOTE -

- If a special day set using the Date setup and Month/Day of the week setup combo boxes overlap, the special day set using the Date setup combo box takes precedence when setting the calendar.
- If two or more special days set using the Date setup combo box overlap (for example, single day designation overlaps with a period designation) the latter (lower in the list) takes precedence.
- If two or more special days set using the Month/Day setup combo box overlap, the latter (lower in the list) takes precedence.
- Setting up a Special Day overrides the weekly schedule set up on that day.
- The special day schedule setting you created in the Calendar Settings list will be kept for the next year and later. Unless the schedule is changed, it is unnecessary to recreate the calendar setting every year.
- Remember that, if you perform calendar setting by selecting the Daily radio button, schedule control is activated on the specified day of the month also for the next year and later.

## Calendar Copy Screen

This screen is displayed when you touch the Calendar Copy button on the Schedule screen. It allows you to copy the Special Day Calendar set up in a schedule program to another schedule program.

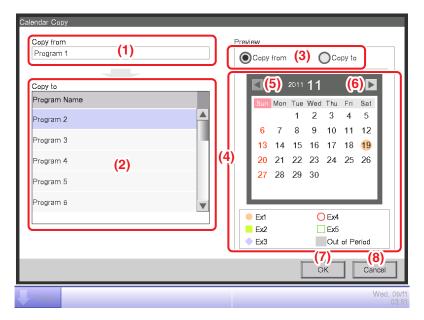

## (1) Copy from text area

Displays the name of the schedule program source of the copy.

#### (2) Copy to list

Displays a list of schedule program names from which to select the destination of the copy.

#### (3) Preview radio button

Selects the schedule to be displayed in the Calendar view area.

You can select the schedule program source of the copy or a schedule program destination of the copy.

## (4) Calendar view area

Displays the schedule program selected with the Preview radio button.

## **(5) ◄** button

Moves the view to the month previous to that displayed in the Calendar view area.

## (6) ► button

Moves the view to the month next to that displayed in the Calendar view area. You can specify up to the next one year.

#### (7) OK button

Saves the edit and closes the screen.

## (8) Cancel button

#### Event List Screen

This screen is displayed when you touch the Edit button on the Weekly Pattern tab or Special Day Pattern tab of the Schedule Edit screen.

It lists events registered in the weekly schedule/special day schedule.

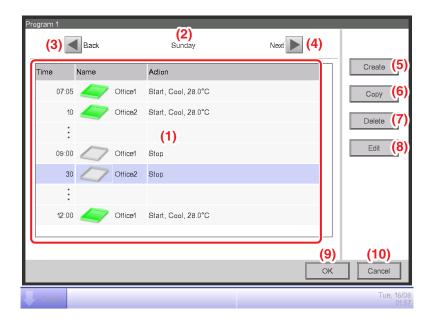

## (1) Event list

Displays the list of events set to each day of the week/special day.

## (2) Day of the week view area

Displays the day of the week/special day selected in the Schedule Edit screen.

## (3) Back button

Moves the Event list view to that of the previous day of the week/special day.

#### (4) Next button

Moves the Event list view to that of the next day of the week/special day.

## (5) Create button

Displays the Events screen that allows you to register new events.

You can register a maximum of 20 events in one schedule.

#### (6) Copy button

Displays the Event screen with a copy of the event selected in the Event list.

### (7) Delete button

Deletes the event selected in the Event list. Touching the button displays a deletion confirmation dialog.

#### (8) Edit button

Displays the Event screen with the event selected in the Event list for editing.

# (9) OK button

Saves the edit and closes the screen.

# (10) Cancel button

## • Copy to Selection Screen

This screen is displayed when you touch the Copy button on the Weekly Pattern tab or Special Day Pattern tab of the Schedule Edit screen.

It allows you to copy events set up for a day of the week/special day to another day of the week/special day.

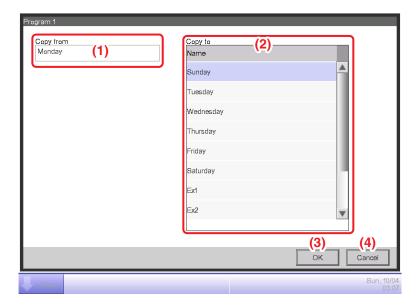

## (1) Copy from text field

Displays the name of day of the week/special day selected in the Schedule Edit screen.

## (2) Copy to list

Displays a list of days of the week/special days from which to select the destination of the copy.

## (3) OK button

Saves the edit and closes the screen.

## (4) Cancel button

## • Event Screen

This screen consists of six tabs: Common, R/C Prohibition, A/C, Ventilator, Ao. Mo, and HW Supply, each outputting different event actions.

## - NOTE -

Setting items of functions not available for the management point being registered do not display.

## • Common Tab (Events Screen)

This screen is displayed when you touch the Create or Edit button on the Event List screen.

It allows you to set up the event's operating time, target management point/area, as well as the start/stop action for the event.

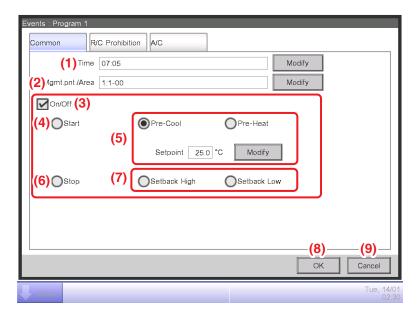

## (1) Time setting area

Sets the event's operating time. Touch the Modify button and enter the time in the Time Input dialog that appears.

The range of values you can enter is 00:00 to 23:59 (AM00:00 to PM11:59 when using 12-hour clock).

## (2) Mgmt. Pnt./Area setting area

Sets up the management points or areas to control (target).

Touch the Modify button and select one from the list in the Event dialog that appears.

#### <Management Points Selection dialog>

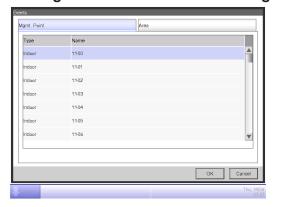

### <Area Selection dialog>

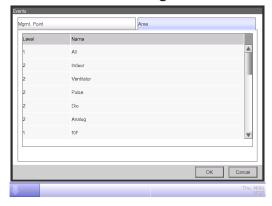

## (3) On/Off setting area

Select the On/Off check box to start/stop the target.

In the case of the system with Hydrobox, the button (4), (6) and (7) are able to control the air conditioners only, but they are unable to control the water heater.

### (4) Start radio button

Select to start the target.

#### (5) Pre-Cool, Pre-Heat radio button

Select either of the two radio buttons when using the Pre-Cool/Pre-Heat function.

Touch the Modify button and enter the setpoint in the Numerical Input dialog that appears. The range of values you can enter is 16 to 32, in increments of 1°C.

These radio buttons are displayed only when the target is an indoor unit or area.

When Pre-Cool/Pre-Heat function is set up, the following confirmation dialog will appear as the operation mode and setpoint set up in the A/C tab of the Events screen will be disabled. Touch the Yes button to commit the setting.

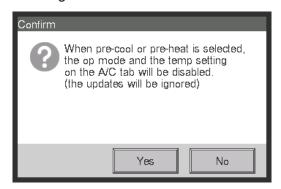

#### NOTE

- Pre-cool/Pre-heat function is a function that starts the air conditioners earlier than the time set up in the schedule to make the room temperature reach the setpoint at the set time.
   The function calculates the time to automatically start the air conditioners from the suction temperature and setpoint. The start time is adjusted accordingly as the function learns from repeated use.
- When Pre-Cool/Pre-Heat is set up for an area, the operation mode, the setpoint set up in the Pre-Cool/Pre-Heat settings, and the order to start are sent to the management points in the area at the set time. Be sure to exclude management points you do not want to operate at set times or management points you do not want to modify their operation mode or setpoint from the area.
- Pre-Cool/Pre-Heat is not possible if the Setback function is being used.

### Restrictions for use of the pre-cool/heat function

Please note the following restrictions before using the pre-cool/heat function.

The pre-cool/heat function is designed to operate according to the settings recognized when the date changes to the day of schedule execution.

Therefore, even if you set the pre-cool/heat function on the very day of schedule execution, the schedule will operate as a normal schedule, ignoring the pre-cool/heat settings.

To enable the pre-cool/heat function, be sure to make the settings before the day of execution.

- Operation after a setting change
  - Changes to the schedule settings are enabled at the moment when the date changes.
  - Even if you change or delete the schedule on the very day of execution, the schedule function will operate according to the settings recognized when the date changes.
- When changing the date setting of iTM
  - If the time setting of iTM is changed and the date setting is accordingly changed, pre-cool/heat already scheduled on the changed date will be ignored and the normal schedule will be executed.
- When restarting iTM
  - If iTM is restarted, pre-cool/heat scheduled on the day of restart will be ignored and the normal schedule will be executed.
- Execution of pre-cool/heat during 0:00 to 2:59
  - The pre-cool/heat function starts its control 3 hours before the scheduled time after the date changes to the day of schedule execution.
  - If you set the pre-cool/heat function to operate during the period from 0:00 to 2:59, the schedule will operate as a normal schedule, ignoring the pre-cool/heat settings.
- When the daylight saving time starts or ends
  - Pre-cool/heat may not be executed or may be executed twice depending on the time setting.
- When using an air conditioner without changeover option
  - Even if you set pre-cool/heat to an air conditioner without changeover option, the setting will be executed according to the operation mode of an air conditioner with changeover option.
- (6) Stop radio button

Select to stop the target.

#### (7) Setback High, Setback Low radio buttons

Select either of the two radio buttons when setting up the Setback function.

These radio buttons are displayed only when the optional Setback function is enabled.

#### (8) OK button

Saves the edit and closes the screen.

#### (9) Cancel button

## • R/C Prohibition Tab (Events Screen)

This screen is displayed when you touch the R/C Prohibition tab on the Events screen.

It allows you to permission/prohibition the remote controller.

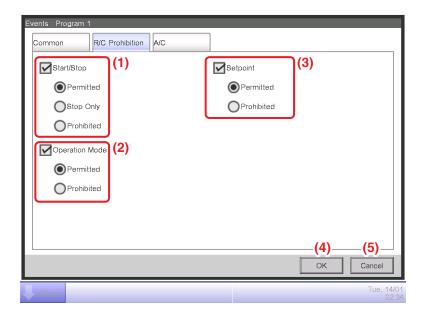

Select the check box of the items to set up and select the setting from the radio buttons.

## (1) R/C Start/Stop permission/prohibition setting area

Restricts starting/stopping from the remote controller.

Select the setting from Permitted, Stop Only, and Prohibited.

## (2) R/C Operation Mode permission/prohibition setting area

Restricts changing the operation mode from the remote controller.

Select the setting from Permitted and Prohibited.

This setting area is not displayed when the target is Ventilator.

## (3) R/C Setpoint permission/prohibition setting area

Restricts changing the setpoint from the remote controller.

Select the setting from Permitted and Prohibited.

This setting area is not displayed when the target is Ventilator.

#### (4) OK button

Saves the edit and closes the screen.

#### (5) Cancel button

### A/C Tab (Events Screen)

This screen is displayed when you touch the A/C tab on the Events screen. It allows you to set up the air conditioner actions.

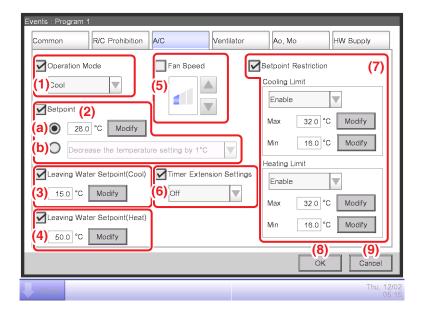

Select the check box of the items to set up and select/enter the setting using the combo box/ Modify button.

#### (1) Operation Mode setting area

Sets up the operation mode.

Select the setting from Fan, Cool, Heat, Dependent, Automatic, and Dry.

Only options applicable to the target are displayed.

### (2) Setpoint setting area

Sets up the setpoint.

To set up, select either the (a) Setpoint radio button or (b) Setpoint shift radio button.

If you selected Setpoint, touch the Modify button and enter the temperature in the Numerical Input dialog that appears. The range of values you can enter is -30 to 70°C, in increments of 0.1°C. (The range of temperatures set for an air conditioner is limited to the setpoint range of the target air conditioner.)

If you selected Setpoint shift, select the amount to shift using the combo box.

Select the amount to shift the temperature from Decrease the temperature settings by 4°C, Decrease the temperature settings by 3°C, Decrease the temperature settings by 2°C, Decrease the temperature settings by 1°C, Increase the temperature settings by 1°C, Increase the temperature settings by 2°C, Increase the temperature settings by 3°C, and Increase the temperature settings by 4°C.

#### NOTE

- Setpoint shift is a function that allows you to set up the setpoint with respect to the current setpoint.
  - "Decrease the temperature settings" increases the setpoint for Cool mode, while for Heat mode, it decreases the setpoint by the specified shift amount.
  - "Increase the temperature settings" decreases the setpoint for Cool mode, while for Heat mode, it increases the setpoint by the specified shift amount.
- Setpoint shift does not work when the operation mode is Fan, Automatic or Dry.
- The Setpoint shift does not apply to the following items;
   AHU, Hydrobox: leaving water setpoint and storage setpoint, and Inv.Chiller: leaving water setpoint.

## (3) Leaving Water Setpoint (Cool)

Sets up the outlet water temperature in cooling.

Touch the **Modify** button and enter the water temperature in the Numerical Input dialog that appears.

The range of values you can enter is -30 to 70°C.

## (4) Leaving Water Setpoint (Heat)

Sets up the outlet water temperature in heating.

Touch the **Modify** button and enter the water temperature in the Numerical Input dialog that appears.

The range of values you can enter is 25 to 80°C.

## (5) Fan Speed setup area

Sets up the fan speed.

Touching the ▲ button increases the fan speed by one level while touching the ▼ button decreases the fan speed by one level.

The fan speed you can set depends on the target.

## (6) Timer Extension setup area

Sets up the function that prevents failure to turn off the indoor unit.

Select whether to enable (On) or disable (Off) the function using the combo box.

## (7) Setpoint Restriction setup field

Sets up the setpoint restriction.

Respectively enable or disable the setpoint restrictions for cooling and heating using the combo boxes.

Touch the respective Modify buttons and enter the maximum and minimum values in the Numerical Input dialog that appears.

The range of values you can enter is the same as that for the Setpoint (2) but the entered values should be such that they do not invert the upper and lower limits.

#### NOTE -

The Setpoint Restriction does not apply to the following items;
 AHU, Hydrobox: leaving water setpoint and storage setpoint, Inv.Chiller: leaving water setpoint, and Chiller: leaving water setpoint.

## (8) OK button

Saves the edit and closes the screen.

### (9) Cancel button

## Ventilator Tab (Events Screen)

This screen is displayed when you touch the Ventilator tab on the Events screen.

Sets up the Ventilator actions.

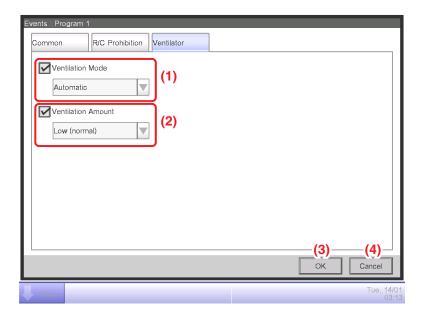

Select the check box of the items to set up and select the setting from the combo box.

## (1) Ventilation Mode setting area

Sets up the ventilation mode.

Select the setting from Automatic, ERVentilation, and Bypass.

## (2) Ventilation Amount setting area

Sets up the ventilation amount.

Select the setting from Auto (normal), Low (normal), High (normal), Auto (fresh up), Low (fresh up), and High (fresh up).

## (3) OK button

Saves the edit and closes the screen.

## (4) Cancel button

## Ao, Mo Tab (Events Screen)

This screen is displayed when you touch the Ao, Mo tab on the Events screen. Set up the operation of Ao and Mo.

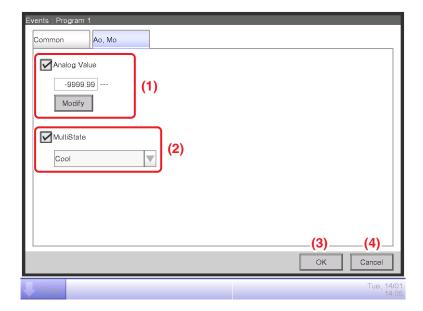

Select the check box of the items to set up, and select/enter the setting using the combo box/ Modify button.

## (1) Analog Value setting area

Ao refers to analog signal output.

This function enables the signal output equipment (I/O module) connected to the iTM to output a current/voltage corresponding to the adjustment value from external equipment.

(It is used for the adjustment of building equipment, such as degree of aperture of a damper/valve.)

The range, incremental width, and unit of the analog values are set on the screen during trial. (The unit setting may not be available.)

For details, consult a service person.

## (2) MultiState setting area

It allows you to select and set a MultiState value for Mo.

The MultiState value set on the screen is set up during the trial.

#### NOTE

You cannot schedule MultiState in Area setting.

#### (3) OK button

Saves the edit and closes the screen.

## (4) Cancel button

## • HW Supply Tab (Event Screen)

This screen is displayed when you touch the HW Supply tab on the Events screen. It allows you to set up the Hot water supply actions.

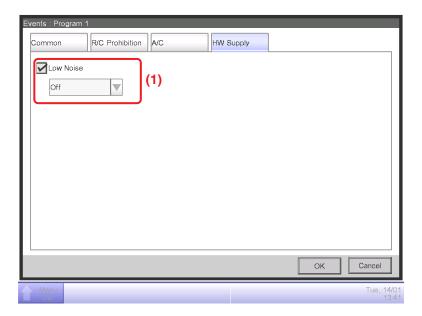

Select the check box of the items to set up, and select the setting using the combo box/radio buttons.

## (1) Low Noise setup area

Sets up the low noise feature of the hot water supply.

Select whether to enable (On) or disable (Off) the function using the combo box.

# 5-2 Setting up the Timer Extension

Using this function, you can prevent failure to turn off the indoor unit by automatically stopping the indoor unit after a certain period of time from the operation start.

If this function is enabled, the indoor units are stopped when Duration elapses from the time they were started.

The following describes how to set this function up.

#### NOTE \_

- Once the iTM unit is turned off, all the Timer Extension Function setup will be OFF.
- When the indoor unit encounters the communication error or maintenance has been started, the counted Duration will be cleared.
- In the case of the system with Hydrobox, this function cannot control the reheat start operation, but only that of air conditioners.
- 1. Touch the Timer Extension button on the Automatic Ctrl. tab of the Menu List screen and display the Timer Extension screen (see "4-5 Menu List Screen: Automatic Ctrl. Tab").

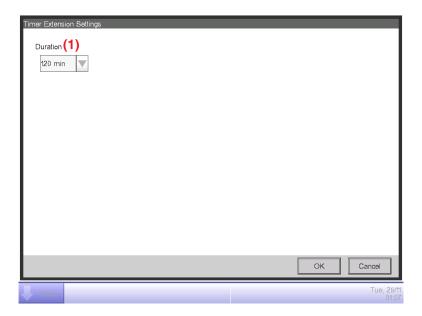

- 2. In the **Duration** combo box (1), select the time until the indoor units are stopped between 30 and 180 minutes, in increments of 30 minutes.
- 3. When finished, touch the OK button to close the screen.
- 4. The Timer Extension function can be enabled/disabled from the A/C tab displayed in the Detailed Setup screen of the Standard screen, the Events screen of Schedule screen, and Action Setup screen of the Interlocking Control screen.
  - For details, see the relevant page.

#### **Cautions when Using Simultaneously with Other Control Functions**

- 1. Start/Stop of air conditioners by the Heating Mode Optimization function does not affect the operation of this function.
- 2. If the Pre-Cool/Pre-Heat function is simultaneously set up, the air conditioners may be stopped before the time set up by this function, preventing the temperature to reach the setpoint at the set time.
  - Example: 1. Duration is set to 30 minutes.
    - 2. Pre-Cool/Pre-Heat is enabled to achieve 20°C at 9:00 by schedule.
    - 3. The air conditioners are automatically started at 8:15 by the Pre-Cool/Pre-Heat function.
    - 4. This function stops the air conditioners at 8:45. Therefore, the air conditioners are stopped by 9:00, the time set in the schedule.

# 5-3 Setting up the Auto Changeover

The Auto Changeover function allows you to automatically toggle the operation mode of air conditioners that do not support the "Automatic" mode, depending on the change in the room temperature. Furthermore, this functions automatically changes the setpoint when it changes the operation mode.

If this function is enabled, the function assesses the control conditions from the representative room temperature and representative setpoint every 5 minutes and toggles the operation mode when the conditions for toggling are satisfied. No assessment is performed in the 30 minutes that follows an operation mode change to cooling. However, if the setpoint is changed, an assessment is performed immediately, and then, once every 5 minutes.

The assessment of the control condition is performed according to the following four patterns depending on the thermal difference settings. If the thermal difference setting is 0, 1, or 2°C, the operation mode is changed to keep the thermal preservation range constant at 3°C.

#### When the thermal difference is 3°C or more

- When Representative suction temperature Representative setpoint (Heat) > Thermal difference, operation mode is changed from Heat to Cool
- When Representative setpoint (Cool) Representative suction temperature > Thermal difference, operation mode is changed from Cool to Heat

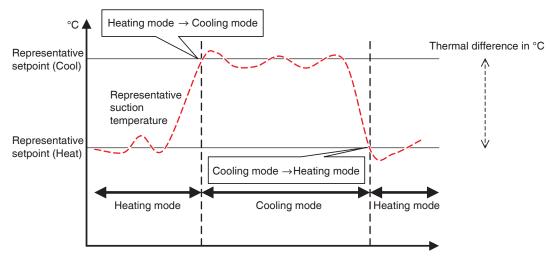

<When the thermal difference is 3°C or more>

#### When the thermal difference is 2°C

- When Representative suction temperature Representative setpoint (Heat) > Thermal difference + 0.5, operation mode is changed from Heat to Cool
- When Representative setpoint (Cool) Representative suction temperature > Thermal difference + 0.5, operation mode is changed from Cool to Heat

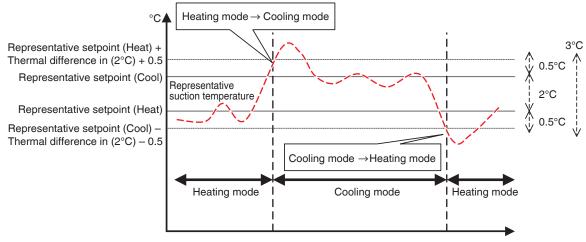

<When the thermal difference is 2°C>

#### When the thermal difference is 1°C

- When Representative suction temperature Representative setpoint (Heat) > Thermal difference + 1, operation mode is changed from Heat to Cool
- When Representative setpoint (Cool) Representative suction temperature > Thermal difference + 1, operation mode is changed from Cool to Heat

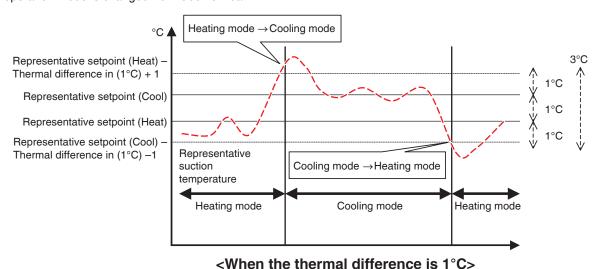

#### When the thermal difference is 0°C

- When Representative suction temperature Representative setpoint (Heat) > Thermal difference + 1.5, operation mode is changed from Heat to Cool
- When Representative setpoint (Cool) Representative suction temperature > Thermal difference + 1.5, operation mode is changed from Cool to Heat

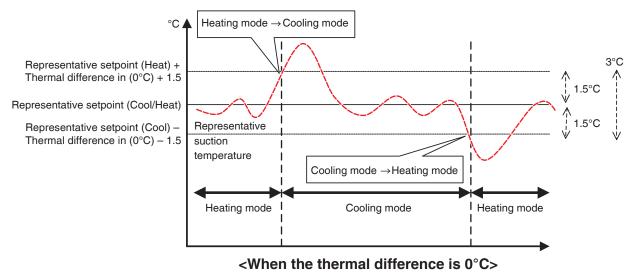

The following describes how to create and set up an Auto Changeover group.

## **Creating and editing an Auto Changeover group**

 Touch the Auto Changeover button on the Automatic Ctrl. tab of the Menu List screen and display the Automatic Changeover settings screen (see "4-5 Menu List Screen: Automatic Ctrl. Tab").

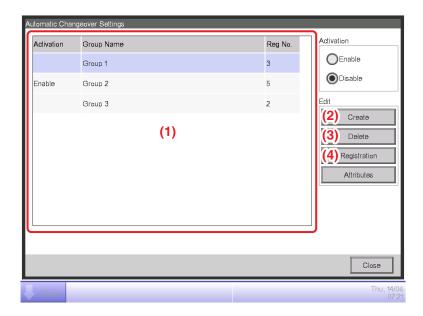

2. (1) is a list of registered Auto Changeover groups. To create a new group, touch the **Create** button (2) and enter the group name in the Name Setup dialog that appears. Duplicate names are not permitted. You can create up to 512 groups.

- 3. To delete a group, select the group and touch the **Delete** button (3).
- 4. To add or delete management points to/from a group, select the group to edit and touch the **Registration** button (4) to display the Registration: Auto Changeover Group screen.

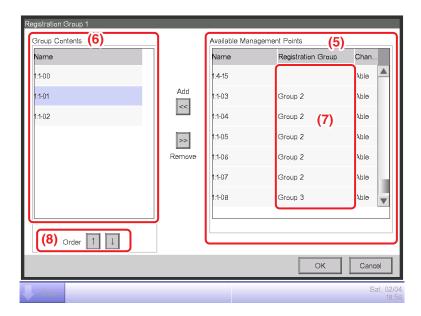

5. From the list of available management points (5), select the management point to register. Touch the Add button to move it to (6) and register it in the group. You can register up to 64 management points in a group. You cannot register the same management point in two or more groups. Select a management point that is not registered in any group, based on the affiliation information displayed in (7). Selecting a management point from (6) and touching the Remove button cancels its registration. To change the registration order within a group, move it up/down using the Order buttons (8). When finished, touch the OK button to return to the Automatic Changeover settings screen.

#### NOTE

- You can only register indoor unit management points. When registering indoor units to a group, try to register only those located in the same physical space.
- When registering indoor units without Changeover option to a group, register them with a group of indoor units including indoor units with Changeover option and using the same refrigerant circuit to avoid switching to an unexpected operation mode.

# Setting up the changeover conditions

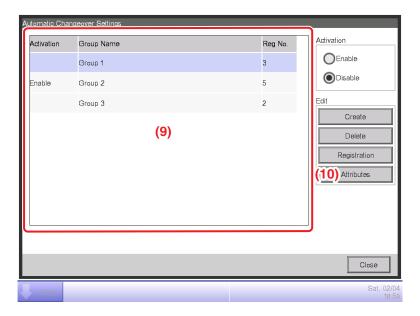

1. Select a group in (9) and touch the **Attributes** button (10) to display the Attributes dialog box.

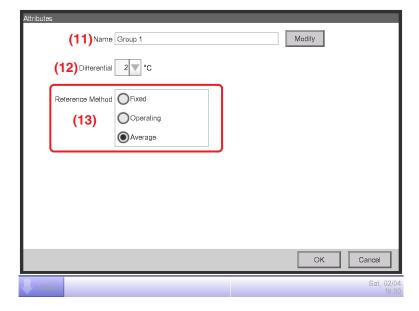

2. Touching the **Modify** button in (11) displays the Name Setup dialog where you can change the group name.

3. In the **Differential** combo box (12), select the thermal difference. The range of values you can set is 0 to 7°C, in increments of 1°C.

"Differential" is the tolerance for the indoor unit's setpoint. When the difference between the room temperature and the representative setpoint exceeds this thermal difference, the operation mode changes.

When the operation mode changes from cooling to heating, the setpoint is decreased by this thermal difference.

When the operation mode changes from heating to cooling, the setpoint is increased by this thermal difference.

Example: If the indoor unit's setpoint: 22°C and differential: 4°C, when operation changes to cooling because the indoor temperature exceeds 26°C, the setpoint changes to 26°C.

4. Select one from the three methods below for assessing the indoor temperature and setpoint for the group in (13). Average is selected by default.

**Fixed**: Uses the room temperature information and setpoint of the indoor unit registered at the top of the group as representative room temperature and representative setpoint. In this mode, information of the indoor unit registered at the top is used even when that indoor unit is stopped. However, this function does not work if the operation mode of that indoor unit is other than Cool, Heat, or Automatic, is Communication error, or Maintenance.

Operating: Searches for an indoor unit in the group operating in Cool, Heat, or Automatic mode, and uses the indoor temperature information and setpoint of that indoor unit as the representative indoor temperature and setpoint. The order in which an operating indoor unit is searched is the order in which the management point is registered with the group. If none of the indoor units in the group satisfies the condition, the indoor unit registered at the top, as in the Fixed method is referenced. In this mode, an indoor unit stopped by the Heating Mode Optimization is considered operating.

**Average**: Uses the average room temperature information and average setpoint of indoor units of the group operating in Cool, Heat, or Automatic mode as representative room temperature and representative setpoint. If none of the indoor units in the group satisfies the condition, the indoor unit registered at the top, as in the Fixed method is referenced. In this mode, an indoor unit stopped by the Heating Mode Optimization is considered operating.

#### NOTE -

The operation mode at the time the automatic control starts is assessed as follows.

- If Average room temperature ≤ Average setpoint, then the indoor unit is considered to be working in Heat mode.
- If Average room temperature > Average setpoint, then the indoor unit is considered to be working in Cool mode.
- 5. When finished, touch the OK button to return to the Automatic Changeover settings screen.

# **Applying the Auto Changeover function**

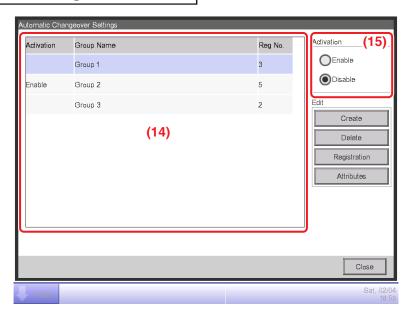

To enable the Auto Changeover function for the group selected in (14), select the **Activation** radio button (15). To disable, select Disable.

#### **Cautions when Using Simultaneously with Other Control Functions**

1. If the cooling setpoint is lowered by the Sliding Temperature function when this function is set up simultaneously with the Sliding Temperature function for the same indoor unit, the heating setpoint when the indoor unit changes to heating by this function may be significantly low.

Example: When the lower limit of the setpoint is 20°C for the Sliding Temperature function and the thermal difference is 4°C for this function.

- 1. Heating is started with setpoint at 20°C.
- 2. When the room temperature becomes 24°C, this function changes the operation mode to Cool.
- 3. When operation mode changes to Cool, the Sliding Temperature function changes the setpoint according to the outdoor temperature.

- 4. If the outdoor temperature decreases, the setpoint is lowered up to 20°C by the Sliding Temperature function.
  - When the room temperature further decreases to  $16^{\circ}$ C, this function changes the operation mode to Heat. At that time, the setpoint becomes  $16^{\circ}$ C. At the beginning, heating was started with setpoint at  $20^{\circ}$ C, however, the setpoint became  $16^{\circ}$ C as a result of the change heat  $\rightarrow$  cool  $\rightarrow$  heat.
- 2. When this function is simultaneously used with the schedule and interlocking control functions, this function may not work as intended with the settings.
  - Example: When the method for referencing room temperature and setpoint is set up to Fixed and the thermal difference to 4°C.
    - 1. Heating starts with setpoint for the indoor unit reference of indoor temperature and setpoint set at 20°C.
    - 2. The operation mode of that indoor unit is changed to Cool using the remote controller.
    - 3. When the room temperature becomes 20°C or higher, the operation mode of the indoor unit of the Auto Changeover group is changed to Cool and the setpoint set to 20°C. If the operation mode had not been changed using the remote controller, the indoor unit works in Heat mode until the room temperature becomes 24°C, and the setpoint should have changed to 24°C when the operation mode changed to Cool but it didn't.

# 5-4 Checking an Emergency Stop

When an emergency such as fire occurs, the iTM automatically stops all management points and sounds the buzzer in conjunction with devices such as fire alarms. The iTM recovers all management points automatically when all disaster prevention signals disappear.

When the emergency stop is a result of an operating mistake during maintenance, you can recover the iTM forcibly.

The following describes how to interpret the Emergency Stop view and release an emergency stop.

#### NOTE

- If the optional function is enabled, you can divide the emergency stop by arbitrary disaster prevention zones (see "8-3 Setting up the Emergency Stop").
- If the optional function is disabled, all air conditioners are stopped at once.

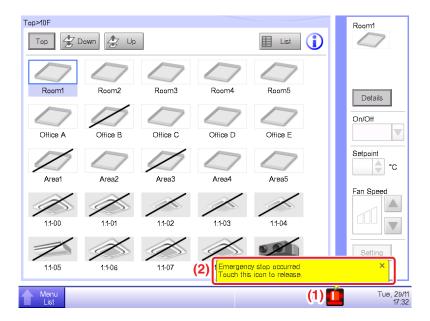

- 1. When an emergency stop occurs, an Emergency Stop icon appears in (1) and the buzzer sounds. Simultaneously, the message "Emergency Shutdown. Touch this icon to release." appears in (2).
- 2. Touching the icon (1) displays the Emergency Stop Release dialog.

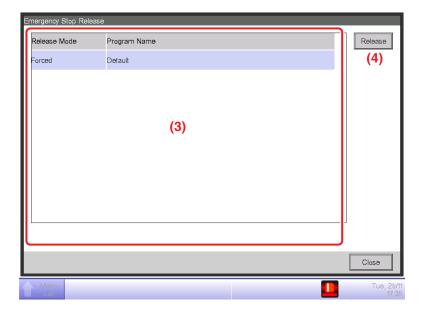

3. (3) is the list of emergency stop programs. Select the program to release and touch the **Release** button (4). (Only "Default" is displayed for programs if the optional function is disabled.) When the Confirm dialog appears, touch the Yes button to release the emergency stop.

### - NOTE -

To create an arbitrary Emergency Stop program, the optional function must be enabled.

# 6. System Settings

### 6-1 Setting up an Area

The following describes how to create, delete, and move an area, as well as register a management point to an area. It also includes descriptions on how to name and set up the detailed settings and icon, as well as how to sequentially start/stop areas in association with the above.

The procedures are as follows.

### Creating an area

1. Touch the Area button on the System Settings tab of the Menu List screen and display the Area Setup screen (see "4-5 Menu List screen: System Settings Tab").

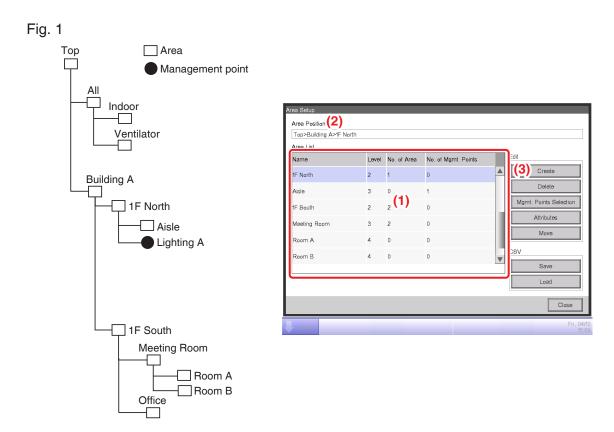

- 2. (1) on the Area Setup screen is the list of areas displayed as a tree structure organized in descending order (Fig. 1). Select the higher level area (for example, 1F North) into which to create the new one. (2) indicates the position of the currently displayed area (for example, Top>Building A>1F North).
- 3. Touch the **Create** button (3). Enter the name of the new area (for example, Lavatory) in the Name Input dialog that appears and touch the OK button.

Fig. 2

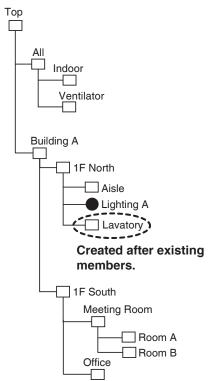

### <Area Setup screen>

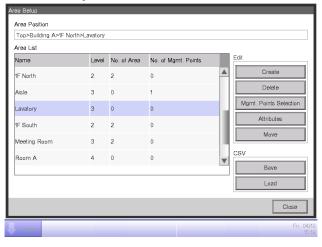

4. The area created in step 3 (for example, Lavatory) is added to the area selected in step 2 (for example, 1F North) as a member (Fig. 2).

#### - NOTE -

A newly created area is created under existing management points and areas.

You will not be able to create new areas in the following cases.

- The number of areas exceeds 650.
- The area selected in the Area List is a 10th hierarchical level area.
- The management points and areas included in the selected area total 650.
- The selected area is All or an area immediately under All.
- The name is the same as that of another area. (However, the name may overlap with that of an Indoor, Ventilator, Dio, Analog, MultiState, Pulse, Outdoor, or Chiller unit predefined in the All area.)

### **Example: To delete the Area**

Fig. 3

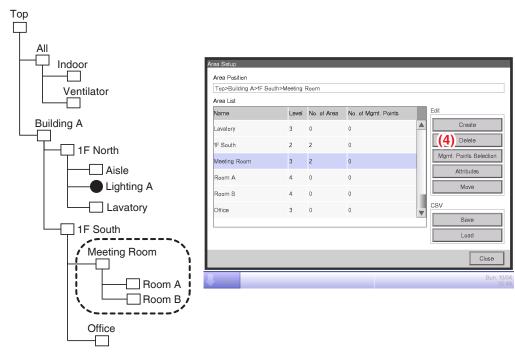

1. To delete an area, select the area to delete (for example, Meeting Room) and touch the **Delete** button (4). Touching the YES button on the deletion confirmation dialog that appears deletes the selected area.

Fig. 4

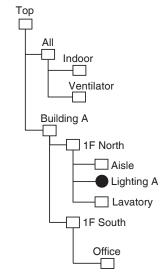

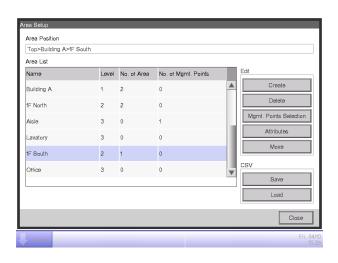

2. On the Area Setup screen, the list of currently registered areas is displayed.

The area deleted in step 1 (for example, Meeting Room) and the areas included in it (for example, Room A/B) are also deleted.

#### - NOTE

Top, All and areas immediately under All cannot be deleted.

## Moving an area

Fig. 5

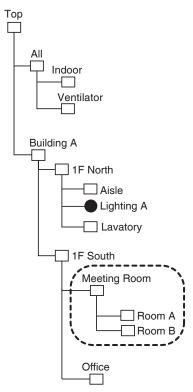

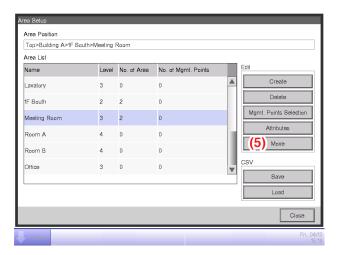

1. To move an area, select the area you want to move (for example, Meeting Room) and touch the **Move** button (5) to display the Area Move screen.

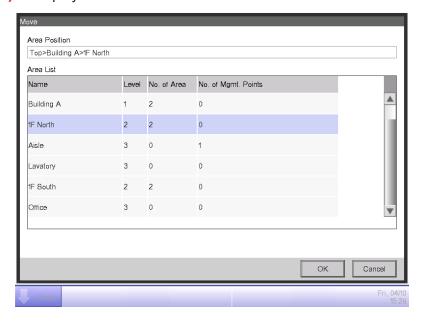

#### NOTE

The area to move and lower level areas (for example, Meeting Room, Room A/B) are not displayed. Furthermore, areas where a move makes the number of members exceed the maximum are not displayed.

2. Select the destination area (for example, 1F North) on the Area Move screen and touch the OK button.

Fig. 6 Тор Indoor Area Position Top>Building A>1F North>Meeting Roo **Ventilator** Area List Level No. of Area No. of Mgmt. Points Lavatory Building A Meeting Room Mamt. Points Sele ] 1F North - Aisle 1F South csv Lighting A Lavatory Meeting Room - Room A - Room B 1F South Office

3. The moved area (for example, Meeting Room) is displayed under the area selected in step 2 (for example, 1F North).

#### NOTE -

Top, All and areas immediately under All cannot be moved. You cannot move an area into these areas either.

### Registering a management point or area to an area

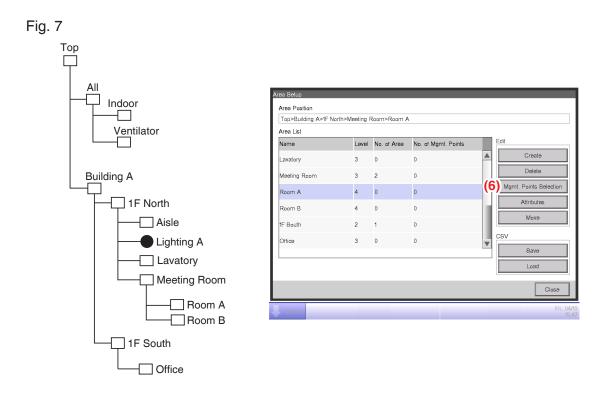

1. On the Area Setup screen, select the area to which you want to register a member and touch the **Mgmt. Points Selection** button (6) to display the Area Member Registration screen.

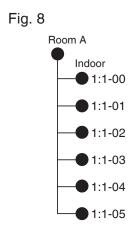

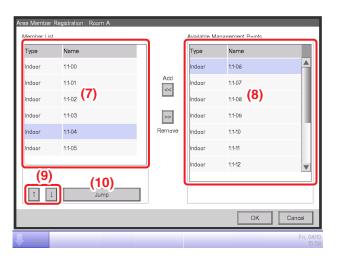

2. The list (7) displays management points and areas directly under the area being edited in the order they were registered. The list (8) displays non-registered management points. Select the management point you want to register (multiple selection possible). To register, move them using the Add button. To change the order in which the management points and areas are displayed in (7), use the ↑↓ buttons (9). To delete a member, select it from (7) and then touch the Remove button.

#### NOTE

The Add button cannot be used in the following cases.

- The displayed area is All or an area immediately under All.
- The area includes 650 or more members.
- The number of management points registered with all areas exceeds 1300.

The Remove button cannot be used in the following cases.

- The displayed area is All or an area immediately under All.
- An area is selected.
- 3. The **Jump** button **(10)** for changing the order of members displayed in **(7)** at once. Selecting a management point or area (for example, 1:1-04) to move and touching the **Jump** button **(10)** displays the Order Setup screen. You can select multiple management points/areas to move.

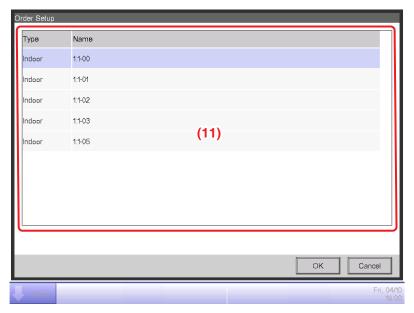

4. (11) is the list of management points and areas that were not selected in the Area Member Registration screen. Select the destination to move to and touch the OK button. The management points/areas that you selected in step 3 will be moved to the under management points/areas that you have selected in the Order Setup screen.

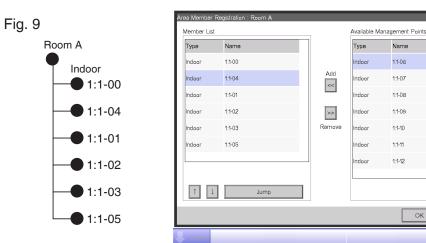

# Naming and setting up the detailed information of an area

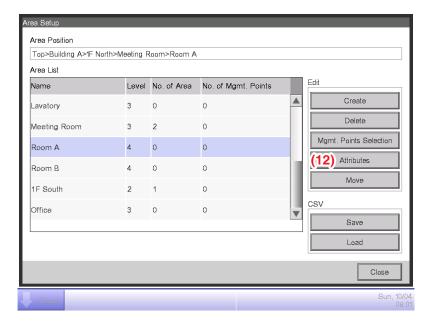

1. Select the area to name and set up the detailed information from the Area Setup screen and touch the **Attributes** button (12) to display the Area Attribute Setup screen.

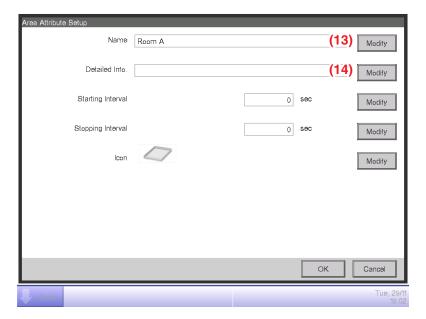

2. Touch the **Modify** buttons (13) and (14). Set up the name and detailed information in the Text Input dialog box that appears.

## Setting up the interval for sequential start/stop

This function prevents all management points to be started or stopped at once when start/stop is ordered for an area by sequentially starting or stopping its member management points and areas in the order they are listed in the Area Member Registration screen.

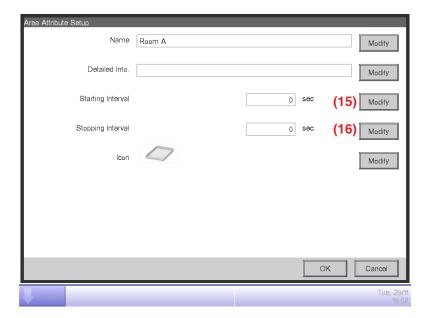

1. Touch the **Modify** buttons (15) and (16) on the Area Attribute Setup screen. Enter the interval for starting or stopping in the Numerical Input dialog box that appears. The range of values you can specify is 0 to 180 seconds.

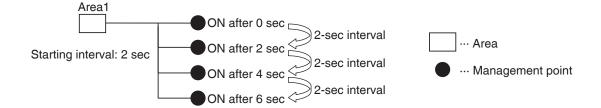

# **Setting up icons**

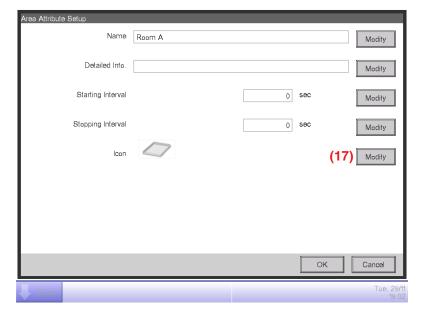

1. Touch the **Modify** button (17) on the Area Attribute Setup screen to display the Icon Setup screen.

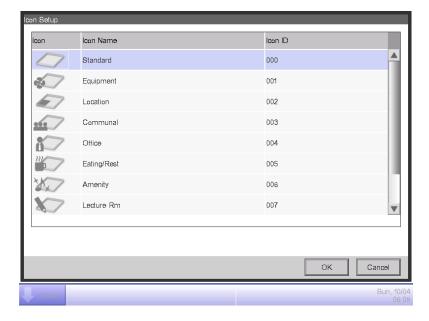

2. Select an icon from the displayed icon list and touch the OK button to set it up.

### Saving and loading the area data CSV file

You can save the area settings in a USB memory as a CSV file (AreaData.csv). You can also load a CSV file from a USB memory. Make sure the file is named "AreaData.csv" as it is the only readable file name. For the USB memory requirements, see "Peripheral Equipment Specifications (CB14A005)."

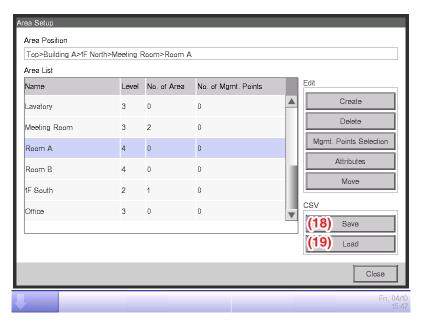

- 1. To save, connect a USB memory to the iTM unit and touch the Save button (18) on the Area Setup screen. A confirmation dialog with the message "Do you want to save area data in CSV format? Max Time: 15 sc" will appear. Touch the Yes button to save. When successfully saved, the message "File has been saved." will appear.
- 2. To load, connect the USB memory with the CSV file to the iTM unit and touch the Load button (19) on the Area Setup screen. A confirmation dialog with the message "Loaded data will delete existing data. Max Time: 15 sc" will appear. Touching the Yes button will start loading the data. When the CSV file to load is corrupt, an error screen is displayed. After the error dialog is displayed, remove the USB memory and, on the error display screen, clear the contents of the error list sequentially from the top.

#### NOTE

For information on the CSV file format, see "Appendix 3. Area Setup CSV file format".

# 6-2 Setting up a Management Point

Changes the name, detailed information, and icon of management points.

The following describes how to set this up.

1. Touch the Mgmt.Pts. button on the System Settings tab of the Menu List screen and display the Mgmt. Points Setup screen (see "4-5 Menu List Screen: System Settings Tab").

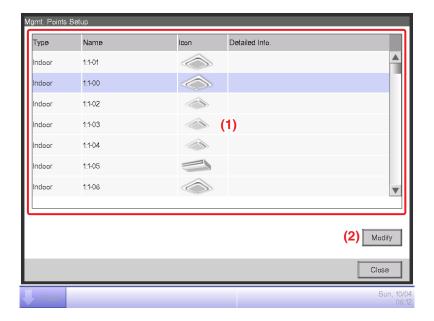

2. (1) is the list of management points. Select a management point and touch the **Modify** button (2) to display the Mgmt. Points Attributes Setup screen.

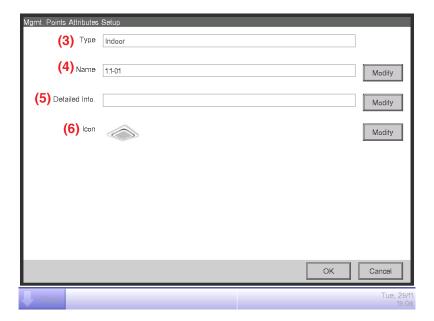

- 3. The Type of the management point is displayed in (3). However, you cannot change it here.
  - Touch the Modify button (4) for the management point name. Enter the new name in the Text Input dialog box that appears. The number of characters you can enter is 1 to 12, irrespective of single or double byte.
  - If the entered name is duplicated, a dialog with the message "Same Mgmt. Point name is already registered" appears and it is rejected.
  - Touch the Modify button (5) for Detailed Info. Enter the detailed information in the Text Input dialog that appears. The maximum number of characters you can enter is 50, irrespective of single or double byte. You can omit entering detailed information if there is nothing to enter.
- 4. To set up the icon (6), touch the Modify button and display the Icon Setup screen.

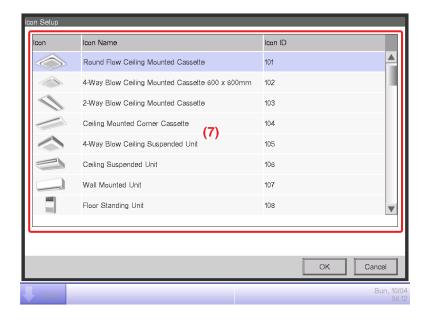

Select an icon from (7) and touch the OK button to set it up. Return to the Mgmt. Points Attributes Setup screen to check the whole view and touch the OK button to close the screen.

# 6-3 Setting up the Password

You can set up the administrator password as well as the screen unlock password. If administrator password is enabled, touching the button for switching to the Menu List view on the Standard View or the optional Layout View screen displays the Password dialog, so that a user who does not know the administrator password cannot display the Menu List view.

When the screen lock function is enabled, touching the Lock button on the Standard View or Layout View screen causes the screen lock to be applied, preventing operations other than monitoring the screen.

To unlock, you must touch the Lock button and display the Password dialog to enter the password for unlocking the screen.

#### NOTE -

- When administrator password and screen lock are simultaneously enabled, entering the administrator password after touching the Menu List switch button unlocks the screen and displays the Menu List screen.
- Note that, unlocking the screen lock allows ordinary users to also perform operations other than monitoring, although you can do so using the Web Remote Management function (option) (see "9-2 Web Access Settings and Remote Management").
- Keep the set password carefully. If you forget the set password, you will be forced to sign a separate paid service maintenance agreement.

The following describes how to set this function up.

1. Touch the Passwords button on the System Settings tab of the Menu List screen and display the Passwords screen (see "4-5 Menu List Screen: System Settings Tab").

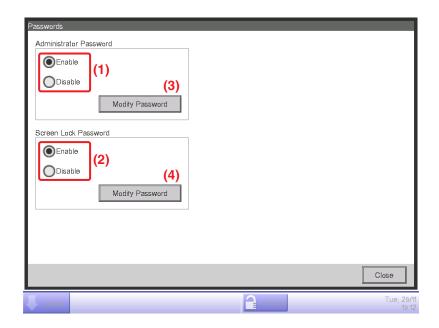

- 2. To enable the Administrator Password, select Enable in (1). To disable, select Disable.
  - Selecting Enable displays the Password dialog box for entering a new password. Set a password using 1 to 15 alphanumeric characters.
  - The dialog will appear again. Enter the password again for confirmation. Touch the OK button to close the screen.
- 3. To enable the Screen Lock, select Enable in (2). To disable, select Disable.
  - Selecting Enable displays the Password dialog for entering a new password. Set a password using 1 to 15 alphanumeric characters.
  - The dialog will appear again. Enter the password again for confirmation. Touch the OK button to save and close the screen.
- 4. To change the administrator password or the screen lock password, touch the respective **Modify**Password button, (3) or (4).
  - Enter the current password in the Password dialog for entering the existing password.
  - Thereafter, enter the new password twice. Touch the OK button to save and close the screen.

# 6-4 Setting up Maintenance and Checking

You can set a specific management point to "maintenance" or release it from "maintenance".

A management point set to "maintenance" cannot be controlled from the iTM, that is, it cannot receive input signals such as orders of operation, automatic control, status monitoring, etc. However, emergency stop is possible.

The following describes how to set this function up.

1. Touch the Maintenance button on the System Settings tab of the Menu List screen and display the Maintenance Settings screen (see "4-5 Menu List Screen: System Settings Tab").

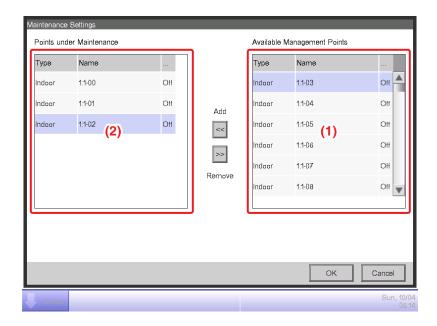

- 2. To set to maintenance, select it from the list of Available Management Points displayed in (1) and touch the Add button to move it to (2). The management point is set to maintenance. Touch the OK button to close the screen.
- 3. To release from maintenance, select a points under maintenance from (2) and touch the Remove button to move it to (1). The management point is released from maintenance.

When finished, touch the OK button to close the screen.

# 6-5 Setting up the Locale

You can set up the display language, date/time display format, Celsius/Fahrenheit, decimal point/ CSV separator style, and icon color used in the iTM unit.

1. Touch the Regional button on the System Settings tab of the Menu List screen and display the Locale screen (see "4-5 Menu List Screen: System Settings Tab").

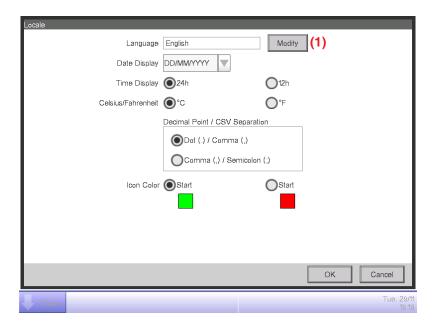

2. Select the display language. Touch the **Modify** button (1) and open the Language screen.

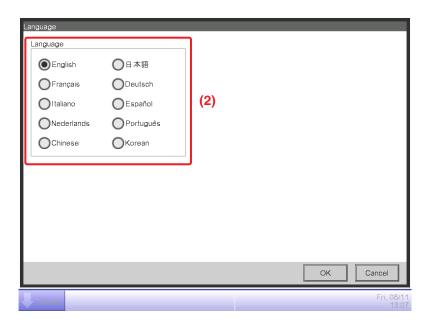

3. Select the language to use from (2). Touch the OK button to save and return to the Locale screen.

#### 4. Set up the display format and unit.

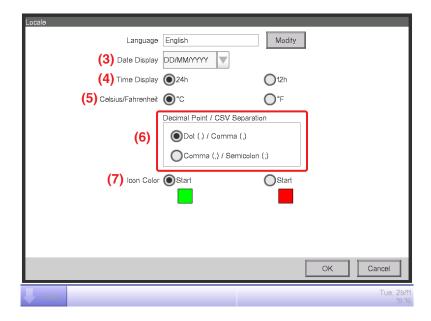

Set up the date display format using the **Date Display** combo box (3).

You can select from DD/MM/YYYY, MM/DD/YYYY, and YYYY/MM/DD.

Select the time display format using the **Time Display** radio button (4).

Select the temperature unit from Fahrenheit and Celsius using the **Celsius/Fahrenheit** radio button (5).

Select the decimal point/CSV file separator style using the **Decimal Point/CSV Separation** radio buttons (6).

Select the icon color for operating management points using the **Icon Color** radio button (7).

When finished, touch the OK button to close the screen.

#### NOTE -

When the unit of temperature is changed between Celsius and Fahrenheit, the change should be followed by a restart by the Restart switch.

# 6-6 Setting up the Time

You can set up the current time and daylight saving time.

1. Touch the Time/DST button on the System Settings tab of the Menu List screen and display the Time/DST screen (see "4-5 Menu List Screen: System Settings Tab").

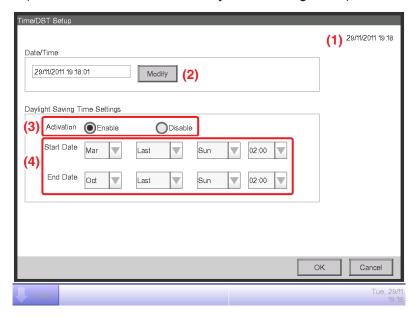

- 2. (1) displays the time when this screen was opened. To change, touch the **Modify** button (2). Enter the time in the Time Input dialog box that appears. Touch the OK button and close the screen. Entering an inappropriate value displays an error dialog where you will be able to enter the correct value.
- 3. When using daylight saving time, enable it in (3) and select the start and end dates from the combo boxes (4). When not using daylight saving time, select Disable.

The selectable ranges are as follows.

Start month: Jan – Dec End month: Jan – Dec

Start week: 1st – 4th, Last End week: 1st – 4th, Last

Start day of the week: Sun - Sat End day of the week: Sun - Sat

Start Time: 1-4 End Time: 2-4

4. When finished, touch the OK button. The following Confirm dialog appears. The following dialog appears. After confirmation, touch the Yes button to close the screen.

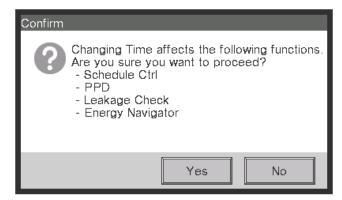

# 6-7 Setting up the Screensaver

You can set up or change the screensaver, as well as set up the setting for turning the screen off.

1. Touch the Screensaver button on the System Settings tab of the Menu List screen and display the Screensaver Settings screen (see "4-5 Menu List Screen: System Settings Tab").

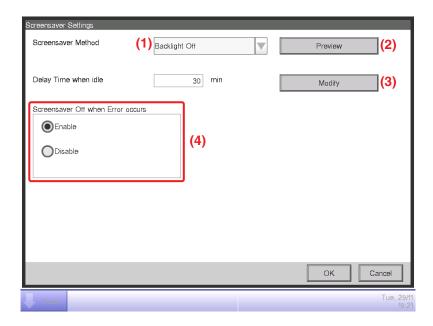

- Enable/disable and set up the screensaver type using the Screensaver Method (1) combo box.
   Select from Disable, Backlight Off, Screen1, Screen2, and Screen3. Selecting Backlight Off will turn off the screen when the idle time set in step 3 elapses.
  - Touch the **Preview** button (2) to preview the selected screensaver. Touch the screen to return to the Screensaver screen.
- 3. Touch the **Modify** button (3) and enter the idle time until displaying the screensaver or turning off the screen. You can specify an idle time of 1 to 60 minutes.
- 4. To automatically stop the screensaver, sound the buzzer, and display the Error Notification icon when an error occurs while the screensaver is being displayed or when the emergency stop occurred, select the Screensaver Off when Error occurs radio button (4).
  To continue displaying the screensaver, select Disable.
- 5. Touch the OK button to close the screen.

# 6-8 Setting up the Hardware

You can set up the hardware settings, such as the screen luminance and buzzer volume of the iTM unit.

1. Touch the Hardware button on the System Settings tab of the Menu List screen and display the Hardware Settings screen (see "4-5 Menu List Screen: System Settings Tab").

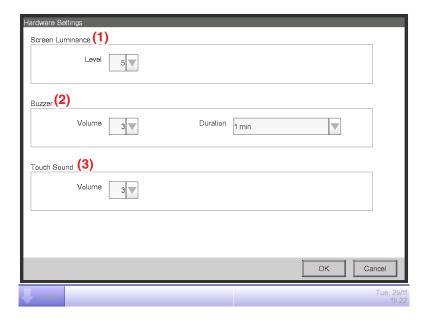

- 2. In the **Screen Luminance** combo box (1), select and set the luminance level for the iTM screen to a value between 1 and 8.
- 3. In the **Buzzer** combo box (2), select and set the volume for the buzzer that will sound at error or emergency stop to a value between 0 and 5. Also select and set a sound duration from 1 min, 3 min, 5 min, and Continuous.
- 4. In the **Touch Sound** combo box (3), select and set the volume for the touch sound, the sound when the screen is touched to a value between 0 and 5.
- 5. Touch the OK button to close the screen.

# 6-9 Setting up the Confirm Operation

You can set up the setting for whether or not to display the confirmation dialog box when you perform start/stop operation from the iTM's Standard View screen.

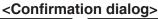

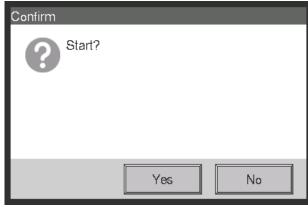

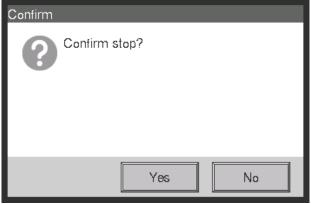

1. Touch the Confirmation Dialog button on the System Settings tab of the Menu List screen to display the Confirmation Dialog screen (see "4-5 Menu List Screen: System Settings Tab").

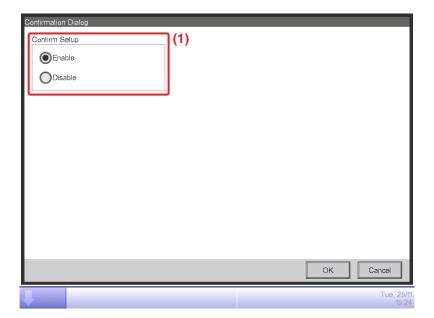

- 2. Select Enable for the **Confirm Setup** radio button (1) to display the Confirm dialog, and Disable to not display.
- 3. Touch the OK button to close the screen.

# 6-10 Calibrating the Touch Panel

You can calibrate the touch panel. To calibrate more accurately, use a touch pen.

1. Touch the Touch Panel Calibration button on the System Settings tab of the Menu List screen to display the touch panel calibration screen (see "4-5 Menu List Screen: System Settings Tab").

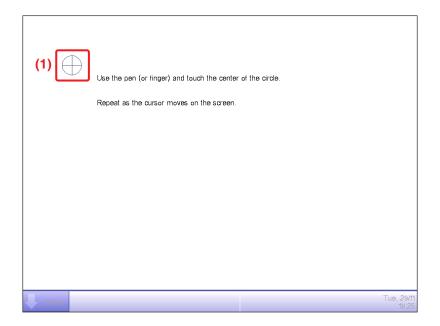

- 2. A **cross (1)** will appear 5 times on the screen. Touch the center of each cross in order. You can start the calibration again by touching a point far from the cross.
- 3. The calibration is complete when you touched the cross 5 times. Touch anywhere on the screen to close.

#### NOTE —

If the screen is not touched for 30 seconds after the calibration is complete, the correction is canceled and the screen returns to the Menu List screen.

# 6-11 Backing up

You can back up various iTM data to a USB memory. You cannot perform any operation from the iTM unit screen during backup. However, functions will be working normally.

You can copy the backed up data to a computer for the purpose of management.

For the USB memory requirements, see "Peripheral Equipment Specifications (CB14A005)."

1. Touch the Backup button on the System Settings tab of the Menu List screen (see "4-5 Menu List Screen: System Settings Tab").

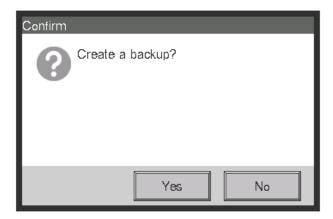

2. When the dialog that confirms the start of the backup is displayed, connect the USB memory to the iTM unit and touch the Yes button.

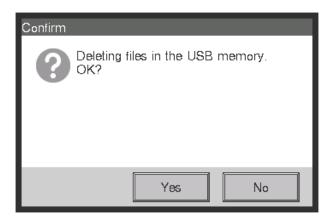

- 3. All files on the connected USB memory will be deleted. Touch the Yes button on the Confirm dialog that appears to commit and start the backup.
- 4. Backup takes up to 30 minutes per 1 GB. Backup is complete when the message "Backup is complete." appears. Touch the Close button to close the screen.

# 6-12 Viewing the Version Information

You can display the version information of the software installed in the iTM. The information displayed is as indicated below.

1. Touch the Version Info button on the System Settings tab of the Menu List screen to display the Version Information screen (see "4-5 Menu List Screen: System Settings Tab").

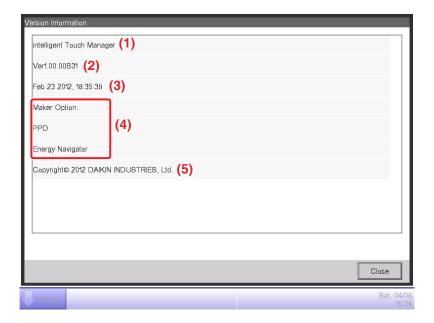

- 2. The information above consists of:
  - (1) Product name
  - (2) Software version
  - (3) Date and time the software was created
  - (4) Available options
  - (5) Copyright
- 3. Touch the Close button to close the screen.

## 7. Data Management

## 7-1 Checking and Outputting History

The iTM automatically saves various status changes and equipment errors as history. You can utilize this history data for maintenance and bug fixing by either displaying or re-saving it on a USB memory.

For the PC/USB memory requirements to use this function, see "Peripheral Equipment Specifications (CB14A005)".

The following describes how to display and output the history data.

1. Touch the History button on the Operation Mgmt. tab of the Menu List screen and display the History screen (see "4-5 Menu List Screen: Operation Mgmt. Tab").

#### NOTE

A Wait dialog is displayed while the history is being acquired.

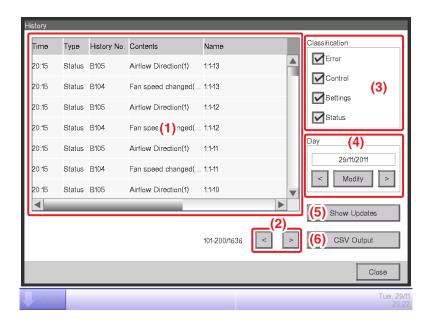

2. (1) displays the latest 100 history records.

Touch the < button in (2) to display the previous 100 history records and touch the > button to display the next 100 history records.

The screen consists of the following columns from the left: Time, Type, History No., Contents, Name, Instructed by, Port, Address, ID, and Code.

The type of history to be displayed can be selected in the **Classification** area (3). (1) displays the history records of the selected types.

The **Day** field **(4)** specifies the date for which the history records will be displayed. When opened, the current date is specified. To display the history records of a specific date, touch the Modify button and enter the date in the Date Input dialog that appears.

Furthermore, touch the < button to display the history records of the previous day, and touch the > button to display the history records of the next day.

Touching the **Show Updates** button (5) displays in (1) the latest 100 history records of the type specified in (3) as well as the date specified in (4).

3. Touch the **CSV Output** button (6) to display the History Output screen.

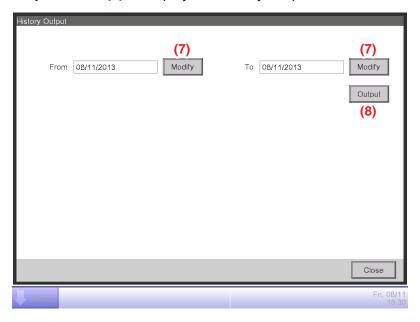

4. Touch the **Modify** button (7) and display the Data Input dialog to specify the output period of the CSV file. Touching the **Output** button (8) displays a confirmation dialog. Connect a USB memory to the iTM unit and Touch Yes button.

Output is complete when the message "File has been saved." appears.

Touch the Close button to close the screen.

5. Open History folder in USB memory and execute "CSV Output Tool" to create a CSV file of the data.

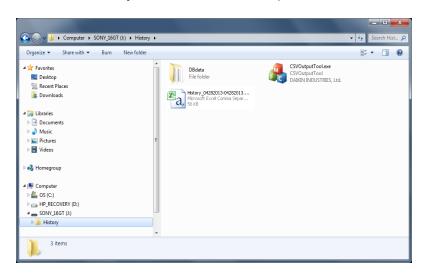

## **NOTE**

For information on the history data items, see "Appendix 4. Historical Data Item List".

## 7-2 CSV Output Tool

The CSV output tool is an external tool that runs on a PC to convert the output data from the iTM into the CSV format.

Data is saved at the same time when output from the iTM unit or when downloaded via the Web Remote Management function.

For the PC/USB memory requirements to use this function, see "Peripheral Equipment Specifications (CB14A005)".

The following output data must be converted into the CSV format:

- History data
- Energy Navigator

Energy data

Management point data

Failure to turn off data

Setpoint gap data

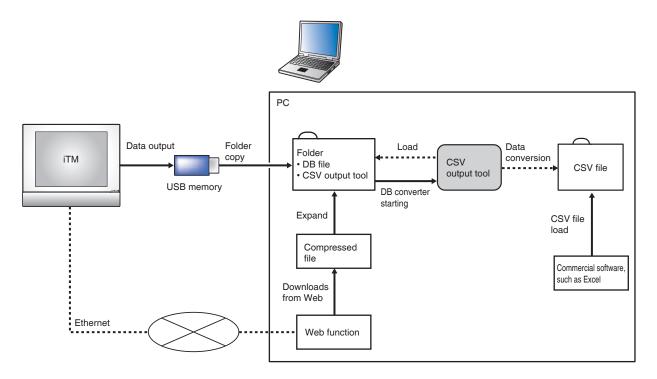

Data output flow figure

## NOTE

If an error message appears when you start the CSV output tool,

see "14-1 Before Having the Product Serviced: <About CSV output tool>".

## **Output Data Conversion Steps**

The following describes the steps you need to follow to convert output data into the CSV format before checking.

Operation on iTM

See:

1. Save the data.\*

\*When using the Web Remote Management function (option), you can save data in a compressed format (.zip) via the Web browser on your PC.

Unzip the compressed files and go to step 3.

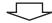

Operation on PC

2. Connect the USB memory that contains the output data and copy the data folder to your PC.

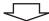

3. Start the CSV output tool in the data folder to convert the data.

"Data Conversion" on the next page.

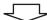

4. Load the CSV file in Excel etc. and check the converted data.

## **Data Conversion**

1. Open the output data from the iTM on your PC.

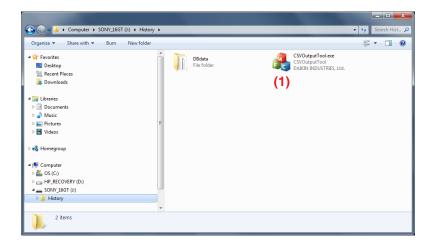

## **NOTE**

The folder name varies depending on the output data.

2. Double-click **CSVOutputTool.exe** (1) to start the CSV output tool. Data conversion starts. During data conversion, the CSV Output Tool dialog as shown below appears.

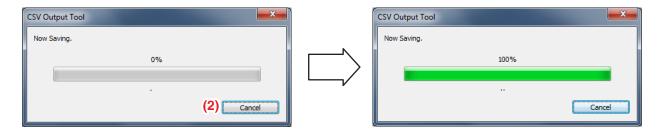

To cancel the data conversion, click the Cancel button (2).

3. The conversion process is complete when the Information dialog with the message "File has been saved." appears.

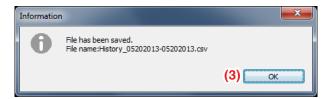

After checking the filename, click the **OK** button (3) to close the Information dialog.

4. The file has been saved in the CSV format in the folder.

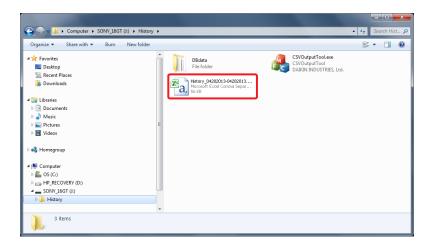

## **NOTE**

- The saved CSV filename varies depending on the output data.
- The display order of the year, month, and day depends on the date display format selected in the locale/time zone/daylight saving time settings of the iTM from which you output data.
- The following data items in the saved CSV file are displayed in the date display format selected in the locale settings of the iTM from which you output data:
  - Date format
  - Time format
  - Celsius/Fahrenheit
  - Decimal point/CSV separator

## 7-3 Outputting Function Settings

The iTM includes various functions, and each of them needs settings. You can save them to a CSV file using the Setup Export function and use a computer to check the current settings. The following describes how to output the settings.

See below for settings you can output using this function.

For the USB memory requirements, see "Peripheral Equipment Specifications (CB14A005)."

## <Batch settings output details>

| Function                        | Output content                                                 |
|---------------------------------|----------------------------------------------------------------|
| Schedule                        | Settings of programs registered with the Schedule Control.     |
| Interlocking Control            | Settings of programs registered with the Interlocking Control. |
| Emergency Stop                  | Settings of programs registered with the Emergency Stop.       |
| Auto Changeover                 | Settings of programs registered with the Auto Changeover.      |
| Temperature Limit               | Settings of groups registered with the Temperature Limit.      |
| Sliding Temperature             | Settings of groups registered with Sliding Temperature.        |
| НМО                             | Settings of management points registered with HMO.             |
| Setback                         | Recovery temperature and setback temperature settings.         |
| Power Proportional Distribution | Excluded time settings of the past 13 months.                  |

1. Touch the Setup Export button on the Operation Mgmt. tab of the Menu List screen (see "4-5 Menu List Screen: Operation Mgmt. Tab").

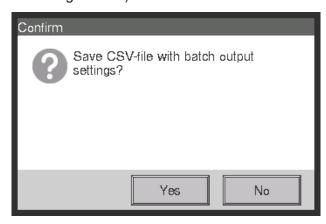

- 2. A confirmation dialog with the message "Save CSV-file with batch output settings?" appears. Connect a USB memory to the iTM unit and touch the Yes button. Outputting to the USB memory takes up to 2 minutes per 1MB.
- 3. Output is complete when the message "File has been saved." appears. Touch the Close button to close the screen.

#### - NOTE -

For information on the CSV file format for each function, see "Appendix 5. Setup Export CSV File Format".

# **Operating Optional Functions**

## 8. Setting up Automatic Control Functions

## 8-1 Setting up the Setback

Setback is a function that keeps an air conditioned room at an acceptable temperature range when no one is in by easing the air conditioning and saving energy during that time to decrease the discomfort returning the room.

This lowering of the lower limit of the room temperature during absence is called "Setback" while increase of the upper limit of the room temperature during absence is called "Setup". The two combined are generally referred to as "Setback".

The indoor unit is stopped when it is not necessary for keeping the room temperature within the set lower and upper limits of the temperature. This status is called "setback inactive".

For setback, there are two setpoints: Setback High and Setback Low. Set one or both depending on your needs.

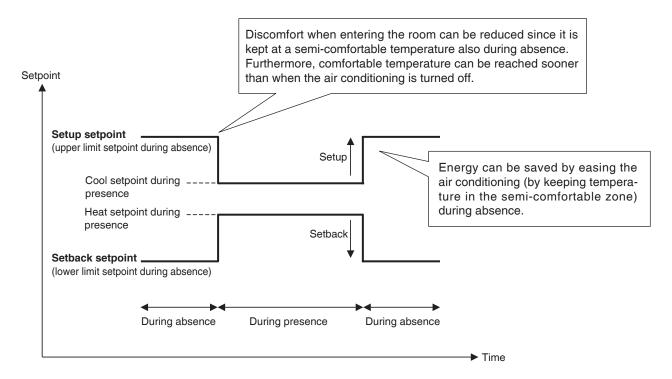

Indoor units and areas where this function is enabled are controlled as follows.

#### When the target is operating in Cool, Auto(Cool), or Dependent(Cool) mode

- 1. While the room temperature is lower than "Setpoint + Relative Setup Setpoint", the indoor unit is stopped.
- 2. Room temperature is continuously monitored, and when it exceeds the "Setpoint + Relative Setup Setpoint", the indoor unit is started again.

3. Thereafter, when the room temperature falls below the "setpoint + relative setup setpoint" by the amount equivalent to the setback recovery temperature, the indoor unit is stopped. However to avoid continual ON/OFF of the indoor unit, it is not stopped during the period of 30 minutes.

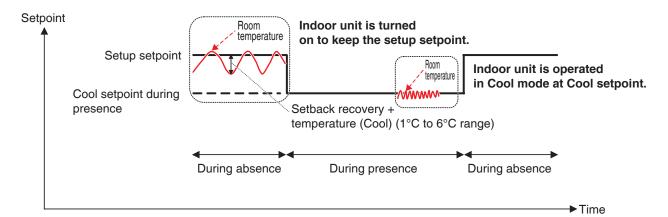

## When the target is operating in Heat, Auto(Heat), or Dependent (Heat) mode

- 1. While the room temperature is higher than "Setpoint Relative Setback Setpoint", the indoor unit is stopped.
- 2. Room temperature is continuously monitored, and when it becomes lower than the "Setpoint Relative Setback Setpoint", the indoor unit is started again.
- 3. Thereafter, when the room temperature exceeds the "Setpoint Relative Setback Setpoint" by the recovery temperature, the indoor unit is stopped. However to avoid continual ON/OFF of the indoor unit, it is not stopped during the period of 30 minutes.

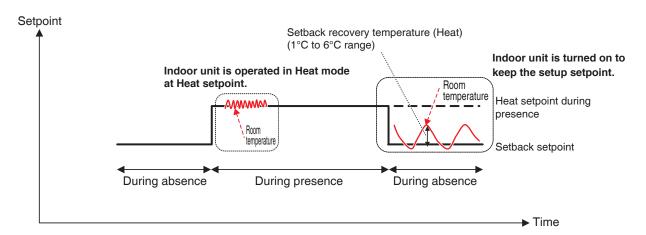

## When the target is operating in Fan or Dry mode

The indoor unit operates normally while people are present.

When no one is in, the indoor unit is put into Setback Inactive status and subsequent start/stop is not performed.

## When the operation mode of an indoor unit being controlled is changed to Fan or Dry

Subsequent start/stop is not performed and remains in the status when it was changed (Setback Active or Setback Inactive).

#### NOTE -

- When an indoor unit where setback is active is stopped using remote controller, the unit stops but the setback control continues.
- If an indoor unit receives a start/stop order from the iTM unit or Schedule function (see "5-1 Setting up a Schedule") while setback is active, the setback is canceled.
- The setback control will continue even if an indoor unit is stopped by the Timer Extension function when setback is active.

The following describes how to set this up.

1. Touch the Temp. Setback button on the Automatic Ctrl. tab of the Menu List screen and display the Setback Setup screen (see "4-5 Menu List screen: Automatic Ctrl. Tab").

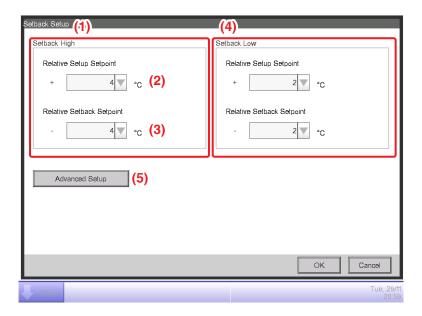

2. Set up the relative setpoints for Setback High in (1).

Select the relative setup setpoint in the Relative Setup Setpoint combo box (2).

Select the relative setback setpoint in the Relative Setback Setpoint combo box (3).

The range of values you can select from is 1 to 7°C in increments of 1°C for both setup and setback.

3. Set up the relative setpoints for Setback Low in (4).

Proceed in the same way as in step 2. However, you will not be able to set relative setpoints for Setback Low exceeding those of Setback High.

4. To set the recovery temperature, touch the **Advanced Setup** button **(5)** and display the Advance Setup screen.

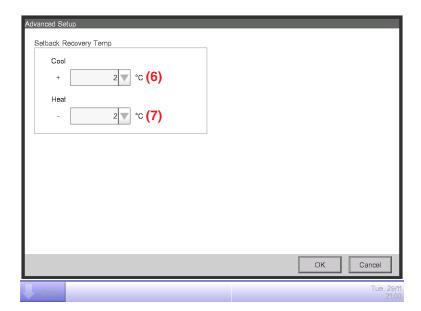

Select the temperature for cooling in the **Cool Setback Recovery Temp** combo box **(6)**. Select the temperature for heating in the **Heat Setback Recovery Temp** combo box **(7)**. The range of values you can select from is 1 to 6°C, in increments of 1°C. When finished, touch the OK button to return to the Setback Setup screen.

5. The Setback function can be enable/disable from the Common tab in the Detailed Setup screen of the Standard screen, the Events screen of the Schedule screen, and Action Setup screen of the Interlocking Control screen.

## **Relationship with Other Functions**

## 1. Relationship with Automatic Control Functions

|           | Function         | Operation when Setback (Low or High) is active in the indoor unit                                                                                                    |
|-----------|------------------|----------------------------------------------------------------------------------------------------|
|           | Schedule         | You can set up Setback as action for the indoor unit.                                                                                                    |
| Pre-Cool/ |                  | Pre-Cool/Pre-Heat is unavailable when the indoor unit is in Setback status.                                                                                                    |
|           | Pre-Heat         | If Setback is ordered after the indoor unit has been operating in Pre-Cool or Pre-Heat mode, the indoor unit is put into setback status.                                                                                                    |
| Inte      | rlocking Control | [Input] Setback active ⇒ Considered ON Setback inactive ⇒ Considered OFF [Output] You can set up Setback (Low or High) as action for the indoor unit.                                                                                                    |
| En        | nergency Stop    | An indoor unit can be immediately stopped by Emergency Stop even if Setback is active.                                                                                                    |
| Aut       | to Changeover    | The Auto Changeover function also works when Setback is active. However, if Differential is set to 0°C for Auto Changeover, the 1°C Relative Setup Setpoint or $-1$ °C Relative Setback Setpoint may not work even if set because the Auto Changeover temperature is setpoint $\pm$ 1.5°C. Furthermore, since a 30 minutes guard timer is set up to prevent hunting, the function may also not work even if a higher value than the Relative Setback Setpoint or Relative Setup Setpoint is set. |
| Ten       | nperature Limit  | Since Temperature Limit is a function that works when the indoor unit is stopped, it does not interfere with the Setback function.                                                                                                    |
| Slidi     | ng Temperature   | For both Setback Low and Setback High, the setback temperature is changed in accordance with the change in the setpoint by the Sliding Temperature function.  The following expressions for calculating the setback temperatures are used both before and after the setpoint is changed by the Sliding Temperature function.  Setup temperature = Setpoint + Relative Setup Setpoint  Setup temperature = Setpoint - Relative Setback Setpoint                                                   |
|           | НМО              | The HMO function does not work when Setback is active.                                                                                                    |
| Tir       | mer Extension    | If Timer Extension is enabled, the indoor unit is stopped or put into Setback Inactive depending on its operational status after the time set by the Timer Extension function has elapsed.                                                                                                    |

## 2. Relationship with Data Management Functions

| Function                        | Operation when Setback (Low or High) is active in the indoor unit                                                                                                    |
|---------------------------------|----------------------------------------------------------------------------------------------------|
| Power Proportional Distribution | When Setback active ⇒ Power is proportionally distributed considering the indoor unit is operating.  When Setback inactive ⇒ Power is proportionally distributed considering the indoor unit is stopped. |

## 3. Effect on Other Functions

|                    |                                                         | Use of Switch as trigger                                                                                                    | Use of On/Off status for assessment                                                               |  |  |
|--------------------|---------------------------------------------------------|----------------------------------------------------------------------------------------------------|---------------------------------------------------------------------------------------------------|--|--|
| Central N          | Monitoring                                              | -                                                                                                    | <ul> <li>Setback Active ⇒ Treated as ON</li> <li>Setback Inactive ⇒ Treated as OFF</li> </ul>     |  |  |
|                    | Schedule                                                | -                                                                                                    | -                                                                                                 |  |  |
|                    | Pre-Cool/Pre-<br>Heat                                   | -                                                                                                    | -                                                                                                 |  |  |
|                    | Interlocking                                            | <ul> <li>Start order by Setback ⇒         Treated as start trigger</li> <li>Stop order by Setback ⇒         Treated as stop trigger</li> </ul>               | _                                                                                                 |  |  |
|                    | Emergency<br>Stop                                       | _                                                                                                    | -                                                                                                 |  |  |
| Automatic          | Auto<br>Changeover                                      | _                                                                                                    | <ul> <li>Setback Active ⇒ Not treated as ON</li> <li>Setback Inactive ⇒ Treated as OFF</li> </ul> |  |  |
| Control            | Temperature<br>Limit                                    | _                                                                                                    | <ul> <li>Setback Active ⇒ Treated as ON</li> <li>Setback Inactive ⇒ Not treated as OFF</li> </ul> |  |  |
|                    | Sliding<br>Temperature                                  | _                                                                                                    | _                                                                                                 |  |  |
|                    | НМО                                                     | _                                                                                                    | <ul> <li>Setback Active ⇒ Not treated as ON</li> <li>Setback Inactive ⇒ Treated as OFF</li> </ul> |  |  |
|                    | Timer<br>Extension                                      | <ul> <li>Start order by Setback ⇒         Not treated as start trigger     </li> <li>Stop order by Setback ⇒         Treated as stop trigger     </li> </ul> | ● Setback Active ⇒ Not treated as ON • Setback Inactive ⇒ Treated as OFF                          |  |  |
|                    | Power Proportional Distribution                         | _                                                                                                    | <ul> <li>Setback Active ⇒ Treated as ON</li> <li>Setback Inactive ⇒ Treated as OFF</li> </ul>     |  |  |
| Data<br>Management | Energy<br>Navigator<br>(Timer<br>Extension<br>sampling) | _                                                                                                    | <ul> <li>Setback Active ⇒ Not treated as ON</li> <li>Setback Inactive ⇒ Treated as OFF</li> </ul> |  |  |
|                    | Operation time trend                                    | _                                                                                                    | <ul> <li>Setback Active ⇒ Treated as ON</li> <li>Setback Inactive ⇒ Treated as OFF</li> </ul>     |  |  |
|                    | Start/Stop<br>count trend                               | <ul> <li>Start order by Setback ⇒         Treated as start trigger     </li> <li>Stop order by Setback ⇒         Treated as stop trigger     </li> </ul>     | _                                                                                                 |  |  |

## 8-2 Setting up the Interlocking Control

Interlocking Control is a function that allows you to control two or more management points and/or areas based on the status of an arbitrary management point. By using this function, you can start/ stop multiple facilities in conjunction with access/exit to/from a room or key management, or implement free cooling.

This function monitors the change in status of the management point type specified in the input and considers the conditions are cleared when the status specified as the required condition continues for a specified time, and outputs the specified actions to the target management points or areas.

The management point types and conditions to detect that can be specified as input, as well as the relationship between the conditions to detect and required conditions are as indicated in the tables below.

| Manageme    | nt point type                                                   |        |                 | Angles                               |                   |                 |
|-------------|-----------------------------------------------------------------|--------|-----------------|--------------------------------------|-------------------|-----------------|
|             | Target<br>management<br>point                                   | Switch | Equipment error | Analog<br>upper/lower<br>limit error | Operation<br>mode | Analog<br>value |
|             | Indoor                                                          | 0      | 0               | ×                                    | 0                 | ×               |
| Indoor unit | Hydrobox                                                        | 0      | 0               | ×                                    | ×                 | ×               |
|             | AHU                                                             | 0      | 0               | ×                                    | ×                 | ×               |
| Ventilator  | Ventilator                                                      | 0      | 0               | ×                                    | ×                 | ×               |
|             | D3Chiller                                                       | 0      | 0               | ×                                    | 0                 | ×               |
| Chiller     | Inv.Chiller                                                     | 0      | 0               | ×                                    | ×                 | ×               |
|             | Chiller                                                         | 0      | 0               | ×                                    | ×                 | ×               |
| Dio         | D3Dio External Dio BACnet Dio*1 D3Di External Di Di BACnet Di*1 | 0      | 0               | ×                                    | ×                 | ×               |
| Analog (Ai) | External Ai<br>Internal Ai<br>BACnet Ai*1                       | ×      | ×               | 0                                    | ×                 | 0               |

<sup>\*1</sup> BACnetDio, BACnetDi, and BACnetAi are optional.

| Condition to detect                                                     | Required condition                                                                                                    |                                                                      |  |  |
|-------------------------------------------------------------------------|----------------------------------------------------------------------------------------------------|----------------------------------------------------------------------|--|--|
| Condition to detect                                                     | Required duration*2                                                                                                    | Status                                                               |  |  |
| Switch                                                                  | Specify the time                                                                                                    | Specify which will be considered condition cleared: On or            |  |  |
| Equipment error                                                         | during which the                                                                                                    | error, or Off or normal.                                             |  |  |
| Analog upper/lower limit error                                          | required condition is continuously cleared                                                                                                | * On/Off, or error/normal must be set on the management point side.  |  |  |
| Operation mode in the 0 to 30 minutes range, in increments of 1 minute. |                                                                                                    | Specify which operation mode clears the condition.                   |  |  |
| Analog value                                                            | Specify the time during which the required condition is continuously cleared in the 1 to 30 minutes range, and in increments of 1 minute. | Specify the analog value that clears the condition as an expression. |  |  |

<sup>\*2</sup> For the explanation of the required duration, see "Example: Delay ON timer (15 min. example)" on the next page.

Example: If required duration is set to "15 minutes"

whether the "condition has been cleared" is assessed only after 15 minutes, and not when the monitored target reached the specified status.

The figure below shows the example of an assessment when the required condition is "On" and required duration, "15 minutes".

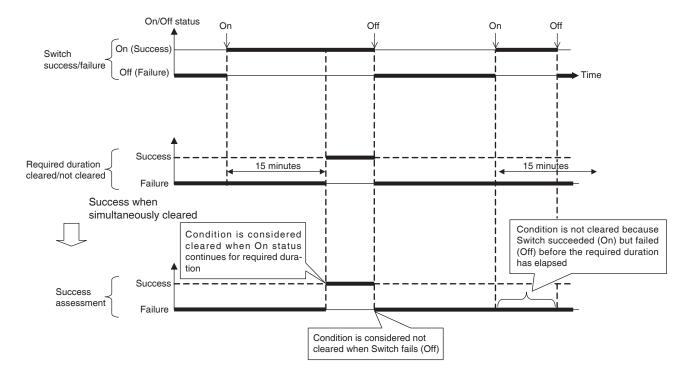

You can register up to two outputs to one interlocking program. In this way, you can set up different outputs (for example, start and stop) for the same input depending on the condition cleared.

The relationship between the targets that the outputs can control and possible actions is as indicated in tables below.

| Target (n       | nanagement point type)  |        | On/Off<br>(Setback) | Remote Controller Enable/Disable |          |                      |  |
|-----------------|-------------------------|--------|---------------------|----------------------------------|----------|----------------------|--|
|                 | Target management point | On/Off |                     | Start/Stop                       | Setpoint | Operation mode setup |  |
|                 | Indoor                  | 0      | 0                   | 0                                | 0        | 0                    |  |
| Indoor unit     | Hydrobox                | 0      | 0                   | 0                                | 0        | 0                    |  |
|                 | AHU                     | 0      | ×                   | ×                                | ×        | ×                    |  |
| Ventilator      | Ventilator              | 0      | ×                   | 0                                | ×        | ×                    |  |
|                 | D3Chiller               | 0      | ×                   | 0                                | 0        | 0                    |  |
| Chiller         | Inv.Chiller             | 0      | ×                   | 0                                | 0        | 0                    |  |
|                 | Chiller                 | 0      | ×                   | ×                                | ×        | ×                    |  |
|                 | D3Dio                   | 0      | ×                   | ×                                | ×        |                      |  |
| Dio             | External Dio            |        |                     |                                  |          | ×                    |  |
|                 | BACnet Dio*             |        |                     |                                  |          |                      |  |
| A               | External Ao             |        | ×                   | ×                                |          |                      |  |
| Analog (Ao)     | BACnet Ao*              | ×      |                     |                                  | ×        | ×                    |  |
| MultiState (Mo) | BACnet Mo*              | ×      | ×                   | ×                                | ×        | ×                    |  |
| Area            | All                     | 0      |                     | 0                                | 0        |                      |  |

| Target (management point type) |                         | Operation | Setpoint | Setpoint | Leaving Water Setpoint |      |  |
|--------------------------------|-------------------------|-----------|----------|----------|------------------------|------|--|
|                                | Target management point | Mode      | Setpoint | shift    | Cool                   | Heat |  |
|                                | Indoor                  | 0         | 0        | 0        | ×                      | ×    |  |
| Indoor unit                    | Hydrobox                | 0         | 0        | 0        | 0                      | 0    |  |
|                                | AHU                     | 0         | 0        | ×        | ×                      | ×    |  |
| Ventilator                     | Ventilator              | ×         | ×        | ×        | ×                      | ×    |  |
|                                | D3Chiller               | 0         | ×        | ×        | 0                      | ×    |  |
| Chiller                        | Inv.Chiller             | 0         | ×        | ×        | 0                      | 0    |  |
|                                | Chiller                 | 0         | ×        | ×        | 0                      | 0    |  |
|                                | D3Dio                   | ×         | ×        | ×        | ×                      |      |  |
| Dio                            | External Dio            |           |          |          |                        | ×    |  |
|                                | BACnet Dio*             |           |          |          |                        |      |  |
| Analog (Aa)                    | External Ao             |           |          | ×        | ×                      |      |  |
| Analog (Ao)                    | BACnet Ao*              | ×         | ×        |          |                        | ×    |  |
| MultiState (Mo)                | BACnet Mo*              | ×         | ×        | ×        | ×                      | ×    |  |
| Area                           | All                     | 0         | 0        | 0        | 0                      | 0    |  |

| Target (management point type) |                         | Fan Speed | Timer     | Ventilation amount/ | Analog | MultiState | Low   |
|--------------------------------|-------------------------|-----------|-----------|---------------------|--------|------------|-------|
|                                | Target management point | ran Speeu | Extension | Ventilation mode    | value  | Value      | Noise |
|                                | Indoor                  | $\circ$   | 0         | ×                   | ×      | ×          | ×     |
| Indoor unit                    | Hydrobox                | ×         | 0         | ×                   | ×      | ×          | 0     |
|                                | AHU                     | ×         | 0         | ×                   | ×      | ×          | ×     |
| Ventilator                     | Ventilator              | ×         | ×         | 0                   | ×      | ×          | ×     |
|                                | D3Chiller               | ×         | ×         | ×                   | ×      | ×          | ×     |
| Chiller                        | Inv.Chiller             | ×         | 0         | ×                   | ×      | ×          | 0     |
|                                | Chiller                 | ×         | 0         | ×                   | ×      | ×          | ×     |
|                                | D3Dio                   | ×         | ×         | ×                   | ×      | ×          |       |
| Dio                            | External Dio            |           |           |                     |        |            | ×     |
|                                | BACnet Dio*             |           |           |                     |        |            |       |
| Analog (Ao)                    | External Ao             | V         | ×         | ×                   | 0      | ×          | ×     |
| Analog (Ao)                    | BACnet Ao*              | ×         |           |                     |        |            |       |
| MultiState (Mo)                | BACnet Mo*              | ×         | ×         | ×                   | ×      | 0          | ×     |
| Area                           | All                     | 0         | 0         | 0                   | 0      | ×          | 0     |

<sup>\*</sup> BACnetDio, BACnetAo and BACnetMo are optional.

## **Interlocking Control Restrictions**

## • Handling of communication error

The input condition is either a "valid" or "invalid" status of the target (input management point). When a communication error occurs, the status is handled as "unfixed" because it cannot be assessed. The changes in a status before and after "unfixed" ("valid (invalid)  $\rightarrow$  unfixed" or "unfixed  $\rightarrow$  valid (invalid)") are not considered triggers of cleared conditions. However, a valid status change is treated as trigger if it occurred before becoming "unfixed" or after returning from "unfixed."

## Handling of start

The initial status of a target (input management point) when started is handled as "unfixed". Similarly to the case above, the changes in status before and after "unfixed" are not viewed as triggers of success.

#### Handling of maintenance

This function does not work when the management point target of condition detection or control is in maintenance.

## • Inconsistent settings

The system will not output any warning even if an inconsistent or inadequate setting is specified for this function. Be sure to carefully check by yourself before using.

## Condition cleared immediately after program setup

If the input changes while the program is being edited or when toggling from disabled to enabled, a condition may be considered cleared depending on the timing. Do not change settings when input is about to change.

## • Simultaneous status change effects

In the event where input conditions becomes true for output 1 and output 2 simultaneously and the target of both outputs is the same with opposite On and Off the function may temporarily show unexpected behavior.

Example:

When the program is set as follows.

Input: 1-00, 1-01 Output 1: One input status change  $\rightarrow$  1-02 turns ON

Output 2: All inputs status change → 1-02 turns OFF

Required duration: 0 min

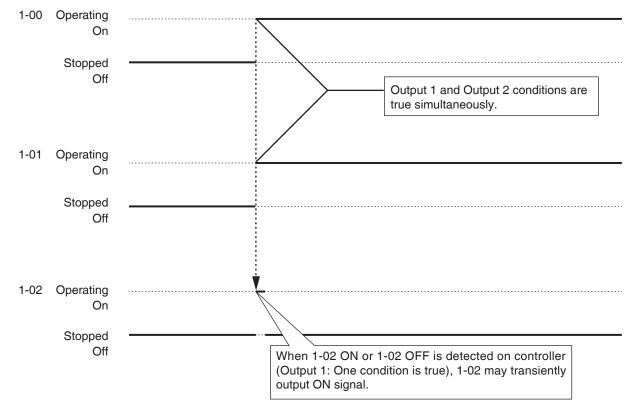

Once the trigger condition is true to turn On/Off output, the iTM will not execute On/Off even if the condition remains true. A change in the status of input must be recognized.

## Example:

When the program is set as follows.

Input: 1-00, 1-01, 1-02 Output 1: One input is On  $\rightarrow$  1-03 turns ON

Required duration: 0 min

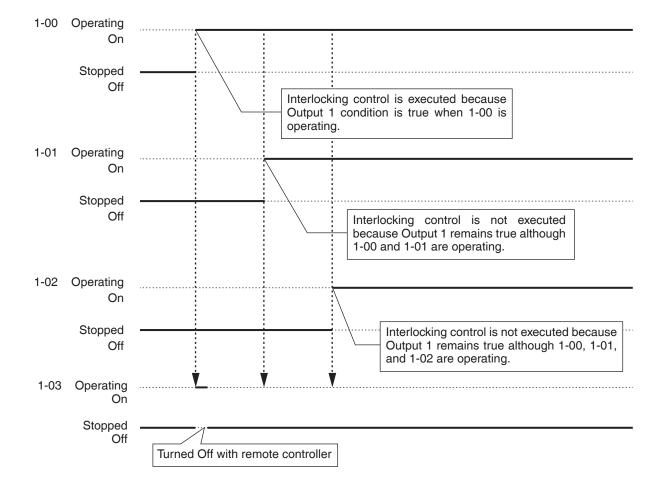

## Setting up an interlocking program

The following describes how to program and set up an interlocking program based on the model case below.

- Turn On the Ventilator when any of the indoor units for Office B goes On.
- Turn Off the Ventilator when all indoor units for Office B go Off.

Interlocking program name: Ventilator control program

Target: Office B (area consisting of indoor unit "a", indoor unit "b", and Ventilator "c")

Control program: (Output1) When either indoor unit "a" or indoor unit "b" goes on, turn on Ventilator "c".

The required duration is "10 minutes".

(Output2) When both indoor unit "a" and indoor unit "b" go off, turn off Ventilator "c".

#### • Creating the Interlocking Program

Touch the Interlocking Control button on the Automatic Ctrl. tab of the Menu List screen and display the main Interlocking Control screen (see "4-5 Menu List Screen: Automatic Ctrl. Tab").

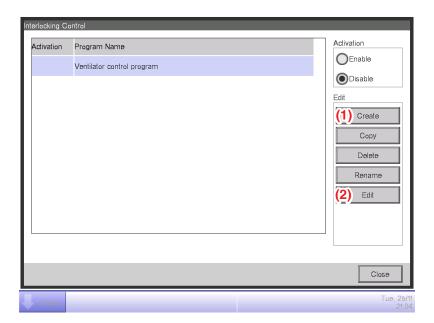

## 1. Setting up the interlocking program name

Touch the **Create** button (1) and enter the program name in the Name Input dialog that appears. Enter "Ventilator control program".

Select the "Ventilator control program" registered in the list and touch the Edit button (2) to display the Interlock Program Setup screen.

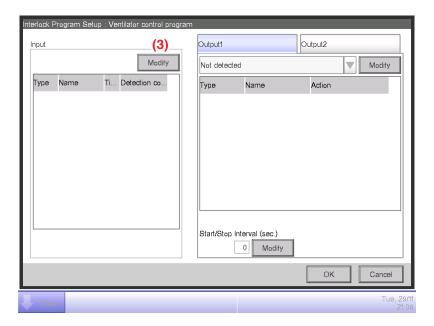

## 2. Setting up the condition to detect

Touch the **Modify** button (3) and display the Interlock Program Input screen.

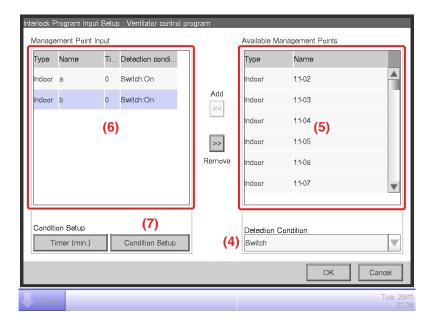

Selecting "Switch" in the **Detection Condition** combo box (4) displays a list of management points (5) for which On/Off can be registered as the condition to be detected.

Selecting the indoor unit "a" and touching the Add button registers it in (6).

## Similarly, register the indoor unit "b".

3. Setting up the required conditions

Select the indoor unit "a" from the list (6) and touch the **Condition Setup** button (7) to display the Condition Setup screen.

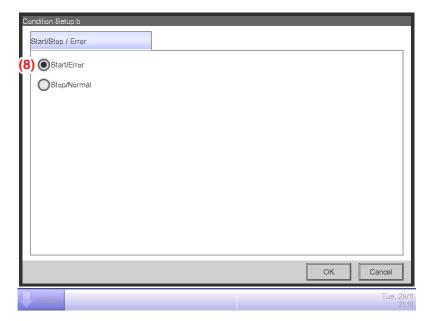

Select "Start/Error" (8) and touch the OK button to return to the Interlock Program Input screen. Similarly, set up the indoor unit "b".

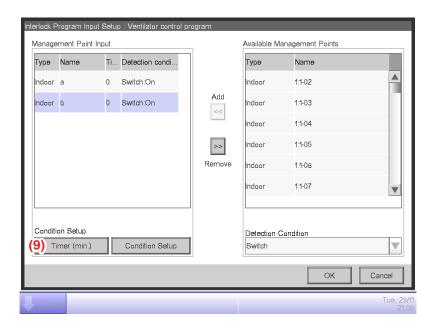

Select the indoor unit "a" and touch the **Timer (min.)** button (9) and enter "10" for required duration in the Numerical Input dialog that appears.

Touch the OK button and return to the Interlock Program Setup screen.

Similarly, set up the indoor unit "b".

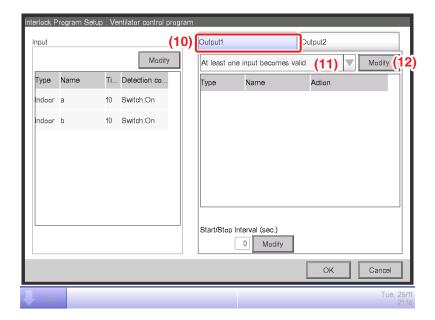

Check that the Output1 tab (10) is displayed and

Select "At least one input becomes valid" in the Input condition combo box (11).

The step above finishes the setup of the required conditions, "which is either indoor unit "a" or "b" to be On for 10 minutes".

## 4. Setting up the target

Touch the **Modify** button (12) and display the Interlock Program Output Setup screen.

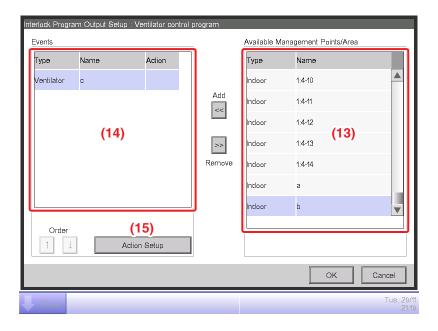

(13) is the list of management points and areas that can be registered.

Select Ventilator "c" and touch the Add button to register it as target of the output event in (14).

## 5. Setting up the output actions

Select the Ventilator "c" registered in (14) and touch the **Action Setup** button (15). The Action Setup screen appears.

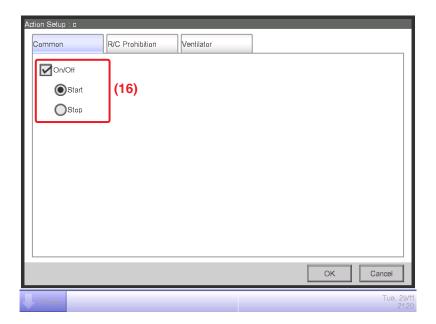

Select the **On/Off** check box (16) on the Common tab and then, select the **Start** radio button. Touch the OK button and return to the Interlock Program Output Setup screen.

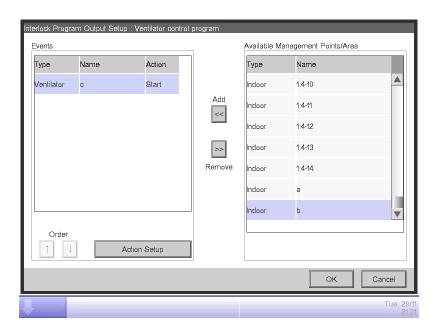

Touch the OK button and return to the Interlock Program Setup screen.

The step above finishes the setup of Output1 for the program, "which turns on Ventilator "c" when either indoor unit "a" or "b" is On for 10 minutes".

## • Setting up Output2

Set up a different output action for the same condition to detect and target.

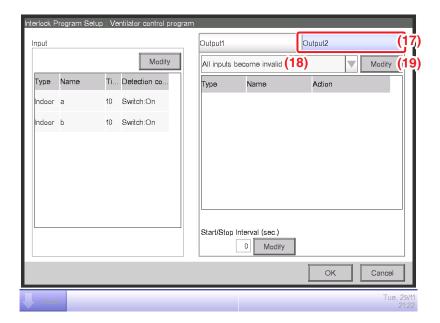

Select the **Output2** tab **(17)** and then, "**All inputs become invalid**" in the **Input condition** combo box **(18)**.

Touch the **Modify** button (19) and display the Interlock Program Output Setup screen.

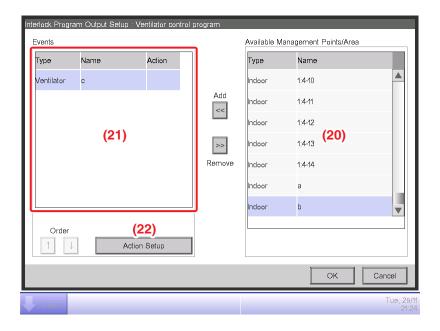

Select Ventilator "c" from (20) and touch the Add button to register it as target of the output event in (21).

Select the Ventilator "c" registered in (21) and touch the **Action Setup** button (22) to display the Action Setup screen.

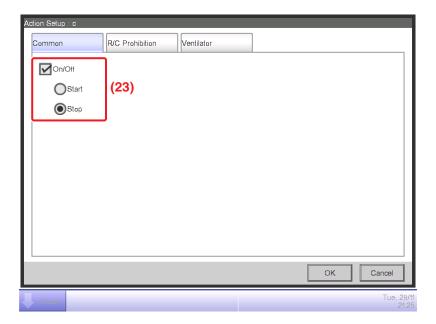

Select the **On/Off** check box (23), select the stop radio button, and touch the OK button to return to the Interlock Program Output Setup screen.

Likewise touch the OK button on the Interlock Program Output Setup screen and return to the Interlock Program Setup screen.

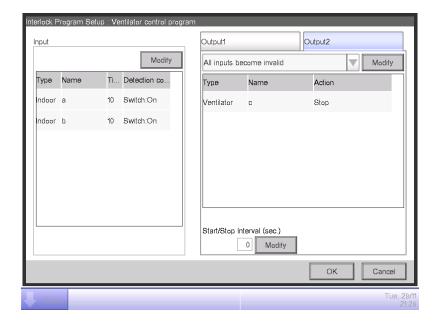

The step above finishes the setup of **Output2** for the program, "which turns off Ventilator "c" when both indoor units "a" and "b" go off".

The "Ventilator control program" is now complete.

Touch the OK button and return to the main Interlocking Control screen.

## • Enabling the Interlocking Program

Enable the created interlocking program.

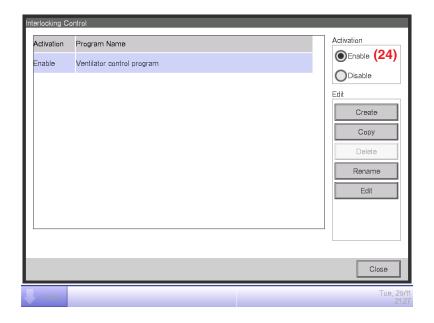

Select "Ventilator control program" and select the Enable radio button (24).

Check that the Activation column of the list is set to Enable and touch the Close button to close the screen.

## Detailed screen and button descriptions

## Main Interlocking Control Screen

This screen is displayed when you touch the Interlocking Control button on the Automatic Ctrl. tab of the Menu List screen (see "4-5 Menu List Screen: Automatic Ctrl. Tab").

This screen allows you to create and delete interlocking programs, as well as enable/disable the interlocking programs.

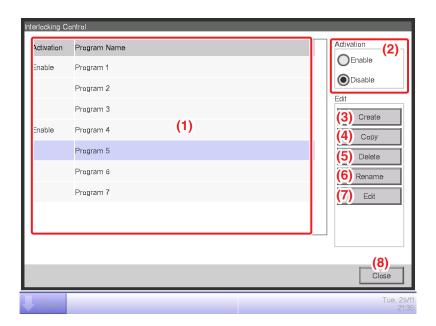

## (1) Interlocking program list

Displays registered interlocking programs.

#### (2) Activation area

Enables and disables an interlocking program.

## (3) Create button

Creates a new interlocking program. Touching the button displays the Name Input dialog.

The maximum number of interlocking programs you can create is 500.

Set up a name using 1 to 32 characters, irrespective of single or double byte.

Duplicate names are not permitted.

## (4) Copy button

Copies the program selected in the interlocking program list. Touching the button displays the Name Input dialog.

#### (5) **Delete** button

Deletes the program selected in the interlocking program list. Touching the button displays a deletion confirmation dialog.

## (6) Rename button

Renames the program selected in the interlocking program list. Touching the button displays the Text Input dialog.

## (7) Edit button

Displays the Interlock Program Setup screen that allows you to edit the program selected in the interlocking program list.

## (8) Close button

Closes the screen.

#### Interlock Program Setup Screen

This screen is displayed when you touch the Edit button on the main Interlocking Control screen. Sets up details for the interlocking program.

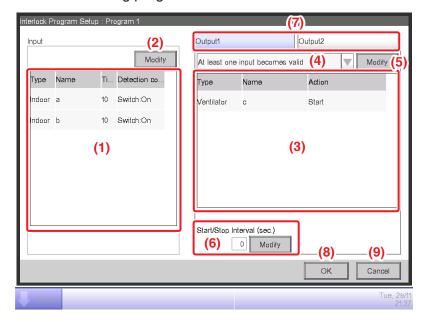

#### (1) Input list

Displays the input conditions of the interlocking program.

## (2) Modify button (Input)

Displays the Interlock Program Input screen that allows you to set the input conditions for interlocking.

#### (3) Output list

Displays the outputs of the interlocking program.

## (4) Input condition combo box

Selects the input conditions for an interlocking program output.

Select an input condition from: Not detected, At least one input becomes valid, All inputs become valid, At least one input becomes invalid, and All inputs become invalid.

## (5) Modify button (Output)

Displays the Interlock Program Output Setup screen that allows you to set up the event to be output by the interlocking program.

## (6) Sequential Start/Stop interval [sec.] field

Sets up the delay for the outputs. When sending a switch order to multiple management points, you can set up an interval for outputting the orders.

Touch the Modify button and enter the time in the Numerical Input dialog that appears.

The range of values you can enter is 0 to 60 seconds, in increments of 1 second.

#### (7) Output1/Output2 selection tab

Toggles between settings for Output1 and Output2. You can set up to two outputs to one interlocking program.

#### (8) OK button

Saves the edit and closes the screen.

## (9) Cancel button

## Interlock Program Input Setup Screen

This screen is displayed when you touch the Modify button on the Interlock Program Setup screen.

Sets up the inputs to the interlocking program.

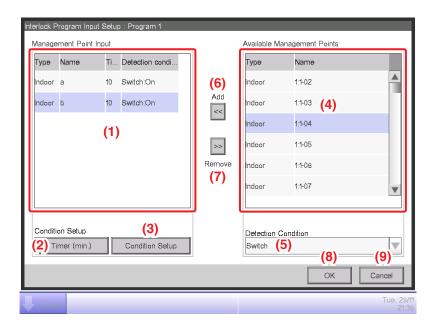

## (1) Management Point Input list

Displays a list of management points monitored as inputs to the interlocking program.

## (2) Timer (min.) button

Displays the Numerical Input dialog that allows you to set the required duration.

The range of values you can enter is 0 to 30 seconds, in increments of 1 second.

(It is 1 to 30 seconds when the Detection Condition is Analog value.)

## (3) Condition Setup button

Displays the Condition Setup screen that allows you to set up the conditions required for the management point selected in the Management Point Input list.

## (4) Available Management Points list

Displays a list of management points that can be selected as input for the condition to detect selected in the Detection Condition combo box.

#### (5) Detection Condition combo box

Selects the condition to detect at an available management point in the Available Management Points list.

Select a condition to detect from Switch, Equipment error, Analog upper limit error, Analog lower limit error, Operation mode, and Analog value.

## (6) Add button

Registers an available management point selected in the Available Management Points list to the Management Point Input list.

You can register up to 50 management points to monitor. However, you cannot register areas.

## (7) Remove button

Removes the management point selected in the Management Point Input list from monitoring.

## (8) OK button

Saves the edit and closes the screen.

## (9) Cancel button

#### Condition Setup Screen

This screen is displayed when you touch the Condition Setup button on the Interlock Program Setup screen.

Sets up the conditions to be required to the input.

The screen consists of three tabs: Start/Stop / Error, Operation Mode, and Analog Value, each detecting different conditions. The screen opens on the tab that corresponds to the type of the monitored management point.

## • Start/Stop / Error Tab (Condition Setup Screen)

This screen is displayed when you touch the Start/Stop / Error tab on the Condition Setup screen.

Sets up the conditions required for Switch, Equipment error, Analog upper limit error, or Analog lower limit error to be detected.

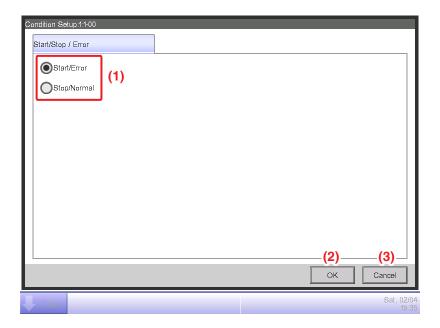

## (1) Required condition radio button

Select either Start/Error or Stop/Normal as the required condition.

#### (2) OK button

Saves the edit and closes the screen.

## (3) Cancel button

## • Operation Mode Tab (Condition Setup Screen)

This screen is displayed when you touch the Operation Mode tab on the Condition Setup screen. Sets up the conditions required for the operation mode to be detected.

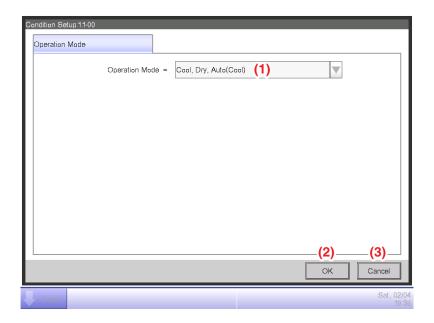

## (1) Operation Mode combo box

Select the operation mode required for clearing the condition.

Select an operation mode from: "Cool, Dry, Auto(Cool)", "Heat, Auto(Heat)", and "Fan".

## (2) OK button

Saves the edit and closes the screen.

## (3) Cancel button

## Analog Value Tab (Condition Setup Screen)

This screen is displayed when you touch the Analog Value tab on the Condition Setup screen. Sets up the analog value requirement for the condition to be detected.

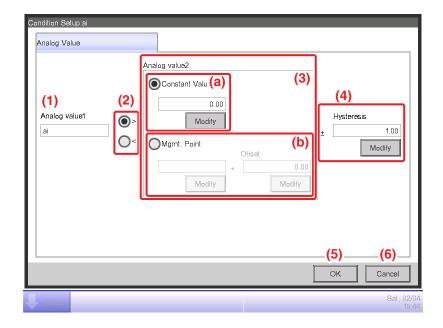

## (1) Analog Value1 field

Displays the name of the management point selected in the Management Point Input list.

## (2) Inequality Sign Selection radio button

Select the inequality sign to be used in the analog value condition from ">" and "<".

## (3) Analog Value2 setting area

Sets up the right side of the analog value condition.

## (a) Constant Value setting area

Select this area when specifying a constant value on the right side.

Touch the Modify button and enter a value in the Numerical Input dialog that appears.

For the range of values you can enter, see "Appendix 2. Setup items".

#### (b) Mgmt. Point setting area

Select this area when specifying the right side using a management point and offset.

Touch the Modify button under Mgmt. Point and display the Management Points Selection screen and select one from the list.

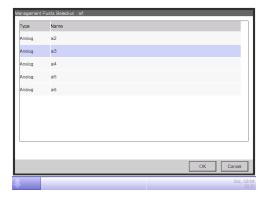

Touch the Modify button under Offset and display the Numerical Input dialog to enter the offset.

For the range of values you can enter, see "Appendix 2. Setup items".

## (4) Hysteresis setting area

Sets up the range of the dead zone.

Touch the Modify button and enter the range in the Numerical Input dialog that appears.

For the range of values you can enter, see "Appendix 2. Setup items".

## (5) OK button

Saves the edit and closes the screen.

## (6) Cancel button

## Setting up an Analog Value Condition

An analog value can be used as a condition to detect when using free cooling or, when starting/ stopping the air conditioners only while the room temperature is within a set range.

The condition may be a comparison against a constant value or a comparison between analog values. Furthermore, ">" and "<" can be used to allow for range specification.

When the condition is cleared, the input is considered valid and when the condition is not cleared, the input is considered invalid.

Whether input is valid or invalid is assessed every minute.

In addition, you can set a hysteresis around the valid/invalid border value to prevent hunting.

In case that the condition is set between analog values, the conditions can only be set to the management points with the same analog type (temperature/general-purpose).

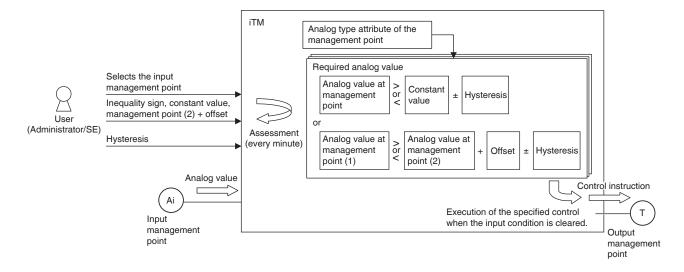

The following shows an example of how an analog value condition is assessed.

• The value at the management and constant value are compared as follows.

Example: [Analog value at the management point > Constant value ± Hysteresis]

| Analog value at the management point > Constant value + Hysteresis | Success                                 |
|--------------------------------------------------------------------|-----------------------------------------|
| Analog value at the management point < Constant value – Hysteresis | Failure                                 |
| Except above                                                       | Not assessed (Previous assessment kept) |

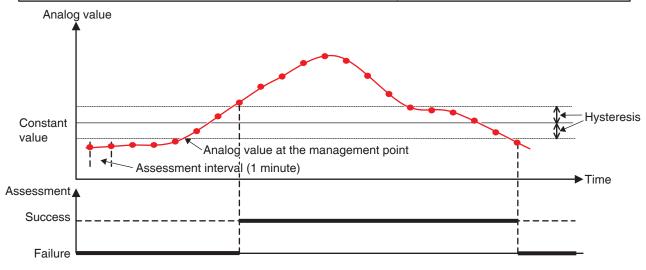

Example: [Analog value at the management point < Constant value ± Hysteresis]

| Analog value at the management point < Constant value – Hysteresis | Success                                 |
|--------------------------------------------------------------------|-----------------------------------------|
| Analog value at the management point > Constant value + Hysteresis | Failure                                 |
| Except above                                                       | Not assessed (Previous assessment kept) |

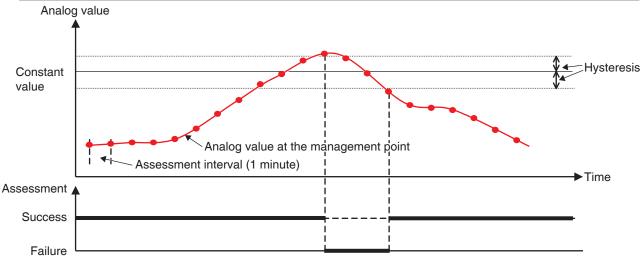

Range condition can be defined by combining the two cases above.

• Similarly, two analog values are compared as follows.

Example: [Analog value at the management point > Analog value at the management point + Offset ± Hysteresis]

| Analog value at management point (1) > Analog value at management point (2) + Offset + Hysteresis | Success                                 |
|---------------------------------------------------------------------------------------------------|-----------------------------------------|
| Analog value at management point (1) < Analog value at management point (2) + Offset – Hysteresis | Failure                                 |
| Except above                                                                                      | Not assessed (Previous assessment kept) |

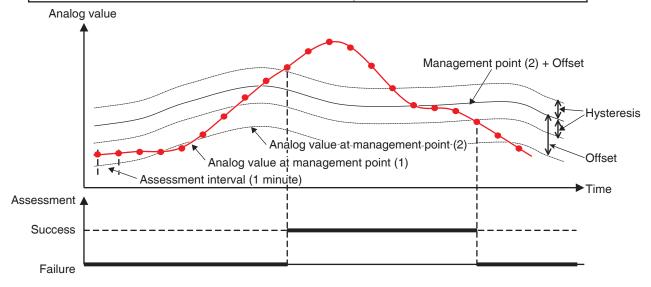

Example: [Analog value at the management point < Analog value at the management point + Offset ± Hysteresis]

| Analog value at management point (1) < Analog value at management point (2) + Offset – Hysteresis | Success                                 |
|---------------------------------------------------------------------------------------------------|-----------------------------------------|
| Analog value at management point (1) > Analog value at management point (2) + Offset + Hysteresis | Failure                                 |
| Except above                                                                                      | Not assessed (Previous assessment kept) |

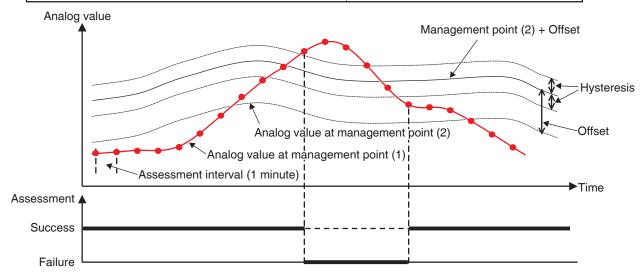

Range condition can be defined by combining the two cases above.

## - NOTE ---

- Be careful when setting up analog value conditions as no warning will be output even if any inappropriate setting exists (for example, room temperature > 200°C).
- If an abnormal value is entered due to an analog sensor malfunction, the analog value condition may be always cleared (or not cleared). When using an analog value condition, the creation of a separate interlocking program for analog upper/lower limit error is recommended.

### Interlock Program Output Setup Screen

This screen is displayed when you touch the Modify button on the Interlock Program Setup screen.

Sets events that will be output by the interlocking program.

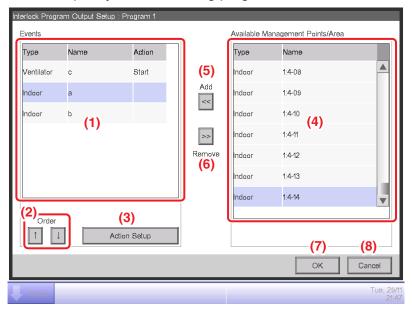

## (1) Events list

Displays a list of management points/areas to which events are output.

## (2) Order button

Moves up and down the output event selected in the Events list.

## (3) Action Setup button

Displays the Action Setup screen that allows you to set up the action to be performed by the output event selected in the Events list.

## (4) Available Management Points/Area list

Displays a list of management points/areas to which events can be output.

#### (5) Add button

Registers an available management point or area selected in the Available Management Points/ Area list to the Events list as a target of event output.

You can register up to 25 management points or 1 area as target of an event output.

You cannot simultaneously register management points and areas in one interlocking program.

#### (6) Remove button

Removes the management point or area selected in the Events list.

## (7) OK button

Saves the edit and closes the screen.

#### (8) Cancel button

Cancels the edit and closes the screen.

### Action Setup Screen

This screen is displayed when you touch the Action Setup button on the Interlock Program Output Setup screen.

Sets the actions that will be performed by an output event of the interlocking program.

This screen consists of six tabs: Common, R/C Prohibition, A/C, Ventilator, Ao. Mo, and HW Supply, each outputting different event actions. The screen opens on the tab that corresponds to the type of the selected management point/area.

#### - NOTE -

Setting items of functions not available for the management point being registered do not display.

## Common Tab (Action Setup Screen)

This screen is displayed when you touch the Common tab on the Action Setup screen. Sets up actions for common items.

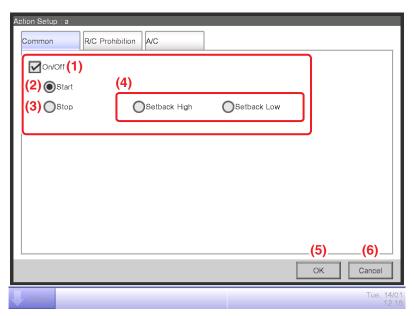

## (1) On/Off

Select the On/Off check box to start/stop the target.

In the case of the system with Hydrobox, the button (2), (3) and (4) are able to control the air conditioners only, but they are unable to control the water heater.

#### (2) Start radio button

Select to start the target.

## (3) Stop radio button

Select to stop the target.

## (4) Setback High, Setback Low radio buttons

Select either of the two radio buttons when using the Setback function.

These radio buttons are displayed only when the optional Setback function is enabled.

### (5) OK button

Saves the edit and closes the screen.

#### (6) Cancel button

Cancels the edit and closes the screen.

## • R/C Prohibition Tab (Action Setup Screen)

This screen is displayed when you touch the R/C Prohibition tab on the Action Setup screen. Enables or disables the remote controller. This tab is not displayed when the R/C Prohibition function is disabled.

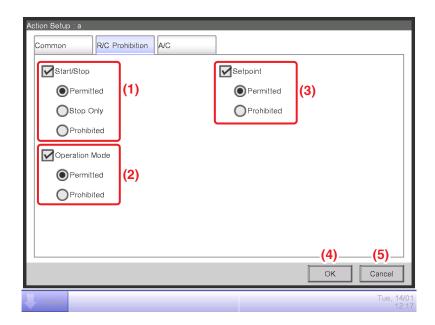

Select the check box of the items to set up and select the setting using the radio buttons.

### (1) Start/Stop setting area

Sets up whether starting/stopping the management point from the remote controller will be permitted or prohibited.

#### (2) Operation Mode setting area

Sets up whether changing the operation mode from the remote controller will be permitted or prohibited.

This setting area is not displayed when the target is Ventilator.

## (3) Setpoint setting area

Sets up whether changing the management points' setpoint from the remote controller will be permitted or prohibited.

This setting area is not displayed when the target is Ventilator.

#### (4) OK button

Saves the edit and closes the screen.

#### (5) Cancel button

Cancels the edit and closes the screen.

### A/C Tab (Action Setup Screen)

This screen is displayed when you touch the A/C tab on the Action Setup screen. Sets up the air conditioner actions.

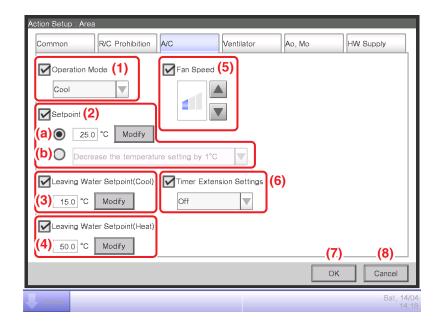

Select the check box of the items to set up and select the setting from the combo box.

## (1) Operation Mode setting area

Sets up the operation mode.

Select the setting from Fan, Cool, Heat, Dependent, Automatic, and Dry.

Only options applicable to the target are displayed.

Some items may become unavailable depending on the selected operation mode.

### (2) Setpoint setting area

Sets up the setpoint.

To set up, select either the (a) Setpoint radio button or (b) Setpoint shift radio button.

If you selected Setpoint, touch the Modify button and enter the temperature in the Numerical Input dialog that appears. The range of values you can enter is -30 to 70°C, in increments of 0.1°C.

If you selected Setpoint shift, select the amount to shift using the combo box.

Select the amount to shift the temperature from Decrease the temperature settings by 4°C, Decrease the temperature settings by 3°C, Decrease the temperature settings by 2°C, Decrease the temperature settings by 1°C, Increase the temperature settings by 1°C, Increase the temperature settings by 2°C, Increase the temperature settings by 3°C, and Increase the temperature settings by 4°C.

#### NOTE -

- Setpoint shift is a function that allows you to set up the setpoint with respect to the current setpoint.
  - "Decrease the temperature settings" increases the setpoint for Cool mode, while for Heat mode, it decreases the setpoint by the specified shift amount.
  - "Increase the temperature settings" decreases the setpoint for Cool mode, while for Heat mode, it increases the setpoint by the specified shift amount.
- Setpoint shift does not work when the operation mode is Fan, Automatic or Dry.
- The Setpoint shift does not apply to the following items;

AHU, Hydrobox: leaving water setpoint and storage setpoint, and Inv.Chiller: leaving water setpoint.

## (3) Leaving Water Setpoint (Cool)

Sets up the outlet water temperature in cooling.

Touch the **Modify** button and enter the water temperature in the Numerical Input dialog that appears.

The range of values you can enter is -30 to 70°C.

### (4) Leaving Water Setpoint (Heat)

Sets up the outlet water temperature in heating.

Touch the **Modify** button and enter the water temperature in the Numerical Input dialog that appears.

The range of values you can enter is 25 to 80°C.

## (5) Fan Speed setting area

Sets up the fan speed.

Touching the ▲ button increases the fan speed by one level while touching the ▼ button decreases the fan speed by one level.

The fan speed you can set depends on the target.

#### (6) Timer Extension Settings area

Sets up the function that prevents failure to turn off the indoor unit.

Select whether to enable (On) or disable (Off) the function using the combo box.

#### (7) OK button

Saves the edit and closes the screen.

#### (8) Cancel button

Cancels the edit and closes the screen.

## • Ventilator Tab (Action Setup Screen)

This screen is displayed when you touch the Ventilator tab on the Action Setup screen. Sets up the Ventilator actions.

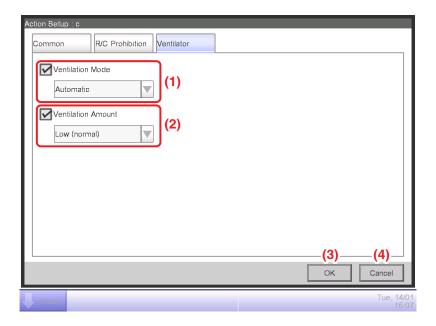

Select the check box of the items to set up and select the setting from the combo box.

## (1) Ventilation Mode setting area

Sets up the ventilation mode.

Select the setting from Automatic, ERVentilation, and Bypass.

## (2) Ventilation Amount setting area

Sets up the ventilation amount.

Select the setting from Auto (normal), Low (normal), High (normal), Auto (fresh up), Low (fresh up), and High (fresh up).

## (3) OK button

Saves the edit and closes the screen.

## (4) Cancel button

Cancels the edit and closes the screen.

## • Ao, Mo Tab (Action Setup Screen)

This screen is displayed when you touch the Ao, Mo tab on the Action Setup screen. Set up the operation of Ao and Mo.

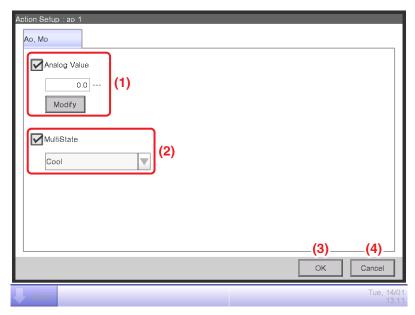

Select the check box of the items to set up and select/enter the setting using the combo box/ Modify button.

## (1) Analog Value setting area

Ao refers to analog signal output.

This function enables the signal output equipment (I/O module) connected to the iTM to output a current/voltage corresponding to the adjustment value from external equipment.

(It is used for the adjustment of building equipment, such as degree of aperture of a damper/valve.) The range, incremental width, and unit of the analog values are set on the screen during trial. (The unit setting may not be available.)

## (2) MultiState setting area

It allows you to select and set a MultiState value for Mo.

The MultiState value set on the screen is set up during the trial.

#### NOTE -

You cannot set up MultiState for an area.

#### (3) OK button

Saves the edit and closes the screen.

## (4) Cancel button

Cancels the edit and closes the screen.

## - NOTE -

For information on the setting items and range of values you can set in each tab, see "Appendix 2. Setup items".

## • HW Supply Tab (Action Setup Screen)

Sets up the Hydrobox.

Change settings by selecting the relevant check boxes.

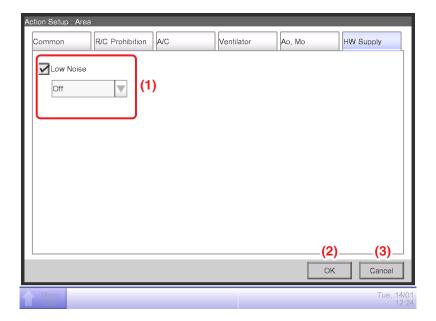

# (1) Low Noise

Enables or disables the Low Noise function.

## (2) OK button

Saves the edit and closes the screen.

## (3) Cancel button

Cancels the edit and closes the screen.

# 8-3 Setting up the Emergency Stop

The iTM includes the Emergency Stop as standard function (see 5-4 Checking an Emergency Stop).

The Emergency Stop is a control function envisioned primarily as a measure against fire. Based on the emergency stop program, this function stops the management points set up as output when the input signal set up as the emergency stop signal is received.

The Default program stops all DIII units registered as management points when an emergency stop signal is received.

The Default program cannot be edited, except from toggling enable and disable.

If the optional Emergency Stop function is enabled, you can create your own emergency stop program.

The following describes how to create and set up an emergency stop program.

1. Touch the Emergency Stop button on the Automatic Ctrl. tab of the Menu List screen and display the Emergency Stop Control screen (see "4-5 Menu List Screen: Automatic Ctrl. Tab").

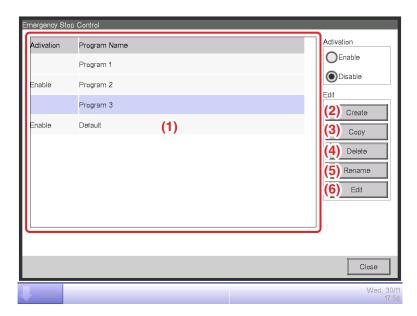

- 2. (1) is the list of emergency stop programs. Perform the intended operation by touching the relevant button on the right.
  - (2) Create button

Creates a new program. You can create up to 32 emergency stop programs (including the Default program).

(3) Copy button

Copies the selected program.

(4) Delete button

Deletes the selected program.

(5) Rename button

Displays the Name Setup dialog where you can rename the selected program.

(6) Edit button

Allows you to edit a program.

3. Touching the Create, Copy, or Rename button displays the Name Setup dialog that allows you to enter the program name. You can name the program using up to 20 characters. Enter a name and touch the OK button to close the screen. The program is added to the list (1). Then, touch the Edit button (6) and display the Emergency Stop Program Settings screen.

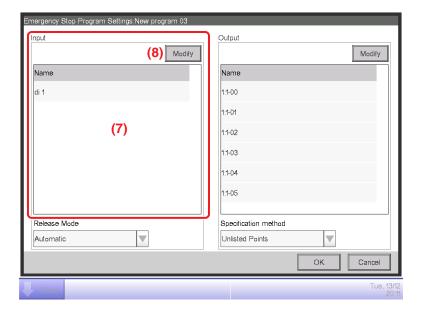

4. (7) is the list of management points input as emergency stop signal. Touch the **Modify** button (8) and display the Management Points Selection screen.

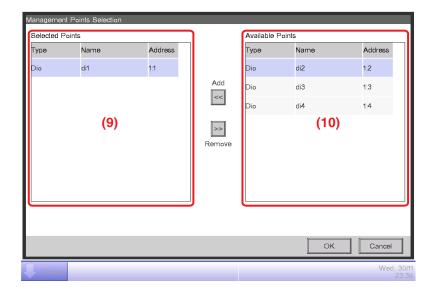

5. (9) is the list of registered management points while (10) is the list of management points that can be registered.

To add a management point, select one from (10) and touch the Add button. To remove a management point, select one from (9) and touch the Remove button.

You can register up to 6 management points to monitor.

When finished, touch the OK button to return to the Emergency Stop Program Settings screen.

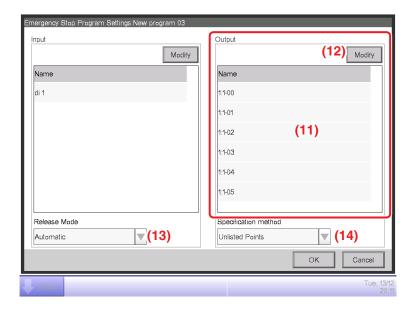

6. (11) is the list of management points target of the Emergency Stop. Touch the **Modify** button (12) and register management points, as in step 5.

## NOTE

In the case of the system with Hydrobox, this function controls the air conditioners only, but unable to control the water heater operation.

7. Using the **Release Mode** combo box (13), select the method of releasing the emergency stop program from Automatic and Manual.

Using the **Specification method** combo box (14), select whether the Output list (11) is the list of emergency stop targets or the list of those excluded.

#### - NOTE

The management points, which was newly registered after creating the emergency stop program, can be used as follows.

- On the program which uses the list (11) as the list of emergency stop targets, it cannot be stopped emergently.
- On the program which uses the list (11) as the list of those excluded, it can be stopped emergently.

When finished, touch the OK button to return to the Emergency Stop Control screen.

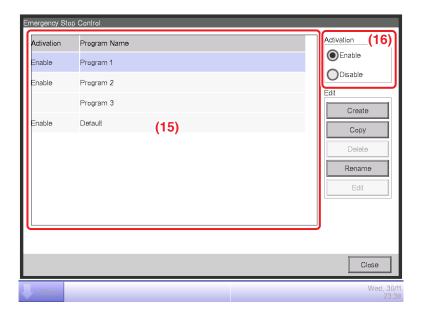

8. Select the program in (15) and enable or disable the program in (16). When finished, touch the Close button and close the screen.

# **Releasing the Emergency Stop**

For the Default program, canceling the emergency stop signal input automatically releases the emergency stop. (Forcible release possible.)

Programs created in this chapter can be manually released. When a program is set to manual release, touching the Release button on the Emergency Stop Release dialog (see "5-4 Checking an Emergency Stop") displays a confirmation dialog. After checking, touch the Yes button and release the Emergency Stop.

# 8-4 Setting up the Temperature Limit

Temperature Limit is a function that keeps the room temperature within an upper and lower limits by automatically starting the cooling or heating when the room temperature exceeds the set upper limit or drops below the set lower limit. Using this function, you can prevent condensation and overheating in products stored in an unmanned room.

This function performs the following every 5 minutes for each indoor unit registered with a Temperature Limit group you have created and have this function enabled.

- When Off and room temperature > upper limit room temperature, sends the order to cool.
- When Off and room temperature < lower limit room temperature, sends the order to heat.
- When cooling is On by this function and room temperature < upper limit temperature -4°C, or room temperature < cool setpoint, sends the order to stop.
- When heating is On by this function and room temperature > lower limit room temperature +4°C, or room temperature > heat setpoint, sends the order to stop.

#### NOTE -

• Assessments following an order to start cooling or heating are not performed until after a period of 30 minutes. However, assessments are performed immediately and then, every 5 minutes when they follow a group member or group attribute change.

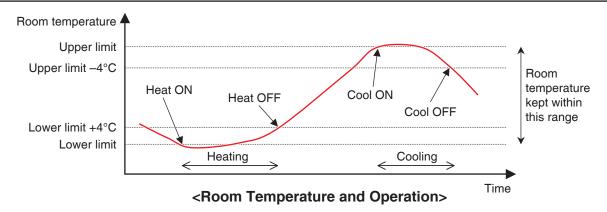

However, in the following situations, the above is not performed:

- The indoor unit is On by an order from another function, such as the Schedule Control or Interlocking Control function.
- The indoor unit received an order to start from another function while in operation by an order from this function.
- The suction temperature for the indoor unit cannot be acquired.

#### NOTE

- Be careful since an indoor unit that has been started by this function will remain On if the suction temperature cannot be acquired.
- In the case of the system with Hydrobox, this function controls the air conditioners only, but unable to control the water heater operation.

The following describes how to set this up.

1. Touch the Temp. Limit button on the Automatic Ctrl. tab of the Menu List screen and display the Temperature Limit screen (see "4-5 Menu List screen: Automatic Ctrl. Tab").

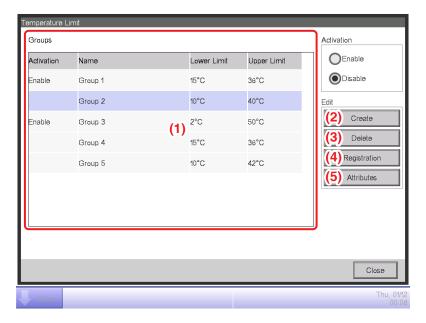

2. (1) is the list of Temperature Limit groups. Perform the intended operation by touching the relevant button on the right.

#### (2) Create button

Creates a new group and displays the Name Setup dialog that allows you to enter the name. Duplicate names are not permitted. You can create up to 8 Temp. Limit groups. Touch the OK button to close the screen. The created group is added to the list.

## (3) Delete button

Deletes the selected group.

## (4) Registration button

Displays the Registration screen that allows you to register delete the selected management point as member.

## (5) Attributes button

Displays the Attribute screen that allows you to rename the selected group, set up the upper limit/lower limit room temperatures, etc.

3. Display the Registration screen and register the group members.

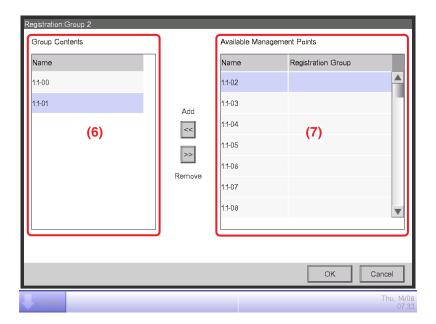

(6) is the list of registered management points registered with the group while (7) is the list of management points that can be registered.

To add a management point, select one from (7) and touch the Add button. To remove a management point, select one from (6) and touch the Remove button.

The management points you can register are limited to indoor units. You can register up to 512 indoor units in one group. You cannot register the same indoor unit in multiple groups.

When finished, touch the OK button to return to the Temperature Limit screen.

#### NOTE -

- For indoor units without the Changeover option, make sure an indoor unit that uses the same refrigerant and has Changeover option is registered in the same group.
- Indoor units to be subject to the same control can be registered in the same group even if they are not located in the same space.

4. Display the Attributes screen and set up the group attributes.

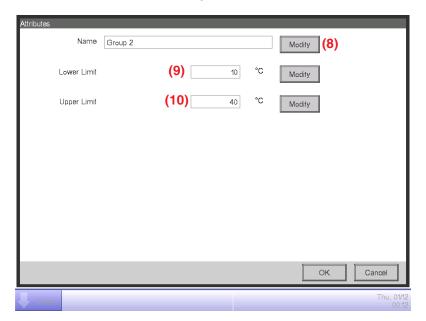

Touch the **Modify** button (8) to display the Text Input dialog where you can change the group name.

Enter the lower limit room temperature in (9) and the upper limit room temperature in (10) using the Numerical Input dialog.

In Upper Limit, you can specify a temperature in the 32°C to 50°C range, in increments of 1°C, while in Lower Limit, you can specify a temperature in the 2°C to 16°C range, in increments of 1°C.

When finished, touch the OK button to return to the Temperature Limit screen.

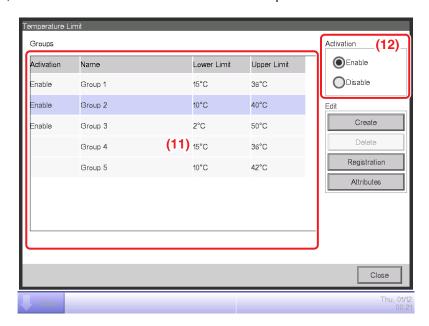

5. To enable the Temperature Limit function for the group selected in (11), select the Enable in the Activation radio button area (12) button. To disable, select the Disable button.

When finished, touch the Close button and close the screen.

## **Cautions when Using Simultaneously with Other Control Functions**

- 1. This function cannot control indoor units that are already under control of the Heating Mode Optimization function.
- 2. If the Timer Extension function is set up for an indoor unit where this function is enabled, the indoor unit may be started again by this function after being stopped by the Timer Extension function.
- 3. When used together with the Sliding Temperature function, the indoor unit may be repeatedly started and stopped every 5 minutes (hunting) depending on the setpoint.

Example: When the setpoint for Sliding Temperature calculated from the outdoor temperature is 32°C and the upper limit for this function is 32°C.

- 1. When the room temperature exceeds 32°C, this function orders cooling to start.
- 2. The cool setpoint is set to 32°C by the Sliding Temperature function.
- 3. When the room temperature drops below 32°C, since room temperature < cool setpoint, this function orders cooling to stop.
- 4. The room temperature exceeds 32°C, and this function orders cooling to start. (Back to 1.)

## When Using this Function

Use the target indoor units with automatic recovery from power failure set to "OFF".

Be sure to consult a service person before using.

# 8-5 Setting up the Sliding Temperature

Sliding Temperature is a function that changes the indoor unit setpoint in accordance with the changes in the outdoor temperature so that the difference between the outdoor and indoor temperatures is not excessive in rooms with direct access to/from outside the building. This function works only when the indoor unit is working in Cool mode.

The setpoint of an indoor unit registered with a Sliding Temperature group you have created and have this function enabled may change every 5 minutes depending on the outdoor temperature measured at the Ai management point.

The outdoor temperature and setpoint are linked through the following expressions:

- When the outdoor temperature is higher than the upper limit outdoor temperature
   Setpoint = Upper limit setpoint
- When the outdoor temperature is lower than the lower limit outdoor temperature
   Setpoint = Lower limit setpoint
- When the outdoor temperature is within the range specified by the upper and limits of the outdoor temperature

Setpoint = (Outdoor temperature – Lower limit outdoor temperature)  $\times$  (Upper limit setpoint – Lower limit setpoint) / (Upper limit outdoor temperature – Lower limit outdoor temperature) + Lower limit setpoint

#### NOTE -

• The value of the calculated setpoint is round off.

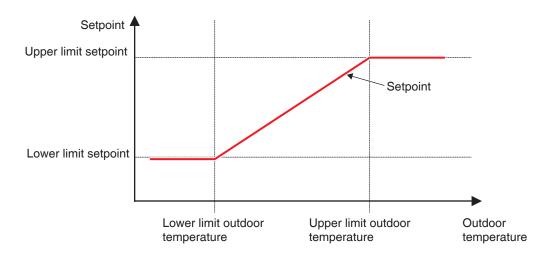

**Relationship between Outdoor Temperature and Setpoint** 

The following describes how to set this up.

1. Touch the Sliding Temp. button on the Automatic Ctrl. tab of the Menu List screen and display the Sliding Temperature Settings screen (see "4-5 Menu List screen: Automatic Ctrl. Tab").

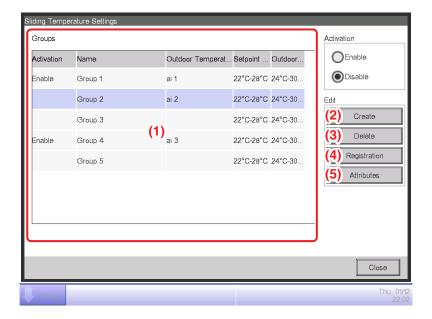

2. (1) is the list of Sliding Temperature groups. Perform the intended operation by touching the relevant button on the right.

#### (2) Create button

Creates a new group and displays the Name Setup dialog that allows you to enter the name. Duplicate names are not permitted. You can create up to 8 Sliding Temperature groups. Touch the OK button and close the screen. The created group is added to the list.

#### (3) Delete button

Deletes the selected group.

## (4) Registration button

Displays the Registration screen that allows you to register/delete group members.

#### (5) Attributes button

Displays the Attribute screen that allows you to rename the selected group, set up the upper limit/lower limit outdoor temperatures and/or setpoints, etc.

3. Display the Registration screen and register the group members.

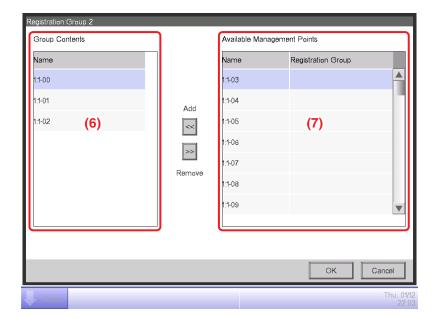

(6) is the list of registered management points registered with the group while (7) is the list of management points that can be registered.

To add a management point, select one from (7) and touch the Add button. To remove a management point, select one from (6) and touch the Remove button.

The management points you can register are limited to indoor units. You can register up to 512 indoor units in one group. You cannot register the same indoor unit in multiple groups.

When finished, touch the OK button to return to the Sliding Temperature Settings screen.

## NOTE -

Indoor units to be subject to the same control can be registered in the same group even if they are not located in the same space. 4. Display the Attribute screen and set up the group attributes.

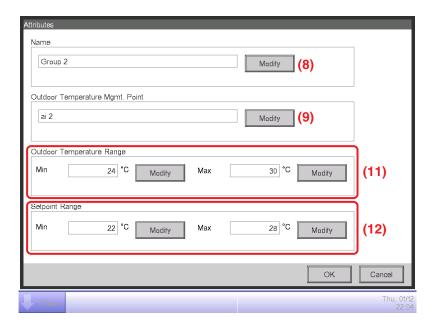

Touching the **Modify** button (8) displays the Text Input dialog where you can change the group name.

Touching the **Modify** button (9) displays the Analog Input screen where you can register the Ai management point at which the outdoor temperature will be measured.

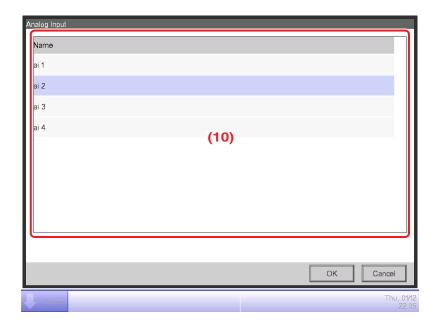

Select the Ai management point you want to register from the list (10). You can register the same Ai management point in multiple groups.

Touch the OK button to return to the Attribute screen.

Using the Numerical Input dialog, enter the upper and lower limit outdoor temperatures in (11). Using the Numerical Input dialog, enter the upper and lower limit setpoints in (12).

For upper limit outdoor temperature, you can set a temperature in the 18°C to 34°C range, in increments of 1°C, while for lower limit outdoor temperature, you can set a temperature in the 16°C to 32°C range, in increments of 1°C.

When finished, touch the OK button to return to the Sliding Temperature Settings screen.

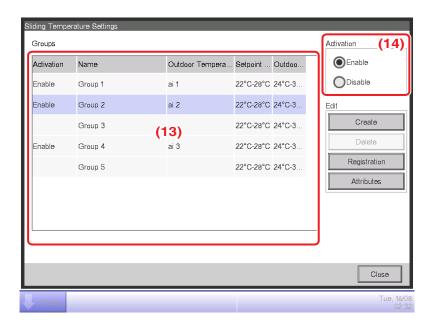

5. To enable the Sliding Temperature function for the group selected in (13), select the Enable button in the Activation radio button area (14). To disable, select the Disable button.

When finished, touch the Close button and close the screen.

## **Cautions when Using Simultaneously with Other Control Functions**

- 1. If a setpoint is changed from another function while this function is in control, the setpoint is once changed by the other function but changed again by this function.
- When used together with the Auto Changeover function, if the cool setpoint is lowered by this function, the setpoint when the operation mode is changed to heating by the Auto Changeover function may be unexpectedly low.

Example: When the lower limit setpoint is 20°C for this function and the Differential for the Auto Changeover function is 4°C.

- 1. Heating is started with setpoint at 20°C.
- 2. When the room temperature becomes 24°C, the Auto Changeover function changes the operation mode to Cool.
- 3. When operation mode changes to Cool, this function changes the setpoint according to the outdoor temperature.
- 4. If the outdoor temperature decreases, the setpoint is lowered up to 20°C by this function.
- 5. When the room temperature further decreases and becomes 16°C, the Auto Changeover function changes the operation mode to Heat. The setpoint at that time becomes 16°C.
- 3. Pre-Cool and Pre-Heat cannot be used when this function is set up.
- 4. When used together with the Temperature Limit function, the indoor unit may be repeatedly started and stopped every 5 minutes (hunting) depending on the setpoint.

Example: When the setpoint for this function calculated from the outdoor temperature is 32°C and the upper limit for the Temperature Limit function is 32°C.

- 1. When the room temperature exceeds 32°C, the Temperature Limit function orders cooling to start.
- 2. This function sets the cooling setpoint to 32°C.
- 3. When the room temperature drops below 32°C, since room temperature < cool setpoint, the Temperature Limit function orders cooling to stop.
- 4. The room temperature exceeds 32°C, and the Temperature Limit function orders cooling to start. (Back to 1.)

# 8-6 Setting up the Heating Mode Optimization

Heating Mode Optimization is a function that stops the indoor unit while its operating status indication is kept unchanged to prevent unnecessary temperature rise and the feelings of discomfort during heating.

This function performs the following every 5 minutes for each indoor unit with this function enabled.

- When heating and suction temperature > setpoint +1°C, stops the indoor unit. However, the iTM display will continue to indicate On. (Display of the remote controller will indicate Off.)
- While stopped by this function, if suction temperature < setpoint -1°C, starts the indoor unit.
- While stopped by this function, if Heating Mode Optimization is changed from "Enabled" to "Disabled" in the Heating Mode Optimization Settings screen, starts the indoor unit.
- While stopped by this function, if the operation mode is changed to other than heating, starts the indoor unit.

If suction temperature could not be acquired from an indoor unit controlled by this function, the above described assessment is not performed. The operational status at that point is kept and the attempt to acquire the suction temperature continues every 5 minutes until it succeeds.

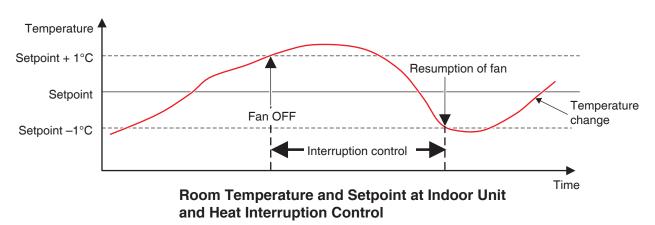

The following describes how to set this up.

1. Touch the HMO button on the Automatic Ctrl. tab of the Menu List screen and display the Heating Mode Optimization Settings screen (see "4-5 Menu List screen: Automatic Ctrl. Tab").

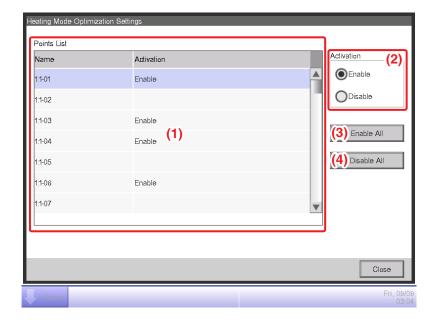

2. Select an indoor unit from list (1) displaying the names of indoor units and whether this function is enabled or disabled, and then select Enable or Disable in (2).

Touching the **Enable All** button (3) enables all listed indoor units.

Touching the **Disable All** button (4) disables all listed indoor units.

When finished, touch the Close button and close the screen.

#### Cautions when Using Simultaneously with Other Control Functions

- 1. Start/stop of indoor units by this function becomes the input condition for the Interlocking Control function.
- 2. Since indoor units stopped by this function are recognized as operating by the iTM, they are also not recognized as "stopped" by other functions such as Central Monitoring, Timer Extension, History, etc.
- 3. When an indoor unit stopped by this function is started by remote controller, it is stop at the next room temperature assessment if the room temperature exceeds the setpoint in 1°C or more.
- 4. Indoor units stopped by this function are treated as Stopped for Power Proportional Distribution and the current consumed while stopped, calculated as Idle Power.
- 5. This function cannot stop indoor units in operation by the Temperature Limit function.

# 9. System Settings

# 9-1 Network Settings

With iTM, you can operate it remotely via the Internet, or receive notification via E-mail in the case of an error. To use these functions, you must set up the network on the iTM unit.

The following describes how to set this up.

1. Touch the Network button on the System Settings tab of the Menu List screen and display the Network screen (see "4-5 Menu List screen: System Settings Tab").

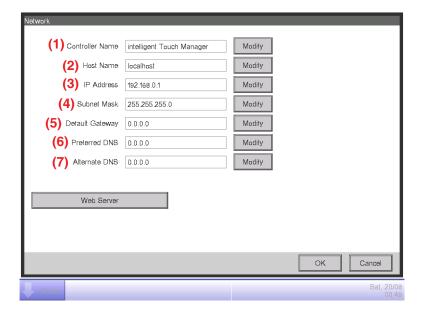

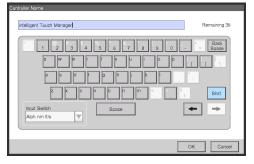

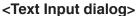

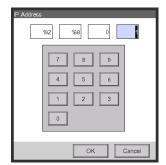

<IP Address Input dialog>

- 2. The current settings are displayed. Touch the Modify button and change the settings in the Input dialog that appears. For information necessary for the settings, consult your network administrator.
  - (1) Controller name
  - (2) Host name
  - (3) IP address
  - (4) Subnet mask
  - (5) Default gateway address
  - (6) Preferred DNS address
  - (7) Alternate DNS address
- 3. Set the Web server port number.

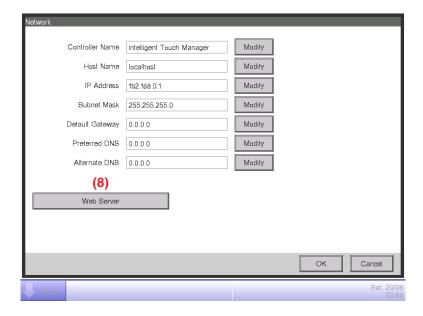

Touch the **Web Server** button (8) and display the Web Server screen to set the port number.

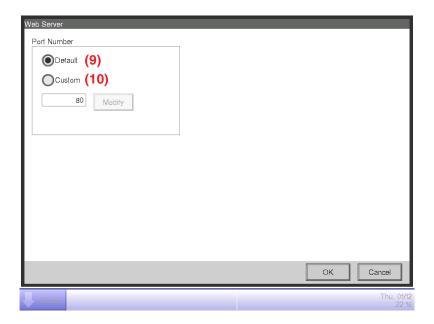

Select (9) to use the default port 80.

Selecting (10) displays the port number 8080. Touching the Modify button allows you change the settings in the Numerical Input dialog that appears.

Touch the OK button to close the screen.

The range of possible input port number, see "Appendix (1. iTM Monitoring Control Functions)".

4. When finished, touch the OK button. A confirmation dialog appears.

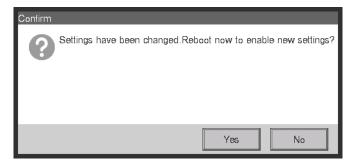

5. A restart confirmation message will be displayed. Touch the Yes button to reflect the setting and restart the iTM.

# 9-2 Web Access Settings and Remote Management

An iTM with network setting can be accessed via the Internet for remote operation from a PC. You can register multiple Web users with different ranges of operations permitted in accordance with their privileges.

For the PC requirements to use this function, see "Peripheral Equipment Specifications (CB14A005)".

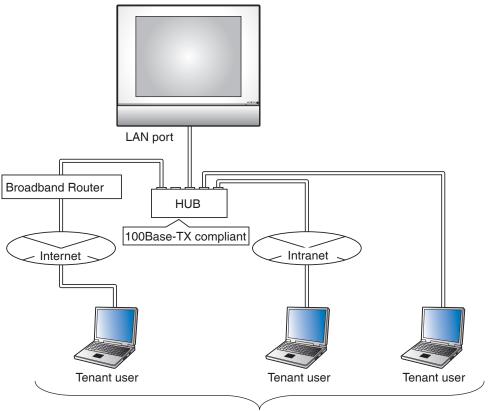

Maximum number of registered users: 64 (Maximum 4 managers and 16 users can log in at the same time)

## - NOTE -

Do not use the Web Remote Management Zoom-In/Zoom-out function.

The following describes how to create users and operate.

# Registering Web users

Register Web users that can access the Web. There are two types of Web users: managers and users, and the operations permitted to users can be limited by settings. You can register is up to 4 managers and up to 60 users. It is allowed to access up to 4 managers and 16 users simultaneously.

1. Touch the Web Access Users button on the System Settings tab of the Menu List screen and display the Web Access Users Settings screen (see "4-5 Menu List screen: System Settings Tab").

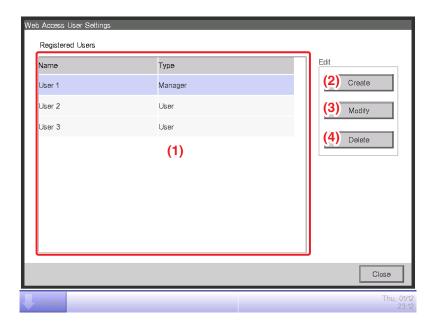

(1) is the list of registered Web users.

The **Create** button (2) allows you to create new users.

The **Modify** button (3) allows you to edit the settings of the selected user.

The **Delete** button (4) allows you to delete the selected user.

2. Touch the Create button (2) or Modify button (3) and display the User Setup screen.

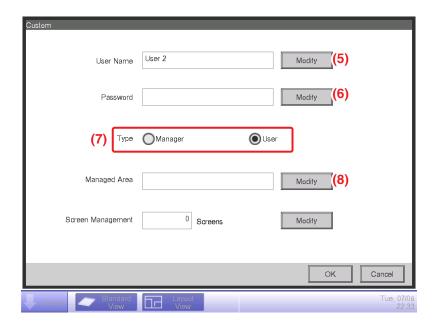

To enter the user name, touch the **Modify** button (5) and display the Text Input dialog. Specify a name using 1 to 15 characters, irrespective of single or double byte.

To set the login password, touch the **Modify** button **(6)** and display the Password Input dialog. Enter the same password twice for confirmation. Set a password using 0 to 15 alphanumeric characters.

Select the type of user in (7).

In the case of a user, set up the Managed Area and Screen Management (number of Layout View screens) settings to register the target the user can manage.

3. Touch the Modify button (8) and display the Managed Area screen.

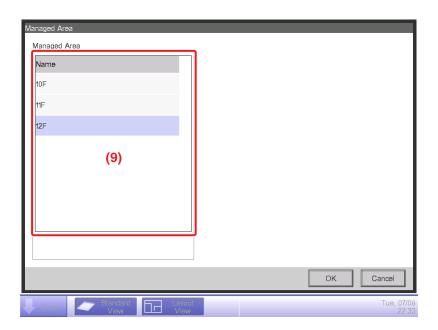

(9) is the list of areas that can be registered. Select one area and touch the OK button to save the settings and return to the User Setup screen.

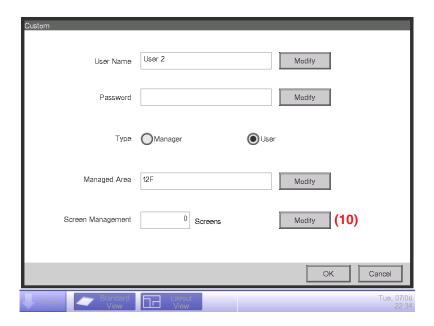

4. Touch the **Modify** button (10) and display the Screen Management screen.

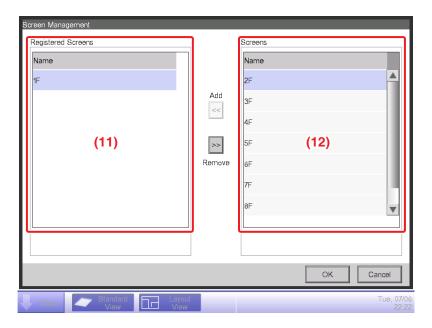

(11) is the list of registered target screens while (12) is the list of Layout View screens that can be registered.

Select a screen from (12) and touch the Add button to register it as the target Layout View screen. You can only register one Layout View.

Select a registered screen from (11) and touch the Remove button to remove it from the Registered Screens list.

When finished, touch the OK button to return to the Custom screen.

Touching the OK button on the Custom screen saves the settings and registers the Web user.

### NOTE -

- In the case of a manager, setting up the Managed Area and Managed Screen (number of Layout View screens) settings is unnecessary.
- In the User Name text box, you cannot use some special characters.
- In the Password text box, you cannot use special characters.
- On the Layout View Screen (see "4-4 Layout View (Optional) Screen"), you can monitor management points/areas even if they are not included in the Managed Area list.
- When the Layout View screen is registered by a Web user, the screen switching list must be set up so that users can switch among screens.

# Logging in/out to/from a PC

1. The Login screen appears when you access the iTM by launching the Web browser on a PC and entering the IP address of an iTM unit with network settings (http:// iTM IP address).

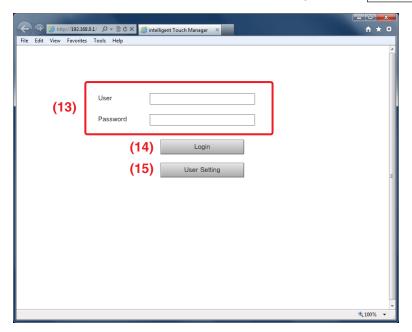

The display language of the Login screen follows the iTM unit locale setting.

Enter the user name and password in (13) and click the **Login** button (14). The Web Remote Management screen (Icon view) appears if authentication is successful.

2. Entering the user name and password, and clicking the **User Setting** button (15) displays the User Setup screen where you can change the login password and set the locale.

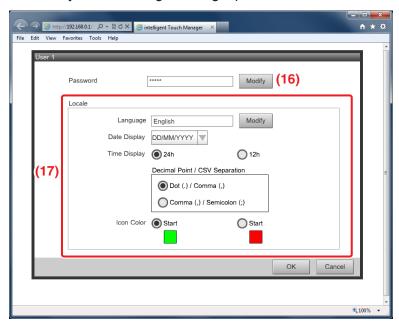

The **Modify** button (16) allows you to change the login password.

(17) is for setting the locale to be used by the PC. The information you can set is the same as that of the iTM unit locale setting. Set this as described in "6-5 Setting up the Locale".

3. To log off, click the Logoff button on the Web Remote Management screen (see below on this page). Click the Yes button on the confirmation screen that appears and log off.

# **Web Remote Management Screen**

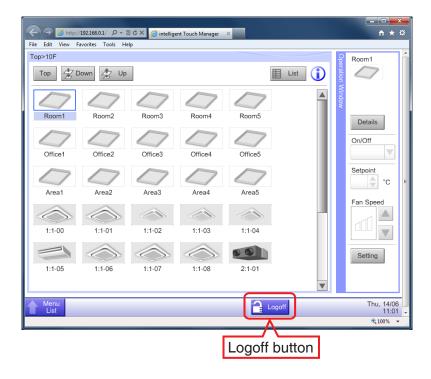

The operation after login is basically the same as from the iTM unit. For the operating procedure, see the relevant page.

Users can only use functions he/she is permitted in the User Setup. Furthermore, even a manager cannot open the same function setup screen as that being used by another manager.

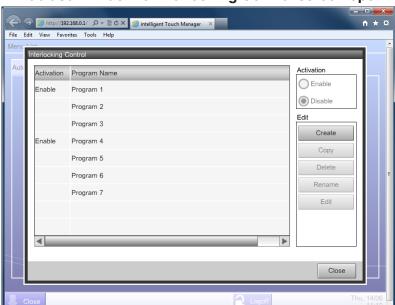

# Web user A has the Interlocking Control screen open

Information dialog is displayed when the Web user B presses the Interlock button.

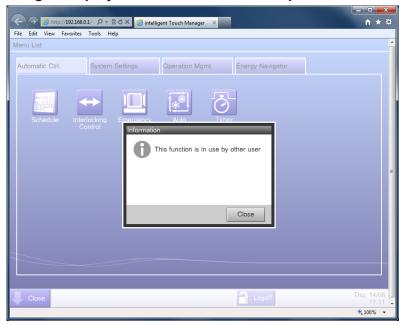

#### - NOTE -

- While the iTM unit stores data on a USB memory, the Web Remote Management function stores data on a PC's hard disk drive.
- With the Web Remote Management function, it is possible to store data for the following functions on a PC's hard disk drive:
  - Power Proportional Distribution (see "10-1 Power Proportional Distribution Function"), Energy Navigator (see "11. Energy Navigator"), History (see "7-1 Checking and Outputting History"), Setup Export (see "7-3 Outputting Function Settings").
- The Web Remote Management function stores data as a ZIP-compressed file on a PC's hard disk drive.
- While the iTM unit can read data from a USB memory for iTM area settings etc., the Web Remote Management function cannot read data from a PC.
- The Web Remote Management function does not support the screen lock function on a PC (see "6-3 Setting up the Password") because the Login screen can restrict the users.
- The Web Remote Management function does not support iTM-specific functions (screensaver, hardware setup, touch panel calibration) to prevent incorrect setup of the iTM unit hardware.
- The Web Remote Management function supports the opening/closing of the Operation Window for the Standard View (List) screen displayed on the PC so that the screen can display more items.
- If communication is disconnected while you log in, the Web Remote Management function requires approximately 4 minutes to be ready for you to log in again from the PC.
- For the supported Flash Player versions, see "Peripheral Equipment Specifications (CB14A005)".
- Set up this function so that Flash Player is not updated automatically.\*

Procedure: Start Flash Player from the Control Panel menu.

On the Advanced tab of the Flash Player Settings Manager, select "Never check for updates" and close the window.

- \* Disabling the update function may leave your PC vulnerable to security threats.
- How to check the Flash Player version.

Procedure: Start your Web browser and type the address of the Flash Player version check site: http://www.adobe.com/software/flash/about/ The current version is displayed under Version Information.

# 9-3 Setting up the E-Mail Error Report

With correct network settings, the iTM can send an E-mail containing the date/time of occurrence, error code, and other information to predefined E-mail addresses if an error such as equipment error or analog upper/lower limit error occurs in a management point.

#### - NOTE -

An SMTP server and a terminal for receiving E-mails are necessary in addition to the iTM unit.

The following describes how to set this up.

# **Setting up the Mail Server**

Touch the E-mail button on the System Settings tab of the Menu List screen and display the E-mail Settings screen (see "4-5 Menu List screen: System Settings Tab").

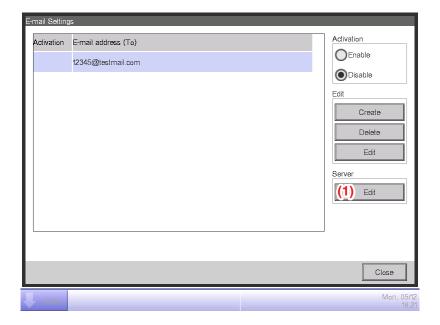

Touch the **Edit** button (1) and display the Server dialog (see the next page). The dialog consists of two tabs: Transmission and E-mail Server. Switch and set up each of the tabs. When finished, touch the OK button to return to the E-mail Settings screen.

#### • Transmission Tab

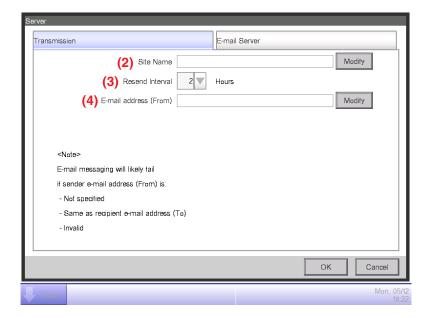

Set the site name in (2). Touch the Modify button and enter a name of up to 20 characters in the Site Name Setup dialog that appears. The site name will be used as subject of the E-mails.

Select the E-mail resending interval in the combo box (3). You may select an interval of 1 to 72 hours, in increments of 1 hour. If after sending the E-mail once, the error remains even after the time set here elapses, the E-mail is resent.

Set the sender address in (4). Touch the Modify button and enter an address of up to 128 characters in the From Address Setup dialog that appears.

### • E-mail Server Tab

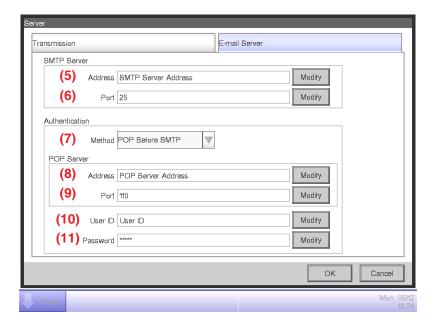

Displays information of the server that will send the E-mails. Set each item using the Modify button or combo box. For information necessary for the settings, consult your network administrator.

- (5) URL or IP address of the SMTP Server
- (6) Port number of the SMTP Server
- (7) Authentication method for outgoing E-mails: Select one from No Authentication, POP Before SMTP, and SMTP-AUTH
- (8) URL or IP address of the POP Server to be used in the POP Before SMTP authentication
- (9) Port number of the POP Server to be used in the POP Before SMTP authentication
- (10) User ID for the POP Server or SMTP authentication
- (11) Password for the POP Server or SMTP authentication

# Setting up the recipient E-mail address and sending an E-mail

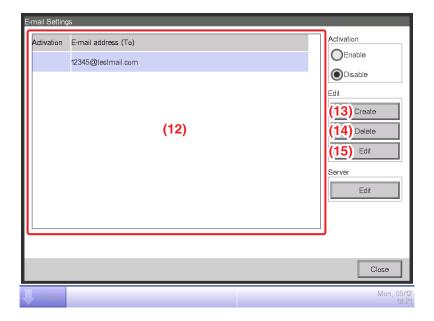

(12) is the list of registered recipient E-mail addresses. Perform the intended operation by touching the relevant button on the right.

### (13) Create button

Creates a new E-mail address. Touch the button and enter an address of up to 128 characters in the E-mail Address Setup dialog that appears.

# (14) Delete button

Deletes the selected E-mail address.

### (15) Edit button

Edits the selected E-mail address. Touch the button to display the Edit dialog (see the next page).

Then, edit the settings on the Mgmt. Points Selection and E-mail Address tabs.

## • Mgmt. Points Selection Tab

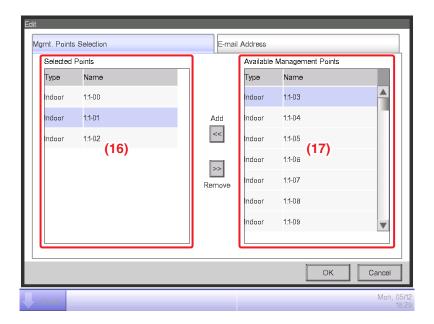

(16) is the list of management points registered as the target of error monitoring while (17) is the list of management points that can be registered. To register, select a management point that will be target of monitoring from (17) and touch the Add button. You can register up to 512 management points. Selecting a management point from (16) and touching the Remove button cancels its registration.

#### • E-mail Address Tab

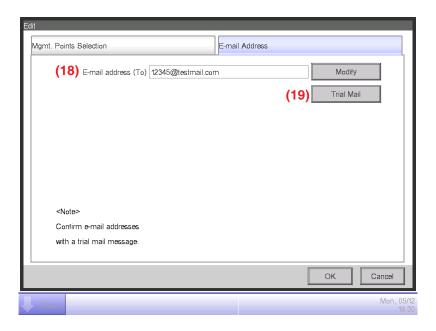

(18) is the current E-mail address. To change, touch the Modify button and enter the E-mail address in the E-mail Address Setup dialog that appears.

Touching the **Trial Mail** button (19) displays he Trial Mail dialog.

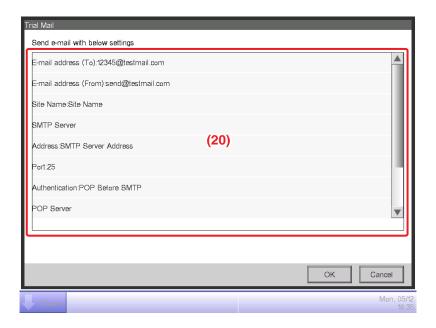

(20) displays the current settings whose details are as indicated in Table below.

| Item                |                       | Displayed information                   | Remarks                                                                                       |  |
|---------------------|-----------------------|-----------------------------------------|-----------------------------------------------------------------------------------------------|--|
| To E-mail address   |                       | E-mail Address<br>(To):[address]        |                                                                                               |  |
| From E-mail address |                       | E-mail Address<br>(From):[address]      |                                                                                               |  |
| Site Name           |                       | Site Name:[name]                        |                                                                                               |  |
|                     | Title                 | SMTP Server                             |                                                                                               |  |
| SMTP Server         | Address               | Address:[address]                       |                                                                                               |  |
|                     | Port number           | Port:[port]                             |                                                                                               |  |
|                     | Authentication method | Authentication: [Authentication method] | [Authentication method] is one among [No Authentication], [POP Before SMTP], and [SMTP-AUTH]. |  |
| A the offering      | Title                 | POP Server                              | Displayed when [Authentication                                                                |  |
| Authentication      | POP Server Address    | Address:[address]                       | method] is [POP Before                                                                        |  |
|                     | POP Server Port No.   | Port:[port]                             | SMTP].                                                                                        |  |
|                     | User ID               | User ID:[ID]                            | Displayed when [Authentication method] is other than [No Authentication].                     |  |

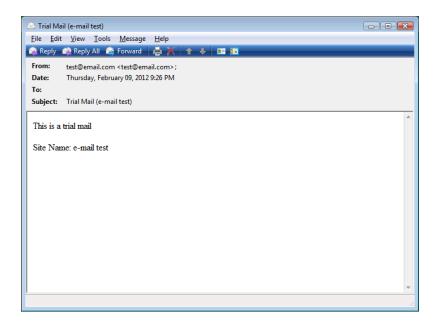

Touch the OK button to send the trial e-mail. The screen returns to the E-mail Address tab. When finished, touch the OK button to close the screen.

### 9-4 Remote Maintenance

# **Remote Maintenance function**

Remote maintenance is a function that enables engineers to operate iTM from a remote location connecting iTM to the Internet with the 3G USB modem. Using this function, they can create or change the setup of iTM and cope with troubles without going to the site, which saves time and cost. The following describes how to use this function.

# Connecting iTM to the Internet with the 3G USB modem

- (1) Insert the 3G USB modem into the iTM.
- (2) Open "Menu List" after the LED of the modem becomes Green blink.
  - The light of LED on the modem indicate as below
    - Red light: No radio wave
    - Green light: Catching radio wave but not connected
    - · Green blink: Connected
- (3) Open "Remote Maintenance" screen in "System Settings" tab on the iTM.
  - If the modem is not inserted, "Remote Maintenance" button will not appear.
- (4) Select one of the access points shown on the list and push "Connect" to be online.
- (5) Tell the IP address shown in the "IP Address" box to a control engineer.

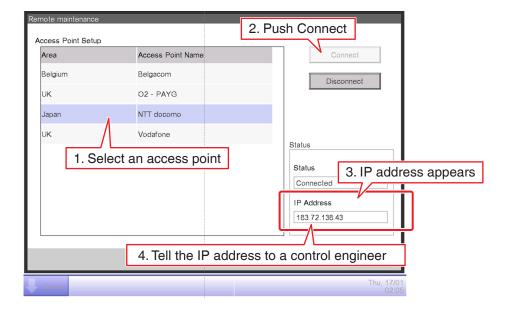

# **Operating Optional Maker Functions**

# 10. Power Proportional Distribution

# 10-1 Power Proportional Distribution Function

Power Proportional Distribution is a function that proportionally distributes the total power used by the air conditioners in a rental building and the like, measured using an electricity meter among the tenants. The proportional distribution calculation can also be exported to a CSV file.

For the USB memory requirements, see "Peripheral Equipment Specifications (CB14A005)."

To use this function, you must set up groups for proportional distribution, input devices, etc. as well as run a trial on a PC in advance. Consult your service person.

Proportional distribution cannot be calculated if the controller is turned off. Do not turn off the controller if calculating proportional distribution.

This chapter describes operations to be performed on the iTM unit.

The iTM is designed to measure the accumulated value using a pulse-output accumulator installed to the mains power supply line for an air conditioner and calculate the distribution (proportional distribution) value based on the estimated load ratio for each indoor unit.

# Setting up the data collection period

Touch the PPD button on the Operation Mgmt. tab of the Menu List screen and display the Power Proportional Distribution screen (see "4-5 Menu List Screen: Operation Mgmt. Tab").

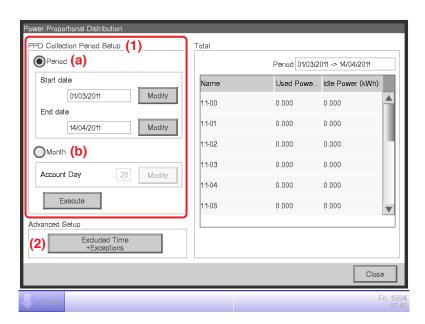

Set the data collection period in (1).

Select the **Period** radio button (a) to set the collection start and end dates.

Touch the Modify button for Start date and End date, and enter the dates in the respective Date Input dialog that appears.

The range of dates you can enter is between the 1st of the same month of the previous year and the previous day of the day you opened the dialog. The order of the start date and end date must not be inverted.

Select the **Month** radio button (b) to set the Account Day. The data collection period is determined as the 1-month period starting from the Account Day of the previous month.

For example, if the date on the iTM unit is October 20 and the Account Day is set to the 20, then the proportional distribution result for the period from September 20 to October 19 will be stored.

Touch the Modify button and enter the Account Date. You can enter a value in the 1 to 31 range. However, if the specified counting date does not exist in the month, the counting period will be automatically adjusted to match the calendar dates.

**Excluded Time + Exceptions** button (2) is the button for advanced settings.

# Collecting data and outputting the Power Proportional Distribution results

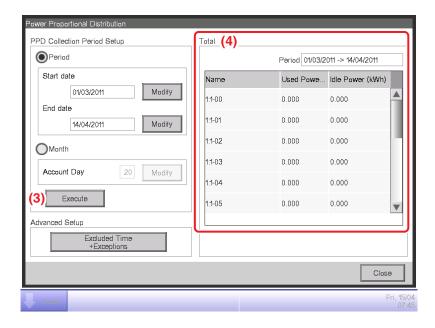

Touching the **Execute** button (3) displays a confirmation dialog. Connect a USB memory to the iTM unit and touch the Yes button to start data collection and store the result in a folder created on the USB memory.

Data collection may take up to 30 minutes. When data collection finishes, the iTM displays the data collection period and the list of data collection results in (4), then saves the result data in a file named "PPD\_collection start date\_collection end date.csv".

If you start data collection without connecting the USB memory, the iTM displays the data collection results, but does not store any data file. Touch the Close button to close the screen.

### - NOTE -

Touching the **Excluded Time + Exceptions** button (2) on the Power Proportional Distribution screen displays the Advanced Setup screen.

In this screen, you can set times to be excluded from the data collection period. Data for proportional distribution are not collected during excluded times.

This setting is normally unnecessary. Set this up only when necessary and after a thorough check.

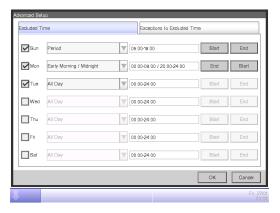

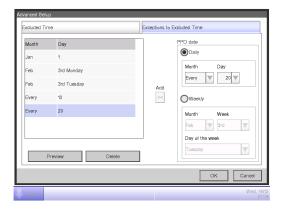

Excluded Time will be as indicted in the figure below when the information in the left screen above is set.

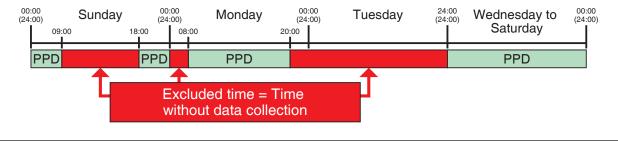

# 11. Energy Navigator

# 11-1 Energy Navigator Function

Recently, the laws and regulations related to energy reduction and CO<sub>2</sub> reduction of many countries are being strengthened. For that reason, for each facility, it is necessary to know the current energy consumption or the current performance against the energy consumption plan in order to comply with applicable laws, and make improvements to reduce the energy consumption if necessary.

Equipment administrators and energy administrators are required to systematically manage equipment by analyzing the operational status of the equipment and devising energy reduction plans, defining equipment operation guidelines to save energy, etc.

### **Energy Navigator Overview** I'd like to manage budget to actual I'd like to manage the equipenergy consumption ment in accordance with the easily, and save equipment operation guideenergy. lines to save energy. Service person **Test Operation** Energy budget/actual (For calculation of the indoor unit power) management function Equipment operation management function Building administrator **USB** memory Other equipment Data export function Energy administrator Trial (Energy Navigator) I'd like to thoroughly analyze the equipment operation and devise an energy saving plan for saving more. Service person

The Energy Navigator is a function for supporting the management of budget and actual energy consumption and/or equipment management. It includes the following three functions.

- Energy budget/actual management function
- Equipment operation management (deviation from the operation plan)
- Data output function

By using these functions together with power meters and the trial power proportional distribution, you can support various needs and use scenarios. For details, consult a service person.

<To know the operational status of air conditioning for a building easily>

Start position for a user who wants to check the actual energy consumption and operational status of the equipment in the iTM implementation year, and start managing the equipment operation the next year. Start position for a user who wants to manage the equipment operation immediately after iTM implementation. **Check Action** Plan Do Check Action I want to know the gap with I want to know the progress the equipment operation plan. of the energy saving plan. Check with the detailed Check with the detailed Operate the equip-Check with the detailed Study the energy consumption plan for the next year. statement the energy ment based on the energy consumption reduction plan. statement the progress against the energy consumption plan for statement the energy consumption. Yearly PDCA cycle consumption of last year the current year. Create the energy consumption plan. (Ledger-based man-Study equipment and Check with the detailed structure renewal. statement the reduction effect due to equipment agement) and structure renewal Study the equipment operation plan for the Create the equipment next year. operation plan. Weekly PDCA cycle Look for operational Check the actual operaimprovement points based on detailed tion for creating the operation plan. (The user performs a simple hypothesis testing on operational statuses.) Operate the equipment based on the equipment data. equipment opera-tion plan. Check for gaps from the Change the equipment equipment operation plan. operation plan.

<To know the energy consumption for the whole building>

Start position for a user who wants to check the actual energy consumption and operational status of the equipment in the iTM implementation year, and start managing the energy consumption the next year. Start position for a user who wants to manage the energy consumption immediately after iTM implementation. **Check Action** Plan Do Check Action I want to know the progress of I want to know the gap with I want to know the progress the equipment operation plan the energy saving plan. of the energy saving plan. Check the measured Check the energy Operate the equip-Check with the detailed Study the energy consumption plan ment based on the Yearly PDCA cycle consumption of last year. statement the progress against energy consumption reduction plan. consumption the energy consumption plan for the next year. for the current year. Create the energy Check the reduction Study equipment and consumption plan effect due to equipment structure renewal. and structure renewal. Study the equipment Create the equipment operation plan for the operation plan. next year. Weekly PDCA cycle Check the actual opera-Look for operational tion for creating the operation plan. (The improvement points based on detailed user performs a simple hypothesis testing on operational statuses.) Check the degree of Operate the equip-ment based on the equipment data. progress against the energy consumption equipment opera-tion plan. plan for this month. Check for gaps from the Change the equipment equipment operation plan operation plan. [Legend] Scenario transition Scenario executed manually

This chapter describes the functions, their settings, and how to use them.

#### NOTE

Prior trial is necessary for using this function. Consult a service person before use.

Scenario utilizing this function

# 11-2 Energy Budget/Actual Management

This functions can calculate the level of achievement of the energy consumption plan from the actual energy consumption and the estimated consumption when the plan is fully achieved, as well as plot the budget and actual energy consumption in yearly/monthly graphs for easy management. Furthermore, it can compare last year's actual energy consumption with this year's actual energy consumption.

Functions you can use depend on the availability of power meters and availability of an energy consumption plan, as indicated in the tables below.

| Engineering details |                                 | Energy budget/actual management function |                                                                                                    |                                                            |                                                                |  |
|---------------------|---------------------------------|------------------------------------------|----------------------------------------------------------------------------------------------------|------------------------------------------------------------|----------------------------------------------------------------|--|
| Availability of     |                                 | (Monthly) Energy                         | Energy budget/actual visualization function (see "11-3 Checking the Budget to Actual Energy Consumption") |                                                            |                                                                |  |
| of meters           | Availability energy consumption |                                          | Annual energy budget/<br>actual visualization<br>function                                                 | Monthly energy budget/<br>actual visualization<br>function | Year-to-year energy comparison function                        |  |
| Yes                 | Yes                             | 0                                        | 0 0                                                                                                    |                                                            | 0                                                              |  |
| Yes                 | No                              | ×                                        | Δ                                                                                                    | Δ                                                          | 0                                                              |  |
| No                  | Yes                             | ×                                        | (Budget/actual can be visualized by manually entering the actual energy consumption)                      | ×                                                          | (Available by manually entering the actual energy consumption) |  |
| No                  | No                              | ×                                        | Δ                                                                                                    | ×                                                          | (Available by manually entering the actual energy consumption) |  |

| Engineering details    |                                                  | Energy budget/actual management function                                                    |                                                                                       |                                                                              |                                                                                     |                                                      |
|------------------------|--------------------------------------------------|---------------------------------------------------------------------------------------------|---------------------------------------------------------------------------------------|------------------------------------------------------------------------------|-------------------------------------------------------------------------------------|------------------------------------------------------|
|                        |                                                  | Energy Actual energy consumption consumption                                                |                                                                                       |                                                                              | Energy type/Energy conversion factor registration function                          |                                                      |
| Availability of meters | Availability of<br>energy<br>consumption<br>plan | plan registration<br>function<br>(see "Setting up<br>the Planned<br>Energy<br>Consumption") | registration<br>function<br>(see "Setting up<br>the Actual<br>Energy<br>Consumption") | Energy Group<br>registration function<br>(see "Setting up<br>Energy Groups") | Energy type<br>registration<br>function<br>(see "Setting up<br>the Energy<br>Type") | Energy conversion<br>factor registration<br>function |
| Yes                    | Yes                                              | 0                                                                                           | 0                                                                                     | 0                                                                            | 0                                                                                   | 0                                                    |
| Yes                    | No                                               | 0                                                                                           | 0                                                                                     | 0                                                                            | 0                                                                                   | 0                                                    |
| No                     | Yes                                              | 0                                                                                           | 0                                                                                     | (Creation of group to which to manually enter the actual energy consumption) | 0                                                                                   | 0                                                    |
| No                     | No                                               | 0                                                                                           | 0                                                                                     | (Creation of group to which to manually enter the actual energy consumption) | 0                                                                                   | 0                                                    |

: Available

 $<sup>\</sup>triangle$ : Some functions available

x: Unavailable

The steps of energy budget/actual management are as follows:

Setting up the Energy Type

 Setting up Energy Groups

 Setting up the Planned Energy Consumption

 Setting up the Actual Energy Consumption

The following describes how to set this up and use.

# Setting up the Energy Type/Setting up Energy Groups

### • Setting up the Energy Type

Set up the energy type and energy group target of the energy budget/actual management.

Display the Energy Navigator tab of the Menu List screen (see "4-5 Menu List Screen: Energy Navigator Tab").

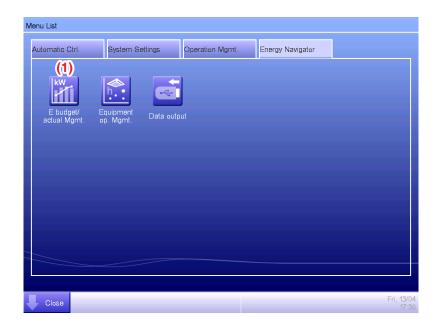

Touch the **E budget/actual Mgmt.** button (1) and display the Energy budget/actual management screen.

The Energy budget/actual management screen consists of three tabs: Yearly budget/actual mgmt., Month budget/actual mgmt, and Compared to previous (F) Year.

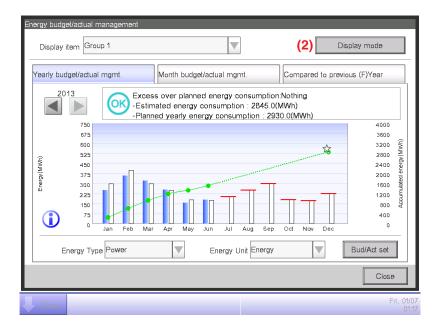

Touch the **Display mode** button (2) and display the Display mode screen. The Display mode button is available on all tabs.

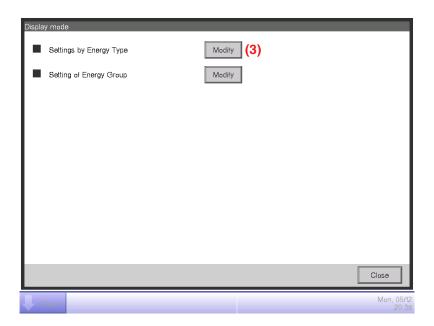

Touch the **Modify** button (3) and display the Energy Type screen.

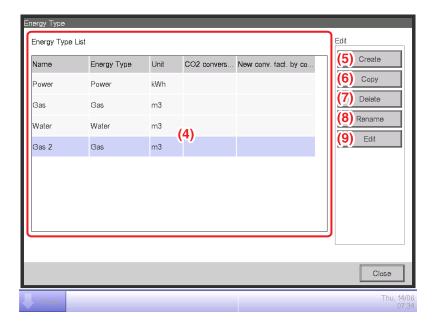

Set up the energy type for which to plot the energy budget/actual management graph.

(4) is the list of registered energy types.

Perform the intended operation by touching the relevant button on the right.

### (5) Create button

Creates a new energy type. You can register up to 30 energy types including the power, gas and water registered by default.

Enter a name in the Name Input dialog that appears. Touch the OK button to register the name in (4) as a new energy type.

You can name the energy type using up to 16 characters.

#### (6) Copy button

Creates a new energy type by copying the selected energy type.

Enter a name in the Name Input dialog that appears. Touch the OK button to register the name in (4).

You can name the energy type using up to 16 characters.

### (7) Delete button

Deletes the selected energy type.

#### (8) Rename button

Renames the selected energy type.

Enter a name in the Name Input dialog that appears. Touch the OK button to change the name.

You can name the energy type using up to 16 characters.

You cannot change the name of energy types registered by default.

### (9) Edit button

Displays the Energy Type/CO<sub>2</sub> Conversion Factor screen that allows you to edit the selected energy type.

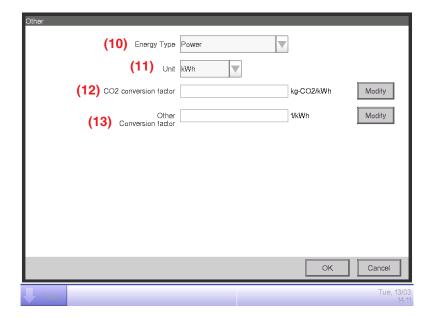

Sets up details for the selected energy type.

In the combo box (10), select the energy type from Power, Gas and Water.

Select the unit (11) from the candidate corresponding to the selected Energy Type (10) in the combo box. The unit is fixed for each Energy Type: it is kWh for power, and m³ for gas and water. Set the CO<sub>2</sub> Conversion factor in (12).

Touch the Modify button and enter the conversion factor in the Numerical Input dialog that appears. You can enter a value in the 0 to 9999.999 range, in increments of 0.001. The unit is displayed in accordance with the energy type selected in (10).

If a new energy conversion type is registered on the Energy Conversion Type Setup screen, enter the new conversion factor in the Other Conversion factor field (13).

Touch the Modify button and enter the conversion factor in the Numerical Input dialog that appears. You can enter a value in the 0 to 9999.999 range, in increments of 0.001. The unit is displayed in accordance with the unit selected in (10).

Touch the OK button to save the settings and return to the Energy Type screen.

When finished, touch the Close button to return to the Display Mode screen.

### - NOTE -

For information on registering new conversion types, consult your authorized dealer.

# • Setting up the Energy Group

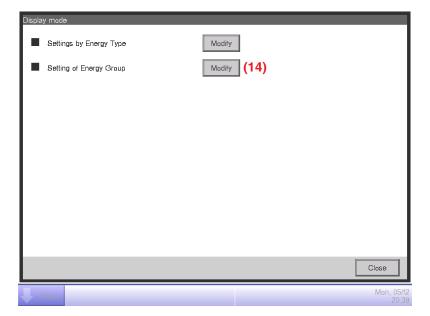

To set up energy groups, touch the **Modify** button (14) to display the Energy Group screen.

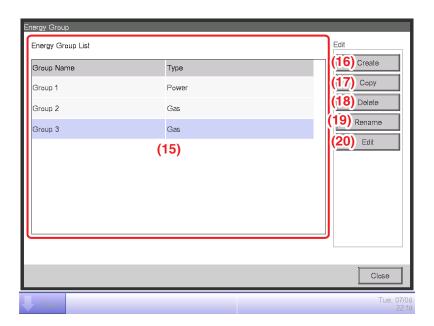

Set up the Energy Group target of energy budget/actual management.

(15) is the list of Energy Groups.

Perform the intended operation by touching the relevant button on the right.

### (16) Create button

Creates a new Energy Group. You can create up to 30 Energy Groups.

Enter a name in the Name Input dialog that appears. Touch the OK button to register the name in (15) as a new Energy Group.

You can name the Energy Group using up to 16 characters.

### (17) Copy button

Creates a new Energy Group by copying the selected group.

Enter a name in the Name Input dialog that appears. Touch the OK button to register the name in (15).

You can name the Energy Group using up to 16 characters.

### (18) Delete button

Deletes the selected Energy Group.

### (19) Rename button

Renames the selected Energy Group.

Enter a name in the Name Input dialog that appears. Touch the OK button to change the name.

You can name the Energy Group using up to 16 characters.

# (20) Edit button

Displays the Group screen that allows you to set up the selected group.

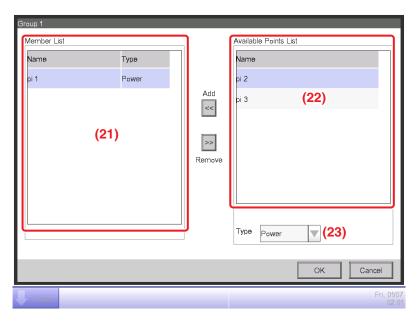

Set the management point from which to acquire the data to be used in energy budget/actual management.

In an Energy Group, you can only register Pi management points. You can register up to 100 per group. Furthermore, you can register Pi management points including multiple energy types.

You can also register multiple Pi management points in one Energy Group.

### (21) is the list of registered management points.

Select a management point from the list of available management points (22) and, in the **Type** combo box (23), select its type from Power, Gas, and Water. You can select an energy type registered in the Energy Type screen.

Touch the Add button to register in (21).

Selecting an energy type from (21) and touching the Remove button cancels its registration.

Touch the OK button to save the settings and return to the Energy Group screen.

When finished, touch the Close button to return to the Display Mode screen.

Touch the Close button on the Display Mode screen to close the screen and return to the Energy budget/actual management screen.

# Setting up the Planned Energy Consumption/Setting up the Actual Energy Consumption

### Setting up the Planned Energy Consumption

Set up the energy consumption plan (planned value) and actually consumed energy (actual value).

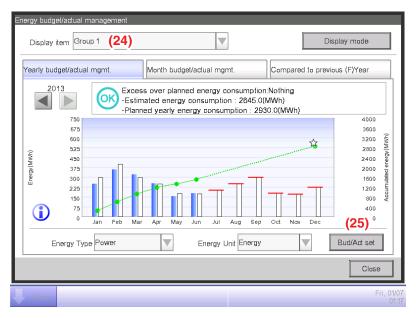

You can select a registered Energy Group using the **Display item** combo box (24) available on each tab of the Energy budget/actual management screen.

Select the Energy Group to which to set the energy consumption plan and register the actually consumed energy, and touch the **Bud/Act set** button (25) to display the Bud/Act set screen.

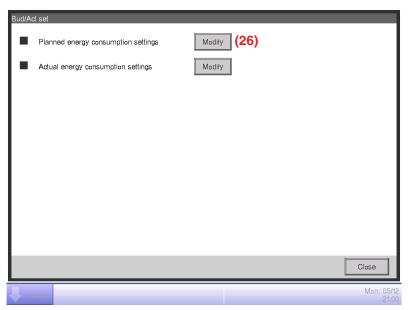

To set up the planned energy consumption, touch the **Modify** button (26) to display the Planned Energy Consumption Setup screen.

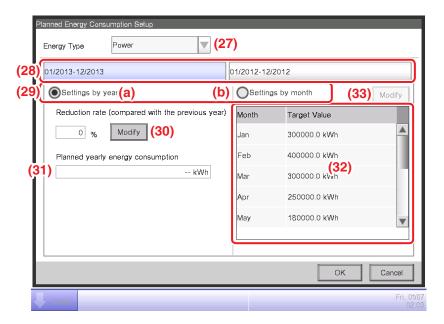

Set up the energy consumption plan for the Energy Group selected in the Energy budget/actual management screen.

In the **Energy Type** combo box (27), select the energy type for which to set the energy consumption plan from Power, Gas and Water. You can select from the energy types included in the selected Energy Group.

By switching this year and last year with the **Year** tab (28), set the objective of each year. This year is the period between the collection start month that includes the present and the end month of that year, while last year is the previous year.

Select the unit for the objective setting in (29). Select either (a) Settings by year or (b) Settings by month.

When the objective is (a) by year, touch the Modify button (30) and enter the reduction rate with respect to the previous year in the Numerical Input dialog that appears. The planned yearly energy consumption value is displayed in (31) in accordance with the value in (30). When the objective is (b) by month, a list for setting the objective for the 12 months from the collection start month appears in (32). Select one month at a time and enter the objective for each month in the Numerical Input dialog that appears when you touch the Modify button (33). You can enter a value in the 0 to 20000000 range, in increments of 0.1.

When finished, touch the OK button to save the settings and return to the Bud/Act set screen.

# • Setting up the Actual Energy Consumption

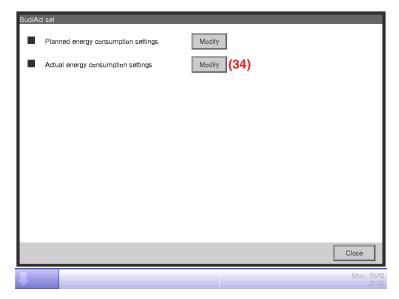

To set up the actual energy consumption, touch the **Modify** button (34) to display the Actual Energy Consumption Setup screen.

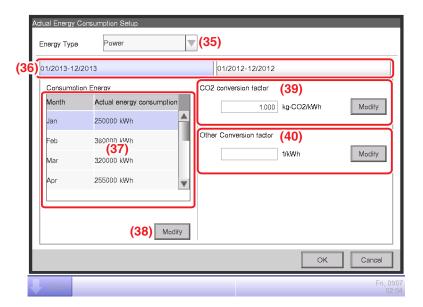

Register the actual energy consumption for the Energy Group selected in the Energy budget/ actual management screen.

In the **Energy Type** combo box (35), select the energy type for which to enter the actual energy consumption from Power, Gas and Water. You can select from the energy types included in the selected Energy Group.

By switching this year and last year with the **Year** tab **(36)**, enter the actual values for each year. This year is the period between the collection start month that includes the present and the end month of that year, while last year is the previous year.

A list for setting the actual value for the 12 months from the collection start month appears in (37).

Select one month at a time and enter the actual value for each month in the Numerical Input dialog that appears when you touch the **Modify** button (38).

The actual values which measured by Pi management points cannot be modified.

You can enter a value in the 0 to 2000000 range, in increments of 0.1.

The CO<sub>2</sub> conversion factor for the energy consumption appears in (39). The unit displayed depends on the selected energy type. Touch the Modify button and enter the conversion factor in the Numerical Input dialog that appears.

You can enter a value in the 0 to 9999.999 range, in increments of 0.001.

If a new energy conversion type is registered on the Energy Conversion Type screen, the Other Conversion factor (40) field is displayed. The displayed unit will depend on the energy type ([Unit registered in the new conversion type]/kWh). Enter the conversion factor if necessary.

You can enter a value in the 0 to 9999.999 range, in increments of 0.001.

When finished, touch the OK button to save the settings and return to the Bud/Act set screen.

# 11-3 Checking the Budget to Actual Energy Consumption

Assess the level of achievement by comparing the value set in the energy consumption plan and the actual energy consumption, and display it graphically.

Furthermore, display the estimated consumption when the plan is fully achieved and the objective for achieving the plan by calculating from the current actual value.

The Energy budget/actual management screen consists of three tabs: Yearly budget/actual mgmt., Month budget/actual mgmt, and Compared to previous (F) Year. Check with each tab the budget to actual energy consumption.

Touch the E budget/actual Mgmt. button on the Energy Navigator tab of the Menu List screen. (see "4-5 Menu List Screen: Energy Navigator Tab")

### Yearly budget/actual mgmt.Tab (Energy budget/actual management Screen)

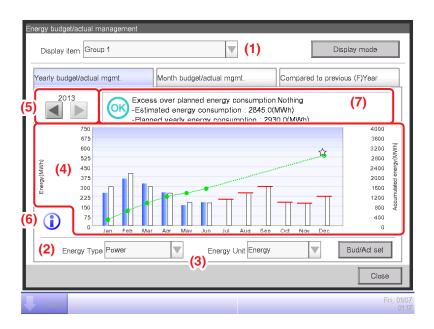

This screen displays the yearly budget to actual energy consumption status for the Energy Group selected in the **Display item** combo box (1).

Set the energy type to plot in the **Energy Type** combo box (2).

Select from Power, Gas and Water.

Only when the unit of energy is CO<sub>2</sub> or new conversion type, you will be able to select the "total" of CO<sub>2</sub> emitted by all types of energy.

Selecting the unit of energy to display in the graph from Energy, CO<sub>2</sub>, and new conversion type in the **Energy Unit** combo box (3) plots the graph in (4).

In the graph, the horizontal axis represents each month of the year from the collection start month, the left vertical axis the monthly energy consumption, and the right vertical axis the accumulated energy consumption.

To switch the displayed year, use (5).

Touching the **Information** button (6) displays a legend of each symbol in the graph.

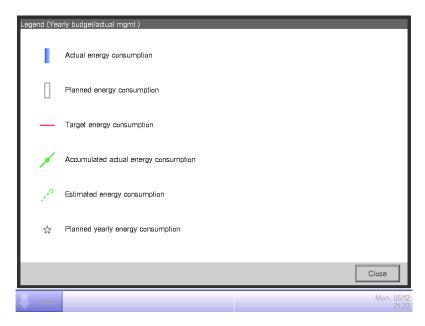

(7) displays icons along with messages in accordance with the level of achievement of the energy consumption plan.

Also, touching a month on the graph displays the actual energy consumption, planned value, and target value for that month in a tool tip.

When the screen is displaying the last year

| Classification                                                                           |                                                                            | Displayed information |                                                                                                    |  |
|------------------------------------------------------------------------------------------|----------------------------------------------------------------------------|-----------------------|----------------------------------------------------------------------------------------------------|--|
|                                                                                          |                                                                            | Icon                  | Message                                                                                                    |  |
| When both actual energy consumption and                                                  | Accumulated energy consumption – Planned accumulated energy consumption >0 | 1                     | Excess over planned energy consumption:% (kWh)  - Accumulated energy consumption:kWh  - Planned yearly energy consumption:kWh |  |
| planned energy<br>consumption exist                                                      | Accumulated energy consumption – Planned accumulated energy consumption ≤0 | <b>OK</b>             | Excess over planned energy consumption:Nothing  – Accumulated energy consumption:kWh  – Planned yearly energy consumption:kWh |  |
| When only the actual energy consumption exists (When energy consumption plan is not set) |                                                                            | -                     | Accumulated energy consumption:kWh                                                                                            |  |
| When neither actual energy consumption nor planned energy consumption exists             |                                                                            | _                     | (No messages are displayed)                                                                                                   |  |

# When the screen is displaying the this year

| Classification                                                                              |                                                                          | Displayed information |                                                                                                    |
|---------------------------------------------------------------------------------------------|--------------------------------------------------------------------------|-----------------------|----------------------------------------------------------------------------------------------------|
|                                                                                             |                                                                          | Icon                  | Message                                                                                                    |
| When both estimated energy consumption and                                                  |                                                                          | 1                     | Excess over planned energy consumption:% (kWh)  – Estimated energy consumption:kWh  – Planned yearly energy consumption:kWh |
| planned energy<br>consumption exist                                                         | Estimated energy consumption − Planned accumulated energy consumption ≤0 | OK)                   | Energy consumption plan achieved:Nothing  – Estimated energy consumption:kWh  – Planned yearly energy consumption:kWh       |
| When only the estimated energy consumption exists (When energy consumption plan is not set) |                                                                          | -                     | Estimated energy consumption:kWh                                                                                            |
| When neither estimated energy consumption nor planned energy consumption exists             |                                                                          | -                     | (No messages are displayed)                                                                                                 |

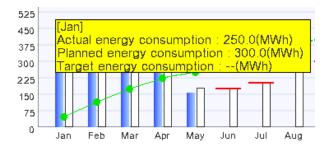

# **NOTE**

Results may not be displayed when there are missing actual and/or planned values.

# Month budget/actual mgmt. Tab (Energy budget/actual management Screen)

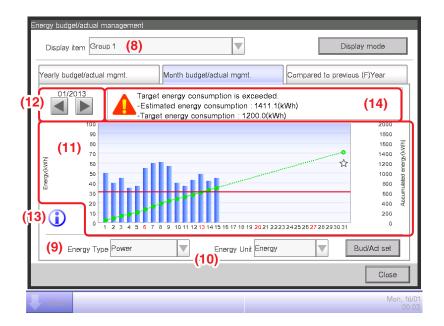

This screen displays the monthly budget to actual energy consumption status for the Energy Group selected in the **Display item** combo box (8).

Select the energy type to plot in the **Energy Type** combo box (9).

Select from Power, Gas and Water.

Only when the unit of energy is CO<sub>2</sub> or new conversion type, you will be able to select the "total" of CO<sub>2</sub> emitted by all types of energy.

Selecting the unit of energy to display in the graph from Energy, CO<sub>2</sub>, and new conversion type in the **Energy Unit** combo box (10) plots the graph in (11).

In the graph, the horizontal axis represents each day of the month from the collection start day to the collection end day, the left vertical axis the daily energy consumption, and the right vertical axis the accumulated daily energy consumption.

Use (12) to switch the displayed month between the current and previous month.

Touching the **Information** button (13) displays a legend of each symbol in the graph.

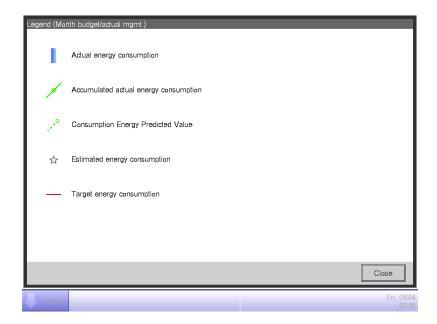

(14) displays icons along with messages in accordance with the level of achievement of the energy consumption plan.

Also, touching a day on the graph displays the actual energy consumption for that day in a tool tip.

When the screen is displaying the current month

| Level of achievement | Icon      | Message for the level of achievement                                                                                        |  |
|----------------------|-----------|----------------------------------------------------------------------------------------------------|--|
| Safe                 | <b>OK</b> | If this trend continues, the target can be achieved.  – Estimated energy consumption:kWh  – Target energy consumption:kWh   |  |
| Caution              | 1         | Excess over target energy consumption: Nothing:% (kWh)  – Estimated energy consumption:kWh  – Target energy consumption:kWh |  |
| Danger               | <b>A</b>  | Target energy consumption already exceeded.  – Estimated energy consumption:kWh  – Target energy consumption:kWh            |  |

# When the screen is displaying a past month

| Classification                                                                      | Classification information | Message                                                                                                    |  |
|-------------------------------------------------------------------------------------|----------------------------|----------------------------------------------------------------------------------------------------|--|
|                                                                                     | Icon                       |                                                                                                    |  |
| Accumulated energy consumption – Planned accumulated energy consumption >0          |                            | Excess over target energy consumption:% (kWh)  - Accumulated energy consumption:kWh  - Target energy consumption:kWh |  |
| Accumulated energy<br>consumption –<br>Planned accumulated energy<br>consumption ≤0 | OK)                        | Target energy consumption is achieved.  - Accumulated energy consumption:kWh  - Target energy consumption:kWh        |  |

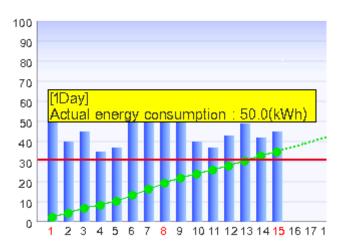

# NOTE -

Results may not be displayed when there are missing actual and/or planned values.

# Compared to previous (F)Year Tab (Energy budget/actual management Screen)

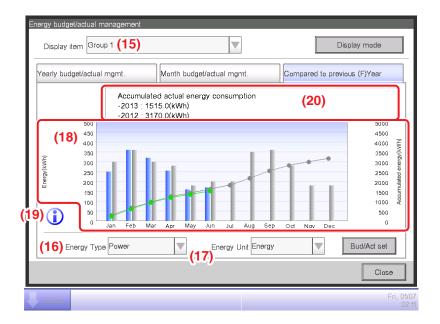

This screen displays the energy consumption of the current year against the previous year on a monthly basis for the Energy Group selected in the **Display item** combo box (15).

Select the energy type to plot in the **Energy Type** combo box (16).

Select from Power, Gas and Water.

Only when the unit of energy is CO<sub>2</sub> or new conversion type, you will be able to select the "total" of CO<sub>2</sub> emitted by all types of energy.

Selecting the unit of energy to display in the graph from Energy, CO<sub>2</sub>, and new conversion type in the **Energy Unit** combo box (17) plots the graph in (18).

In the graph, the horizontal axis represents each month of the year from the collection start month, the left vertical axis the energy consumption of each month for the energy type selected in the Yearly budget/actual mgmt. tab of the Energy budget/actual management screen, and the right vertical axis, similarly to the left axis, the accumulated energy consumption corresponding to each month of the Yearly budget/actual mgmt. tab.

By using this graph, you can easily figure out the result of this year's energy saving measures with regard to last year's.

Touching the **Information** button (19) displays a legend of each symbol in the graph.

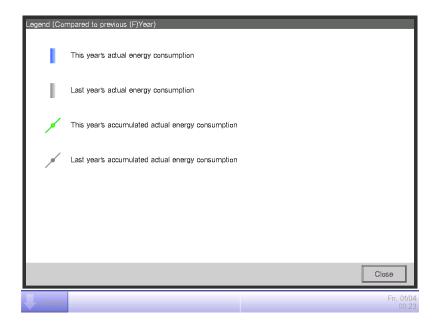

(20) displays messages in accordance with the level of achievement of the energy consumption plan.

Also, touching a month on the graph displays the actual energy consumption for that month and the previous year's actual value in a tool tip.

| Message                               |
|---------------------------------------|
| Accumulated actual energy consumption |
| –:kWh<br>–: kWh                       |

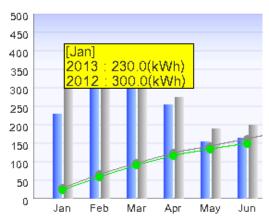

#### NOTE

Results may not be displayed when there are missing actual and/or planned values.

# 11-4 Equipment operation management (Deviation from the operation plan)

You can define operation rules for the purpose of saving energy and then, sample management points deviating from those rules.

This is a function for extracting and plotting/listing equipment operating at periods of time they were supposed to be stopped, air conditioners operating at a different setpoint than defined in the air conditioners operation plan, etc.

Functions you can use depend on whether trial power proportional distribution is enabled or not, or the availability of operation rules, as indicated in the tables below.

| Engineering details      |           | Equipment operation management |                                |                                       |  |
|--------------------------|-----------|--------------------------------|--------------------------------|---------------------------------------|--|
| Trial Power Proportional | Operation | Operation rule creation        | Sampling period/ta             | Sampling period/target setup function |  |
| Distribution             | rules     | function                       | Sampling period setup function | Sampling target setup function        |  |
| Yes                      | Yes       | 0                              | 0                              | 0                                     |  |
| Yes                      | No        | 0                              | 0                              | 0                                     |  |
| No                       | Yes       | 0                              | 0                              | 0                                     |  |
| No                       | No        | 0                              | 0                              | 0                                     |  |

| Engineering details      |           | Equipment operation management                                                                                  |                           |  |
|--------------------------|-----------|----------------------------------------------------------------------------------------------------|---------------------------|--|
| Trial Power Proportional | Operation | Failure to turn off sampling function                                                                           |                           |  |
| Distribution             | rules     | Failure to turn off sampling result display function                                                            | Detailed display function |  |
| Yes                      | Yes       | 0                                                                                                    | 0                         |  |
| Yes                      | No        | igtriangle (Sampling possible by default rule)                                                                  | 0                         |  |
| No                       | Yes       | $\triangle$ (Displays power consumed during failure to turn off, based on CT value.) *1                         | 0                         |  |
| No                       | No        | (Displays power consumed during failure to turn off, based on CT value.) *1 (Sampling possible by default rule) | 0                         |  |

| Engineering details                   |                 | Equipment operation management                                                                                     |                           |
|---------------------------------------|-----------------|----------------------------------------------------------------------------------------------------|---------------------------|
| Trial Power Propertional              | Operation       | Setpoint gap sampling function                                                                                     |                           |
| Trial Power Proportional Distribution | Operation rules | Setpoint gap sampling function                                                                                     | Detailed display function |
| Yes                                   | Yes             | 0                                                                                                    | 0                         |
| Yes                                   | No              | igtriangle (Sampling possible by default rule)                                                                     | 0                         |
| No                                    | Yes             | (Displays power consumption when there is setpoint gap, based on CT value.) *1                                     | 0                         |
| No                                    | No              | (Displays power consumption when there is setpoint gap, based on CT value.) *1 (Sampling possible by default rule) | 0                         |

| 1 CT value is the power calculated from the outdoor unit's current. For | : Available                            |
|-------------------------------------------------------------------------|----------------------------------------|
| details, consult a service person.                                      | $\triangle$ : Some functions available |
|                                                                         | × : Unavailable                        |

Two operation rules are provided by default. Customize them as necessary for your use as their contents can be changed and/or deleted.

• Failure to turn off

Day of the week: Monday to Sunday, No special day settings/Operating hours: 9:00 to 21:00 (AM9:00 to PM9:00 when 12-hour clock is used)/Setpoint: None

Setpoint gap

Day of the week: Monday to Sunday, No special day settings/Operating hours: 9:00 to 21:00 (AM9:00 to PM9:00 when 12-hour clock is used)/Setpoint: Cool 24°C, Heat 24°C

The following describes how to set this up and use.

# **Setting up the Equipment Operation Rules**

Set up the equipment operation rules.

Display the Energy Navigator tab on the Menu List screen (see "4-5 Menu List Screen: Energy Navigator Tab").

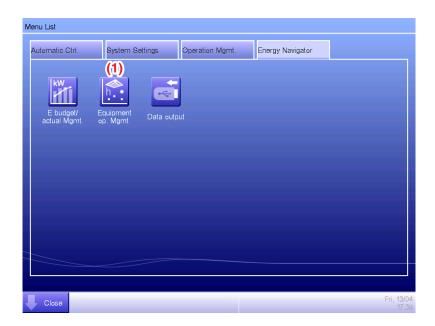

Touch the **Equipment op. Mgmt.** button (1) and display the Equipment operation management screen. The Equipment operation management screen consists of two tabs: Failure to turn off and Setpoint gap.

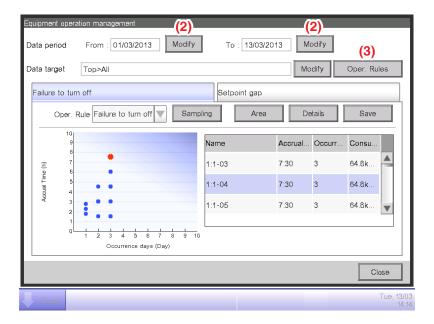

Touch **Modify** button (2) and display the date input dialog to specify the period of the data shown on the screen. The period is up to 31 days. The data of past 13 months is stored in iTM.

Touch the **Oper. Rules** button (3) and display the Operation Rule screen. The Oper. Rules button is available on both tabs.

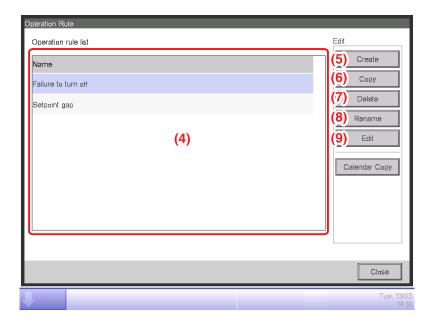

(4) is the list of registered operation rules. Perform the intended operation by touching the relevant button on the right.

#### (5) Create button

Creates a new operation rule. You can create up to 10 operation rules including those registered by default.

Enter a name in the Name Input dialog that appears. Touch the OK button to register the name in (4).

You can name the operation rule using up to 16 characters.

#### (6) Copy button

Creates a new operation rule by copying the selected rule.

Enter a name in the Name Input dialog that appears. Touch the OK button to register the name in (4).

You can name the operation rule using up to 16 characters.

#### (7) Delete button

Deletes the selected operation rule.

#### (8) Rename button

Renames the selected operation rule.

Enter a name in the Name Input dialog that appears. Touch the OK button to change the name. You can name the operation rule using up to 16 characters.

#### (9) Edit button

Displays the Operation Rule Setup screen that allows you to set up the selected operation rule. The Operation Rule Setup screen consists of three tabs: Weekly Pattern, Special Day Pattern, and Calendar. Set up each of them by switching.

#### - NOTE -

Changing the operation rules deletes the data sampled up to that point.

The following pages describe how to set up each tab.

## Weekly Pattern Tab (Operation Rule Setup Screen)

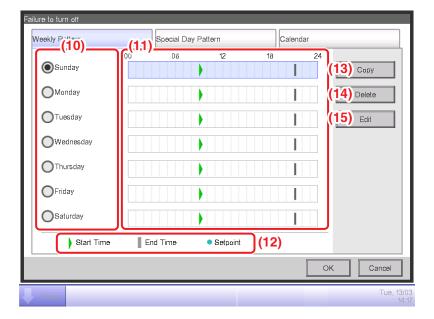

Set ups a weekly equipment operation rule. Enter to all days of the week to which you want to set up a rule.

Select the day of the week to edit from (10).

(11) is the content of operation rules. (12) displays the legend.

Touch the **Copy** button **(13)** to copy the operation rule of the currently selected day of the week and paste it to the day of the week selected in the Copy to Selection screen. The operation rule in the destination of the copy is overwritten.

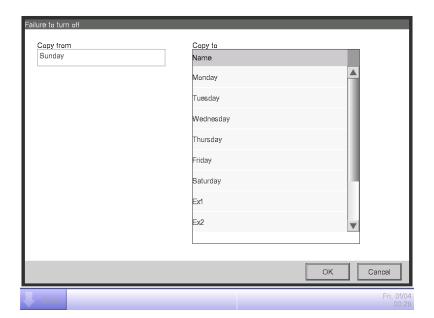

Touching the **Delete** button (14) deletes the selected day of the week operation rule.

Touching the **Edit** button (15) displays the Operation Rule screen that allows you to edit the selected day of the week operation rule.

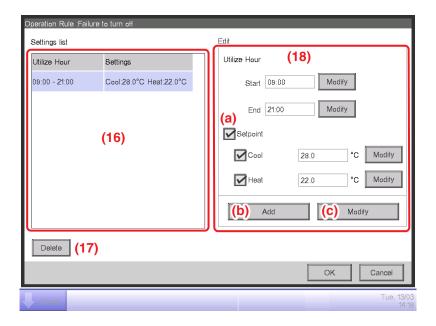

(16) is the list of registered operation rules with operating hours and setpoint details.

Selecting an operation rule and touching the **Delete** button (17) deletes the selected operation rule.

Utilize Hours and Setpoints in (18).

Enter the Start Time and End Time in Utilize Hours. Touch the Modify button and enter the times in the Time Setup dialog that appears.

You can set up in the 00:00 to 24:00 (AM00:00 to PM12:00 when using 12-hour clock) range, and in increments of 15 minutes. If the entered value is not a multiple of 15 minutes, a dialog is displayed and the value rounded to a multiple of 15 minutes.

In addition, you cannot set hours spanning two days.

Select the check box (a) if applying a setpoint to the utilize hours.

You can set temperatures for both cooling and heating. To enter a temperature, select the check box and touch the Modify button to display the Numerical Input dialog.

You can enter values in the -30 to 70°C range, in increments of 0.1°C.

Touch the **Add** button (b) to add the new setting to (16).

You can set up to 10 operating hours to one operation rule.

To change the settings, you can select an existing operation rule from (16), enter new settings for it in (18), and then touch the **Modify** button (c).

Touch the OK button to return to the Operation Rule Setup screen.

## Special Day Pattern Tab (Operation Rule setup Screen)

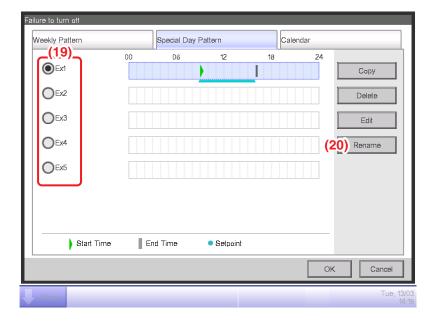

Sets up operation rules for special days, apart from the weekly operation rule. You can set up to 5 types of special day patterns.

Select the special day to edit in (19).

The subsequent steps and screen interpretation are the same as for the Weekly Pattern. Set up the operation rule using the same steps.

Touch the **Rename** button (20) to display the Name Input dialog where you can change the name of the selected special day.

#### Calendar Tab (Operation Rule Setup Screen)

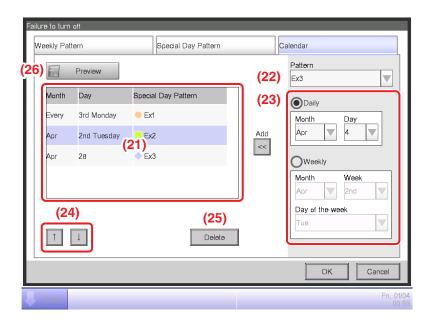

Registers the special day pattern created in the Special Day Pattern tab to the calendar. You can set up to 40 special day patterns.

(21) is the list of already registered special day patterns.

Select the special day pattern to register in the **Pattern** combo box (22) and set the day to which you want to register in (23). You can select a Date or a Month/Day of the week to set.

If a Date and Month/Day of the week overlap, the Month/Day of the week takes precedence.

The range of values you can specify in the respective combo boxes are as follows.

Month: Jan, Feb, Mar, Apr, May, Jun, Jul, Aug, Sep, Oct, Nov, Dec, and Every

**Day**: 1 to 31. However, non-existing days cannot be selected.

Week: 1st, 2nd, 3rd, 4th, and Last

**Day of the week**: Sunday, Monday, Tuesday, Wednesday, Thursday, Friday, and Saturday Touch the Add button to register the special day pattern to the calendar.

To change the order of the special day patterns in the list, move up and down using the  $\uparrow\downarrow$  buttons (24).

Selecting a special day pattern from the list and touching the **Delete** button (25) deletes the selected setting.

Touching the **Preview** button (26) allows you to check in calendar format the registration status for one year, from the current day.

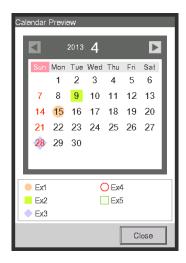

Close the calendar preview and touch the OK button on the Operation Rule Setup screen to return to the Operation Rule screen.

## Copying the Special Day Calendar

You can copy the calendar with special day settings among operation rules. Display the Operation Rule screen.

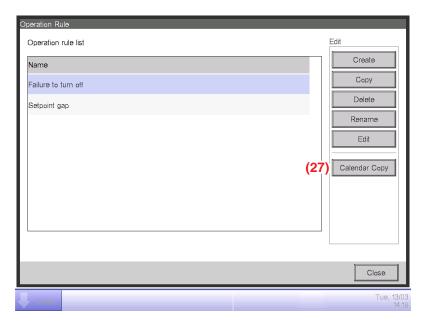

Select the operation rule where the calendar to copy is registered and touch the **Calendar Copy** button (27) to display the Calendar Copy screen.

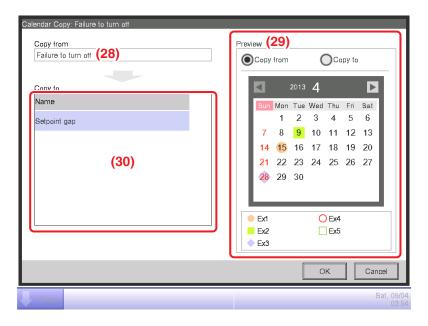

The name of the selected operation rule is displayed in (28).

In (29), you can preview the operation rule calendar of both the source and destination of the copy. Check by switching the button.

To paste, select the operation rule to copy to in (30) and touch the OK button. This will overwrite any calendar setting in the operation rule destination of the copy.

When the setup on the Operation Rule screen is finished, touch the Close button to return to the Equipment operation management screen.

# **Cautions when Using Simultaneously with Other Control Functions**

- 1. Automatic control functions that work when there is no one in the room (such as Setback, Temperature Limit, Pre-Cool/Pre-Heat) are exempt from the operation rules during their operating hours.
- 2. Automatic control functions that work when there are people in the room (Auto Changeover, HMO, Timer Extension, Sliding Temperature, Schedule, Interlocking Control) are subject to the operation rules during their operating hours.
- 3. The operation rules do not apply to management points under maintenance or leakage check.

# 11-5 Checking the Equipment Operational Status

Executes a sampling and displays management points operating out of the set up operation rules. The checking results can also be saved to a memory.

For the PC/USB memory requirements to use this function, see "Peripheral Equipment Specifications (CB14A005)".

Selecting a sampling period, the sampling targets and applicable operation rules, and executing a sampling displays a graph and a list.

Specify the sampling target by area. Sub areas and management points included in the area will become targets.

There are two modes for displaying the sampling results: area sampling and management point sampling.

In area sampling mode, results are sampled by area and only sub areas included in the selected area are displayed.

In the management point sampling mode, the management points (including management points of sub areas) included in the selected area are displayed.

The sampled information is presented in two tabs: Failure to turn off tab where management points that were operating when they should be stopped are sampled, and Setpoint gap tab where indoor units with gaps between the actual setpoint and the setpoint that should be set are sampled.

#### - NOTE

Failure to turn off and setpoint gap times are sampled per period.

\* 1 period ... 15 minutes obtained by dividing 1 hour by 4.

• Failure to turn off time

The equipment has been in operation the whole period though according to the operation rule, it should be stopped.

Setpoint gap time

The equipment has been in operation the whole period and the energy gap between the average setpoint (actual value) and setpoint (operation rule) is positive.

However, if the operation during the period is due to multiple operation modes, sampling is not performed.

Touch the Equipment op. Mgmt. button on the Energy Navigator tab of the Menu List screen and display the Equipment operation management screen. (see "4-5 Menu List Screen: Energy Navigator Tab")

# Failure to turn off Tab (Equipment operation management Screen)

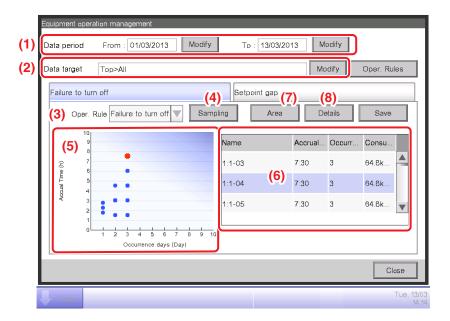

The sampling period is displayed in (1). The sampling period is a period of 31 days or less, starting from the 1st day of the same month of the last year to today of this month.

Set the Data target in (2). Touching the Modify button displays the list of registered areas on the Data Target Setup screen. Select the targets from the screen and touch the OK button.

In the **Oper. Rule** combo box (3), select an operation rule from those registered and touch the **Sampling** button (4).

The graph corresponding to the sampling result is displayed in (5).

#### <Interpreting the Graph>

- The horizontal axis represents the number of days on which failure to turn off occurred.
   When displayed by area, the total days on which the management points included in the area were not turned off is displayed.
- The vertical axis represents the total time.
- Management points and areas where failure to turn off occurred are displayed with a blue .
- Management points and areas selected in the list are displayed with an orange #.
- If the number of management points and areas where failure to turn off occurred exceeds 50, the top 50 are displayed.

(6) is the list of sampling results. The list displays the name of the management points and areas, the number of days on which failure to turn off occurred, the accrual time, and the amount of energy consumed.

If the number of management points and areas where failure to turn off occurred exceeds 50, the 50 with the most occurrence days and duration are displayed.

Both (5) and (6) display results by management point by default. To display by area, touch the Area button (7). The button becomes Mgmt. Point while in Area view. Touching the button, changes the view to Mgmt. Point.

Selecting a management point from the list in Mgmt. Point view and touching the **Details** button (8) displays the Detail View Screen.

The Detail View Screen consists of two tabs: Operation status and Date of occurrence.

# NOTE -

Graph and list display only the sampled indoor unit management points.

# **Operation status Tab (Detailed View Screen)**

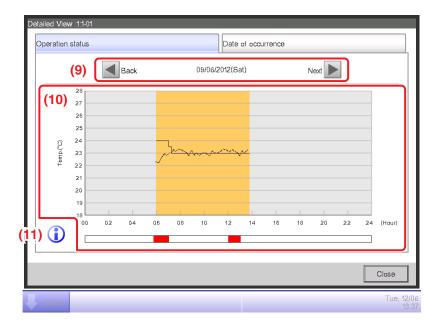

Set the date for which to display the details in (9). The From date of the Date period is displayed by default. You can change the date by touching the Next and Back buttons.

(10) is the operational status graph. The horizontal axis represents time and the vertical axis, the temperature.

Touching the Information button (11) displays a legend of each symbol in the graph.

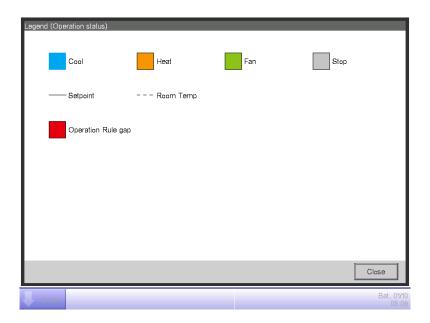

# NOTE

The setpoint is not displayed when the operation mode is Fan or Dry.

# Date of occurrence Tab (Detailed View Screen)

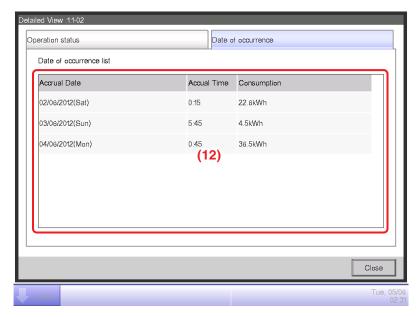

(12) is the list of dates on which deviations from the operation rule found in the selected management points.

The list displays the accrual dates, accrual time, and amount of energy consumed.

When finished checking, touch the Close button to close the screen and return to the Equipment operation management screen.

# • Setpoint gap Tab (Equipment operation management Screen)

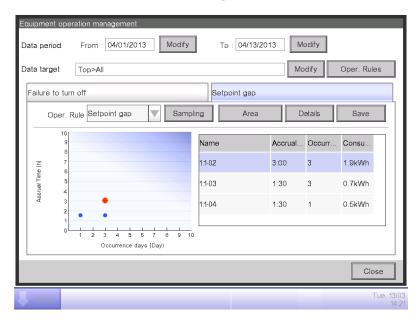

Similarly to the Failure to turn off tab, this screen displays the operational status for the set sampling period, sampling targets and operation rules.

The screen interpretation and steps are the same as for the Failure to turn off tab (see "11-5 Failure to turn off Tab (Equipment operation management Screen)").

When finished sampling and checking, touch the Close button and close the screen.

# **Outputting Sampling Data**

You can output the conditions and results of sampling: the failure to turn off the management points and the setpoint gap.

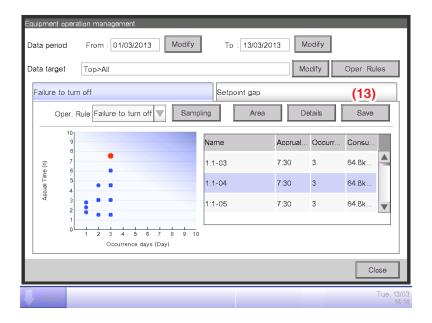

Connect a USB memory to the iTM unit and touch the **Save** button (13) to store the sampled data in a folder, based on the conditions displayed on the current screen.

The data of top 50 management point/area will be saved.

The name of the file to be output changes depending on the source tab as below.

Failure to turn off tab: MngPointData-TurnOff folder

Setpoint gap tab: MngPointData-SetPoint folder

When save is complete, a dialog appears. Touch **Close** button and close the screen.

Open the folder in the USB memory and execute "CSV Output Tool" to create a CSV file.

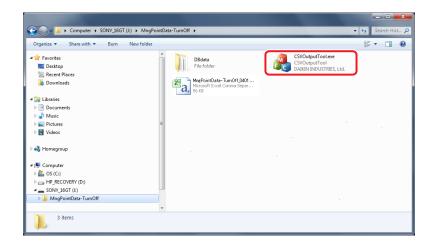

#### **NOTE**

For information on the CSV file format, see "Appendix 7. Energy Navigator CSV File Format".

# 11-6 Data output function

Besides the Energy Navigator function, the iTM also has an ability to save measured data to a USB memory for sophisticated analysis.

Data regarding management points and areas with occurrences of failure to turn off and setpoint gap can be output from the Equipment operation management screen.

For the PC/USB memory requirements to use this function, see "Peripheral Equipment Specifications (CB14A005)".

The following describes the steps to output the energy budget/actual management data as well as data of a specific management point.

Display the Energy Navigator tab on the Menu List screen (see "4-5 Menu List Screen: Energy Navigator Tab").

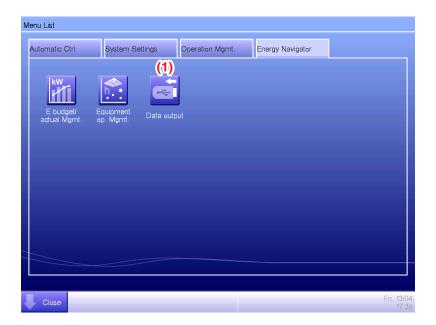

Touch the **Data output** button (1) and display the Data output screen. The Data output screen consists of two tabs: Energy Data and Mgmt. Point Data.

# **Energy Data/Management Point Data**

Energy data Tab (Data output Screen)

Outputs energy budget/actual management information.

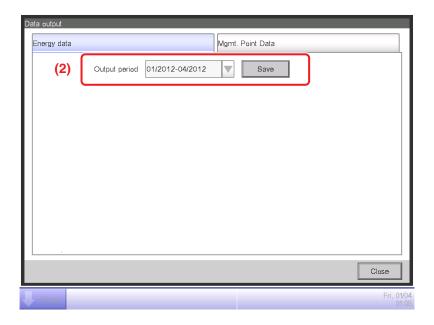

In the Output period combo box (2), select the desired data output period between this year and the last year.

Connect a USB memory to the iTM unit and touch the Save button. In the confirmation dialog that appears, touch the Yes button to start outputting data.

When save is complete, a dialog appears. Touch "Close" button to close the screen.

The data is saved in "EnergyData" folder.

Open the folder saved in the USB memory and execute "CSV Output Tool" to create the CSV file.

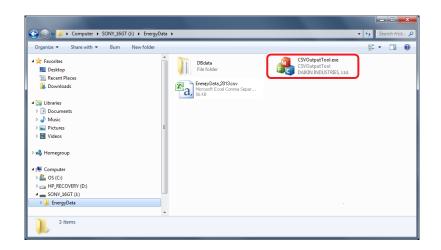

#### NOTE

For information on the CSV file format, see "Appendix 7. Energy Navigator CSV File Format".

## • Mgmt. Point Data Tab (Data output Screen)

Outputs data of an arbitrary management point.

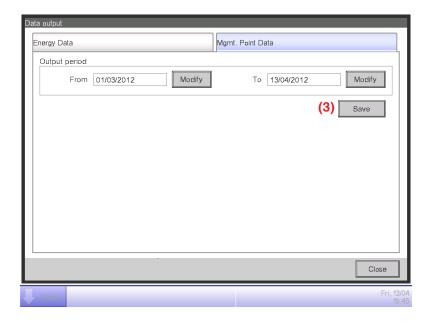

Connect a USB memory to the iTM unit and touch the **Save** button (3). In the confirmation dialog that appears, touch the Yes button to start outputting data.

When save is complete, a dialog appears. Touch the Close button to close the screen. The data is saved in "MngPointData" folder.

Open the folder saved in the USB memory and execute "CSV Output Tool" to create the CSV file.

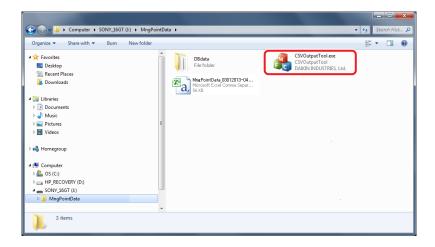

#### NOTE

For information on the CSV file format, see "Appendix 7. Energy Navigator CSV File Format".

# iTM integrator Explanation

# 12. iTM integrator

# 12-1 iTM integrator

An iTM integrator can control a maximum of five intelligent Touch Managers. In this way, you can monitor, operate, and set up a system with up to 2560 management points from a single screen.

You can also set a manager password to the iTM integrator as in the iTM to restrict unwanted operations by outsiders.

Furthermore, similarly to the iTM, you can also remotely operate the iTM integrator from a PC via a network.

By connecting the iTM integrator to each iTM, you can monitor, operate, and set up in the same way as with the iTM unit. However, the following are functions specific to the iTM unit and cannot be set up by accessing from the iTM integrator:

- Screen lock, locale setting, hardware setup
- Touch panel calibration, screensaver
- Backup/restore

Each iTM works individually. Therefore, you do not need to stop the entire system for an expansion work, for example.

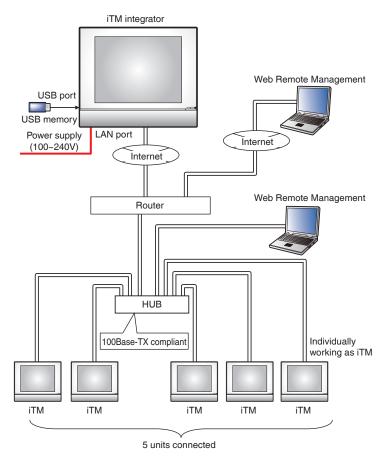

This chapter describes the iTM integrator screens and points to have in mind when using the iTM integrator.

# Detailed screen and button descriptions

# • Standard View Screen (iTM integrator unit)

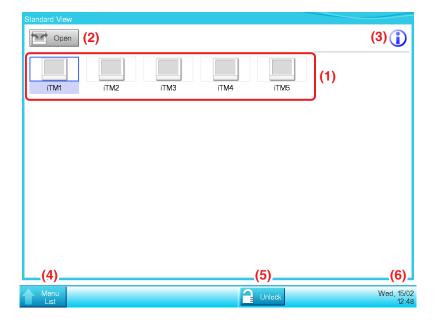

# (1) Icon View

Displays the connected iTMs using icons.

# (2) Open button

Accesses the iTM selected in the Icon view and displays its Standard View (Icon) screen.

#### (3) Information button

Displays the legend for the Icon view and contact information for inquiries regarding the iTM integrator.

#### (4) Menu List switch button

Switches the Menu List screen among the System Settings and Operation Mgmt. tabs.

#### (5) Lock/Unlock button

Locks/Unlocks the screen. The button is disappeared when the screen lock is disabled.

#### (6) Date/Time Display area

Displays the date and time in the iTM integrator.

# Standard View Screen (Accessed iTM)

This screen is displayed when you touch the **Open** button (2) on the iTM integrator Standard view screen and access an iTM.

The Unlock/Lock button that is usually displayed on the iTM unit is not displayed. The iTM integrator can access an iTM unit even if its screen is locked.

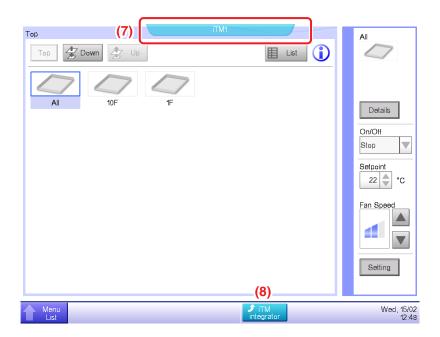

# (7) Controller name tag

Displays the name of the iTM accessed from the iTM integrator and whose screen is being displayed.

# (8) iTM integrator button

Returns to the iTM integrator Standard view screen.

# • Legend Tab (Information Screen)

This screen is displayed when you touch the Information button on the iTM integrator Standard view screen.

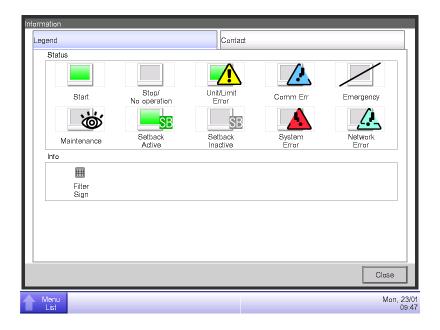

It displays the legend of icons used in the Standard view screen.

#### • Icon View in Each Status

|      | Maintenance                                                        | Stop/No operation                                                                                                    | Setback Inactive                                                  | Setback Active                                                  | Start (*1)                                                                            |
|------|--------------------------------------------------------------------|----------------------------------------------------------------------------------------------------|-------------------------------------------------------------------|-----------------------------------------------------------------|---------------------------------------------------------------------------------------|
|      | <b>6</b>                                                           |                                                                                                    | SB                                                                | SB                                                              |                                                                                       |
| Icon | When all management points connected to the iTM are in maintenance | When all management points connected to the iTM are Stop/No operation     When no management point is connected to the controller | When there is at least one management point with inactive setback | When there is at least one management point with active setback | When there is at least one management point connected to the iTM that is operating *1 |

|      | Communication<br>Error                                                                    | Unit/Limit Error                                                                                                    | System Error                                 | Emergency Stop                                                                     | Network Error                                                                                                    |
|------|-------------------------------------------------------------------------------------------|----------------------------------------------------------------------------------------------------|----------------------------------------------|------------------------------------------------------------------------------------|----------------------------------------------------------------------------------------------------|
|      |                                                                                           |                                                                                                    |                                              |                                                                                    | <u> </u>                                                                                                    |
| Icon | When there is at least one management point connected to the iTM with communication error | When there is at least one management point connected to the iTM with error (Error sign is displayed over the Operating, Stop/No operation) | When there is a<br>system error in iTM<br>*2 | When there is at least one management point connected to the iTM in emergency stop | When there is communication error between the iTM integrator and iTM     When two iTM integrators are connected to a single iTM     When the version is not compatible |

<sup>\*1</sup> The icon color is displayed in the color set up in the System Settings.

#### - NOTE -

- When the statuses of management points connected to the iTM vary, that with the highest priority is displayed with an icon. The order of priority is as follows:
  - "Maintenance" < "Stop/No operation" < "Setback Inactive" < "Setback Active" < "Operating"
  - < "Communication Error" < "Unit/Limit Error" < "System error" < "Emergency Stop"
  - < "Network Error"

<sup>\*2</sup> An error of the proportional distribution system is judged as restored when the balloon has disappeared.

# • Contact Tab (Information Screen)

This screen is displayed when you touch the Contact tab on the Information screen.

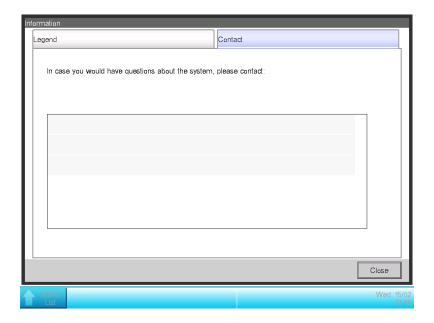

Displays contact information set up by the service person.

# - NOTE -

Contact information displayed here are contacts regarding iTM integrator. Please note that they are not contacts regarding iTM unit.

# • Operation Mgmt. Tab (Menu List Screen)

This screen is displayed when you touch the Menu List button on the iTM integrator Standard view.

The setup method is the same as that of the iTM unit. See "4-5 Menu List Screen: Operation Mgmt. Tab".

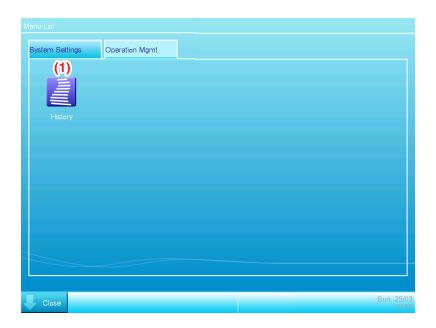

# (1) History button

Sets up history management of error occurrence, status change, control information, etc. for the iTM integrator.

#### NOTE -

Settings described here are iTM integrator settings. Please note that they are different from those of the iTM unit.

## System Settings Tab (Menu List Screen)

This screen is displayed when you touch the System Settings tab on the iTM integrator Menu List screen.

The setup method is the same as that of the iTM unit. See "4-5 Menu List Screen: System Settings Tab".

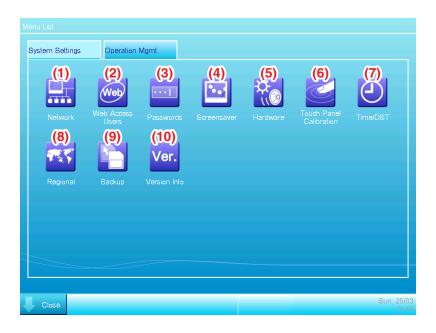

# (1) Network button

Sets up the network IP addresses as well as Web Servers.

#### (2) Web Access Users button

Sets up Web users for Web Remote Management.

In iTM integrator, only managers are permitted. The maximum number of managers that can be registered is 4.

#### (3) Passwords button

Sets up the password for unlocking.

# (4) Screensaver button

Changes the screensaver as well as cancels the screensaver during errors.

#### (5) Hardware button

Sets up the luminance of the screen as well as the volume for the touch sound and buzzer.

#### (6) Touch Panel Calibration button

Corrects the touch panel calibration.

#### (7) Time/DST button

Sets up the current time and the daylight saving time.

# (8) Regional button

Sets up the language to use, date and time format, decimal point and delimiter, and icon color to be used in the iTM integrator.

#### - NOTE —

The unit of temperature follows the locale of the accessed iTM unit.

# (9) Backup button

Exports the iTM integrator backup data to USB memory.

## (10) Version Info button

Displays the iTM integrator version information.

#### – NOTE —

Settings described here are iTM integrator settings. Please note that they are different from those of the iTM unit.

# Cautions when using the iTM integrator

Operation and setup of the iTM integrator unit, and remote operation and setup by accessing to an iTM from the iTM integrator are basically equivalent to the operation and setup performed in the iTM unit. For details, see their respective pages.

The following describes functions specific to the iTM integrator and cautions when using it.

#### iTM integrator and iTM Version

To control iTM using iTM integrator, the iTM integrator must be installed with a software version compatible with the software of the iTMs to control.

If the software is not compatible, iTM issues a communication error with a record of the cause in the history. Consult a service person.

#### Access to iTM

Simultaneous access to an iTM unit via iTM integrator is allowed to 5 users.

However, multiple users cannot simultaneously open the same setup screen.

#### **History function**

The history displayed from the Operation Mgmt. tab of the iTM integrator Menu List screen is the history of the iTM integrator unit (can save up to 10,000 records).

To check the history of each iTM, access the target iTM from the iTM integrator Standard view screen and display history from the iTM's Menu List screen.

To output iTM integrator history data, output it to a USB memory connected to the iTM integrator.

#### Locale

The iTM integrator's System Settings allows you to set up the language to use, date and time format, decimal point and delimiter, and icon color. These settings also apply when displaying the screen of an iTM accessed from the iTM integrator.

However, these settings are iTM integrator's settings and not of the accessed iTM. The locale of the accessed iTM unit remain as respectively set up and will not change as a result of an operation from the iTM integrator.

The unit of temperature follows the locale of the accessed iTM unit (the view on the iTM integrator cannot be changed either).

#### **Emergency Stop and Error Information**

When an emergency stop/system error/equipment error/monitoring error has occurred in any iTM connected to the iTM integrator, a buzzer will sound if the buzzer is set to ON in System Setting of iTM integrator.

The steps for releasing and checking an emergency stop or error Information are the same as for the iTM unit.

If any event has occurred in iTM, one of the balloons below will be displayed as a prompt.

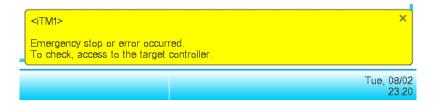

# Data input/output

Similarly to when operating on the iTM unit, you can input/output various data even when accessing the iTM from the iTM integrator. In this case, input/output is performed using a USB memory connected to the iTM integrator unit.

Data you can import/export are as follows:

Setup export

History

Power proportional distribution data (optional)

Energy Navigator data (optional)

The output files are named in a similar way as when output by the iTM unit. However, the iTM integrator automatically creates and saves the output file in a folder named with the iTM controller name and its IP address, [controller name]\_[IP address], to indicate the iTM that output the file, and manage files per iTM.

However, how the folder is created and the file saved may vary depending on the USB memory's internal status. See the following table.

| USB memory's internal status                         |                                          | Creation and save method                                        |
|------------------------------------------------------|------------------------------------------|-----------------------------------------------------------------|
| No target folder in USB                              | No file with the same name in USB memory | Create new target folder and save                               |
| memory's root directory                              | File with the same name in USB memory    | Delete file of the same name, create new target folder and save |
| Target folder present in USB memory's root directory |                                          | Save in the existing folder                                     |

# iTM unit settings change

iTM unit screen switching, or restart, etc. may occur as a result of iTM settings change from the iTM integrator. See the following table.

| Setting contents                    | Timing                                                                      | Result                                                          |  |
|-------------------------------------|-----------------------------------------------------------------------------|-----------------------------------------------------------------|--|
| iTM restart causing settings change | When restart starts                                                         | The iTM unit restarts                                           |  |
| Area deletion                       | When the "Yes" button is pressed on the deletion confirmation dialog        |                                                                 |  |
| Area member registration            | When the "OK" button is pressed on the Registration screen                  |                                                                 |  |
| Area attributes change              | When the "OK" button is pressed on the Area Attribute Setup screen          |                                                                 |  |
| Area move                           | When the "OK" button is pressed on the Area Move screen                     | Displays the top screen of the Standard Icon view of the iTM    |  |
| Management point setup              | When the "OK" button is pressed on the Mgmt. Points Attributes Setup screen | screen. If a setup screen is open, the settings in progress are |  |
| Centralized Monitoring Setup change | When the "OK" button is pressed on the Centralized Monitoring Setup screen  | canceled.                                                       |  |
| Confirm Setup change                | When the "OK" button is pressed on the Confirm Setup screen                 |                                                                 |  |
| Changeover Option change            | When the "OK" button is pressed on the Changeover Option screen             |                                                                 |  |

#### Disconnection of communication with iTM

The iTM integrator accesses the iTM via a network. Therefore, communication with iTM may be disconnected. Furthermore, communication may be disconnected due to power interruption in the iTM unit, or initialization due to settings change.

If communication is disconnected when a screen of the accessed iTM is open on the iTM integrator, the messages described in the following table are displayed.

| Reason                                   | Timing                                                                               | Message                                                                         |  |
|------------------------------------------|--------------------------------------------------------------------------------------|---------------------------------------------------------------------------------|--|
| iTM restart causing settings change      | When iTM is shut down                                                                | <controller name=""></controller>                                               |  |
| iTM power interruption                   | When iTM power goes down                                                             | Communication disconnected Wait a moment to access again.                       |  |
| Communication down due to network causes | When communication goes down                                                         |                                                                                 |  |
| Area deletion                            | When the "Yes" button is pressed on the deletion confirmation dialog                 |                                                                                 |  |
| Area member registration                 | When the "OK" button is pressed on the Registration screen                           |                                                                                 |  |
| Area attributes change                   | When the "OK" button is pressed on the Area Attribute Setup screen                   | <controller name=""> System settings changed. Please access again.</controller> |  |
| Area move                                | When the "OK" button is pressed on the Area Move screen                              |                                                                                 |  |
| Area CSV input                           | When the "Yes" button on the confirmation dialog is pressed and saving is successful |                                                                                 |  |
| Management point setup                   | When the "OK" button is pressed on the Mgmt. Points Attributes Setup screen          |                                                                                 |  |
| iTM unit's locale change                 | When the "OK" button is pressed on the Locale screen                                 |                                                                                 |  |
| Centralized Monitoring Setup change      | When the "OK" button is pressed on the Centralized Monitoring Setup screen           |                                                                                 |  |
| Confirm Setup change                     | When the "OK" button is pressed on the Confirm Setup screen                          |                                                                                 |  |
| Changeover Option change                 | When a Changeover Option is changed                                                  |                                                                                 |  |

#### Web user

Web Remote Management from the iTM integrator is permitted to managers only, and the maximum number of managers you can register is 4.

# 13. Maintenance

# 13-1 Resetting the Filter Sign

Reset filter sign after cleaning the air conditioner with the sign ON.

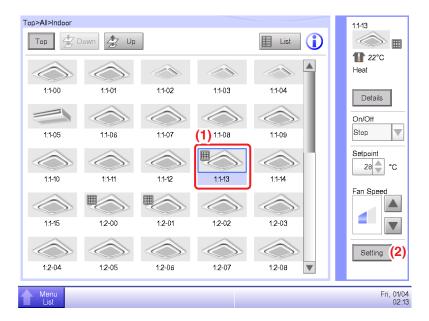

1. Select (1) with the filter sign ON on the Standard View screen and touch the **Setting** button (2) to display the Detailed Setup screen.

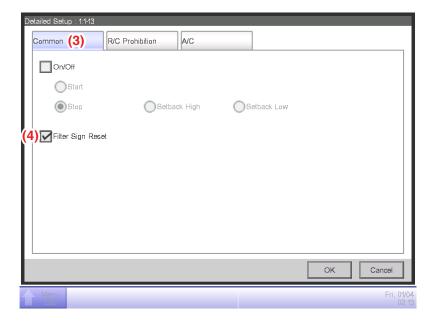

2. Touch the **Common** tab (3) of the Detailed Setup screen and display the Common screen. Select the **Filter Sign Reset** check box (4) to enable the reset. Touch the OK button and close the screen.

#### - NOTE -

Not selectable when there are no filter signs.

# 13-2 Maintaining the LCD display

When the surface of the LCD of the iTM or the iTM unit is dirty, wipe the dirt off with a piece of soft cloth soaked in a diluted neutral detergent and wrung sufficiently.

# **CAUTION**

- Do not use strongly acid detergent and organic solvents such as alcohol, paint thinner, or benzine. The print may fade, or wear out and discolor.
- Forcibly rubbing with hard cloth may damage the LCD display. Always use soft cloth to remove dirt.
- Leaving the LCD display with water droplets and/or dirt may stain the LCD or peel off the coating.

# **Useful Information**

# 14. Troubleshooting

# 14-1 Before Having the Product Serviced

#### <About iTM unit>

- The display of the iTM has gone out.
  - Check the MONITOR button LED on the unit.
     If it is lit in orange, the monitor is turned off. Press the MONITOR button and turn the monitor on. The LED lights on in green.
  - When Backlight Auto Off is set in the screensaver settings of the iTM, the screen goes off if left untouched for a certain period of time.

Touch the screen with your finger. The display will come back on.

- The backlight does not go out although Backlight Auto is set to OFF.
  - Backlight Auto Off is a function that automatically turns the display OFF when the screen is left untouched for a certain period of time.

The display does not go out automatically when it is displaying "Configure/Details", "System Settings", etc.

- The iTM cannot be operated or monitoring does not work.
  - Move the sliding front cover and press the RESET button at the bottom right of the iTM.
     Pressing this switch restarts the iTM.

(Pressing this switch does not erase area/management point settings, schedules, etc.)

 When using the Power Proportional Distribution function, no pulse input is accepted while iTM is being restarted.

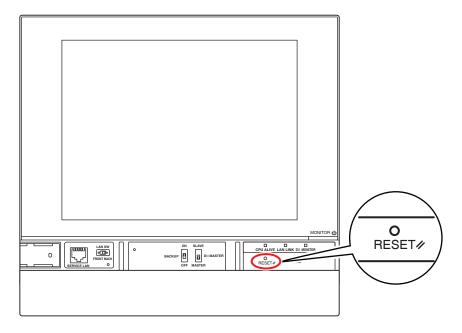

- Turn off the power supply to the iTM.
  - To turn on/off the power supply to the iTM, turn on/off the circuit breaker. iTM does not have a power on/off switch.

# CAUTION

- Do not press the switch with excessive force. Doing so may damage the components and cause malfunction.
- The iTM contains static-sensitive components.

To prevent electrostatic discharge damage to these components, discharge the static electricity accumulated in your body before attempting operation.

You can discharge static electricity accumulated in your body by touching a grounded metal part of the unit (control panel etc.).

#### <About iTM operation>

- When operating on the Standard View screen, touch sound is heard even when an area not allocated for a button is pressed.
  - The iTM screen is designed to sound wherever it is touched. This is normal.
- The screen flickers at a regular interval.
  - The Standard View screen of the iTM is refreshed every 3 seconds to reflect the air conditioners current status. The screen flickers each time it is refreshed, but this is normal.
- The operation performed by touching the iTM screen takes some time to be reflected on the screen view.
  - Depending on the status of the communication with the connected air conditioners, update of the screen view may take some time. Please wait a few seconds.

#### ■ LCD display

- LCD displays are produced using high precision technology but there may be some dots that never go on, or dots that are permanently on. Furthermore, the LCD display may generate unevenness due to temperature change and the like. However, these are phenomena inherent to LCD panels, and are not faults.
- An area unit filter sign is ON on the Standard View screen.
  - The filter sign does not go off even when the air conditioner filter has been cleaned and the cleaning sign has been reset using remote controller.

The filter sign on the Standard View screen is designed to go off only when the cleaning signs for all of the air conditioners in the area are reset.

Check for any air conditioner in the area with the cleaning sign ON apart from the cleaned air conditioner.

- The Setting button is not available for touch on the Standard View screen.
  - "Prohibit Manual Operation" may be set up for the selected management point.
     If "Manual Disable" is displayed in the List View as shown in the figure below, "Prohibit Manual Operation" is set up.

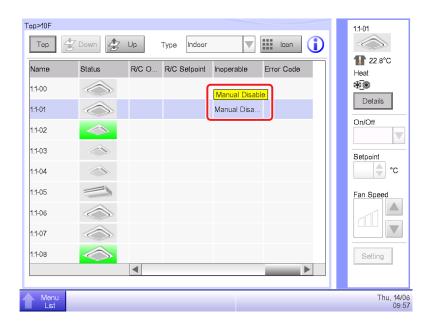

■ R/C Prohibition is not displayed.

The Setpoint Restriction is not displayed in the Area/Management Point List on the System Settings screen.

- When a higher level central device (Interface for use in BACnet, etc.) is connected, R/C Prohibition and Setpoint Restriction become unavailable. Furthermore, when there are two iTMs connected, R/C Prohibition and Setpoint Restriction are unavailable for the iTM set as sub.
- Air conditioners cannot be started or stopped as the iTM went out of order when remote controller operation is disabled.
  - As an emergency measure, turn off the iTM power supply. By doing so, operating the air conditioners from the remote controller will become possible in about 5 minutes.
     If there are other central control devices than the iTM connected, turn off the power to all central control devices once.
- Communication error is displayed for indoor units and the like.
  - The status of indoor units may not display (communication error) immediately after a start that follows an iTM restart. etc.

Please wait; conditions will become normal in about 10 minutes at most.

■ The equipment does not operate according to the schedule although the set time/date has arrived.

#### Cause (1)

• The target equipment is under maintenance.

#### Checking method

• Check if the target equipment icon on the centralized monitoring screen shows the under maintenance status.

#### Measure

• Commands cannot be sent to equipment under maintenance. When maintenance is completed, clear the equipment under maintenance status from System Settings.

#### Cause (2)

• The target equipment is in an emergency stop state.

#### Checking method

• Check the Emergency icon displayed on the centralized monitoring screen.

#### Measure

• Operation commands cannot be sent to equipment in an emergency stop state.

#### Cause (3)

• A power failure occurred.

#### Checking method

• Use the iTM's Schedule function to check if "Start Up" remains after the scheduled date/time.

#### Measure

- Commands cannot be sent to equipment during a power failure.
- File output to a USB memory fails.

iTM provides multiple functions such as Backup and Setup Export for outputting files to a connected USB memory.

Check the following items if file output to a USB memory fails.

- Free space of the destination USB memory is not enough.
  - Check free space of the USB memory. (5 GB or more is recommended)
- The destination USB memory is write protected.

Unlock the write protection before use.

For how to unlock, see the instruction manual or etc, of the USB memory used.

• If the destination USB memory contains any file with the same name, take one of the following measures.

Move the file contained in the USB memory to a computer.

Change the name of the file contained in the USB memory.

Delete the file contained in the USB memory. (Confirm that deleting the file does not cause a problem.)

• The USB memory is not connected to iTM.

Connect the USB memory to iTM and output the file again.

• The USB memory is disconnected during file output.

Do not disconnect the USB memory during file output.

Connect the USB memory to iTM and output the file again.

### <About air conditioner operation>

- An air conditioner is not working.
  - The air conditioner may be stopped by Interlocking Control. Check the Interlocking Control settings.

Under the following conditions, the indoor units 1-01 will not work.

(1-00 and 1-01 are both started but thereafter, 1-01 is stopped by Interlocking Control.)

1-00 1-01 schedule starts indoor units 1-00 and 1-01.

When indoor unit 1-00 is ON, 1-01 is stopped by Interlocking Control.

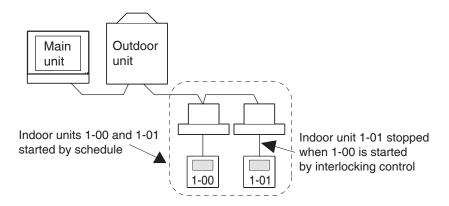

In the case above, Interlocking Control stops 1-01 though it was started by Schedule.  $\Rightarrow$  It looks as if it is not working.

When setting up a schedule or interlocking control, carefully consider interaction with other schedule programs and interlocking programs.

- Other equipment stops when an indoor unit and the like are started from iTM. (Unexpected behavior)
  - Check interlocking control settings.

Interlocking Control function may be set to stop other equipment when an indoor unit is put into operation.

Check the settings as indicated below.

- Check interlocking control settings using the Setup Export function.
   For details of the Setup Export function, see "7-3 Outputting Function Settings".
- Check control state of the relevant equipment in the history.For details of History function, see "7-1 Checking and Outputting History".

- An indoor unit cannot be started using remote controller.
  - Remote controller may be disabled.

An indoor unit may not be started/stopped, or its operation mode, set temperature changed depending on the remote controller operation settings.

Check remote controller operation settings from the Standard View screen (List View) or R/C Prohibition tab of the Detailed Setup screen.

For details of remote controller operation settings, see "2-6 Enabling/Disabling Remote Controller".

- An area or indoor unit cannot be operated from the Standard View screen.
  - Check the Standard View screen for the "Emergency Stop" icon, as shown in the figure below.
     If an emergency stop order is received, all air conditioners connected to the iTM will stop by default. Furthermore, operating air conditioners from a central control device or remote controller is impossible while an emergency stop order is present.

The "Emergency Stop" icon will disappear and operation from the iTM will become possible when the emergency stop order stops.

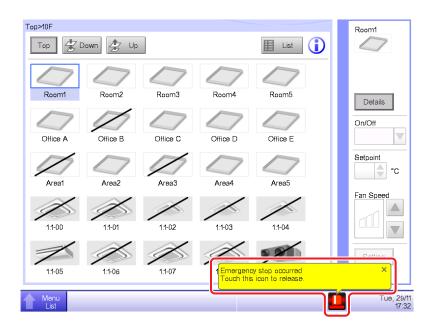

- Starting/stopping air conditioners is not possible from the Standard View screen.
  - Check the monitoring screen for the "Central controlled" sign, as shown in the figure below.
     When "Central controlled" is displayed, the iTM only performs monitoring if it is instructed by a higher-level central device (Interface for use in BACnet etc.) to put priority on it by stopping the central control of lower-level equipment.

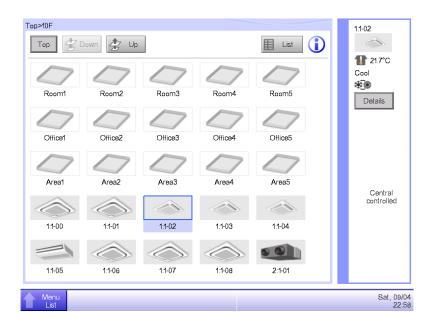

#### <Regarding the operation of Chiller management points>

- Cautions when monitoring/setting up a Chiller
  - A Chiller management point can read and write the specific objects on a MicroTech III controller (POL687.70/MCQ) which is embedded in a Chiller via BACnet/IP connection.
     On that basis, the total operation of a Chiller unit (or a Chiller plant interlocking pumps and others) from intelligent Touch Manager should be ensured by mechanical the installers and control engineering firms.
- The Warning Alarm for Chiller management points does not display any error.
  - The Warning Alarm for Chiller management points does not display any error. However, you can check the Detailed Information screen for error codes.

### <Regarding the operation of D3Chiller management points>

- Cautions when monitoring/setting up a D3Chiller
  - The total operation of a D3Chiller unit (or a D3Chiller plant interlocking pumps and others) from intelligent Touch Manager should be ensured by mechanical the installers and control engineering firms.

## <Regarding the operation of AHU management points>

- Cautions when monitoring/setting up an AHU
  - An AHU management point can read and write the specific objects on a MicroTech III controller (POL638.70/STD) which is embedded in an AHU via BACnet/IP connection.
    - On that basis, the total operation of an AHU from intelligent Touch Manager should be ensured by mechanical the installers and control engineering firms.

#### <About Web Access function>

- The screen for the Web access function is not displayed correctly.
  - Network settings may be at fault.
    - Correct network settings are necessary for using the Web access function.
    - For details of network settings, see "9-1 Network Settings".
  - Screen may not display correctly if old content is stored in the browser's cache.

When accessing iTM with a PC, the following message is displayed if old content is stored in the browser's cache.

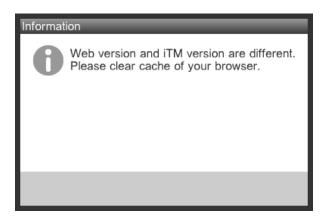

Please clear the browser's cache.

Cache clear procedure of the browser's, see "Peripheral Equipment Specifications (CB14A005)".

#### <About Power Proportional Distribution function>

■ "PPD" icon is not displayed.

The Power Proportional Distribution function is not enabled. Consult your authorized dealer.

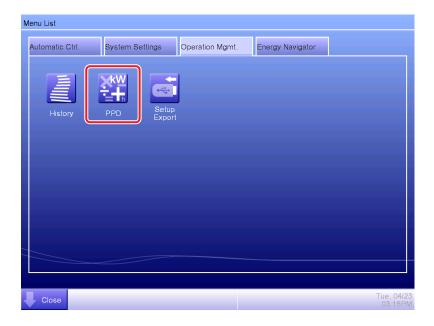

#### ■ About standby power

"Standby power" in the Power Proportional Distribution result displays the total of the crank case heater power consumed by an air conditioner in a standby state, because it cannot be distributed to any other air conditioner when it is set up not to distribute the power.

This total power needs to be separately handled as common utility expenses etc.

- To display the power consumption by tenant

  The iTM unit displays the power consumption by air conditioner or by area in the Power

  Proportional Distribution result.
- To convert the power consumption into power charges

  The iTM unit does not support the conversion of the power consumption into power charges.
- To print the Power Proportional Distribution result

  The iTM unit does not have the print function.

### <About CSV output tool>

- An error message appears when you start the CSV output tool
  - If the Invalid data message appears, the following causes may be considered.
    - (1) The DB data is not supported by the software version.
      Save the data from the iTM to a USB memory and start the CSV output tool.
    - (2) The DB file is corrupt, or the file is invalid due to a filename change etc.
      Save the data again from the iTM to a USB memory and start the CSV output tool.

## Invalid data message

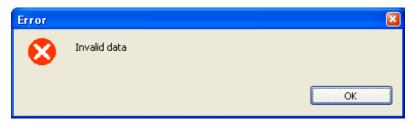

- If the "File Output Error" message appears, the following causes may be considered.
  - (1) The USB memory capacity is insufficient.

Copy the output data with the folder to your PC and start the CSV output tool. Alternatively, you may use a USB memory with a larger available space.

(2) The folder is write-protected

Make the folder writable and start the CSV output tool.

## File Output Error message

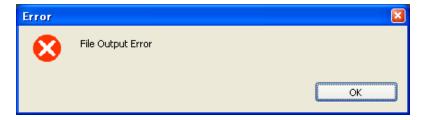

# 14-2 Turning ON/OFF the Internal Battery

The iTM is equipped with an internal battery to feed the clock during power failures and shutdown. The internal battery is turned ON/OFF by using the **BACKUP** switch (1). The BACKUP switch is located beneath the screwed cover that appears when the unit's sliding front cover is moved. (See figure below.) Normally, it is set to ON.

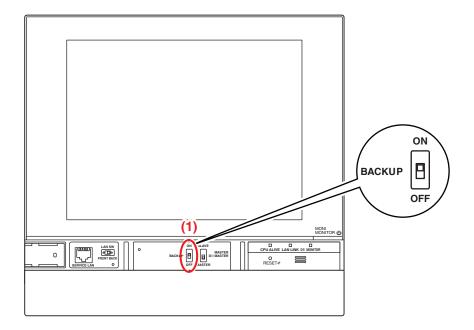

### When Turning OFF the Unit for a Long Time

When leaving the controller turned OFF for a long time (6 months or more), set the BACKUP switch to OFF.

(Setting this switch to OFF does not erase area/management point settings, schedules, etc.)

- If power is not supplied to the iTM for a long time, the battery may discharge completely.
- When starting to use the iTM again, set the BACKUP switch to ON.

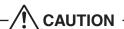

- Do not touch other switches.
- Do not turn the switch ON/OFF with excessive force. Doing so may damage the components and cause malfunction.
- The iTM contains static-sensitive components.

To prevent electrostatic discharge damage to these components, discharge the static electricity accumulated in your body before attempting operation.

You can discharge static electricity accumulated in your body by touching a grounded metal part of the unit (control panel etc.).

## 14-3 Error Information Function

When an error occurs, the management point where the error occurred can be checked from the group monitoring icon indicating error displayed on the Standard View screen.

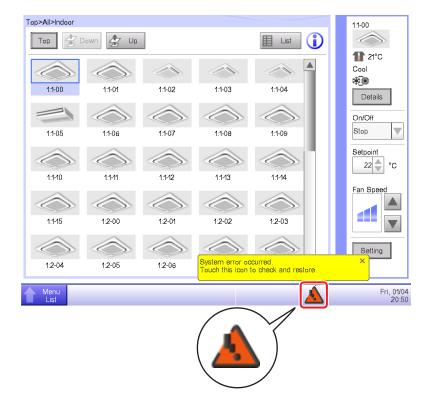

1. When an error is detected, it is notified by a flashing

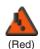

or 🗘

, and displaying a balloon. If

set up, the buzzer will also sound.

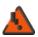

# Flashing: System error

(Red)

Text: System error occurred. Touch this icon to check and restore.

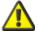

## Flashing: Unit/Limit Error

 $^{
m (Yellow)}$  Text: Error occurred. Touch this icon to check.

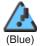

**ON: Communication error** \* Neither will the buzzer sound nor a message appear.

Touching the icon displays the Error Information dialog.

#### NOTE

Touching the icon when privilege restriction is set up displays the Password Input dialog. Entering the correct password displays the Error Information dialog.

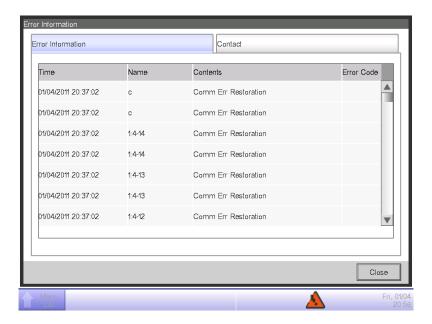

2. The Error Information dialog displays a list of errors.

The information provided in the list is as follows:

Time: The time the error occurred

Name: The name of the management point/system where the error occurred

Contents: The content of the error

Error Code: The error code

Contact an authorized dealer registered in the following Contact screen.

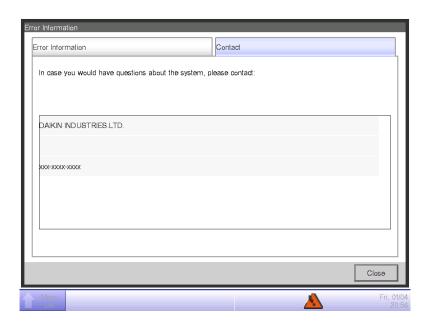

# NOTE -

Once listed system error such as equipment error/Analog error/power proportional distribution (Optional) will not be displayed again.

# 15. Hardware Specifications

# 15-1 iTM Hardware Specifications

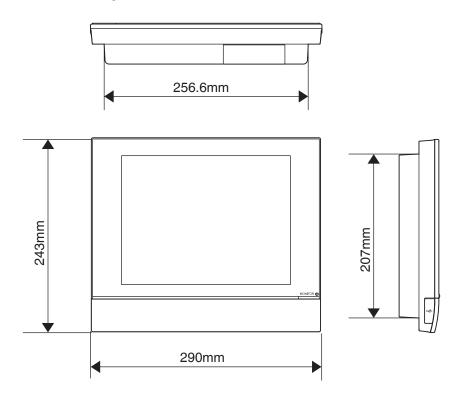

| Power                       | AC100 - 240V 50/60Hz                                   |
|-----------------------------|--------------------------------------------------------|
| Power consumption           | 23 W                                                   |
| Emergency stop input        | Always "a" contact Contact current approximately 10 mA |
| Size                        | 290 × 243 × 50 (W × H × D)                             |
| Weight                      | 2.4kg                                                  |
| Operating temperature range | 0 - 40°C                                               |
| Operating humidity range    | 85% or less                                            |

# 15-2 Peripheral Equipment Specifications

For more information, see "Peripheral Equipment Specifications (CB14A005)".

# 15-3 Copyright and Trademarks

• SDHC Logo is a trademark of SD-3C, LLC.

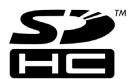

- The real-time OS "eT-Kernel," the network protocol "PrCONNECT/Pro," the file system "PrFILE2," and the USB stack "PrUSB" installed on this product are products of eSOL Co., Ltd.
- Fugue © 1999-2011 Kyoto Software Research, Inc. All rights reserved.
- The TrueType font used by this product is a product of Ricoh Company, Ltd.

# **Appendix**

# 1. iTM Monitoring Control Functions

| Setting locati | on                                   |                                                 | Number of settings                                                                                                    |
|----------------|--------------------------------------|-------------------------------------------------|----------------------------------------------------------------------------------------------------|
| Central        | Area                                 | Number of areas that can be created             | Up to 650 (All excluded)                                                                                                    |
| Monitoring     |                                      | Total number of management points               | Up to 1300                                                                                                    |
|                |                                      | that can be registered in areas                 |                                                                                                    |
|                |                                      | Number of registered management                 | Up to 650                                                                                                    |
|                |                                      | points per area                                 |                                                                                                    |
|                |                                      | Number of hierarchical levels                   | Up to 10 levels                                                                                                    |
|                | Management point                     | Indoor unit management point                    | Up to 512                                                                                                    |
|                | * The total of all management points | Ventilator management point                     | (Total of Indoor ,Ventilator ,D3Di/D3Dio                                                                                                    |
|                | is 650.                              | D3Di/D3Dio management point                     | and Inv. Chiller)                                                                                                    |
|                |                                      | D3Chiller management point                      | Up to 320                                                                                                    |
|                |                                      | Outdoor unit and Inv.Chiller                    | Up to 56                                                                                                    |
|                |                                      | management point                                |                                                                                                    |
|                |                                      | External management point                       | Up to 512                                                                                                    |
|                |                                      | BACnet management point                         | (Total of External management point,                                                                                                    |
|                |                                      | Internal Ai management point                    | BACnet management point, Internal Ai,                                                                                                    |
|                |                                      | AHU management point                            | AHU and Chiller)                                                                                                    |
|                |                                      | Chiller management point                        |                                                                                                    |
|                |                                      | Unit's port management point                    | Up to 32 (Port 1: Port 1 is for emergency stop)                                                                                                    |
|                |                                      | Internal Pi management point                    | Up to 56                                                                                                    |
|                | Layout View screen                   | Number of images that can be used in a layout   | Up to 60 sheets                                                                                                    |
|                |                                      | Number of icons that can be placed in one image | Up to 100 icons                                                                                                    |
|                | History                              | Number of records that can be saved             | Up to 500,000 (iTM) Up to 10,000 (iTM integrator) * Including the number of internal development records. The internal development records cannot be viewed |

| Setting location              | 1              |                  |                                                                          | Number of settings                                                                                        |
|-------------------------------|----------------|------------------|--------------------------------------------------------------------------|----------------------------------------------------------------------------------------------------|
| Automatic                     | Schedule fun   | ction            | Number of schedule programs                                              | Up to 100                                                                                                 |
| Control function              |                |                  | Number of schedule patterns                                              | Weekly: 7 patterns                                                                                        |
|                               |                |                  |                                                                          | Special day: 5 patterns                                                                                   |
|                               |                |                  | Number of events                                                         | Up to 20 per schedule                                                                                     |
|                               |                | Yearly calendar  | Calendar view                                                            | 1 year                                                                                                    |
|                               |                |                  | Maximum number of calendars that                                         | 40 affairs                                                                                                |
|                               |                |                  | can be registered                                                        |                                                                                                    |
|                               | Interlocking C | Control function | Number of interlocking programs                                          | Up to 500                                                                                                 |
|                               |                |                  | Number of management points that can be used as input                    | Up to 50                                                                                                  |
|                               |                |                  | Number of events for Output1                                             | Up to 25 management points, area: 1 area (management points cannot be registered)                         |
|                               |                |                  | Number of events for Output2                                             | Up to 25 management points, area: 1 area (management points cannot be registered)                         |
|                               | Emergency S    | Stop function    | Number of emergency stop programs                                        | Up to 32 (Including the Default program)                                                                  |
|                               |                |                  | Number of management points that can be registered in one group          | Up to 650                                                                                                 |
|                               |                |                  | Number of management points that can be used in an emergency stop signal | Up to 6                                                                                                   |
|                               | Auto Change    | over function    | Number of groups that can be created                                     | Up to 512 groups                                                                                          |
|                               |                |                  | Number of management points that can be registered in one group          | Up to 64                                                                                                  |
|                               | Temperature    | Limit function   | Number of groups that can be created                                     | Up to 8 groups                                                                                            |
|                               |                |                  | Number of management points that can be registered in one group          | Up to 512                                                                                                 |
|                               | Sliding Tempo  | erature function | Number of groups that can be created                                     | Up to 8 groups                                                                                            |
|                               |                |                  | Number of management points that can be registered in one group          | Up to 512                                                                                                 |
|                               |                |                  | Number of Ai management points that can be registered in one group       | Up to 1                                                                                                   |
|                               | HMO function   | 1                | Number of management points that can be controlled with HMO              | Up to 512                                                                                                 |
|                               | Timer Extens   | ion function     | Timer Extension times                                                    | Selectable from 30 Min, 60 Min,<br>90 Min, 120 Min, 150 Min, 180 Min                                      |
| Automatic<br>Control function | Setback func   | tion             | Relative Setup Setpoint Relative Setback Setpoint                        | Selectable from 1°C to 7°C for both<br>Setback High and Setback Low                                       |
|                               |                |                  | Recovery setpoint                                                        | Selectable in the range<br>Cool Recovery Temperature: 1°C to 6°C<br>Heat Recovery Temperature: 1°C to 6°C |

| Setting location   | on                       |                       |                                                                    | Number of settings                                                                          |
|--------------------|--------------------------|-----------------------|--------------------------------------------------------------------|---------------------------------------------------------------------------------------------|
| Data<br>management | Power Propor<br>Function | rtional Distribution  | Maximum number of Power Proportional Distribution groups           | Up to 80 groups                                                                             |
| function           |                          |                       | Number of input ports that can be registered in one group          | Up to 80 ports                                                                              |
|                    |                          |                       | Number of management points that can be registered in one group    | Up to 512                                                                                   |
|                    |                          |                       | Special PPD calculation range                                      | For the last year from the day the screen is opened                                         |
|                    |                          | PPD data output       | Data retention days                                                | Up to 13 months                                                                             |
|                    |                          | Excluded Time setting | Excluded Time periods                                              | Weekly: 7 patterns                                                                          |
|                    | Energy Navig             | ator function         | Energy Budget /Actual Management                                   | Displayed for each Energy Group                                                             |
|                    |                          |                       | Planned energy consumption                                         | Reduction rate of 0 to 100 with respect to previous year can be entered                     |
|                    |                          |                       |                                                                    | Input planned annual energy consumption                                                     |
|                    |                          |                       |                                                                    | Input planned monthly energy consumption for January to December                            |
|                    |                          |                       | Actual energy consumption                                          | Conversion factor of 0 to 9999.999 can                                                      |
|                    |                          |                       | registration                                                       | be entered                                                                                  |
|                    |                          |                       | Number of Energy Groups                                            | Up to 30 groups                                                                             |
|                    |                          |                       | Number of Pi management points that can be registered in one group | Up to 100                                                                                   |
|                    |                          |                       | Number of energy types that can be registered                      | Up to 30                                                                                    |
|                    |                          |                       | Energy conversion factor registration                              | 1 for each energy type                                                                      |
|                    |                          |                       | Number of operation rules that can be created                      | Up to 10                                                                                    |
|                    |                          |                       | Operation rule patterns                                            | Weekly: 7 patterns                                                                          |
|                    |                          |                       |                                                                    | Special day: 5 patterns                                                                     |
|                    |                          |                       | Detailed operation rules                                           | 10 patterns                                                                                 |
|                    |                          |                       | Sampling period                                                    | 13 months                                                                                   |
|                    |                          |                       | Timer Extension sampling period                                    | 13 months                                                                                   |
|                    |                          |                       | Setpoint gap sampling period                                       | 13 months                                                                                   |
|                    |                          |                       | Month of year setting                                              | 1 to 12                                                                                     |
|                    |                          | Data output           | Yearly budget/actual energy consumption data                       | 2 years                                                                                     |
|                    |                          |                       | Monthly budget/actual energy consumption data                      | 13 months                                                                                   |
|                    |                          |                       | Failure to turn off data                                           | 13 months                                                                                   |
|                    |                          |                       | Setpoint gap data                                                  | 13 months                                                                                   |
|                    |                          |                       | Management point data                                              | 13 months * 2 months for Web Remote Management                                              |
| Eco Mode function  | Setpoint shift           | control               | Temperature shift range                                            | Decrease the temperature settings by 1 to 4°C Increase the temperature settings by 1 to 4°C |

| Setting location | 1            |                                 |                                 | Number of settings                                                                                                    |
|------------------|--------------|---------------------------------|---------------------------------|----------------------------------------------------------------------------------------------------|
| Remote           | Web Remote   | e Management function           | Number of Web Users that can be | Up to 4 Managers                                                                                                    |
| access function  |              |                                 | registered                      | Up to 60 Users                                                                                                    |
|                  | E-Mail Error | Report function                 | SMTP Server settings            | SMTP server address: 0 to 128 characters SMTP server port No.: 1 to 65535 Authentication method: No Authentication                                                                                                    |
|                  |              |                                 |                                 | POP before SMTP SMTP-AUTH POP server address: 0 to 128                                                                                                    |
|                  |              |                                 |                                 | characters POP server port No.: 1 to 65535 User ID: 0 to 64 characters                                                                                                    |
|                  |              |                                 |                                 | Password: 0 to 64 characters can be set                                                                                                    |
|                  |              |                                 | Condition for transmission      | Recipients: Up to 512 management points Resend interval: 1 to 72 hours (in increments of 1 hour) Site name: 0 to 20 characters                                                                                                    |
|                  |              |                                 | E-mail                          | Up to 10 To E-mail addresses                                                                                                    |
|                  |              |                                 |                                 | Up to 1 From E-mail addresses                                                                                                    |
| System           | System       | Passwords                       | Administrator password          | 1 to 15 characters                                                                                                    |
| functions        | Settings     |                                 | Screen unlock password          | 1 to 15 characters                                                                                                    |
|                  | function     | Management point, area settings | See Central Monitoring.         | The term of an acceptance                                                                                                    |
|                  |              | Time/DST Setup                  | Date/Time                       | From 2010/1/1 0:0:0 to 2035/12/31 23:59:59                                                                                                    |
|                  |              |                                 | Daylight Saving Time Settings   | Start Date: Month Jan to Dec The Week 1st to 4th, Last Day of the week Mon to Sun Time 1:00 to 4:00 (in increments of 1 hour) End Date: Month Jan to Dec The Week 1st to 4th, Last Day of the week Mon to Sun Time 2:00 to 4:00 (in increments of 1 hour) |
|                  |              | Network                         | Host name                       | 1 to 63 characters                                                                                                    |
|                  |              |                                 | IP Address                      | 1 to 223(*), 0 to 255, 0 to 255, 0 to 255<br>*127 cannot be used.                                                                                                    |
|                  |              |                                 | Subnet Mask                     | 0 to 255, 0 to 255, 0 to 255, 0 to 252                                                                                                    |
|                  |              |                                 | Default Gateway                 | 1 to 223(*), 0 to 255, 0 to 255, 0 to 255                                                                                                    |
|                  |              |                                 | Preferred DNS                   | or                                                                                                    |
|                  |              |                                 | Alternate DNS                   | 0, 0, 0, 0<br>*127 cannot be used.                                                                                                    |
|                  |              |                                 | Web Server Port Number          | 1024 to 65535                                                                                                    |
|                  |              |                                 | Controller Name                 | 1 to 64 characters                                                                                                    |
|                  |              | History records                 | See Central Monitoring.         | 1                                                                                                    |

| Setting local    | tion               |                     |                           | Number of settings                                                                                                    |
|------------------|--------------------|---------------------|---------------------------|----------------------------------------------------------------------------------------------------|
| System functions | Locale<br>function | Language            | Available languages       | Ten languages are available:<br>English, French, German, Italian,<br>Spanish, Dutch, Portuguese, Chinese,<br>Japanese, Korean |
|                  |                    | Date Display        | Available date formats    | Three patterns available: "DD/MM/YYYY", "MM/DD/YYYY", "YYYY/MM/DD"                                                            |
|                  |                    | Decimal point       | CSV separator             | "." "," or "." ","                                                                                                    |
|                  |                    | Unit of temperature | Temperature symbol        | °C, °F                                                                                                    |
|                  |                    | Icon color          | Icon color                | Red, green                                                                                                    |
|                  | Hardware           |                     | Luminance                 | 8 levels, between 1 and 8                                                                                                    |
|                  |                    |                     | Buzzer volume             | 6 levels, between 0 and 5                                                                                                    |
|                  |                    |                     | Buzzer duration           | Four patterns: 1 min, 3 min, 5 min, Continuous                                                                                |
|                  |                    |                     | Touch volume              | 6 levels, between 0 and 5                                                                                                    |
|                  | Screensave         | r                   | Screensaver settings      | Disable, Backlight off,<br>Screensaver1 to 3                                                                                  |
|                  |                    |                     | Idle time                 | 1 to 60 minutes                                                                                                    |
|                  |                    |                     | Screen Saver OFF on error | Enable/Disable                                                                                                    |

# 2. Setup Items

The setting items and range of values you can set in each tab are as indicated in the table below.

<Detailed Setup Screen Settings List>

| attic -             |      |                 |                 |            |                                          |             |        | Possible ran | ge [ 🔾 : Visible         |            |                       | ole, x : Invisib | ole] |      |                    |                                 |
|---------------------|------|-----------------|-----------------|------------|------------------------------------------|-------------|--------|--------------|--------------------------|------------|-----------------------|------------------|------|------|--------------------|---------------------------------|
| etting<br>cation    |      |                 | Item            | ı          | Setting details                          |             | Ind    |              |                          | gement poi |                       |                  | 1    | T    | 14 10:00           | Remarks                         |
| oution              |      |                 |                 |            |                                          | Indoor unit | Indoor | AHU          | Ventilator<br>Ventilator | D3Chiller  | Chiller<br>InvChiller | Chiller          | Dio  | (Ao) | MultiState<br>(Mo) |                                 |
|                     | +    |                 |                 |            | Start                                    | indoor unit | O*13   | Anu          | O                        | O          |                       | Online           |      | (A0) | ×                  |                                 |
|                     |      |                 |                 |            | Pre-Cool                                 | 0           | 0 13   |              |                          |            |                       |                  |      | Ĥ    | Ĥ                  |                                 |
|                     |      |                 |                 |            | Pre-Heat                                 |             |        |              |                          |            |                       |                  |      |      |                    | Schedule setup of               |
| <u>۾</u>            |      |                 |                 |            | Stop                                     | 0           | O*13   | 0            | 0                        | 0          | 0                     | 0                |      | ×    | ×                  |                                 |
| on ta               |      |                 |                 |            | Setback high                             | ∆*1         | ∆*1*13 | ×            | ×                        | ×          | ×                     | ×                | ×    | ×    | ×                  |                                 |
| Common tab          |      |                 |                 |            | Setback Low                              | △*1         | △*1*13 | ×            | ×                        | ×          | ×                     | ×                | ×    | ×    | ×                  |                                 |
| 8                   |      |                 | Pre-Cool/       | Celsius    | F                                        |             |        |              |                          |            |                       |                  |      |      |                    |                                 |
|                     |      | On/             | Pre-Heat        |            | Example: 25.0°C                          |             |        |              |                          |            |                       |                  |      |      |                    | Schedule setup                  |
|                     |      |                 | Setpoint        | Fahrenheit | Example: 77°F                            |             |        |              |                          |            |                       |                  |      |      |                    |                                 |
|                     | F    | Filter          | Sign            |            |                                          | O*10        | ×      | ×            | O*10                     | ×          | ×                     | ×                | ×    | ×    | ×                  |                                 |
| ۵                   | .    |                 |                 |            | Permitted                                | ∆*8         | 0      | ×            | ∆*8                      | ∆*8        | 0                     | ×                | ×    | ×    | ×                  |                                 |
| n ta                |      | ion             | Start/Stop      |            | Stop Only                                | ∆*8         | O*14   | ×            | ∆*8                      | ∆*8        | 0                     | ×                | ×    | ×    | ×                  |                                 |
| pitie               |      | hibi            |                 |            | Prohibited                               | ∆*8         | O*14   | ×            | ∆*8                      | ∆*8        | 0                     | ×                | ×    | ×    | ×                  |                                 |
| lo<br>id            |      | Ρ.              | Operation I     | Mode       | Permitted<br>Prohibited                  | ∆*8         | 0      | ×            | ×                        | ∆*8        | 0                     | ×                | ×    | ×    | ×                  |                                 |
| R/C Prohibition tab |      | R/C Prohibition |                 |            | Permitted                                | ∆*8<br>∆*8  | 0      | ×            | ×                        | ∆*8<br>∆*8 | 0                     | ×                | ×    | ×    | ×                  |                                 |
| <u>~</u>            |      | _               | Setpoint        |            | Prohibited                               | △*8         | O*15   | ×            | ×                        | △*8        | 0                     | ×                | ×    | ×    | ×                  |                                 |
| -                   | +    |                 | L               |            | Fan                                      | 0           | × 15   | ×            | ×                        | ×          | ×                     | ×                | ×    | ×    | ×                  |                                 |
|                     |      |                 |                 |            | Cool                                     | 0           | 0      | 0            | ×                        | 6          | 0                     | △*17             | ×    | ×    | ×                  |                                 |
|                     |      | _               |                 |            | Heat                                     | 0           | 0      | 0            | ×                        | 6          | 0                     | △*18             | ×    | ×    | ×                  |                                 |
|                     | 1    | Opera           | ation Mode      |            | Dependent                                | 0           | ×      | ×            | ×                        | ×          | ×                     | ×                | ×    | ×    | ×                  |                                 |
|                     |      |                 |                 |            | Automatic                                | 0           | ×      | ×            | ×                        | ×          | ×                     | ×                | ×    | ×    | ×                  |                                 |
|                     |      |                 |                 |            | Dry                                      | ∆*2         | ×      | ×            | ×                        | ×          | ×                     | ×                | ×    | ×    | ×                  |                                 |
|                     | r    |                 | Satnoint        | Celsius    | Example: 30°C                            | O*7*12      | O*7    | O*7*20       | ×                        | ×          | ×                     | ×                | ×    | ×    | ×                  |                                 |
|                     |      |                 | Setpoint        | Fahrenheit | Example: 90°F                            | O*7*12      | O*7    | ×            | ×                        | ×          | ×                     | ×                | ×    | ×    | ×                  |                                 |
|                     |      |                 |                 |            | Decrease the temperature                 |             |        |              |                          |            |                       |                  |      |      |                    |                                 |
|                     |      |                 |                 |            | settings by 4°C                          |             |        |              |                          |            |                       |                  |      |      |                    |                                 |
|                     |      |                 |                 |            | Decrease the temperature settings by 3°C |             |        |              |                          |            |                       |                  |      |      |                    |                                 |
|                     |      |                 |                 |            | Decrease the temperature                 |             |        |              |                          |            |                       |                  |      |      |                    |                                 |
|                     |      |                 |                 |            | settings by 2°C                          |             |        |              |                          |            |                       |                  |      |      |                    |                                 |
|                     |      |                 |                 |            | Decrease the temperature                 |             |        |              |                          |            |                       |                  |      |      |                    |                                 |
|                     |      |                 |                 | Celsius    | settings by 1°C                          |             |        |              |                          |            |                       |                  |      |      |                    |                                 |
|                     |      |                 |                 |            | Increase the temperature                 |             |        |              |                          |            |                       |                  |      |      |                    |                                 |
|                     |      |                 |                 |            | settings by 1°C Increase the temperature |             |        |              |                          |            |                       |                  |      |      |                    |                                 |
|                     |      |                 |                 |            | settings by 2°C                          |             |        |              |                          |            |                       |                  |      |      |                    |                                 |
|                     |      |                 |                 |            | Increase the temperature                 |             |        |              |                          |            |                       |                  |      |      |                    |                                 |
|                     |      |                 |                 |            | settings by 3°C                          |             |        |              |                          |            |                       |                  |      |      |                    |                                 |
|                     |      |                 |                 |            | Increase the temperature                 |             |        |              |                          |            |                       |                  |      |      |                    |                                 |
|                     |      |                 |                 |            | settings by 4°C                          |             |        |              |                          |            |                       |                  |      |      |                    |                                 |
|                     |      |                 |                 |            | Decrease the temperature settings by 7°F |             |        |              |                          |            |                       |                  |      |      |                    |                                 |
|                     |      |                 |                 |            | Decrease the temperature                 |             |        |              |                          |            |                       |                  |      |      |                    |                                 |
|                     |      | Ħ               |                 |            | settings by 6°F                          |             |        |              |                          |            |                       |                  |      |      |                    |                                 |
|                     |      | Setpoint        |                 |            | Decrease the temperature                 |             |        |              |                          |            |                       |                  |      |      |                    |                                 |
| ۵ ا                 |      | Se              | Shift<br>Amount |            | settings by 5°F                          |             |        |              |                          |            |                       |                  |      |      |                    | Schedule setu<br>Interrock setu |
| A/C tab             |      |                 | Amount          |            | Decrease the temperature settings by 4°F |             |        |              |                          |            |                       |                  |      |      |                    |                                 |
| ₹                   |      |                 |                 |            | Decrease the temperature                 |             |        |              |                          |            |                       |                  |      |      |                    |                                 |
|                     |      |                 |                 |            | settings by 3°F                          |             |        |              |                          |            |                       |                  |      |      |                    |                                 |
|                     |      |                 |                 |            | Decrease the temperature                 |             |        |              |                          |            |                       |                  |      |      |                    |                                 |
|                     |      |                 |                 |            | settings by 2°F                          |             |        |              |                          |            |                       |                  |      |      |                    |                                 |
|                     |      |                 |                 |            | Decrease the temperature settings by 1°F |             |        |              |                          |            |                       |                  |      |      |                    |                                 |
|                     |      |                 |                 | Fahrenheit | Increase the temperature                 |             |        |              |                          |            |                       |                  |      |      |                    |                                 |
|                     |      |                 |                 |            | settings by 1°F                          |             |        |              |                          |            |                       |                  |      |      |                    |                                 |
|                     |      |                 |                 |            | Increase the temperature                 |             |        |              |                          |            |                       |                  |      |      |                    |                                 |
|                     |      |                 |                 |            | settings by 2°F                          |             |        |              |                          |            |                       |                  |      |      |                    |                                 |
|                     |      |                 |                 |            | Increase the temperature settings by 3°F |             |        |              |                          |            |                       |                  |      |      |                    |                                 |
|                     |      |                 |                 |            | Increase the temperature                 |             |        |              |                          |            |                       |                  |      |      |                    |                                 |
|                     |      |                 |                 |            | settings by 4°F                          |             |        |              |                          |            |                       |                  |      |      |                    |                                 |
|                     |      |                 |                 |            | Increase the temperature                 |             |        |              |                          |            |                       |                  |      |      |                    |                                 |
|                     |      |                 |                 |            | settings by 5°F                          |             |        |              |                          |            |                       |                  |      |      |                    |                                 |
|                     |      |                 |                 |            | Increase the temperature settings by 6°F |             |        |              |                          |            |                       |                  |      |      |                    |                                 |
|                     |      |                 |                 |            | Increase the temperature                 |             |        |              |                          |            |                       |                  |      |      |                    |                                 |
|                     |      |                 |                 |            | settings by 7°F                          |             |        |              |                          |            |                       |                  |      |      |                    |                                 |
|                     |      |                 | ng water        | Celsius    | Example: 30°C                            | ×           | ×      | ×            | ×                        | ○*7        | ×                     | ×                | ×    | ×    | ×                  |                                 |
|                     | 8    | setpo           | int             | Fahrenheit | Example: 90°F                            | ×           | ×      | ×            | ×                        | O*7        | ×                     | ×                | ×    | ×    | ×                  |                                 |
|                     |      |                 | ng water        | Celsius    | Example: 30°C                            | ×           | O*7    | ×            | ×                        | ×          | O*7                   | △*7*13*19        |      | ×    | ×                  |                                 |
|                     | - 1- |                 | int(Cool)       | Fahrenheit | Example: 90°F                            | ×           | O*7    | ×            | ×                        | ×          | O*7                   | △*7*13*19        | _    | ×    | ×                  |                                 |
|                     |      |                 | ng water        | Celsius    | Example: 30°C                            | ×           | O*7    | ×            | ×                        | ×          | O*7                   | △*7*14*19        | _    | ×    | ×                  |                                 |
|                     | 1    | setpo           | int(Heat)       | Fahrenheit | Example: 90°F                            | ×           | O*7    | ×            | ×                        | ×          | O*7                   | △*7*14*19        | _    | ×    | ×                  |                                 |
|                     |      |                 |                 |            | Low                                      | O*11        | ×      | ×            | ×                        | ×          | ×                     | ×                | ×    | ×    | ×                  |                                 |
|                     | F    | Fan S           | speed           |            | Middle                                   | O*11        | ×      | ×            | ×                        | ×          | ×                     | ×                | ×    | ×    | ×                  |                                 |
|                     |      |                 |                 |            | High                                     | O*11        | ×      | ×            | ×                        | ×          | ×                     | ×                | ×    | ×    | ×                  |                                 |
| 1                   |      |                 |                 |            | Auto                                     | O*11        | ×      | ×            | ×                        | ×          | ×                     | ×                | ×    | ×    | ×                  | l .                             |

|                |                      |               |         |                       |                                |                       |                      | Possible rang | ge [ 🔾 : Visible |            |            | ole, × : Invisit | le] |        |            |                               |
|----------------|----------------------|---------------|---------|-----------------------|--------------------------------|-----------------------|----------------------|---------------|------------------|------------|------------|------------------|-----|--------|------------|-------------------------------|
| ting           |                      |               | Item    |                       | Setting details                |                       |                      |               |                  | gement poi |            |                  |     |        |            | Remarks                       |
| tion           |                      |               |         |                       |                                |                       | Indoor               |               | Ventilator       |            | Chiller    |                  | Dio | Analog | MultiState |                               |
|                |                      |               |         |                       |                                | Indoor unit           | Hydrobox             | AHU           | Ventilator       | D3Chiller  | InvChiller | Chiller          | 5.0 | (Ao)   | (Mo)       |                               |
|                |                      |               |         |                       | Airflow direction 0            | 0                     | ×                    | ×             | ×                | ×          | ×          | ×                | ×   | ×      | ×          |                               |
|                |                      |               |         |                       | Airflow direction 1            | 0                     | ×                    | ×             | ×                | ×          | ×          | ×                | ×   | ×      | ×          |                               |
|                | Airflo               | w Dire        | ction   |                       | Airflow direction 2            | 0                     | ×                    | ×             | ×                | ×          | ×          | ×                | ×   | ×      | ×          |                               |
|                |                      |               |         |                       | Airflow direction 3            | 0                     | ×                    | ×             | ×                | ×          | ×          | ×                | ×   | ×      | ×          |                               |
|                |                      |               |         |                       | Airflow direction 4            | 0                     | ×                    | ×             | ×                | ×          | ×          | ×                | ×   | ×      | ×          |                               |
|                |                      |               |         |                       | Swing                          | 0                     | ×                    | ×             | ×                | ×          | ×          | ×                | ×   | ×      | ×          |                               |
|                | Timer                | r Exter       | nsion   |                       | ON                             | 0                     | 0                    | 0             | ×                | ×          | 0          | 0                | ×   | ×      | ×          |                               |
|                |                      |               |         |                       | OFF                            | 0                     | 0                    | 0             | ×                | ×          | 0          | 0                | ×   | ×      | ×          |                               |
| Ф              |                      |               | Enab    | le/Disable            | Enable                         | ∆*9                   | △*9*16               | ×             | ×                | ×          | ×          | ×                | ×   | ×      | ×          |                               |
| A/C tab        |                      | Cooling Limit |         |                       | Disable                        | ∆*9                   | △*9*16               | ×             | ×                | ×          | ×          | ×                | ×   | ×      | ×          |                               |
| ¥              |                      | ا ق           | MAX     | Celsius               | Example: 32°C                  | △*7*9                 | △*7*9*16             | ×             | ×                | ×          | ×          | ×                | ×   | ×      | ×          |                               |
|                | tion                 | l je          |         | Fahrenheit            | Example: 90°F                  | △*7*9                 | △*7*9*16             | ×             | ×                | ×          | ×          | ×                | ×   | ×      | ×          |                               |
|                | Setpoint Restriction | Q             | MIN     | Celsius               | Example: 16°C                  | △*7*9                 | △*7*9*16             | ×             | ×                | ×          | ×          | ×                | ×   | ×      | ×          |                               |
|                | ) Š                  |               | -       | Fahrenheit            | Example: 60°F                  | △*7*9                 | ∆*7*9*16             | ×             | ×                | ×          | ×          | ×                | ×   | ×      | ×          |                               |
|                | oint                 |               | Enab    | le/Disable            | Enable                         | △*9                   | ∆*9*16               | ×             | ×                | ×          | ×          | ×                | ×   | ×      | ×          |                               |
|                | ) die                | <u> </u>      |         | Calaina               | Disable                        | ∆*9<br>△* <b>7</b> *0 | △*9*16               | ×             | ×                | ×          | ×          | ×                | ×   | ×      | ×          |                               |
|                | 0                    | Heating Limit | MAX     | Celsius<br>Fahrenheit | Example: 32°C<br>Example: 90°F | ∆*7*9<br>∆*7*9        | △*7*9*16<br>△*7*9*16 | ×             | ×                | ×          | ×          | ×                | ×   | ×      | ×          |                               |
|                |                      | eati          |         | Celsius               | Example: 90°F                  | ∆*7*9<br>∆*7*9        | △ 7 9 16<br>△*7*9*16 | ×             | ×                | ×          | ×          | ×                | ×   | ×      | ×          |                               |
|                |                      | I             | MIN     | Fahrenheit            | Example: 60°F                  | △*7*9                 | △*7*9*16             | ×             | ×                | ×          | × ×        | ×                | ×   | ×      | ×          |                               |
|                |                      |               |         | raniennen             | Auto (normal)                  | × ×                   | × / 9 10             | ×             | △*3*4            | ×          | ×          | ×                | ×   | ×      | ×          |                               |
|                |                      |               |         |                       | Low (normal)                   | ×                     | ×                    | ×             | ∆*3              | ×          | ×          | ×                | ×   | ×      | ×          |                               |
|                |                      |               |         |                       | High (normal)                  | ×                     | ×                    | ×             | ∆*3              | ×          | ×          | ×                | ×   | ×      | ×          | When Ventilat                 |
| tab            | Ventil               | ation A       | Amoun   | t                     | Auto (fresh up)                | ×                     | ×                    | ×             | △*3*4*5          | ×          | ×          | ×                | ×   | ×      | ×          | Mode is disab                 |
| Ventilator tab |                      |               |         |                       | Low (fresh up)                 | ×                     | ×                    | ×             | △*3*5            | ×          | ×          | ×                | ×   | ×      | ×          | for the selecte<br>Ventilator |
| ulii<br>Ili    |                      |               |         |                       | High (fresh up)                | ×                     | ×                    | ×             | △*3*5            | ×          | ×          | ×                | ×   | ×      | ×          | management                    |
| Ş              | _                    |               |         |                       | Automatic                      | ×                     | ×                    | ×             | ∆*3              | ×          | ×          | ×                | ×   | ×      | ×          | the tab itself is             |
|                | Ventil               | ation N       | Mode    |                       | ERVentilation                  | ×                     | ×                    | ×             | ∆*3              | ×          | ×          | ×                | ×   | ×      | ×          | hidden.                       |
|                | 1011111              | u             |         |                       | Bypass                         | ×                     | ×                    | ×             | ∆*3              | ×          | ×          | ×                | ×   | ×      | ×          |                               |
|                |                      |               |         |                       | Enable                         | ×                     | ×                    | ×             | ×                | ×          | ×          | ×                | 0   | ×      | ×          |                               |
|                |                      | Enab          | le/Disa | able                  | Disable                        | ×                     | ×                    | ×             | ×                | ×          | ×          | ×                | 0   | ×      | ×          |                               |
|                |                      |               |         |                       | 1                              | ×                     | ×                    | ×             | ×                | ×          | ×          | ×                | 0   | ×      | ×          |                               |
|                |                      |               |         |                       | 2                              | ×                     | ×                    | ×             | ×                | ×          | ×          | ×                | 0   | ×      | ×          |                               |
|                | <u>۾</u>             |               |         |                       | 3                              | ×                     | ×                    | ×             | ×                | ×          | ×          | ×                | 0   | ×      | ×          |                               |
| Q              | Mod                  |               |         |                       | 4                              | ×                     | ×                    | ×             | ×                | ×          | ×          | ×                | 0   | ×      | ×          |                               |
| Ao, Mo tab     | Repeat Mode          |               |         |                       | 5                              | ×                     | ×                    | ×             | ×                | ×          | ×          | ×                | 0   | ×      | ×          |                               |
| Σ              | l ge                 | Interv        | /al     |                       | 6                              | ×                     | ×                    | ×             | ×                | ×          | ×          | ×                | 0   | ×      | ×          |                               |
|                | -                    |               |         |                       | 7                              | ×                     | ×                    | ×             | ×                | ×          | ×          | ×                | 0   | ×      | ×          |                               |
| Ďi,            |                      |               |         |                       | 8                              | ×                     | ×                    | ×             | ×                | ×          | ×          | ×                | 0   | ×      | ×          |                               |
|                |                      |               |         |                       | 9                              | ×                     | ×                    | ×             | ×                | ×          | ×          | ×                | 0   | ×      | ×          |                               |
|                |                      |               |         |                       | 10                             | ×                     | ×                    | ×             | ×                | ×          | ×          | ×                | 0   | ×      | ×          |                               |
|                | Analo                | g             |         |                       | Example: 0.00                  | ×                     | ×                    | ×             | ×                | ×          | ×          | ×                | ×   | O*6    | ×          |                               |
|                |                      | State V       | /alue   |                       | Example: Cool/Heat<br>Recovery | ×                     | ×                    | ×             | ×                | ×          | ×          | ×                | ×   | ×      | 0          | Cannot be set for areas.      |
|                |                      |               |         |                       | Start                          | ×                     | 0                    | ×             | ×                | ×          | ×          | ×                | ×   | ×      | ×          |                               |
| tab            | On/O                 | ff(Reh        | eat)    |                       | Stop                           | ×                     | 0                    | ×             | ×                | ×          | ×          | ×                | ×   | ×      | ×          |                               |
| Ş<br>Ç         |                      |               |         | -                     | On                             | ×                     | 0                    | ×             | ×                | ×          | 0          | ×                | ×   | ×      | ×          |                               |
| Supply         | Low N                | Voise         |         |                       | Off                            | ×                     | 0                    | ×             | ×                | ×          | 0          | ×                | ×   | ×      | ×          |                               |
| S MH           | Stora                | ge Wa         | ter     | Celsius               | Example: 32°C                  | ×                     | 0                    | ×             | ×                | ×          | ×          | ×                | ×   | ×      | ×          |                               |
|                | Setpo                |               |         | Establish sit         | Example: 90°F                  | ×                     | 0                    | ×             | ×                | ×          | ×          | ×                | ×   | ×      | ×          | 1                             |

<sup>\*1</sup> Not displayed when Setback Control is disabled.

<sup>\*1</sup> Not displayed when Setback Control is disabled.

\*2 Not displayed when Operation Mode (Dry) is disabled.

\*3 Not displayed when Ventilation Amount/Auto Air Volume is disabled.

\*4 displayed when Ventilation Amount/Auto Air Volume is disabled.

\*5 Not displayed when Ventilation fresh up is disabled.

\*5 Not displayed in \*C or \*F depending on the unit selected in the System Settings.

\*7 Displayed in \*C or \*F depending on the unit selected in the System Settings.

\*8 Not displayed when Price Prohibition is disabled in the Service Settings with the central device connected.

\*9 Not displayed when Price Prohibition is disabled in the Service Settings with the central device connected.

\*10 Not displayed when the filter sign is OFF.

\*11 Grayed out when Operation Mode is Dry.

\*12 Grayed out when Operation Mode is Dry or Fan.

\*13 Start/stop of the water heater cannot be controlled.

\*14 Start/stop of the water heater behaves as well as "Permitted".

\*15 The storage setpoint is changeable.

\*16 The leaving water setpoint and storage setpoint are out of scope.

\*17 Not displayed for a cooling-only Chiller.

\*18 Not displayed for a cooling-only Chiller.

\*18 Not displayed for a best up for Setpoint depends on the Chiller model. If a value outside the range is specified from the iTM, it may not be reflected in the setting.

\*20 The range of temperatures that can be set up for Setpoint depends on the AHU model. If a value outside the range is specified from the iTM, it may not be reflected in the setting.

## <Schedule Setup List>

| tting               |             |                         |              |                                             |                         | Possible ra        | inge [ O . vi  |                          |                |                        | ISIDIO, DOTWO         | 7011 ( ) . | rvamon         | icai rangej        |                        | -                                   |
|---------------------|-------------|-------------------------|--------------|---------------------------------------------|-------------------------|--------------------|----------------|--------------------------|----------------|------------------------|-----------------------|------------|----------------|--------------------|------------------------|-------------------------------------|
| tting<br>ation      |             | Item                    | 1            | Setting details                             |                         | Indoor             |                |                          | agement po     |                        |                       |            | A = -1= =      | M. diOtata         | Aron                   | Remarks                             |
| ation               |             |                         |              |                                             | Indoor                  | Indoor<br>Hydrobox | AHU            | Ventilator<br>Ventilator | D3Chiller      | Chiller<br>InvChiller  | Chiller               | Dio        | Analog<br>(Ao) | MultiState<br>(Mo) | Area                   |                                     |
| Т                   | -           |                         |              | Start                                       |                         | ∩*14               | Ano            | O                        | O              | O                      | Online                | 0          | (A0)           | ×                  | 0                      |                                     |
|                     |             |                         |              | Pre-Cool                                    | Ŏ                       | ×                  | ×              | ×                        | ×              | ×                      | ×                     | ×          | ×              | ×                  | Ö                      |                                     |
| 1                   |             |                         |              | Pre-Heat                                    | ŏ                       | ×                  | ×              | ×                        | ×              | ×                      | ×                     | ×          | ×              | ×                  | Ö                      |                                     |
|                     |             |                         |              | Stop                                        | 0                       | O*14               | 0              | 0                        | 0              | 0                      | 0                     | 0          | ×              | ×                  | 0                      |                                     |
| tab                 |             |                         |              | Setback high                                | ∆*1                     | △*1*14             | ×              | ×                        | ×              | ×                      | ×                     | ×          | ×              | ×                  | ∆*1                    |                                     |
| Common tab          | $\vdash$    | Т                       |              | Setback Low                                 | ∆*1<br>○'7*11           | △*1*14             | ×              | ×                        | ×              | ×                      | ×                     | ×          | ×              | ×                  | <u></u> ^*1<br>○'7'11  |                                     |
| ਵ                   |             | Pre-Cool/               | Celsius      | Example: 25.0°C                             | (16.0~32.0°C)           | ×                  | ×              | ×                        | ×              | ×                      | ×                     | ×          | ×              | ×                  | (16.0~32.0°C)          |                                     |
| ŏ                   | On/         | Pre-Heat<br>Setpoint    | Fahrenheit   | Example: 77°F                               | O*7*11                  |                    | ×              | ×                        | ×              | ×                      | ×                     | ×          | ×              | ×                  | O*7*11                 |                                     |
|                     | Off         | Остроин                 | raniennen    | Example. 77 F                               | (60~90°F)               | ×                  | <u> </u> *     | ^                        | ^              | ^                      | ^                     | ^          | ^              | ^                  | (60~90°F)              |                                     |
|                     | Filto       | r Sign                  |              |                                             |                         |                    |                |                          |                |                        |                       |            |                |                    |                        | Only Detailed Se<br>for centralized |
|                     | I lite      | i Sigii                 |              |                                             |                         |                    |                |                          |                |                        |                       |            |                |                    |                        | monitoring                          |
| q                   |             | T                       |              | Permitted                                   | 0                       | 0                  | ×              | 0                        | 0              | 0                      | ×                     | ×          | ×              | ×                  | 0                      |                                     |
| n ta                | ioi         | Start/Stop              | )            | Stop Only                                   | 0                       | O*15               | ×              | 0                        | 0              | 0                      | ×                     | ×          | ×              | ×                  | 0                      | ]                                   |
| l iệi               | Prohibition |                         |              | Prohibited                                  | 0                       | O*15               | ×              | 0                        | 0              | 0                      | ×                     | ×          | ×              | ×                  | 0                      |                                     |
| R/C Prohibition tab | P 6         | Operation               | Mode         | Promitted Prohibited                        | 0                       | 0                  | ×              | ×                        | 0              | 0                      | ×                     | ×          | ×              | ×                  | 0                      | -                                   |
| C P                 | B/C         | <u> </u>                |              | Permitted                                   | 6                       | 0                  | ×              | ×                        | 0              | 0                      | ×                     | ×          | ×              | ×                  | 0                      | 1                                   |
| 2                   | -           | Setpoint                |              | Prohibited                                  | ŏ                       | O*16               | ×              | ×                        | Ö              | Ö                      | ×                     | ×          | ×              | ×                  | Ö                      | 1                                   |
|                     |             |                         |              | Fan                                         | ⊜*10                    | ×                  | ×              | ×                        | ×              | ×                      | ×                     | ×          | ×              | ×                  | O*10                   |                                     |
|                     |             |                         |              | Cool                                        | O*10                    | 0                  | 0              | ×                        | 0              | 0                      | △*19                  | ×          | ×              | ×                  | O*10                   |                                     |
|                     | Ope         | ration Mode             |              | Heat                                        | ○*10<br>○*10            | 0                  | 0              | ×                        | 0              | 0                      | ∆*20                  | ×          | ×              | ×                  | O*10                   |                                     |
|                     |             |                         |              | Dependent<br>Automatic                      | O*10                    | ×                  | ×              | ×                        | ×              | ×                      | ×                     | ×          | ×              | ×                  | ○*10<br>○*10           | 1                                   |
|                     |             |                         |              | Dry                                         | ∆*2*10                  | ×                  | ×              | ×                        | ×              | ×                      | ×                     | ×          | ×              | ×                  | ∆*2*10                 | 1                                   |
|                     |             |                         | Celsius      | Example: 30°C                               | O*7*9*10                | O*7*9              | O'7            | ×                        | ×              | ×                      | ×                     | ×          | ×              | ×                  | O'7'9'10               |                                     |
|                     |             | Setpoint                | 20,0100      |                                             | (-30.0~70.0°C)          | (-30.0~70.0°C)     | (-30.0~70.0°C) |                          | .,             | .,                     | .,                    | ^          | ļ^             | ^                  | (-30.0~70.0°C)         |                                     |
|                     |             | 1                       | Fahrenheit   | Example: 90°F                               | _*7*9*10<br>(-22~158°F) | (-22~158°F)        | ×              | ×                        | ×              | ×                      | ×                     | ×          | ×              | ×                  | (-22~158°F)            |                                     |
|                     |             |                         |              | Decrease the temperature                    |                         |                    |                |                          |                |                        |                       |            |                |                    |                        |                                     |
|                     |             |                         |              | settings by 4°C                             | O*7*8*10                | O*7*8*17           | ×              | ×                        | ×              | ×                      | ×                     | ×          | ×              | ×                  | O*7*8*10               |                                     |
|                     |             |                         |              | Decrease the temperature                    | O*7*8*10                | O*7*8*17           | ×              | ×                        | ×              | ×                      | ×                     | ×          | ×              | ×                  | O*7*8*10               |                                     |
|                     |             |                         |              | settings by 3°C Decrease the temperature    | -                       |                    |                |                          |                |                        |                       |            |                |                    |                        | -                                   |
|                     |             |                         |              | settings by 2°C                             | O*7*8*10                | O*7*8*17           | ×              | ×                        | ×              | ×                      | ×                     | ×          | ×              | ×                  | O*7*8*10               |                                     |
|                     |             |                         |              | Decrease the temperature                    | O*7*8*10                | O*7*8*17           | ×              | ×                        | ×              | ×                      | ×                     | ×          | ×              | ×                  | O*7*8*10               | 1                                   |
|                     |             |                         | Celsius      | settings by 1°C                             | 07010                   | 07017              | ^              | ^                        | ^              | ^                      | ^                     |            | <u> </u>       | ^                  | 07010                  |                                     |
|                     |             |                         |              | Increase the temperature settings by 1°C    | O*7*8*10                | O*7*8*17           | ×              | ×                        | ×              | ×                      | ×                     | ×          | ×              | ×                  | O*7*8*10               |                                     |
|                     |             |                         |              | Increase the temperature                    |                         |                    |                |                          |                |                        |                       |            |                |                    |                        | -                                   |
|                     |             |                         |              | settings by 2°C                             | O*7*8*10                | O*7*8*17           | ×              | ×                        | ×              | ×                      | ×                     | ×          | ×              | ×                  | O*7*8*10               |                                     |
|                     |             |                         |              | Increase the temperature                    | O*7*8*10                | O*7*8*17           | ×              | ×                        | ×              | ×                      | ×                     | ×          | ×              | ×                  | O*7*8*10               | ]                                   |
|                     |             |                         |              | settings by 3°C                             | 0                       |                    |                |                          |                |                        |                       |            |                |                    | 0                      | -                                   |
|                     |             |                         |              | Increase the temperature<br>settings by 4°C | O*7*8*10                | O*7*8*17           | ×              | ×                        | ×              | ×                      | ×                     | ×          | ×              | ×                  | O*7*8*10               |                                     |
|                     |             |                         |              | Decrease the temperature                    | O*7*0*40                | O*7*0*47           |                |                          |                |                        |                       |            |                |                    | O*7*0*40               | 1                                   |
|                     |             |                         |              | settings by 7°F                             | O*7*8*10                | O*7*8*17           | ×              | ×                        | ×              | ×                      | ×                     | ×          | ×              | ×                  | O*7*8*10               |                                     |
|                     | ı≝          |                         |              | Decrease the temperature                    | O*7*8*10                | O*7*8*17           | ×              | ×                        | ×              | ×                      | ×                     | ×          | ×              | ×                  | O*7*8*10               |                                     |
|                     | Setpoint    |                         |              | settings by 6°F Decrease the temperature    |                         |                    |                |                          |                |                        |                       |            |                |                    |                        | -                                   |
|                     | l w         | Shift                   |              | settings by 5°F                             | O*7*8*10                | O*7*8*17           | ×              | ×                        | ×              | ×                      | ×                     | ×          | ×              | ×                  | O*7*8*10               |                                     |
|                     |             | Amount                  |              | Decrease the temperature                    | O*7*8*10                | O*7*8*17           | ×              | ×                        | ×              | ×                      | ×                     | ×          | ×              | ×                  | O*7*8*10               | ]                                   |
|                     |             |                         |              | settings by 4°F                             | 0                       | 0.1.               |                |                          |                |                        |                       |            |                |                    | 0                      |                                     |
|                     |             |                         |              | Decrease the temperature settings by 3°F    | O*7*8*10                | O*7*8*17           | ×              | ×                        | ×              | ×                      | ×                     | ×          | ×              | ×                  | O*7*8*10               |                                     |
|                     |             |                         |              | Decrease the temperature                    | O*7*8*10                | O*7*0*47           |                |                          |                |                        |                       |            |                |                    | O*7*0*40               | 1                                   |
| A/C tab             |             |                         |              | settings by 2°F                             | 0 7 8 10                | O*7*8*17           | <b> </b> *     | ×                        | ×              | ×                      | ×                     | ×          | ×              | ×                  | O*7*8*10               |                                     |
| AC                  |             |                         |              | Decrease the temperature                    | O*7*8*10                | O*7*8*17           | ×              | ×                        | ×              | ×                      | ×                     | ×          | ×              | ×                  | O*7*8*10               |                                     |
|                     |             |                         | Fahrenheit   | settings by 1°F Increase the temperature    | 0.                      | O+=+++:::          |                |                          |                |                        |                       |            |                |                    |                        | 1                                   |
|                     |             |                         |              | settings by 1°F                             | O*7*8*10                | O*7*8*17           | ×              | ×                        | ×              | ×                      | ×                     | ×          | ×              | ×                  | O*7*8*10               | ]                                   |
|                     |             |                         |              | Increase the temperature                    | O*7*8*10                | O*7*8*17           | ×              | ×                        | ×              | ×                      | ×                     | ×          | ×              | ×                  | O*7*8*10               |                                     |
|                     |             |                         |              | settings by 2°F<br>Increase the temperature | -                       | -                  |                |                          |                |                        |                       |            |                |                    |                        | -                                   |
|                     |             |                         |              | settings by 3°F                             | O*7*8*10                | O*7*8*17           | ×              | ×                        | ×              | ×                      | ×                     | ×          | ×              | ×                  | O*7*8*10               |                                     |
|                     |             |                         |              | Increase the temperature                    | O*7*8*10                | O*7*8*17           | ×              | ×                        | ×              | ×                      | ×                     | ×          | ×              | ×                  | O*7*8*10               | 1                                   |
|                     |             |                         |              | settings by 4°F                             | 0,010                   | 0,017              | ļ^             |                          | ^              | ^                      | ^                     | ^          | <u> </u>       | ^                  | 0,010                  |                                     |
|                     |             |                         |              | Increase the temperature settings by 5°F    | O*7*8*10                | O*7*8*17           | ×              | ×                        | ×              | ×                      | ×                     | ×          | ×              | ×                  | O*7*8*10               |                                     |
|                     |             |                         |              | Increase the temperature                    | 0.                      | O+=+++:::          |                |                          |                |                        |                       |            |                |                    |                        | 1                                   |
|                     |             |                         |              | settings by 6°F                             | O*7*8*10                | O*7*8*17           | ×              | ×                        | ×              | ×                      | ×                     | ×          | ×              | ×                  | O*7*8*10               | ]                                   |
|                     |             |                         |              | Increase the temperature                    | O*7*8*10                | O*7*8*17           | ×              | ×                        | ×              | ×                      | ×                     | ×          | ×              | ×                  | O*7*8*10               |                                     |
|                     | -           | 1                       |              | settings by 7°F                             |                         |                    |                |                          | 0'7            |                        |                       |            | -              |                    |                        |                                     |
|                     | Leav        | ing water               | Celsius      | Example: 30°C                               | ×                       | ×                  | ×              | ×                        | (-30.0~70.0°C) | ×                      | ×                     | ×          | ×              | ×                  | ×                      |                                     |
|                     | setp        |                         | Fahrenheit   | Example: 90°F                               | ×                       | ×                  | ×              | ×                        | O*7            | ×                      | ×                     | ×          | ×              | ×                  | ×                      |                                     |
|                     | _           |                         | . G. HOHHOIL |                                             | 10                      |                    | <u> </u>       |                          | (-22~158°F)    |                        |                       | ^          | ļ^             | ^                  |                        |                                     |
|                     | Leav        | ing water               | Celsius      | Example: 30°C                               | ×                       | (-30.0~70.0°C)     | ×              | ×                        | ×              | (-30.0~70.0°C)         | (-30.0~70.0°C)        | ×          | ×              | ×                  | ○°7<br>(-30.0~70.0°C)  |                                     |
|                     |             | oint(Cool)              | Enh          | Evernale: CO°E                              | L                       | O*7                | L              | L.                       | L.             | (=30.0~70.0 C)<br>(=37 | (-30.0~70.0 C)<br>(-7 |            |                | L.                 | (-30.0~70.0 C)<br>(-77 | 1                                   |
|                     | L           | /                       | Fahrenheit   | Example: 90°F                               | ×                       | (-22~158°F)        | ×              | ×                        | ×              | (-22~158°F)            | (-22~158°F)           | ×          | ×              | ×                  | (-22~158°F)            | ]                                   |
|                     | 1.          |                         | Celsius      | Example: 30°C                               | ×                       | O*7                | ×              | ×                        | ×              | O*7                    | O*7                   | ×          | ×              | ×                  | O'7                    |                                     |
|                     |             | ing water<br>oint(Heat) |              |                                             | 1                       | (25.0~80.0°C)      |                |                          |                | (25.0~80.0°C)          | (25.0~80.0°C)         |            |                |                    | (25.0~80.0°C)          | -                                   |
|                     | Serb        | omi(neat)               | Fahrenheit   | Example: 90°F                               | ×                       | (77~176°F)         | ×              | ×                        | ×              | ○*7<br>(77~176°F)      | ○*7<br>(77~176°F)     | ×          | ×              | ×                  | (77~176°F)             |                                     |
|                     |             |                         | 1            | Low                                         | 0                       | ×                  | ×              | ×                        | ×              | ×                      | ×                     | ×          | ×              | ×                  | 0                      |                                     |
|                     | Fan         | Speed                   |              | Middle                                      | 0                       | ×                  | ×              | ×                        | ×              | ×                      | ×                     | ×          | ×              | ×                  | Ŏ                      | ]                                   |
|                     | an          | opodu                   |              | High                                        | 0                       | ×                  | ×              | ×                        | ×              | ×                      | ×                     | ×          | ×              | ×                  | 0                      |                                     |
|                     |             |                         |              | Auto                                        | 0                       | ×                  | ×              | ×                        | ×              | ×                      | ×                     | ×          | ×              | ×                  | 0                      |                                     |
|                     |             |                         |              | Airflow direction 0 Airflow direction 1     |                         |                    |                |                          |                |                        |                       |            |                |                    |                        | Only D                              |
|                     |             |                         |              | Airflow direction 2                         |                         |                    |                |                          |                |                        |                       |            |                |                    |                        | Only Detaile<br>Setup for           |
| 1                   | Airflo      | ow Direction            | 1            | Airflow direction 3                         |                         |                    |                |                          |                |                        |                       |            |                |                    |                        | centralized                         |
| 1                   |             |                         |              | Airflow direction 4                         | _                       |                    |                |                          |                |                        |                       |            |                |                    |                        | monitoring                          |

| ing                   | 1                                  |                         |          |            |                                                                                                    |                          | Possible ra                 | inge [ 🔾 : Vi | isible, △ : Co | onditionally                                     | visible, x: Inv | risible, Betw | een():   | Numeri      | cal range] |                                          |                                                                                                    |
|-----------------------|------------------------------------|-------------------------|----------|------------|----------------------------------------------------------------------------------------------------|--------------------------|-----------------------------|---------------|----------------|--------------------------------------------------|-----------------|---------------|----------|-------------|------------|------------------------------------------|----------------------------------------------------------------------------------------------------|
|                       |                                    |                         | Item     |            | Setting details                                                                                           |                          |                             |               | Mar            | agement po                                       | int type        |               |          |             |            |                                          | Remark                                                                                                    |
| tion                  |                                    |                         | Item     |            | Jetting details                                                                                           |                          | Indoor                      |               | Ventilator     |                                                  | Chiller         |               |          | Analog      | MultiState | Area                                     | Heman                                                                                                    |
|                       |                                    |                         |          |            |                                                                                                    | Indoor                   | Hydrobox                    | AHU           | Ventilator     | D3Chiller                                        | InvChiller      | Chiller       | Dio      | (Ao)        | (Mo)       |                                          |                                                                                                    |
|                       | _                                  | _                       |          |            | ON                                                                                                    |                          | 0                           | 0             | ×              | ×                                                | 0               | 0             | ×        | ×           | ×          | Ω                                        |                                                                                                    |
|                       | Time                               | r Exte                  | nsion    |            | OFF                                                                                                    | Ö                        | 0                           | 0             | ×              | ×                                                | 0               | 0             | ×        | ×           | ×          | 0                                        | 1                                                                                                    |
|                       | $\vdash$                           |                         |          |            | Enable                                                                                                    | Ö                        | O*17                        | ×             | ×              | ×                                                | ×               | ×             | ×        | ×           | ×          | 0                                        |                                                                                                    |
|                       |                                    |                         | Enat     | le/Disable | Disable                                                                                                   | <u> </u>                 | O*17                        | ×             | ×              | ×                                                | ×               | ×             | ×        | ×           | ×          | 0                                        | 1                                                                                                    |
|                       |                                    |                         | $\vdash$ |            | Disable                                                                                                   | O*7*12                   | O'7'12'17                   | <u> </u>      | <u> ^</u>      | ^                                                | ^               | ^             | Ĥ        | ^           | ^          | O*7*12                                   | {                                                                                                    |
|                       |                                    | l≢                      |          | Celsius    | Example: 32°C                                                                                             | (-30.0~70.0°C)           | (-30.0~70.0°C)              | ×             | ×              | ×                                                | ×               | ×             | ×        | ×           | ×          | (-30.0-70.0°C)                           |                                                                                                    |
|                       |                                    | 를 .                     | MAX      |            |                                                                                                    | O*7*12                   | O*7*12*17                   |               |                |                                                  |                 |               |          |             |            | O*7*12                                   | 1                                                                                                    |
|                       |                                    | ng                      |          | Fahrenheit | Example: 90°F                                                                                             | (-22~158°F)              | (-22~158°F)                 | ×             | ×              | ×                                                | ×               | ×             | ×        | ×           | ×          | (-22~158°F)                              |                                                                                                    |
|                       |                                    | Cooling Limit           | Н        |            |                                                                                                    | O'7"12                   | (=22~130 T)<br>(*7*12*17    |               |                |                                                  |                 |               |          |             |            | (-22~130 T)<br>(-7*12                    | {                                                                                                    |
|                       | 8                                  | 0                       |          | Celsius    | Example: 16°C                                                                                             | (-30.0~70.0°C)           | (-30.0~70.0°C)              | ×             | ×              | ×                                                | ×               | ×             | ×        | ×           | ×          | (-30.0-70.0°C)                           |                                                                                                    |
|                       | ict                                |                         | MIN      |            |                                                                                                    | O*7*12                   | O*7*12*17                   |               |                |                                                  |                 |               |          |             |            | O*7*12                                   | 1                                                                                                    |
|                       | estr                               |                         |          | Fahrenheit | Example: 60°F                                                                                             | (-22~158°F)              | (-22~158°F)                 | ×             | ×              | ×                                                | ×               | ×             | ×        | ×           | ×          | (-22~158°F)                              |                                                                                                    |
|                       | Setpoint Restriction               |                         | H        |            | Enable                                                                                                    | 0                        | O*17                        | ×             | ×              | ×                                                | ×               | ×             | ×        | ×           | ×          | 0                                        | 1                                                                                                    |
|                       | l ie                               |                         | Enat     | le/Disable | Disable                                                                                                   | <del> </del>             | O*17                        | ×             | ×              | ×                                                | ×               | ×             | ×        | ×           | ×          | 0                                        | 1                                                                                                    |
|                       | ) te                               |                         | Н        |            |                                                                                                    | O*7*13                   | O'7'13'17                   | ^             | <u> </u>       | ^                                                | ^               | ^             | <u> </u> | ^           | ^          | O'7*13                                   | -                                                                                                    |
|                       | ď                                  | ŧ                       |          | Celsius    | Example: 32°C                                                                                             | (-30.0~70.0°C)           | (-30.0~70.0°C)              | ×             | ×              | ×                                                | ×               | ×             | ×        | ×           | ×          | (-30.0~70.0°C)                           |                                                                                                    |
|                       |                                    | Heating Limit           | MAX      |            |                                                                                                    | (=30.0~70.0 C)<br>(=7*13 | (=30.0×70.0 C)<br>(=7*13*17 | 1             | _              | <del>                                     </del> |                 |               |          |             |            | (=30.0=70.0 C)<br>(=7*13                 | 1                                                                                                    |
|                       |                                    | ju j                    |          | Fahrenheit | Example: 90°F                                                                                             | (-22~158°F)              | (-22~158°F)                 | ×             | ×              | ×                                                | ×               | ×             | ×        | ×           | ×          | (-22~158°F)                              |                                                                                                    |
|                       |                                    | eat                     | Н        |            | <del>                                     </del>                                                          | (-22~136 F)              | (-22~136 F)<br>(*7*13*17    |               | _              |                                                  |                 |               |          |             |            | (-22~136 F)<br>()*7*13                   | 1                                                                                                    |
|                       |                                    | Ť                       |          | Celsius    | Example: 16°C                                                                                             | (-30.0~70.0°C)           | (-30.0~70.0°C)              | ×             | ×              | ×                                                | ×               | ×             | ×        | ×           | ×          | (-30.0~70.0°C)                           |                                                                                                    |
|                       |                                    |                         | MIN      |            |                                                                                                    | O*7*13                   | O*7*13*17                   | -             |                |                                                  |                 |               |          |             |            | O*7*13                                   | 1                                                                                                    |
|                       |                                    |                         |          | Fahrenheit | Example: 60°F                                                                                             | (-22~158°F)              | (-22~158°F)                 | ×             | ×              | ×                                                | ×               | ×             | ×        | ×           | ×          | (-22~158°F)                              |                                                                                                    |
|                       |                                    |                         | ш        |            | Auto (normal)                                                                                             | (-22~1301)               | (-22~1301)                  | ×             | △*3*4          | ×                                                | ×               | ×             | ×        | ×           | ×          | ( == 100 T)                              |                                                                                                    |
|                       |                                    |                         |          |            | Low (normal)                                                                                              | ×                        | ×                           | ×             | ∆*3            | ~                                                | ×               | ×             | ×        | ×           | ~          | 0                                        | When Venti                                                                                                    |
|                       |                                    |                         |          |            | High (normal)                                                                                             | _                        |                             |               | ∆*3            | ×                                                |                 |               | -        |             | X          | -                                        | Mode is dis                                                                                                    |
| tab                   | Ventil                             | ation                   | Amou     | unt        |                                                                                                    | ×                        | ×                           | ×             | △*3*4*5        | ×                                                | ×               | ×             | ×        | ×           | ×          | 0                                        | for the sele                                                                                                    |
| 9                     |                                    |                         |          |            | Auto (fresh up)                                                                                           |                          |                             |               |                | ×                                                |                 |               |          |             | **         | 0                                        | Ventilator                                                                                                    |
| at                    |                                    |                         |          |            | Low (fresh up)                                                                                            | ×                        | ×                           | ×             | ∆*3*5          | ×                                                | ×               | ×             | ×        | ×           | ×          | 0                                        | manageme                                                                                                    |
| Ventilator            |                                    |                         |          |            | High (fresh up)                                                                                           | ×                        | ×                           | ×             | ∆*3*5          | ×                                                | ×               | ×             | ×        | ×           | ×          | 0                                        | point,                                                                                                    |
| >                     |                                    |                         |          |            | Automatic                                                                                                 | ×                        | ×                           | ×             | ∆*3            | ×                                                | ×               | ×             | ×        | ×           | ×          | 0                                        | the tab itse                                                                                                    |
|                       | Ventil                             | ation                   | Mode     |            | ERVentilation                                                                                             | ×                        | ×                           | ×             | ∆*3            | ×                                                | ×               | ×             | ×        | ×           | ×          | 0                                        | hidden.                                                                                                    |
|                       |                                    |                         |          |            | Bypass                                                                                                    | ×                        | ×                           | ×             | ∆*3            | ×                                                | ×               | ×             | ×        | ×           | ×          | 0                                        |                                                                                                    |
|                       |                                    | Enal                    | ala/Di   | sable      | Enable                                                                                                    |                          |                             |               |                |                                                  |                 |               |          |             |            |                                          |                                                                                                    |
|                       |                                    | Liiai                   | JIC/DI   | sable      | Disable                                                                                                   |                          |                             |               |                |                                                  |                 |               |          |             |            |                                          | ]                                                                                                    |
|                       |                                    |                         |          |            | 1                                                                                                    |                          |                             |               |                |                                                  |                 |               |          |             |            |                                          | 1                                                                                                    |
|                       |                                    |                         |          |            | 2                                                                                                    |                          |                             |               |                |                                                  |                 |               |          |             |            |                                          | 1                                                                                                    |
|                       | 9                                  |                         |          |            | 3                                                                                                    |                          |                             |               |                |                                                  |                 |               |          |             |            |                                          | 1                                                                                                    |
| ap                    | ž                                  |                         |          |            |                                                                                                    |                          |                             |               |                |                                                  |                 |               |          |             |            |                                          |                                                                                                    |
| ot                    |                                    |                         |          |            | 4                                                                                                    |                          |                             |               |                |                                                  |                 |               |          |             |            |                                          | l                                                                                                    |
| 5                     | eat                                | la t                    |          |            | 5                                                                                                    |                          |                             |               |                |                                                  |                 |               |          |             |            |                                          |                                                                                                    |
| Ž,                    | Repeat                             | Inter                   | val      |            |                                                                                                    |                          |                             |               |                |                                                  |                 |               |          |             |            |                                          | Setup for                                                                                                    |
| , Ao, M               | Repeat Mode                        | Inter                   | val      |            | 5                                                                                                    |                          |                             |               |                |                                                  |                 |               |          |             |            |                                          | Setup for<br>centralized                                                                                                    |
| Dio, Ao, M            | Repeat                             | Inter                   | val      |            | 5<br>6<br>7                                                                                               |                          |                             |               |                |                                                  |                 |               |          |             |            |                                          |                                                                                                    |
| Dio, Ao, Mo tab       | Repeat                             | Inter                   | val      |            | 5<br>6<br>7<br>8                                                                                          |                          |                             |               |                |                                                  |                 |               |          |             |            |                                          | Setup for centralized                                                                                                    |
| Dio, Ao, M            | Repeat                             | Inter                   | val      |            | 5<br>6<br>7<br>8<br>9                                                                                     |                          |                             |               |                |                                                  |                 |               |          |             |            |                                          | Setup for centralized                                                                                                    |
| Dio, Ao, M            |                                    |                         | rval     |            | 5<br>6<br>7<br>8<br>9                                                                                     |                          |                             |               |                |                                                  |                 |               |          |             |            |                                          | Setup for centralized                                                                                                    |
| Dio, Ao, M            | Analo                              | og                      | val      |            | 5<br>6<br>7<br>8<br>9<br>10<br>Example: 0.00                                                              |                          |                             |               |                |                                                  |                 |               |          |             |            |                                          | Setup for<br>centralized                                                                                                    |
| Dio, Ao, M            |                                    | og                      | val      |            | 5 6 7 8 9 10 Example: 0.00 Example: Cool/Heat                                                             |                          |                             |               |                |                                                  |                 |               |          |             |            |                                          | Setup for<br>centralized                                                                                                    |
| Dio, Ao, M            | Analo                              | og                      | val      |            | 5<br>6<br>7<br>8<br>9<br>10<br>Example: 0.00                                                              |                          |                             |               |                |                                                  |                 |               |          |             |            | 0                                        | Setup for centralized                                                                                                    |
|                       | Analo                              | og<br>State             | val      |            | 5 6 7 8 9 10 Example: 0.00 Example: Cool/Heat Recovery                                                    |                          |                             |               |                |                                                  |                 |               |          |             |            | (-9999.99~                               | Setup for<br>centralized                                                                                                    |
|                       | Analo                              | og<br>State             | val      |            | 5 6 7 8 9 10 Example: 0.00 Example: Cool/Heat                                                             | x                        | ×                           | ×             | ×              | ×                                                | ×               | ×             | ×        | <b>○</b> *6 | ×          |                                          | Setup for<br>centralized                                                                                                    |
| Motab                 | Analo                              | og<br>State             | rval     |            | 5 6 7 8 9 10 Example: 0.00 Example: Cool/Heat Recovery                                                    | ×                        | ×                           | ×             | ×              | ×                                                | ×               | ×             | ×        | O*6         | x          | (-9999.99~                               | Setup for<br>centralized                                                                                                    |
| Motab                 | Analo<br>Multi\$                   | og<br>State             | rval     |            | 5 6 7 8 9 10 Example: 0.00 Example: Cool/Heat Recovery                                                    |                          |                             |               |                |                                                  |                 |               |          |             |            | (-9999.99~<br>9999.99,<br>w/o unit)      | Setup for<br>centralized                                                                                                    |
|                       | Analo                              | og<br>State             | val      |            | 5 6 7 8 9 9 10 Example: 0.00 Example: Cool/Heat Recovery  Example: 0.00                                   | ×                        | x                           | x             | x              | x                                                | ×               | x             | ×        | ○*6<br>×    | ×          | (-9999.99~<br>9999.99,                   | Setup for centralized                                                                                                    |
| Motab                 | Analo<br>Multi\$                   | og<br>State             | val      |            | 5 6 7 8 9 10 Example: 0.00 Example: Cool/Heat Recovery  Example: Cool/Heat Recovery                       |                          |                             |               |                |                                                  |                 |               |          |             |            | (-9999.99~<br>9999.99,<br>w/o unit)      | Setup for centralized monitoring.                                                                                                    |
| Motab                 | Analo<br>Multis<br>Analo<br>Multis | State Og State          |          |            | 5 6 7 8 9 10 Example: 0.00 Example: 0.00 Example: 0.00 Example: Cool/Heat Recovery Example: Cool/Heat     |                          |                             |               |                |                                                  |                 |               |          |             |            | (-9999.99~<br>9999.99,<br>w/o unit)      | Setup for<br>centralized<br>monitoring.                                                                                                    |
| Ao, Mo tab            | Analo<br>Multi\$                   | State Og State          |          |            | 5 6 7 8 9 9 10 Example: 0.00 Example: Cool/Heat Recovery  Example: Cool/Heat Recovery  Start              |                          |                             |               |                |                                                  |                 |               |          |             |            | (-9999.99~<br>9999.99,<br>w/o unit)      | Setup for<br>centralized<br>monitoring.                                                                                                    |
| Ao, Mo tab            | Analo<br>Multis<br>Analo<br>Multis | State Og State          |          |            | 5 6 7 8 9 10 Example: 0.00 Example: Cool/Heat Recovery  Example: Cool/Heat Recovery                       |                          |                             |               |                |                                                  |                 |               |          |             |            | (-9999.99~<br>9999.99,<br>w/o unit)      | Setup for centralized monitoring.  Only Detail Setup for centralized                                                                                                    |
| Ao, Mo tab            | Analo<br>Multis<br>Analo<br>Multis | State og                |          |            | 5 6 7 8 9 9 10 Example: 0.00 Example: Cool/Heat Recovery  Example: Cool/Heat Recovery  Start Stop         | ×                        | ×                           | ×             | ×              |                                                  |                 | ×             | ×        | ×           | O*18       | (-9999.99~<br>9999.99,<br>w/o unit)      | Setup for centralized monitoring.  Only Detail Setup for centralized                                                                                                    |
| Ao, Mo tab            | Analo<br>Multis<br>Analo<br>Multis | State og                |          |            | 5 6 7 8 9 9 10 Example: 0.00 Example: Cool/Heat Recovery  Example: Cool/Heat Recovery  Start  Stop On     | ×                        | ×                           | ×             | ×              | ×                                                | ×               | ×             | ×        | ×           | ○*18<br>×  | (-9999.99~<br>9999.99,<br>w/o unit)<br>× | Setup for centralized monitoring.  Only Detail Setup for centralized                                                                                                    |
| Supply tab Ao, Mo tab | Analo<br>Multis<br>Analo<br>Multis | State og                |          |            | 5 6 7 8 9 9 10 Example: 0.00 Example: Cool/Heat Recovery  Example: Cool/Heat Recovery  Start  Stop On Off | ×                        | ×                           | ×             | ×              |                                                  |                 | ×             | ×        | ×           | O*18       | (-9999.99~<br>9999.99,<br>w/o unit)      | Setup for centralized monitoring.  Only Detail Setup for centralized monitoring.                                                                                                    |
| Ao, Mo tab            | Analo Multis                       | State  State  Noise     | neat)    | Celsius    | 5 6 7 8 9 9 10 Example: 0.00 Example: Cool/Heat Recovery  Example: Cool/Heat Recovery  Start  Stop On     | ×                        | ×                           | ×             | ×              | ×                                                | ×               | ×             | ×        | ×           | ○*18<br>×  | (-9999.99~<br>9999.99,<br>w/o unit)<br>× | Setup for centralized monitoring.  Only Details Setup for centralized monitoring.  Only Details Only Details |
| Supply tab Ao, Mo tab | Analo<br>Multis<br>Analo<br>Multis | State  Og  Noise  ge Wi | neat)    | Celsius    | 5 6 7 8 9 9 10 Example: 0.00 Example: Cool/Heat Recovery  Example: Cool/Heat Recovery  Start  Stop On Off | ×                        | ×                           | ×             | ×              | ×                                                | ×               | ×             | ×        | ×           | ○*18<br>×  | (-9999.99~<br>9999.99,<br>w/o unit)<br>× | centralized monitoring.  Only Details Setup for centralized                                                                                                    |

- \*\*I Not displayed when Setback Control is disabled.

  2 Not displayed when Operation Mode (Dry) is disabled.

  3 Not displayed when Wentilation Mode is disabled.

  4 displayed when Ventilation Amount/Auto Air Volume is disabled.

  4 displayed when Ventilation fresh up is disabled.

  5 Not displayed when Ventilation Fresh up is disabled.

  6 The value will be displayed in set unit, upper/lower limit range, displayed accuracy.

  7 Displayed in "C or "F depending on the unit selected in the System Settings.

  8 Grayed out when selected Setpoint.

  9 Grayed out when selected Setpoint.

  11 Grayed out when selected Pier-Cool/Pre-Heat Setpoint.

  11 Grayed out when selected Pre-Cool/Pre-Heat Setpoint.

  12 Grayed out when selected Disable of Cooling limit at a Setpoint Restriction.

  13 Grayed out when selected Disable of Heating limit at a Setpoint Restriction.

  14 Start/stop of the water heater cannot be controlled.

  15 Start/stop of the water heater sanch be controlled.

  16 The storage setpoint is changeable.

  17 The leaving water setpoint and storage setpoint are out of scope.

  18 MultiState value set up in Service Settings (Mgmt. Point Data Register).

  19 Not displayed for a heating-only Chiller.

  20 Not displayed for a cooling-only Chiller.

## <Interlocking Control Setup List>

| tting               |                 |                       |            |                                             |                | r ussible fa         | ınge [ ∪ : VI  |            | agement po     | visible, x: Inv      | noible, DetWe        | en ( ) | . rvumer | ioai idiigej |                        | -                                               |
|---------------------|-----------------|-----------------------|------------|---------------------------------------------|----------------|----------------------|----------------|------------|----------------|----------------------|----------------------|--------|----------|--------------|------------------------|-------------------------------------------------|
| ation               |                 | Iten                  | 1          | Setting details                             |                | Indoor               |                | Ventilator | agement po     | Chiller              |                      |        | Analog   | MultiState   | Area                   | Remarks                                         |
|                     |                 |                       |            |                                             | Indoor         | Hydrobox             | AHU            | Ventilator | D3Chiller      | InvChiller           | Chiller              | Dio    | (Ao)     | (Mo)         | 700                    |                                                 |
|                     |                 |                       |            | Start                                       | 0              | <u></u> 10           | 0              | 0          | 0              | 0                    | 0                    | 0      | ×        | ×            | 0                      |                                                 |
|                     |                 |                       |            | Pre-Cool                                    |                |                      |                |            |                |                      |                      |        |          |              |                        | Schedule se                                     |
|                     |                 |                       |            | Pre-Heat                                    |                | 0110                 |                |            |                |                      |                      |        |          |              | _                      | only.                                           |
| <u>۾</u>            |                 |                       |            | Stop<br>Setback high                        | ○<br>△*1       | ○*10<br>△*1*10       | ×              | ×          | ×              | ×                    | ×                    | O<br>× | ×        | ×            | ○<br>△*1               | -                                               |
| on t                |                 |                       |            | Setback Low                                 | ∆*1            | △*1*10               | ×              | ×          | ×              | ×                    | ×                    | ×      | ×        | ×            | ∆*1                    | +                                               |
| Common tab          | On/             | Pre-Cool/<br>Pre-Heat | Celsius    | Example: 25.0°C                             |                |                      |                |            |                |                      |                      |        |          |              |                        | Schedule se                                     |
|                     | Off             | Setpoint              | Fahrenheit | Example: 77°F                               |                |                      |                |            |                |                      |                      |        |          |              |                        | only.                                           |
|                     | Filter          | Sign                  |            |                                             |                |                      |                |            |                |                      |                      |        |          |              |                        | Only Detailed<br>for centralized<br>monitoring. |
|                     |                 | Т                     |            | Permitted                                   | 0              | 0                    | ×              | 0          | 0              | 0                    | ×                    | ×      | ×        | ×            | 0                      | monitoring.                                     |
| tab                 | ۾               | Start/Sto             | 0          | Stop Only                                   | 0              | O*11                 | ×              | 0          | 0              | Ö                    | ×                    | ×      | ×        | ×            | 0                      | 1                                               |
| iţion               | ibitic          |                       |            | Prohibited                                  | 0              | O*11                 | ×              | 0          | 0              | 0                    | ×                    | ×      | ×        | ×            | 0                      | ]                                               |
| R/C Prohibition tab | R/C Prohibition | Operation             | n Mode     | Permitted                                   | 0              | 0                    | ×              | ×          | 0              | 0                    | ×                    | ×      | ×        | ×            | 0                      |                                                 |
| E                   | Š               |                       |            | Prohibited                                  | 0              | 0                    | ×              | ×          | 0              | 0                    | ×                    | ×      | ×        | ×            | 0                      | -                                               |
| \ ×                 | "               | Setpoint              |            | Permitted<br>Prohibited                     | 0              | ○<br>○*12            | ×              | ×          | 0              | 0                    | ×                    | ×      | ×        | ×            | 0                      | 1                                               |
|                     |                 |                       |            | Fan                                         | 0              | ×                    | ×              | ×          | ×              | ×                    | ×                    | ×      | ×        | ×            | 0                      |                                                 |
|                     |                 |                       |            | Cool                                        | 0              | 0                    | 0              | ×          | 0              | 0                    | ∆*15                 | ×      | ×        | ×            | 0                      | 1                                               |
|                     | One             | ration Mode           | •          | Heat                                        | 0              | 0                    | 0              | ×          | 0              | 0                    | ∆*16                 | ×      | ×        | ×            | 0                      | ]                                               |
|                     | المرد           |                       |            | Dependent                                   | 0              | ×                    | ×              | ×          | ×              | ×                    | ×                    | ×      | ×        | ×            | 0                      | 1                                               |
|                     |                 |                       |            | Automatic                                   | ○<br>△*2       | ×                    | ×              | ×          | ×              | ×                    | ×                    | ×      | ×        | ×            | ○<br>△*2               | -                                               |
|                     |                 |                       | Celsius    | Dry Example: 30°C                           | O*7*9          | ×<br>○'7*9           | ×              | ×          | ×              | ×                    | ×                    | ×      | ×        | ×            | O'7'9                  |                                                 |
|                     |                 | Setpoint              |            |                                             | (-30.0~70.0°C) | (-30.0~70.0°C)       | (-30.0~70.0°C) | 1          |                |                      |                      |        |          |              | (-30.0~70.0°C)         |                                                 |
|                     |                 |                       | Fahrenheit | Example: 90°F  Decrease the temperature     | (-22~158°F)    | (-22~158°F)          | ×              | ×          | ×              | ×                    | ×                    | ×      | ×        | ×            | (-22~158°F)            |                                                 |
|                     |                 |                       |            | settings by 4°C                             | O*7*8          | O*7*8*13             | ×              | ×          | ×              | ×                    | ×                    | ×      | ×        | ×            | O*7*8                  |                                                 |
|                     |                 |                       |            | Decrease the temperature settings by 3°C    | O*7*8          | O*7*8*13             | ×              | ×          | ×              | ×                    | ×                    | ×      | ×        | ×            | O*7*8                  |                                                 |
|                     |                 |                       |            | Decrease the temperature<br>settings by 2°C | O*7*8          | O*7*8*13             | ×              | ×          | ×              | ×                    | ×                    | ×      | ×        | ×            | O*7*8                  |                                                 |
|                     |                 |                       |            | Decrease the temperature settings by 1°C    | O*7*8          | O*7*8*13             | ×              | ×          | ×              | ×                    | ×                    | ×      | ×        | ×            | O*7*8                  |                                                 |
|                     |                 |                       | Celsius    | Increase the temperature settings by 1°C    | O*7*8          | O*7*8*13             | ×              | ×          | ×              | ×                    | ×                    | ×      | ×        | ×            | O*7*8                  |                                                 |
|                     |                 |                       |            | Increase the temperature                    | O*7*8          | O*7*8*13             | ×              | ×          | ×              | ×                    | ×                    | ×      | ×        | ×            | O*7*8                  | -                                               |
|                     |                 |                       |            | settings by 2°C<br>Increase the temperature | O*7*8          | O*7*8*13             | ×              | ×          | ×              | ×                    | ×                    | ×      | ×        | ×            | O*7*8                  | 1                                               |
|                     |                 |                       |            | settings by 3°C Increase the temperature    | O*7*8          | O*7*8*13             | ×              | ×          | ×              | ×                    | ×                    | ×      | ×        | ×            | O*7*8                  |                                                 |
|                     |                 |                       |            | settings by 4°C Decrease the temperature    | 1              |                      |                |            |                |                      |                      |        |          |              |                        | _                                               |
|                     |                 |                       |            | settings by 7°F Decrease the temperature    | O*7*8          | O*7*8*13             | ×              | ×          | ×              | ×                    | ×                    | ×      | ×        | ×            | O*7*8                  | -                                               |
|                     | Setpoint        |                       |            | settings by 6°F Decrease the temperature    | O*7*8          | O*7*8*13             | ×              | ×          | ×              | ×                    | ×                    | ×      | ×        | ×            | O*7*8                  |                                                 |
|                     | ő               | Shift<br>Amount       |            | settings by 5°F  Decrease the temperature   | O*7*8          | O*7*8*13             | ×              | ×          | ×              | ×                    | ×                    | ×      | ×        | ×            | O*7*8                  |                                                 |
| <u>ම</u>            |                 | Amount                |            | settings by 4°F                             | O*7*8          | O*7*8*13             | ×              | ×          | ×              | ×                    | ×                    | ×      | ×        | ×            | O*7*8                  |                                                 |
| A/C tab             |                 |                       |            | Decrease the temperature settings by 3°F    | O*7*8          | O*7*8*13             | ×              | ×          | ×              | ×                    | ×                    | ×      | ×        | ×            | O*7*8                  |                                                 |
|                     |                 |                       |            | Decrease the temperature settings by 2°F    | O*7*8          | O*7*8*13             | ×              | ×          | ×              | ×                    | ×                    | ×      | ×        | ×            | O*7*8                  |                                                 |
|                     |                 |                       | Fahrenheit | Decrease the temperature settings by 1°F    | O*7*8          | O*7*8*13             | ×              | ×          | ×              | ×                    | ×                    | ×      | ×        | ×            | O*7*8                  |                                                 |
|                     |                 |                       |            | Increase the temperature settings by 1°F    | O*7*8          | O*7*8*13             | ×              | ×          | ×              | ×                    | ×                    | ×      | ×        | ×            | O*7*8                  |                                                 |
|                     |                 |                       |            | Increase the temperature settings by 2°F    | O*7*8          | O*7*8*13             | ×              | ×          | ×              | ×                    | ×                    | ×      | ×        | ×            | O*7*8                  |                                                 |
|                     |                 |                       |            | Increase the temperature settings by 3°F    | O*7*8          | O*7*8*13             | ×              | ×          | ×              | ×                    | ×                    | ×      | ×        | ×            | O*7*8                  | 1                                               |
|                     |                 |                       |            | Increase the temperature                    | O*7*8          | O*7*8*13             | ×              | ×          | ×              | ×                    | ×                    | ×      | ×        | ×            | O*7*8                  | 1                                               |
|                     |                 |                       |            | Increase the temperature                    | _*7*8          |                      |                | ×          | ×              | ×                    | ×                    | ×      | ×        | ×            |                        | -                                               |
|                     |                 |                       |            | settings by 5°F Increase the temperature    | O*7*8          | O*7*8*13             | ×              | ×          | ×              | ×                    | ×                    | ×      | ×        | ×            | O*7*8                  | -                                               |
|                     |                 |                       |            | settings by 6°F Increase the temperature    | O*7*8          | O*7*8*13             | ×              | ×          | ×              | ×                    | ×                    | ×      | ×        | ×            | O*7*8                  | -                                               |
|                     |                 |                       | Colsina    | settings by 7°F                             |                |                      |                |            | O*7            | <u></u>              |                      |        |          |              |                        |                                                 |
|                     | Leav            | ing water<br>pint     | Celsius    | Example: 30°C                               | ×              | ×                    | ×              | ×          | (-30.0~70.0°C) | ×                    | ×                    | ×      | ×        | ×            | ×                      | -                                               |
|                     | L               |                       | Fahrenheit | Example: 90°F                               | ×              | ×<br>○'7             | ×              | ×          | (-22~158°F)    | ×                    | ×                    | ×      | ×        | ×            | ×<br>○'7"9             | -                                               |
|                     |                 | ing water             | Celsius    | Example: 30°C                               | ×              | (-30.0~70.0°C)       | ×              | ×          | ×              | (-30.0~70.0°C)       | (-30.0~70.0°C)       | ×      | ×        | ×            | (-30.0~70.0°C)         | _                                               |
|                     | setpo           | oint(Cool)            | Fahrenheit | Example: 90°F                               | ×              | (-22~158°F)          | ×              | ×          | ×              | ○*7<br>(–22~158°F)   | ○*7<br>(-22~158°F)   | ×      | ×        | ×            | _*7*9<br>(-22~158°F)   |                                                 |
|                     |                 | ing water             | Celsius    | Example: 30°C                               | ×              | ○*7<br>(25.0~80.0°C) | ×              | ×          | ×              | ○*7<br>(25.0~80.0°C) | ○*7<br>(25.0~80.0°C) | ×      | ×        | ×            | _*7*9<br>(25.0~80.0°C) |                                                 |
|                     |                 | oint(Heat)            | Fahrenheit | Example: 90°F                               | ×              | ○*7<br>(77~176°F)    | ×              | ×          | ×              | ○*7<br>(77~176°F)    | ○*7<br>(77~176°F)    | ×      | ×        | ×            | ○*7*9<br>(77~176°F)    |                                                 |
|                     |                 |                       |            | Low<br>Middle                               | 0              | ×                    | ×              | ×          | ×              | ×                    | ×                    | ×      | ×        | ×            | 0                      |                                                 |
| 1                   | Fan             | Speed                 |            | High                                        | 0              | ×                    | ×              | ×          | ×              | ×                    | ×                    | ×      | ×        | ×            | 0                      | 1                                               |
|                     |                 |                       |            | i miar)                                     | TC 1           | I X                  | I X            | I X        | IX             | I X                  | 1 ×                  | 1.2    | IX       | I Y          | 16.3                   |                                                 |

| ng             |                      |               | 11                  | 0.00                |        | Possible ra | uige [ ⊖ : V | isible, △ : Co<br>Man | agement po  |            | risible, Betw | een ( ) | . Numer  | icai rangej |                         |                                  |
|----------------|----------------------|---------------|---------------------|---------------------|--------|-------------|--------------|-----------------------|-------------|------------|---------------|---------|----------|-------------|-------------------------|----------------------------------|
| ion            |                      |               | Item                | Setting details     |        | Indoor      |              | Ventilator            | lagement po | Chiller    |               | 1       | Analaa   | MultiState  | Area                    | Remark                           |
|                |                      |               |                     |                     | Indoor | Hydrobox    | AHU          | Ventilator            | D3Chiller   | InvChiller | Chiller       | Dio     | (Ao)     | (Mo)        | Alea                    |                                  |
|                |                      |               |                     | Airflow direction 0 |        | , , , , ,   |              |                       |             |            |               |         | <u> </u> | , ,         |                         |                                  |
|                |                      |               |                     | Airflow direction 1 |        |             |              |                       |             |            |               |         |          |             |                         | Only Detail                      |
|                |                      |               |                     | Airflow direction 2 |        |             |              |                       |             |            |               |         |          |             |                         | Setup for                        |
|                | Airflo               | w Dire        | ction               | Airflow direction 3 |        |             |              |                       |             |            |               |         |          |             |                         | centralized                      |
|                |                      |               |                     | Airflow direction 4 |        |             |              |                       |             |            |               |         |          |             |                         | monitoring.                      |
|                |                      |               |                     | Swing               |        |             |              |                       |             |            |               |         |          |             |                         | 1                                |
|                | _                    |               |                     | ON                  | 0      | 0           | 0            | ×                     | ×           | 0          | 0             | ×       | ×        | ×           | 0                       |                                  |
|                | Timer                | r Exter       | ision               | OFF                 | 0      | 0           | 0            | ×                     | ×           | 0          | 0             | ×       | ×        | ×           | 0                       |                                  |
|                |                      |               | F - 111 / 15 : - 11 | Enable              |        |             |              |                       |             |            |               |         |          |             |                         |                                  |
|                |                      | 풀             | Enable/Disable      | Disable             |        |             |              |                       |             |            |               |         |          |             |                         | İ                                |
|                |                      | Limit         | Celsius             | Example: 32°C       |        |             |              |                       |             |            |               |         |          |             |                         | ĺ                                |
|                | 8                    | Cooling       | MAX Fahrenheit      | Example: 90°F       |        |             |              |                       |             |            |               |         |          |             |                         | İ                                |
|                | iżi                  | 8             | Celsius             | Example: 16°C       |        |             |              |                       |             |            |               |         |          |             |                         | Detailed Se                      |
|                | Setpoint Restriction |               | MIN Fahrenheit      | Example: 60°F       |        |             |              |                       |             |            |               |         |          |             |                         | for centraliz                    |
|                | l E                  |               | Fachle (Disable     | Enable              |        |             |              |                       |             |            |               |         |          |             |                         | monitoring<br>Schedule s         |
|                | l ig                 | 풀             | Enable/Disable      | Disable             |        |             |              |                       |             |            |               |         |          |             |                         | only.                            |
|                | Set                  | Heating Limit | MAX Celsius         | Example: 32°C       |        |             |              |                       |             |            |               |         |          |             |                         | ]                                |
|                |                      | atin          | Fahrenheit          | Example: 90°F       |        |             |              |                       |             |            |               |         |          |             |                         |                                  |
|                |                      | He            | MIN Celsius         | Example: 16°C       |        |             |              |                       |             |            |               |         |          |             |                         |                                  |
|                |                      |               | Fahrenheit          | Example: 60°F       |        |             |              |                       |             |            |               |         |          |             |                         | 1                                |
|                |                      |               |                     | Auto (normal)       | ×      | ×           | ×            | ∆*3*4                 | ×           | ×          | ×             | ×       | ×        | ×           | 0                       |                                  |
|                |                      |               |                     | Low (normal)        | ×      | ×           | ×            | ∆*3                   | ×           | ×          | ×             | ×       | ×        | ×           | 0                       | When Vent                        |
| ٩              | Vantil               | ation /       | Amount              | High (normal)       | ×      | ×           | ×            | ∆*3                   | ×           | ×          | ×             | ×       | ×        | ×           | 0                       | Mode is dis                      |
| r tab          | venui                | allon         | Amount              | Auto (fresh up)     | ×      | ×           | ×            | △*3*4*5               | ×           | ×          | ×             | ×       | ×        | ×           | 0                       | for the sele                     |
| Ventilator     |                      |               |                     | Low (fresh up)      | ×      | ×           | ×            | ∆*3*5                 | ×           | ×          | ×             | ×       | ×        | ×           | 0                       | Ventilator<br>manageme           |
| itue           |                      |               |                     | High (fresh up)     | ×      | ×           | ×            | ∆*3*5                 | ×           | ×          | ×             | ×       | ×        | ×           | 0                       | point,                           |
| >              |                      |               |                     | Automatic           | ×      | ×           | ×            | ∆*3                   | ×           | ×          | ×             | ×       | ×        | ×           | 0                       | the tab itse                     |
|                | Ventil               | ation N       | Mode                | ERVentilation       | ×      | ×           | ×            | ∆*3                   | ×           | ×          | ×             | ×       | ×        | ×           | 0                       | hidden.                          |
|                |                      |               |                     | Bypass              | ×      | ×           | ×            | ∆*3                   | ×           | ×          | ×             | ×       | ×        | ×           | 0                       | 1                                |
|                |                      | Enob          | le/Disable          | Enable              |        |             |              |                       |             |            |               |         |          |             |                         |                                  |
|                |                      | Enau          | ie/Disable          | Disable             |        |             |              |                       |             |            |               |         |          |             |                         | 1                                |
|                |                      |               |                     | 1                   |        |             |              |                       |             |            |               |         |          |             |                         |                                  |
|                |                      |               |                     | 2                   |        |             |              |                       |             |            |               |         |          |             |                         |                                  |
|                | Repeat Mode          |               |                     | 3                   |        |             |              |                       |             |            |               |         |          |             |                         |                                  |
| ap             | Ž                    |               |                     | 4                   |        |             |              |                       |             |            |               |         |          |             |                         | Only Detail                      |
| Dio, Ao, Mo ab | bea                  | Interv        | /al                 | 5                   |        |             |              |                       |             |            |               |         |          |             |                         | Setup for                        |
| 40,            | Be                   |               |                     | 6                   |        |             |              |                       |             |            |               |         |          |             |                         | centralized                      |
| ,oʻ            |                      |               |                     | 7                   |        |             |              |                       |             |            |               |         |          |             |                         | monitoring.                      |
|                |                      |               |                     | 8                   |        |             |              |                       |             |            |               |         |          |             |                         |                                  |
|                |                      |               |                     | 9                   |        |             |              |                       |             |            |               |         |          |             |                         | 1                                |
|                |                      |               |                     | 10                  |        |             |              |                       |             |            |               |         |          |             |                         | -                                |
|                | Analo                | g             |                     | Example: 0.00       |        |             |              |                       |             |            |               |         |          |             |                         | 1                                |
|                | Multis               | State         |                     | Example: Cool/Heat  |        |             |              |                       |             |            |               |         |          |             |                         |                                  |
|                |                      |               |                     | Recovery            |        |             |              |                       |             |            |               |         |          |             |                         |                                  |
| р              |                      |               |                     | F                   |        |             |              | ļ.,                   |             |            |               | L       | O*C      |             | ( <del>-</del> 9999.99~ |                                  |
| Mo tab         | Analo                | y             |                     | Example: 0.00       | ×      | ×           | ×            | ×                     | ×           | ×          | ×             | ×       | ○*6      | ×           | 9999.99,                |                                  |
| ž              |                      |               |                     |                     |        |             |              |                       |             |            |               | 1       |          |             | w/o unit)               |                                  |
| Ao,            | MultiS               | State         |                     | Example: Cool/Heat  | ×      | ×           | ×            | ×                     | ×           | ×          | ×             | ×       | ×        | <b>○*14</b> | ×                       |                                  |
|                |                      |               |                     | Recovery            |        |             |              |                       |             |            |               | 1       | Ľ        | J           |                         |                                  |
|                | On/O                 | ff(Reh        | eat)                | Start               |        |             |              |                       |             |            |               |         |          |             |                         | Only Detailed<br>for centralize  |
| Supply tab     |                      | (             | ,                   | Stop                |        |             |              |                       |             |            |               |         |          |             |                         | monitoring.                      |
| ply            | Low N                | Moice         |                     | On                  | ×      | 0           | ×            | ×                     | ×           | 0          | ×             | ×       | ×        | ×           | 0                       |                                  |
|                | LLOW                 | voise         |                     | Off                 | ×      | 0           | ×            | ×                     | ×           | 0          | ×             | ×       | ×        | ×           | 0                       |                                  |
| Sup            |                      |               |                     |                     |        |             |              |                       |             |            |               |         |          |             |                         |                                  |
| HW Sup         | Store                | ge Wa         | ter Celsius         | Example: 32°C       |        |             |              |                       |             |            |               |         |          |             |                         | Only Detailed<br>for centralized |

<sup>\*\*</sup>I Not displayed when Setback Control is disabled.

2 Not displayed when Operation Mode (Dry) is disabled.

3 Not displayed when Operation Mode is disabled.

4 displayed when Ventilation Amount/Auto Air Volume is disabled.

5 Not displayed when Ventilation Fab up is disabled.

6 The value will be displayed in set unit, upper/lower limit range, displayed accuracy.

7 Displayed in "C or "F depending on the unit selected in the System Settings.

8 Grayed out when selected Setpoint.

9 Grayed out when selected Setpoint.

110 Start/stop of the water heater cannot be controlled.

111 Start/stop of the water heater behaves as well as "Permitted".

12 The storage setpoint is changeable.

13 The leaving water setpoint and storage setpoint are out of scope.

14 MultiState value set up in Service Settings (Mgmt. Point Data Register)

15 Not displayed for a heating-only Chiller.

# <Interlocking Control for Condition Setup Screen>

|                        |                       |                                           |                |               |                        |               |                        | Possible range [ ): Visible, x: Invisible, Between ( ): Numerical range] |                 |                                      |                                          |                                           |  |
|------------------------|-----------------------|-------------------------------------------|----------------|---------------|------------------------|---------------|------------------------|--------------------------------------------------------------------------|-----------------|--------------------------------------|------------------------------------------|-------------------------------------------|--|
|                        |                       | ltem                                      |                |               |                        |               | Setting details        | Condition to detect                                                      |                 |                                      |                                          |                                           |  |
| Set                    | ting location         |                                           |                |               |                        |               |                        | Switch                                                                   | Equipment error | Analog<br>upper/lower<br>limit error | Operation mode                           | Analog value                              |  |
|                        | Start/Stop /          | Required condition for Start/Stop / Error |                |               |                        |               | Start/Error            | 0                                                                        | 0               | 0                                    | ×                                        | ×                                         |  |
|                        | Error tab             |                                           |                |               |                        |               | Stop/Normal            | 0                                                                        | 0               | 0                                    | ×                                        | ×                                         |  |
|                        |                       |                                           |                |               |                        |               | Cool, Dry, Auto(Cool)  | ×                                                                        | ×               | ×                                    | 0                                        | ×                                         |  |
|                        | Operation<br>Mode tab | Operation                                 | Mode           |               |                        |               | Heat, Auto(Heat)       | ×                                                                        | ×               | ×                                    | 0                                        | ×                                         |  |
|                        |                       |                                           |                |               |                        |               | Fan                    | ×                                                                        | ×               | ×                                    | <u>*5</u>                                | ×                                         |  |
|                        |                       | Analog Va                                 | alue 1         |               |                        |               | Example: Outdoor Temp1 | ×                                                                        | ×               | ×                                    | ×                                        | 0                                         |  |
|                        |                       | Inequality Sign Selection                 |                |               |                        |               | >                      | ×                                                                        | ×               | ×                                    | ×                                        | 0                                         |  |
|                        |                       | inequality                                | Sigit Se       | gri Selection |                        |               | <                      | ×                                                                        | ×               | ×                                    | ×                                        | 0                                         |  |
| Condition Setup Screen |                       |                                           | Const V        |               | Temperature            | Celsius       | Example: 0.0°C         | ×                                                                        | ×               | ×                                    | ×                                        | ○*1*2*4<br>(-512.0~512.0)<br>Step: 0.1    |  |
|                        |                       | Analog<br>Value2                          |                | 'alue         | remperature            | Fahrenheit    | Example: 32°F          | ×                                                                        | ×               | ×                                    | ×                                        | (-890~954)<br>Step: 1                     |  |
|                        |                       |                                           |                |               | Generic                |               | Example: 0.00          | ×                                                                        | ×               | ×                                    | ×                                        | ○*1*4<br>(-9999.99~9999.99)<br>Step: 0.01 |  |
| on S                   |                       |                                           |                |               |                        |               | Example: Room Temp1    | ×                                                                        | ×               | ×                                    | ×                                        | ⊜*3                                       |  |
| Conditie               | Analog<br>Value tab   |                                           |                | Offset        | Temperature            | Celsius       | Example: 0.0°C         | ×                                                                        | ×               | ×                                    | ×                                        | ○*1*2*3<br>(-512.0~512.0)<br>Step: 0.1    |  |
|                        |                       |                                           | Mgmt.<br>Point |               |                        | Fahrenheit    | Example: 0.00°F        | ×                                                                        | ×               | ×                                    | ×                                        | ○*1*2*3<br>(-922~922)<br>Step: 1          |  |
|                        |                       |                                           |                |               | Generic                |               | Example: 0.0           | ×                                                                        | ×               | ×                                    | ×                                        | *1*3<br>(-9999.99~9999.99)<br>Step: 0.01  |  |
|                        |                       |                                           | Hysteresis     |               | Temperature Fahrenheit |               | Example: 1.0°C         | ×                                                                        | ×               | ×                                    | ×                                        | (0.0~512.0)<br>Step: 0.1                  |  |
|                        |                       | Hysteresi                                 |                |               |                        |               | Example: 1°F           | ×                                                                        | ×               | ×                                    | ×                                        | *1*2<br>(0~922)<br>Step: 1                |  |
|                        |                       |                                           | Generic        |               |                        | Example: 1.00 | ×                      | ×                                                                        | ×               | ×                                    | *1*2<br>(-9999.99~9999.99)<br>Step: 0.01 |                                           |  |

<sup>&</sup>quot;1 Displayed in accordance with the analog type of the selected management point.

2 Displayed in °C or °F depending on the unit selected in the System Settings.

3 Grayed out when Const Value is selected.

4 Grayed out when Mgmt. Point is selected.

5 Not displayed when Chiller Mgmt. Point is selected.

# <Web Access Users Setup List>

 $[\mathsf{Legend}] \bigcirc : \mathsf{Visible}, \times : \mathsf{Invisible}$ 

|                   |                      |                |                         | [Legena] (): Visible, x : I |                                                                                                    |
|-------------------|----------------------|----------------|-------------------------|-----------------------------|----------------------------------------------------------------------------------------------------|
|                   | Screen               |                | Function                | Use of the Web              | Remarks                                                                                                    |
| Standard View     | Icon View            | Area Gro       | up operations           | 0                           |                                                                                                    |
| Screen            |                      |                | up monitoring           | 0                           |                                                                                                    |
|                   |                      |                | s. operation            | 0                           | +                                                                                                    |
|                   |                      |                | s. monitoring           | 0                           | +                                                                                                    |
|                   | I :- 4 V :           |                |                         |                             | <del> </del>                                                                                                    |
|                   | List View            |                | up operations           | 0                           |                                                                                                    |
|                   |                      | Area Gro       | up monitoring           | 0                           |                                                                                                    |
|                   |                      | Mgmt. Pt       | s. operation            | 0                           |                                                                                                    |
|                   |                      | Mgmt. Pt       | s. monitoring           | 0                           |                                                                                                    |
|                   | Layout View          | Area Gro       | up operations           | 0                           | Optional.                                                                                                    |
|                   |                      | Area Gro       | up monitoring           | 0                           | 1                                                                                                    |
|                   |                      | Mamt. Pt       | s. operation            | 0                           | 1                                                                                                    |
|                   |                      |                | s. monitoring           | 0                           | -                                                                                                    |
| Menu List Screen  | Automatic Ctrl. Tab  | Schedule       |                         | 0                           | +                                                                                                    |
| vienu List Screen | Automatic Ciri. Tab  |                |                         |                             | +                                                                                                    |
|                   |                      |                | ng Control              | 0                           |                                                                                                    |
|                   |                      | Emergen        | cy Stop                 | 0                           |                                                                                                    |
|                   |                      | Auto Cha       | ngeover                 | 0                           | Dealer Option.                                                                                                    |
|                   |                      | Tempera        | ture Limit              | 0                           | Dealer Option.                                                                                                    |
|                   |                      | Sliding Te     | emperature              | 0                           | Dealer Option.                                                                                                    |
|                   |                      |                | Mode Optimization       | 0                           | Dealer Option.                                                                                                    |
|                   |                      | Timer Ex       |                         | 0                           | † · ·                                                                                                    |
|                   |                      |                |                         | 0                           | Dealer Option.                                                                                                    |
|                   | Puntor- C-Hi T !     | Setback        |                         |                             | <u>'</u>                                                                                                    |
|                   | System Settings Tab  | Area Set       | <u> </u>                | 0                           | Not possible to input and output of the CSV file.                                                                                                    |
|                   |                      | Mgmt. Pt       |                         | 0                           | Not possible to input and output of the CSV file.                                                                                                    |
|                   |                      | Maintena       | nce                     | 0                           |                                                                                                    |
|                   |                      | Network        |                         | 0                           |                                                                                                    |
|                   |                      | Setting o      | f e-mail                | 0                           |                                                                                                    |
|                   |                      | Web Acc        | ess Users               | 0                           |                                                                                                    |
|                   |                      | Password       | ds                      |                             |                                                                                                    |
|                   |                      |                | Administrator password  |                             | +                                                                                                    |
|                   |                      |                |                         |                             | Consequente de la consequencia de la consequencia della consequencia de la consequencia de la consequencia della consequencia della consequencia della consequencia della consequencia della consequencia della consequencia della consequencia d |
|                   |                      | _              | Screen unlock password  | 0                           | Screen unlock function is only available in iTM.                                                                                                    |
|                   |                      |                | ever Setup              | ×                           | only available in iTM.                                                                                                    |
|                   |                      | Hardware Setup |                         | ×                           | only available in iTM.                                                                                                    |
|                   |                      | Touch Pa       | nel Calibration Setup   | ×                           | only available in iTM.                                                                                                    |
|                   |                      | Time/DS        | T Setup                 | 0                           |                                                                                                    |
|                   |                      | Regional       |                         | ×                           | Locale setting of the iTM is not available.<br>However, in the user settings for the Web login screen, each<br>Web user can set the locale of Web-based remote<br>management capabilities.                                                                                                    |
|                   |                      | Confirma       | tion Dialog Setup       | 0                           |                                                                                                    |
|                   |                      | Backup         |                         | ×                           | only available in iTM.                                                                                                    |
|                   |                      | Remote I       | Maintenance             | ×                           | only available in iTM.                                                                                                    |
|                   |                      |                | nformation              | 0                           |                                                                                                    |
|                   | Operation Mgmt. Tab  |                |                         | +                           | +                                                                                                    |
|                   | Operation wight. Iab | History        | 11:                     | +                           | +                                                                                                    |
|                   |                      |                | History display         | 0                           | <del></del>                                                                                                    |
|                   |                      |                | History output          | 0                           | File output is done on the hard disk of the PC.                                                                                                    |
|                   |                      | Power Pr       | oportional Distribution |                             |                                                                                                    |
|                   |                      |                | PPD data output         | 0                           | File output is done on the hard disk of the PC.                                                                                                    |
|                   |                      |                | Excluded Time setting   | 0                           |                                                                                                    |
|                   |                      | Setup Ex       | port                    | 0                           | File output is done on the hard disk of the PC.                                                                                                    |
|                   | Energy Navigator Tab |                | udget/Actual Management | 0                           | Optional functions.                                                                                                    |
|                   |                      |                | nt operation Management | 0                           | Maximum output period of Mgmt. point data is 2 months.                                                                                                    |
|                   |                      |                |                         |                             | -                                                                                                    |
|                   |                      | Data out       |                         |                             | 4                                                                                                    |
|                   |                      |                | Energy Data             | 0                           |                                                                                                    |
|                   |                      |                | Management Point Data   | 0                           |                                                                                                    |
| Web Login screen  | User Setting         | Locale S       | etting                  | <del>-</del>                | The each Web user, Locale setting of Web remote                                                                                                    |
|                   |                      |                | Language                | 0                           | management function can be.                                                                                                    |
|                   |                      |                | 1 - "                   |                             | -                                                                                                    |
|                   |                      |                | Date display            |                             |                                                                                                    |
|                   |                      |                | Date display            | 0                           | -                                                                                                    |
|                   |                      |                | Time display            | 0                           | _                                                                                                    |
|                   |                      |                |                         |                             | _                                                                                                    |

#### 3. Area Setup CSV file format

The format of the CSV file used for saving and loading is as follows.

```
File version
                 @S:AREA-INFO
                 S
                 A, [Area ID], [Area name], [Detailed information], [Starting Interval.], [Stopping Interval.], [Icon ID]
Area
                 , A, [Area ID], [Area name], [Detailed information], [Starting Interval.], [Stopping Interval.], [Icon ID]
information
                  , P, [Management point ID]
block
                 , P, [Management point ID]
                 @E:AREA-INFO
                 @S:PNT-INFO
Management
                 [Management point ID], [Management point name], [Management point's detailed information], [Management point type], [Icon ID]
point information
block
                 @E:PNT-INFO
```

#### Area information block

- The area information block is the section that starts with the @S: AREA-INFO line and ends with the @E: AREA-INFO line.
- All areas are described with the identifier "S".
- The line following the line that starts with "S" does not start with any separator (a comma in the above example). This line must contain the identifier "A" or "P".
- Information on one area or one management point is described in a single line.
- The area information identifier is described as the single-byte character "A", while the management point information identifier is described as a single-byte character "P".
- The number of separators prefixed to "A" or "P" indicates the hierarchical level of the parent area.
- No separator is prefixed to "A" or "P" of the management point information that belongs to the area immediately below the top area.
- One separator is prefixed to "A" or "P" of the area or management point information that belongs to the area in the hierarchical level 1.
- Two separators are prefixed to "A" or "P" of the area or management point information that belongs to the area in the hierarchical level 2.
  - (A maximum of 9 separators can be prefixed to "A" while a maximum of 10 separators can be prefixed to "P".)
- The first line of the area information block must contain area/management point information located in the hierarchical level 1.

(This line always starts with "A", "P", or "S".)

#### Management point information block

• Because the management point information block is displayed as reference information (treated as a comment), changing data in this block and then loading the CSV file does not affect the management point information.

# <Examples of area configuration and CSV file format>

# Area configuration example

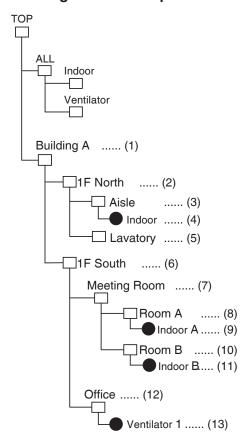

# **CSV** file format example

|                                     | Target No.      | Supplementary explanation                |
|-------------------------------------|-----------------|------------------------------------------|
| Area CSV-file iTM Ver.1             |                 | File version information                 |
| @S:AREA-INFO                        |                 | Area information block start             |
| Š                                   |                 | All Area                                 |
| A, 113, Building A, , 0, 0, 000     | · · · · · (1)   |                                          |
| , A, 112, 1F North, , 0, 0, 000     | · · · · (2)     |                                          |
| ,,A,114,Aisle,,0,0,000              | (3)             |                                          |
| , , , P, 101                        | · · · · · (4)   |                                          |
| , , A, 122, Lavatoty, , 0, 0, 000   | • • • • (5)     |                                          |
| , A, 117, 1F South, , 0, 0, 000     | (6)             |                                          |
| , A, 118, Meeting Room, , O, O, 000 | · · · · · (7)   |                                          |
| , , , A, 125, Room A, , 0, 0, 000   | (8)             |                                          |
| , , , , P, 102                      | (9)             |                                          |
| , , , A, 126, Room B, , 0, 0, 000   | · · · · · (10)  |                                          |
| , , , , P, 103                      | · · · · · (11)  |                                          |
| , , A, 128, Office, , 0, 0, 000     | · · · · · (12)  |                                          |
| , , , P, 111                        | •••• (13)       |                                          |
| @E:AREA-INFO                        |                 | Area information block end               |
| @S:PNT-INFO                         |                 | Management point information block start |
| 101, Indoor, 1F North Area, Indoor, |                 |                                          |
| 102, Indoor A, 1F South Area, Indoc | •               |                                          |
| 103, Indoor B, 1F South Area, Indoc | •               |                                          |
| 111,Ventilator 1,1F South Area,V    | 'entilator, 201 |                                          |
| @E:PNT-INFO                         |                 | Management point information block end   |

# 4. Historical Data Item List

| tion | Middle classification | History<br>type | History<br>Record No. | Message*1 Content                                                                                                    | Name                                       | Instructed by*2 |
|------|-----------------------|-----------------|-----------------------|----------------------------------------------------------------------------------------------------|--------------------------------------------|-----------------|
| n    | Start Up              | Control         | A001                  | Start Up                                                                                                    | Controller                                 | o. asioa by Z   |
|      |                       | -               |                       | •                                                                                                    |                                            |                 |
|      | Login/Logout          | Control         | A011                  | Logged in ([IP Address of PC])                                                                                       | [Web User Name]                            |                 |
|      |                       | Control         | A012                  | Logged out ([IP Address of PC])                                                                                      | [Web User Name]                            |                 |
|      | Area Setup            | Setup           | A021                  | Area added                                                                                                    | [Area Name]                                | [Setup Source]  |
|      |                       | Setup           | A022                  | Area deleted                                                                                                    | [Area Name]                                | [Setup Source]  |
|      |                       | Setup           | A023                  | Area renamed ([Area Name After Renaming])                                                                            | [Area Name Before Renaming]                | [Setup Source]  |
|      |                       | Setup           | A024                  | Members modified                                                                                                    | [Area Name]                                | [Setup Source]  |
|      |                       | Setup           | A025                  | Seq ON Interval modified ([Starting Interval] sec)                                                                   | [Area Name]                                | [Setup source]  |
|      |                       | Setup           | A026                  | Seq OFF Interval modified ([Stopping Interval] sec)                                                                  | [Area Name]                                | [Setup Source]  |
|      |                       | Setup           | A027                  | Area moved                                                                                                    | [Area Name]                                | [Setup Source]  |
|      |                       | -               |                       |                                                                                                    |                                            |                 |
|      |                       | Setup           | A028                  | Area CSV ipt                                                                                                    | Area                                       | [Setup Source]  |
|      | Mgmt. Pts.            | Setup           | A031                  | Modify Management Point Name ([Management Point Name After Renaming])                                                | [Management Point Name<br>Before Renaming] | [Setup Source]  |
|      | Maintenance           | Setup           | A041                  | [Maintenance mode/Clear Maintenance mode]                                                                            | [Management Point Name]                    | [Status Source] |
|      |                       | +               |                       |                                                                                                    |                                            |                 |
|      | Network               | Setup           | A051                  | Modify Host name ([Host Name])                                                                                       | Network                                    | [Setup Source]  |
|      |                       | Setup           | A052                  | Modify IP address ([IP Address])                                                                                     | Network                                    | [Setup Source]  |
|      |                       | Setup           | A053                  | Modify Subnet mask ([Subnet Mask])                                                                                   | Network                                    | [Setup Source]  |
|      |                       | Setup           | A054                  | Modify Default gateway ([Default Gateway])                                                                           | Network                                    | [Setup Source]  |
|      |                       | Setup           | A055                  | Modify Preferred DNS ([Preferred DNS])                                                                               | Network                                    | [Setup Source]  |
|      |                       | Setup           | A056                  | Modify Alternate DNS ([Alternate DNS])                                                                               | Network                                    | [Setup Source]  |
|      |                       | Setup           | A057                  | Web Svr Port No. modified ([Web Svr Port No.])                                                                       | Network                                    | [Setup Source]  |
|      | E-mail                | Setup           | A061                  |                                                                                                    | E-mail                                     | <u> </u>        |
|      | L IIIaii              |                 |                       | E-mail [enabled/disabled] ([E-mail Address])                                                                         |                                            | [Setup Source]  |
|      |                       | Control         | A062                  | E-mail sent. ([E-mail Address] Mail ID: [E-mail ID])                                                                 | E-mail                                     |                 |
|      |                       | Error           | A063                  | Failed to send E-mail. ([E-mail Address] Mail ID: [E-mail ID])                                                       | E-mail                                     |                 |
|      |                       | Error           | A064                  | Resend E-mail. ([E-mail Address] Mail ID: [E-mail ID])                                                               | E-mail                                     |                 |
|      |                       | Error           | A065                  | Communication timeout. ([E-mail Address] Mail ID: [E-mail ID])                                                       | E-mail                                     |                 |
|      |                       | Error           | A066                  | Unable to connect to POP server. ([E-mail Address] Mail ID: [E-mail ID])                                             | E-mail                                     |                 |
|      |                       | Error           | A067                  | Unable to connect to SMTP server. ([E-mail Address] Mail ID: [E-mail ID])                                            | E-mail                                     |                 |
|      |                       | Error           | A068                  | User credentials for POP server failed. ([E-mail Address] Mail ID: [E-mail ID])                                      | E-mail                                     |                 |
|      |                       | Error           | A069                  | SMTP server did not respond. ([E-mail Address] Mail ID: [E-mail ID])                                                 | E-mail                                     |                 |
|      |                       | -               |                       |                                                                                                    |                                            |                 |
|      |                       | Error           | A070                  | Connection was rejected by SMTP server. ([E-mail Address] Mail ID: [E-mail ID])                                      | E-mail                                     |                 |
|      |                       | Error           | A071                  | SMTP user authentication failed. ([E-mail Address] Mail ID: [E-mail ID])                                             | E-mail                                     |                 |
|      |                       | Error           | A072                  | Other authentication method is required. ([E-mail Address] Mail ID: [E-mail ID])                                     | E-mail                                     |                 |
|      | Web Access Settings   | Setup           | A081                  | Web User registered                                                                                                  | [Web User Name]                            | [Setup Source]  |
|      |                       | Setup           | A082                  | Web User deleted                                                                                                    | [Web User Name]                            | [Setup Source]  |
|      |                       | Setup           | A083                  | Web Pwd modified                                                                                                    | [Web User Name]                            | [Setup Source]  |
|      | Passwords             | Setup           | A091                  | Password for administrator [Enabled/Disabled]                                                                        | Password                                   | [Setup Source]  |
|      | - accirciac           | Setup           | A092                  | Modify Password for administrator                                                                                    | Password                                   | [Setup Source]  |
|      |                       | <u> </u>        |                       |                                                                                                    |                                            | <u> </u>        |
|      |                       | Setup           | A093                  | Password to release Screen Lock [Enabled/Disabled]                                                                   | Password                                   | [Setup Source]  |
|      |                       | Setup           | A094                  | Modify Password to release Screen Lock                                                                               | Password                                   | [Setup Source]  |
|      | Screensaver Method    | Setup           | A101                  | Screen Saver modified ([Screensaver Method])                                                                         | Screensaver Settings                       | [Setup Source]  |
|      |                       | Setup           | A102                  | Modify Delay Time when idle modified ([Delay Time] min)                                                              | Screensaver Settings                       | [Setup Source]  |
|      |                       | Setup           | A103                  | Screen Saver OFF on error [Enabled/Disabled]                                                                         | Screensaver Settings                       | [Setup Source]  |
|      | Hardware Settings     | Setup           | A111                  | ScLum modified ([ScLum])                                                                                             | Hardware                                   | [Setup Source]  |
|      |                       | Setup           | A112                  | Buzzer Volume modified ([Buzzer Volume])                                                                             | Hardware                                   | [Setup Source]  |
|      |                       | Setup           | A113                  | Buzzer Duration modified ([Buzzer Duration])                                                                         | Hardware                                   | [Setup Source]  |
|      |                       |                 |                       |                                                                                                    |                                            | -               |
|      |                       | Setup           | A114                  | Touch Vol modified ([Touch Vol])                                                                                     | Hardware                                   | [Setup Source]  |
|      | Time/DST              | Setup           | A121                  | Time modified ([Time After Modification])                                                                            | Time                                       | [Setup Source]  |
|      |                       | Setup           | A122                  | Daylight Saving Time Settings [Enabled/Disabled]                                                                     | Time                                       | [Setup Source]  |
|      |                       | Setup           | A123                  | Daylight Saving Time Settings modified (From: [Daylight Saving Time Start Date] To: [Daylight Saving Time Fed Date]) | Time                                       | [Setup Source]  |
|      | Logolo                | Oct.            | A101                  | Saving Time End Date])                                                                                               | Loggio                                     | [Cotus Co       |
|      | Locale                | Setup           | A131                  | Language Modified ([Language])                                                                                       | Locale                                     | [Setup Source]  |
|      |                       | Setup           | A132                  | Display Date modified ([Date])                                                                                       | Locale                                     | [Setup Source]  |
|      |                       | Setup           | A133                  | Time modified ([Time])                                                                                               | Locale                                     | [Setup Source]  |
|      |                       | Setup           | A134                  | Temp modified (°C/°F)                                                                                                | Locale                                     | [Setup Source]  |
|      |                       | Setup           | A135                  | DecPnt/CSV Sep modified (DecPt: [DecPt] CSV Sep: [CSV Sep])                                                          | Locale                                     | [Setup Source]  |
|      |                       | Setup           | A136                  | Icon Color modified ([Icon Color])                                                                                   | Locale                                     | [Setup Source]  |
|      | Confirm Setup         | Setup           | A141                  | Confirm Dialogue [Enabled/Disabled]                                                                                  | Confirm                                    | [Setup Source]  |
|      |                       | <u> </u>        | A151                  |                                                                                                    |                                            | [20/0b Godice]  |
|      | Backup                | Control         |                       | Backup executed.                                                                                                    | Backup                                     |                 |
|      |                       | Control         | A152                  | Backup interrupted.                                                                                                  | Backup                                     |                 |
|      | Remote Maintenance    | Setup           | A161                  | Internet connection completed                                                                                        | Wireless                                   | [Setup Source]  |
|      |                       | Error           | A162                  | Internet connection failed (Reason: [Reason])                                                                        | Wireless                                   |                 |
|      |                       | Setup           | A163                  | Internet connection released                                                                                         | Wireless                                   | [Setup Source]  |
|      |                       | Error           | A164                  | Internet connection is disconnected for any reason.                                                                  | Wireless                                   | 1               |
|      |                       | +               |                       | Modify Contact (Line [Line No.])                                                                                     | Contact                                    | [Setup Source]  |
|      | Contact Information   | Setup           | A171                  |                                                                                                    |                                            |                 |

| _arge                       | Marine de la companya de la companya | History | History    | Message*1                                                                                                    |                         |                   |
|-----------------------------|----------------------------------------------------------------------------------------------------|---------|------------|----------------------------------------------------------------------------------------------------|-------------------------|-------------------|
| classification              | Middle classification                                                                                                    | type    | Record No. | Content                                                                                                    | Name                    | Instructed by*2   |
| 3. Monitoring/<br>Operation |                                                                                                    | Error   | B001       | Instrument Combination Err                                                                                                    | DIII-NET                |                   |
|                             | (including External/<br>BACnet)                                                                                                    | Error   | B002       | Address Duplicated                                                                                                    | DIII-NET                |                   |
|                             | ,                                                                                                    | Error   | B003       | D3 port master duplication error                                                                                                    | DIII-NET                |                   |
|                             |                                                                                                    | Error   | B004       | D3 Plus Adptr Comm Err                                                                                                    | DIII-NET                |                   |
|                             |                                                                                                    | Error   | B005       | Instr Comm Err                                                                                                    | DIII-NET                |                   |
|                             |                                                                                                    | Error   | B006       | D3 port autoconfig. error                                                                                                    | DIII-NET                |                   |
|                             |                                                                                                    | Error   | B007       | D3 port transmission buffer overflow                                                                                                    | DIII-NET                |                   |
|                             |                                                                                                    | Error   | B010       | A/C error Detection (Unit[Unit No.])                                                                                                    | [Management Point Name] |                   |
|                             |                                                                                                    | Error   | B011       | A/C error detected (Unit[Unit No.])                                                                                                    | [Management Point Name] |                   |
|                             |                                                                                                    | Release | B012       | A/C error Restoration                                                                                                    | [Management Point Name] |                   |
|                             |                                                                                                    | Error   | B013       | A/C error Detection                                                                                                    | [Management Point Name] |                   |
|                             |                                                                                                    | Error   | B014       | A/C error detected                                                                                                    | [Management Point Name] |                   |
|                             |                                                                                                    | Error   | B016       | Equipment error Detection                                                                                                    | [Management Point Name] |                   |
|                             |                                                                                                    | Error   | B017       | Equipment error detected                                                                                                    |                         |                   |
|                             |                                                                                                    |         |            |                                                                                                    | [Management Point Name] |                   |
|                             |                                                                                                    | Release | B018       | Equipment error Restoration                                                                                                    | [Management Point Name] |                   |
|                             |                                                                                                    | Error   | B019       | Analog upper limit error detected                                                                                                    | [Management Point Name] |                   |
|                             |                                                                                                    | Error   | B020       | Analog lower limit error detected                                                                                                    | [Management Point Name] |                   |
|                             |                                                                                                    | Release | B021       | Analog upper limit error Restoration                                                                                                    | [Management Point Name] |                   |
|                             |                                                                                                    | Release | B022       | Analog lower limit error Restoration                                                                                                    | [Management Point Name] |                   |
|                             |                                                                                                    | Error   | B023       | Communication error detected                                                                                                    | [Management Point Name] |                   |
|                             |                                                                                                    | Release | B024       | Communication restored                                                                                                    | [Management Point Name] |                   |
|                             |                                                                                                    | Error   | B025       | Equipment error Detection                                                                                                    | [Management Point Name] |                   |
|                             |                                                                                                    | Error   | B026       | Equipment error detected                                                                                                    | [Management Point Name] |                   |
|                             |                                                                                                    | Release | B027       | Equipment error Restoration                                                                                                    | [Management Point Name] |                   |
|                             | BACnet-related Error                                                                                                    | Error   | B031       | Communication error detected*3                                                                                                    | [Management Point Name] |                   |
|                             |                                                                                                    | Release | B032       | Communication restored                                                                                                    | [Management Point Name] |                   |
|                             | Status Change                                                                                                    | Status  | B101       | [Start/Stop/Setback High/Setback Low]                                                                                                    | [Management Point Name] | [Status Source]*4 |
|                             |                                                                                                    | Status  | B102       | Operation mode changed ([Operation Mode])                                                                                                   | [Management Point Name] | [Status Source]   |
|                             |                                                                                                    | Status  | B103       | Setpoint changed ([Setpoint]°F)                                                                                                    | [Management Point Name] | [Status Source]   |
|                             |                                                                                                    | Status  | B104       | Fan speed changed ([Fan])                                                                                                    | [Management Point Name] |                   |
|                             |                                                                                                    | Status  | B105       | Airflow Direction ([Airflow Direction])                                                                                                    | [Management Point Name] |                   |
|                             |                                                                                                    | Status  | B106       | Rmt Ctlr setup<br>([Rmt Ctlr enabled/Rmt Ctlr disabled/Rmt Ctlr enable stop] Mode enabled/Mode disabled]<br>[Temp. enabled/Temp. disabled]) | [Management Point Name] |                   |
|                             |                                                                                                    | Status  | B107       | Filter Sign Reset                                                                                                    | [Management Point Name] |                   |
|                             |                                                                                                    | Status  | B108       | [Start/End] Timer Extension                                                                                                    | [Management Point Name] |                   |
|                             |                                                                                                    | Status  | B109       | Cool set temp limit [enabled/disabled] ([Cool Set Temp Limit Range])                                                                        | [Management Point Name] |                   |
|                             |                                                                                                    | Status  | B110       | Heat set temp limit [enabled/disabled] ([Heat Set Temp Limit Range])                                                                        | [Management Point Name] |                   |
|                             |                                                                                                    | Status  | B112       | Ventilation mode changed ([Ventilation Mode])                                                                                               | [Management Point Name] |                   |
|                             |                                                                                                    | Status  | B113       | Ventilation amount changed ([Ventilation Amount])                                                                                           | [Management Point Name] |                   |
|                             |                                                                                                    | Status  | B114       | Repeat Mode [enabled/disabled] ([Interval] min)                                                                                             | [Management Point Name] |                   |
|                             |                                                                                                    | Status  | B115       | Modify [Analog Value] [°C/°F]                                                                                                    | [Management Point Name] |                   |
|                             |                                                                                                    |         |            |                                                                                                    |                         |                   |
|                             |                                                                                                    | Status  | B116       | Modify [MultiState value]                                                                                                    | [Management Point Name] | [Status Sau1      |
|                             |                                                                                                    | Status  | B130       | Reheat start/Reheat stop                                                                                                    | [Management Point Name] | [Status Source]   |
|                             |                                                                                                    | Status  | B131       | Leaving Water setpoint(Cool) changed (°C/°F)                                                                                                | [Management Point Name] | [Status Source]   |
|                             |                                                                                                    | Status  | B132       | Leaving Water setpoint(Heat) changed (°C/°F)                                                                                                | [Management Point Name] | [Status Source]   |
|                             |                                                                                                    | Status  | B133       | Storage Water setpoint changed (°C/°F)                                                                                                    | [Management Point Name] | [Status Source]   |
|                             |                                                                                                    | Status  | B134       | Leaving Water setpoint changed (°C/°F)                                                                                                    | [Management Point Name] | [Status Source]   |
|                             |                                                                                                    | Status  | B135       | Low noise On/Low noise Off                                                                                                    | [Management Point Name] | [Status Source]   |
|                             |                                                                                                    | Status  | B136       | Storage start/Storagestop                                                                                                    | [Management Point Name] |                   |

| Large          |                               | History | History    | Message*1                                                                                          |                         |                                                 |
|----------------|-------------------------------|---------|------------|----------------------------------------------------------------------------------------------------|-------------------------|-------------------------------------------------|
| classification | Middle classification         | type    | Record No. | Content                                                                                            | Name                    | Instructed by*2                                 |
|                | Schedule control              | Setup   | C001       | Schedule [Enabled/Disabled]                                                                        | [Program Name]          | [Setup Source]                                  |
| Ctrl.          |                               | Control | C002       | Schedule executed                                                                                  | [Program Name]          | Schedule                                        |
|                |                               | Control | C004       | On by Optimum Start                                                                                | [Program Name]          | Optimum Start                                   |
|                | Interlocking                  | Setup   | C011       | Interlocking control [Enabled/Disabled]                                                            | [Program Name]          | [Setup Source]                                  |
|                |                               | Control | C012       | Ilk Ctrl executed                                                                                  | [Program Name]          | Interlocking Control                            |
|                | Emergency Stop                | Setup   | C021       | Emergency Stop [Enabled/Disabled]                                                                  | [Program Name]          | [Setup Source]                                  |
|                |                               | Control | C022       | Perform Emergency stop                                                                             | [Program Name]          | Emergency Stop                                  |
|                |                               | Error   | C023       | Signal on                                                                                          | [Program Name]          |                                                 |
|                |                               | Release | C024       | Signal off                                                                                         | [Program Name]          |                                                 |
|                |                               | Release | C025       | Forcibly release Emergency stop                                                                    | [Program Name]          | [Unit/Web: User Name]                           |
|                |                               | Release | C026       | Release Emergency stop                                                                             | [Program Name]          | [Unit/Web: User Name]                           |
|                | Automatic Change Over         | Setup   | C031       | Automatic Change Over [enabled/disabled]                                                           | [Program Name]          | [Setup Source]                                  |
|                | Temp.Limit                    | Setup   | C041       | Temperature Limit [enabled/disabled]                                                               | [Program Name]          | [Setup Source]                                  |
|                | Sliding Temp.                 | Setup   | C051       | Sliding Temperature [enabled/disabled]                                                             | [Program Name]          | [Setup Source]                                  |
|                | НМО                           | Setup   | C061       | Heating Mode Optimization [enabled/disabled]                                                       | [Management Point Name] | [Setup Source]                                  |
|                |                               | Control | C062       |                                                                                                    | [Management Point Name] |                                                 |
|                | Timer Extension               | Control | C071       | Timer Start                                                                                        | [Management Point Name] | Timer Extension Settings                        |
|                |                               | Control | C072       | Stopped by Timer Extension                                                                         | [Management Point Name] | Timer Extension Settings                        |
|                | Energy Save                   | Control | C081       | Peak Cut: Ctrl. Level[Level], Est.kW: [Estimated kW] kW, Target kW: [Target kW] kW                 | O/D Unit                | Energy Save                                     |
|                |                               | Control | C082       | Peak Cut: Resumed, Est.kW: [Est.kW] kW, Target kW: [Target kW] kW                                  | O/D Unit                | Energy Save                                     |
|                |                               | Setup   | C083       | Suspend Energy Saving Control                                                                      | Energy Save             | [Setup Source]/Auto Ctrl                        |
|                |                               | Setup   | C084       | Resume Energy Saving Control                                                                       | Energy Save             | [Setup Source]/Auto Ctrl                        |
|                | Higher-level Central          | Control | C101       | Central Control is enabled.                                                                        | DIII-NET                |                                                 |
|                | Control                       | Control | C102       | Central Control is disabled.                                                                       | DIII-NET                |                                                 |
|                | Setback                       | Setup   | C111       | Cool Recovery Temp modified (°C/°F)                                                                | Setback                 | [Setup Source]                                  |
|                |                               | Setup   | C112       | Heat Recovery Temp modified (°C/°F)                                                                | Setback                 | [Setup Source]                                  |
|                |                               | Setup   | C113       | Setback High: Relative Setup Setpoint modify (°C/°F)                                               | Setback                 | [Setup Source]                                  |
|                |                               | Setup   | C114       | Setback High: Relative Setback Setpoint modify (°C/°F)                                             | Setback                 | [Setup Source]                                  |
|                |                               | Setup   | C115       | Setback Low: Relative Setup Setpoint modify (°C/°F)                                                | Setback                 | [Setup Source]                                  |
|                |                               | Setup   | C116       | Setback Low: Relative Setback Setpoint modify (°C/°F)                                              | Setback                 | [Setup Source]                                  |
|                |                               | Control | C117       | Release Setback                                                                                    | [Management Point Name] | [Unit/Web: User Name/<br>Schedule/interlocking] |
|                | EnergyNavigator               | Error   | D001       | Database save failed                                                                               | Controller              |                                                 |
| Mgmt.          |                               | Setup   | D002       | Group Settings modified                                                                            | [Group Name]            | [Setup Source]                                  |
|                |                               | Setup   | D003       | Planned energy consumption modified                                                                | [Group Name]            | [Setup Source]                                  |
|                |                               | Setup   | D004       | Consumed energy modified                                                                           | [Group Name]            | [Setup Source]                                  |
|                | Power Proportional            | Error   | D051       | Invalid PPD data (Pw ovrflow)                                                                      | [Management Point Name] |                                                 |
|                | Distribution                  | Error   | D052       | Invalid PPD data (IdlePw ovrflow)                                                                  | [Management Point Name] |                                                 |
|                |                               | Error   | D053       | Invalid PPD data (Abnormal electric input pulse)                                                   | [Management Point Name] |                                                 |
|                |                               | Error   | D055       | PPD Backup Start.                                                                                  | Controller              |                                                 |
|                |                               | Error   | D056       | Corrupt PPD data                                                                                   | Controller              |                                                 |
|                |                               | Control | D057       | Data Clear                                                                                         | Controller              |                                                 |
|                | ckets [1 indicates a variable |         | / in brack | ate [1] indicates "or", meaning that either one of the values before and after it must be selected | <u> </u>                |                                                 |

<sup>\*\*1</sup> Text in brackets [] indicates a variable. A slash / in brackets [] indicates "or", meaning that either one of the values before and after it must be selected.

\*\*2 For the specific Setup/Status Source value, see <adding "Instructed by" information>.

\*\*3 Based on the error type, the Content column displays only "Communication error detected", or this message with one of the following 3 types of information:

(1) (SF [Object Status Flag])

(2) (Object not found)

(3) (Server communication error)

\*\*4 The Status Source under the Source column is displayed for DIII management points only and not displayed for Unit Di/External/BACnet management points.

### <Adding "Instructed by" information>

"Instructed by" information in Setup history (Setup Source)

This information indicates whether the Setup was performed via the iTM unit or Web (Setup Source). When the Setup Source is "Web", the User Name is also added.

The table below describes the Setup Source.

| Setup Source |     | Text string added to history (USER represents the User Name.) |
|--------------|-----|---------------------------------------------------------------|
|              |     | English                                                       |
| iTM Unit     |     | iTM                                                           |
|              | Web | Web: USER                                                     |

"Instructed by" information in Status history (Status Source)

This information indicates which function's instruction caused the status change (Status Source).

When the Status Source is "Web", the User Name is also added.

When the Status Source is other than control equipment other than "iTM", the "Instructed by" information is not added.

The table below describes the Status Source.

| Status Source            | Status Source Text string added to history (USER represents the User Name.) |  |  |
|--------------------------|-----------------------------------------------------------------------------|--|--|
|                          | English                                                                     |  |  |
| Unit                     | iTM                                                                         |  |  |
| Web                      | Web: USER                                                                   |  |  |
| Schedule                 | Schedule                                                                    |  |  |
| Interlocking Control     | Interlocking Control                                                        |  |  |
| Pre-Cool, Pre-Heat       | Optimum Start                                                               |  |  |
| Emergency Stop           | Emergency Stop                                                              |  |  |
| Automatic Change Over    | Automatic Change Over                                                       |  |  |
| Heat Opt Stop            | Heat Opt Stop                                                               |  |  |
| Timer Extension Settings | Timer Extension Settings                                                    |  |  |
| Temp Limit               | Temp Limit                                                                  |  |  |
| Sliding Temperature      | Sliding Temperature Settings                                                |  |  |
| Setpoint Restriction     | Setpoint Range                                                              |  |  |
| Setback                  | Setback                                                                     |  |  |
| Leakage Check            | Leakage Check                                                               |  |  |

# 5. Setup Export CSV File Format

### <Schedule Control CSV file format>

| Α               | В                                                                                                 | С                     | D D          |
|-----------------|---------------------------------------------------------------------------------------------------|-----------------------|--------------|
| Blank           |                                                                                                   |                       |              |
| Controller Name | Controller name                                                                                   |                       |              |
| Export Date     | Output date                                                                                       |                       |              |
| iTM Version     | iTM version                                                                                       |                       |              |
| Program Name    | Program name                                                                                      |                       |              |
| Enable/Disable  | Program enabled/disabled<br>Enable/<br>Disable                                                    |                       |              |
| Period          | Validity period of the program<br>"All" is output when the<br>Schedule is enabled for all<br>term |                       |              |
| Sun             |                                                                                                   |                       |              |
| Time            | P/A                                                                                               | Name                  | Action       |
| Event time      | Area/Mgmt. Point                                                                                  | Area/Mgmt. point name | Event action |
| Ditto           | Ditto                                                                                             | Ditto                 | Ditto        |
| ;               | ;                                                                                                 | ;                     | ,            |
| Mon             |                                                                                                   |                       |              |
| Time            | P/A                                                                                               | Name                  | Action       |
| ;               | ;                                                                                                 | ;                     | ,            |
| Tue             |                                                                                                   |                       |              |
| Time            | P/A                                                                                               | Name                  | Action       |
| ;               | ;                                                                                                 | ,                     | ;            |
| Wed             |                                                                                                   |                       |              |
| Time            | P/A                                                                                               | Name                  | Action       |
| ;               | ;                                                                                                 | ,                     | ;            |
| Thu             |                                                                                                   |                       |              |
| Time            | P/A                                                                                               | Name                  | Action       |
| ·,              | ;                                                                                                 | ;                     | ;            |
| Fri             |                                                                                                   |                       |              |
| Time            | P/A                                                                                               | Name                  | Action       |
| ·,              | ,                                                                                                 | ;                     | ;            |
| Sat             |                                                                                                   |                       |              |
| Time            | P/A                                                                                               | Name                  | Action       |
| •               | ,                                                                                                 | ,                     | •            |

| A                                                                  | В   | С    | D      |
|--------------------------------------------------------------------|-----|------|--------|
| Name of the Special day 1                                          |     |      |        |
| Time                                                               | P/A | Name | Action |
| ;                                                                  | ;   | ;    | ;      |
| Name of the Special day 2                                          |     |      |        |
| Time                                                               | P/A | Name | Action |
| ;                                                                  | ;   | ;    | ;      |
| Name of the Special day 3                                          |     |      |        |
| Time                                                               | P/A | Name | Action |
| ;                                                                  | ·,  | ;    | ;      |
| Name of the Special day 4                                          |     |      |        |
| Time                                                               | P/A | Name | Action |
| ;                                                                  | ·,  | ;    | ;      |
| Name of the Special day 5                                          |     |      |        |
| Time                                                               | P/A | Name | Action |
| ;                                                                  | ;   | ;    | ;      |
| Special Day                                                        |     |      |        |
| Name of the Special day 1                                          |     |      |        |
| Date or Month/Day of the week setting of Special day 1 • Month/day |     |      |        |
| ;                                                                  |     |      |        |
| Name of the Special day 2                                          |     |      |        |
| Date or Month/Day of the week setting of Special day 2             |     |      |        |
| ;                                                                  |     |      |        |
| Name of the Special day 3                                          |     |      |        |
| Date or Month/Day of the week setting of Special day 3             |     |      |        |
| ·                                                                  |     |      |        |
| Name of the Special day 4                                          |     |      |        |
| Date or Month/Day of the week setting of Special day 4             |     |      |        |
| ;                                                                  |     |      |        |
| Name of the Special day 5                                          |     |      |        |
| Date or Month/Day of the week setting of Special day 5             |     |      |        |
| ;                                                                  |     |      |        |

| Α                | В | С | D |   |
|------------------|---|---|---|---|
| Calendar Preview |   |   |   |   |
| +:Week           |   |   |   |   |
| Date             | 1 | 2 | 3 |   |
| Year Month       |   |   |   |   |
| Ditto            | ; | ; | ; | ; |
| Ditto            | ; | ; | ; | ; |
| Ditto            | ; | ; | ; | ; |
| Ditto            | ; | ; | ; | ; |
| Ditto            | ; | ; | ; | ; |
| Ditto            | ; | • | ; | ; |
| Ditto            | ; | ; | ; | ; |
| Ditto            | ; | ; | ; | ; |
| Ditto            | ; | ; | ; | ; |
| Ditto            | ; | ; | ; | ; |
| Ditto            | ; | ; | ; | ; |
| Ditto            | ; | ; | ; | ; |
| Blank            |   |   |   |   |
| Program Name     |   |   |   |   |
| ;                |   |   |   |   |

# <Interlocking Control CSV file format>

Shadowed data are fixed strings (However, language support is provided)

| Α                                                                                       | В                                                                   | С                                                                                                    |
|-----------------------------------------------------------------------------------------|---------------------------------------------------------------------|----------------------------------------------------------------------------------------------------|
| Blank                                                                                   |                                                                     |                                                                                                    |
| Controller Name                                                                         | Controller name                                                     |                                                                                                    |
| Export Date                                                                             | Output date                                                         |                                                                                                    |
| iTM Version                                                                             | iTM version                                                         |                                                                                                    |
| Program Name                                                                            | Program name                                                        |                                                                                                    |
| Enable/Disable                                                                          | Program enabled/disabled<br>Enable/Disable                          |                                                                                                    |
| Input                                                                                   |                                                                     |                                                                                                    |
| Mgmt. Point                                                                             | Detection Conditions                                                | Timer (min.)                                                                                                    |
| Management point name                                                                   | Detection Target                                                    | Continuous completion time                                                                                                    |
| Ditto                                                                                   | Ditto                                                               | Ditto                                                                                                    |
| ;                                                                                       | ;                                                                   | ;                                                                                                    |
| Output 1                                                                                |                                                                     |                                                                                                    |
| Detection Conditions                                                                    | Input condition for interlocked output                              |                                                                                                    |
| Start/Stop Interval (sec.)                                                              | Sequential start/stop interval                                      |                                                                                                    |
| P/A                                                                                     | Name                                                                | Action                                                                                                    |
|                                                                                         |                                                                     |                                                                                                    |
| Area/Mgmt. Point                                                                        | Area/Management point name                                          | Management point/area action For details on the information displayed, see the display text for event actions described in the Interlocking Control Functional Specifications.        |
| Area/Mgmt. Point  Ditto                                                                 | Area/Management point name                                          | For details on the information displayed, see the display text for event actions described in the Interlocking Control                                                                |
| -                                                                                       | -                                                                   | For details on the information displayed, see the display text for event actions described in the Interlocking Control Functional Specifications.                                     |
| -                                                                                       | Ditto                                                               | For details on the information displayed, see the display text for event actions described in the Interlocking Control Functional Specifications.  Ditto                              |
| Ditto ;                                                                                 | Ditto                                                               | For details on the information displayed, see the display text for event actions described in the Interlocking Control Functional Specifications.  Ditto                              |
| Ditto ; Output 2                                                                        | Ditto ;                                                             | For details on the information displayed, see the display text for event actions described in the Interlocking Control Functional Specifications.  Ditto                              |
| Ditto ; Output 2 Detection Conditions                                                   | Ditto ; Same as Output 1                                            | For details on the information displayed, see the display text for event actions described in the Interlocking Control Functional Specifications.  Ditto                              |
| Ditto ; Output 2 Detection Conditions Start/Stop Interval (sec.)                        | Ditto ; Same as Output 1 Same as Output 1                           | For details on the information displayed, see the display text for event actions described in the Interlocking Control Functional Specifications.  Ditto ;                            |
| Ditto ; Output 2 Detection Conditions Start/Stop Interval (sec.) P/A                    | Ditto ; Same as Output 1 Same as Output 1 Name                      | For details on the information displayed, see the display text for event actions described in the Interlocking Control Functional Specifications.  Ditto  ;  Action                   |
| Ditto ; Output 2 Detection Conditions Start/Stop Interval (sec.) P/A Same as Output 1   | Ditto ;  Same as Output 1  Same as Output 1  Name  Same as Output 1 | For details on the information displayed, see the display text for event actions described in the Interlocking Control Functional Specifications.  Ditto  ;  Action  Same as Output 1 |
| Ditto ; Output 2 Detection Conditions Start/Stop Interval (sec.) P/A Same as Output 1 ; | Ditto ;  Same as Output 1  Same as Output 1  Name  Same as Output 1 | For details on the information displayed, see the display text for event actions described in the Interlocking Control Functional Specifications.  Ditto  ;  Action  Same as Output 1 |

### <Emergency Stop Control CSV file format>

Shadowed data are fixed strings (However, language support is provided)

| Α                                       | В                                              |
|-----------------------------------------|------------------------------------------------|
| Blank                                   |                                                |
| Controller Name                         | Controller name                                |
| Export Date                             | Output date                                    |
| iTM Version                             | iTM version                                    |
| Program Name                            | Program name                                   |
| Enable/Disable                          | Program enabled/disabled<br>Enable/Disable     |
| Input                                   |                                                |
| Release Mode                            | Release mode<br>Automatic/Manual               |
| Mgmt. Point                             |                                                |
| Input signal's management point name    |                                                |
| Ditto                                   |                                                |
| ;                                       |                                                |
| Output                                  |                                                |
| Specification method                    | Output method<br>Listed Points/Unlisted Points |
| Mgmt. Point                             |                                                |
| Name of the registered management point |                                                |
| Ditto                                   |                                                |
| ;                                       |                                                |
| Blank                                   |                                                |
| Program Name                            | Program name                                   |
| ;                                       |                                                |

<sup>\*</sup>Default program outputs only the name of default program and enable/disable, at the end of the registered program.

### < Auto Changeover CSV file format>

Shadowed data are fixed strings (However, language support is provided)

| A                                              | В                                                                       |
|------------------------------------------------|-------------------------------------------------------------------------|
| Blank                                          |                                                                         |
| Controller Name                                | Controller name                                                         |
| Export Date                                    | Output date                                                             |
| iTM Version                                    | iTM version                                                             |
| Group Name                                     | Group name                                                              |
| Enable/Disable                                 | Control enable/disable<br>Enable/Disable                                |
| Differential                                   | Thermal difference                                                      |
| Reference                                      | Representative temperature determination method Fixed/Operating/Average |
| Mgmt. Point                                    |                                                                         |
| Name of management point included in the group |                                                                         |
| Ditto                                          |                                                                         |
| ;                                              |                                                                         |
| Blank                                          |                                                                         |
| Group Name                                     | Group name                                                              |
| Enable/Disable                                 |                                                                         |
| ;                                              |                                                                         |

The settings of the second or subsequent program will be output following above.

## <Temperature Limit CSV file format>

Shadowed data are fixed strings (However, language support is provided)

| Α                                              | В                                        |
|------------------------------------------------|------------------------------------------|
| Blank                                          |                                          |
| Controller Name                                | Controller name                          |
| Export Date                                    | Output date                              |
| iTM Version                                    | iTM version                              |
| Group Name                                     | Group name                               |
| Enable/Disable                                 | Control enable/disable<br>Enable/Disable |
| Lower Limit                                    | Lower limit of indoor temperature        |
| Upper Limit                                    | Upper limit of indoor temperature        |
| Mgmt. Point                                    |                                          |
| Name of management point included in the group |                                          |
| Ditto                                          |                                          |
| ;                                              |                                          |
| ;                                              |                                          |
| Blank                                          |                                          |
| Group Name                                     | Group name                               |
| ;                                              |                                          |

# <Sliding Temperature CSV file format>

Shadowed data are fixed strings (However, language support is provided)

| A                                              | В                                                   |  |  |
|------------------------------------------------|-----------------------------------------------------|--|--|
| Blank                                          |                                                     |  |  |
| Controller Name                                | Controller name                                     |  |  |
| Export Date                                    | Output date                                         |  |  |
| iTM Version                                    | iTM version                                         |  |  |
| Group Name                                     | Group name                                          |  |  |
| Enable/Disable                                 | Control enable/disable<br>Enable/Disable            |  |  |
| Outdoor temp. Mgmt. Point                      | Name of the outdoor temperature management point    |  |  |
| Outdoor Temperature Range                      | Outdoor temperature range Upper limit - Lower limit |  |  |
| Setpoint Range                                 | Setpoint range Upper limit - Lower limit            |  |  |
| Mgmt. Point                                    |                                                     |  |  |
| Name of management point included in the group |                                                     |  |  |
| Ditto                                          |                                                     |  |  |
| ;                                              |                                                     |  |  |
| ;                                              |                                                     |  |  |
| Blank                                          |                                                     |  |  |
| Group Name                                     | Group name                                          |  |  |
| ;                                              |                                                     |  |  |

The settings of the second or subsequent program will be output following above.

### <HMO CSV file format>

| А                     | В                                                                          |
|-----------------------|----------------------------------------------------------------------------|
| Blank                 |                                                                            |
| Controller Name       | Controller name                                                            |
| Export Date           | Output date                                                                |
| iTM Version           | iTM version                                                                |
| Mgmt. Point           | Enable/Disable                                                             |
| Management point name | Control enable/disable for the management point on the left Enable/Disable |
| Ditto                 | Ditto                                                                      |
| ;                     | ;                                                                          |
| ;                     | ;                                                                          |

# <Power Proportional Distribution CSV file format>

| А                                                   | В                                                     | С                    | D            |              |              |              |
|-----------------------------------------------------|-------------------------------------------------------|----------------------|--------------|--------------|--------------|--------------|
| Blank                                               |                                                       |                      |              |              |              |              |
| Controller Name                                     | Controller name                                       |                      |              |              |              |              |
| Export Date                                         | Output date                                           |                      |              |              |              |              |
| iTM Version                                         | iTM version                                           |                      |              |              |              |              |
| Excluded Time                                       |                                                       |                      |              |              |              |              |
| Week                                                | Enable/Disable                                        | Excluded Time        |              |              |              |              |
| Sun                                                 | Excluded Time<br>enable/disable<br>Enable/<br>Disable | Set up excluded time |              |              |              |              |
| Mon                                                 | Ditto                                                 | Ditto                |              |              |              |              |
| Tue                                                 | Ditto                                                 | Ditto                |              |              |              |              |
| Wed                                                 | Ditto                                                 | Ditto                |              |              |              |              |
| Thu                                                 | Ditto                                                 | Ditto                |              |              |              |              |
| Fri                                                 | Ditto                                                 | Ditto                |              |              |              |              |
| Sat                                                 | Ditto                                                 | Ditto                |              |              |              |              |
| Exceptions to Excluded Time                         |                                                       |                      |              |              |              |              |
| +:Normal<br>#:Exceptions to<br>Excluded Time        |                                                       |                      |              |              |              |              |
| Date                                                | 1                                                     | 2                    | 3            |              | 30           | 31           |
| Year Month (The format follows the System Settings) | (Example: +)*                                         | (Example: +)         | (Example: +) | (Example: +) | (Example: +) |              |
| Ditto                                               | (Example: #)*                                         | (Example: #)         | (Example: +) | (Example: +) | (Example: +) | (Example: +) |
| Ditto                                               | ;                                                     | ;                    | ;            | ;            | ;            | ;            |
| Ditto                                               | ;                                                     | ;                    | ;            | ;            | ;            | ;            |
| Ditto                                               | ;                                                     | ;                    | ;            | ;            | ;            | ;            |
| Ditto                                               | ;                                                     | ;                    | ;            | ;            | ;            | ;            |
| Ditto                                               | ;                                                     | ;                    | ;            | ;            | ;            | ;            |
| Ditto                                               | ;                                                     | ;                    | ;            | ;            | ;            | ;            |
| Ditto                                               | ;                                                     | ;                    | ;            | ;            | ;            | ;            |
| Ditto                                               | ;                                                     | ;                    | ;            | ;            | ;            | ;            |
| Ditto                                               | ;                                                     | ;                    | ;            | ;            | ;            | ;            |
| Ditto                                               | ;                                                     | ;                    | ;            | ;            | ;            | ;            |
| Ditto                                               | ;                                                     | ;                    | ;            | ;            | ;            | ;            |

<sup>\*</sup>The following symbols indicate whether the "Special Calculation Days" setting is applied or not.

<sup>#:</sup> Applied

<sup>+:</sup> Not applied

## <Setback Control CSV file format>

| A                               | В                                       |
|---------------------------------|-----------------------------------------|
| Blank                           |                                         |
| Controller Name                 | Controller name                         |
| Export Date                     | Output date                             |
| iTM Version                     | iTM version                             |
| Cool Recovery Temp              | Cool Recovery Temp                      |
| Heat Recovery Temp              | Heat Recovery Temp                      |
| High: Relative Setup Setpoint   | Setback High: Relative Setup Setpoint   |
| High: Relative Setback Setpoint | Setback High: Relative Setback Setpoint |
| Low: Relative Setup Setpoint    | Setback Low: Relative Setup Setpoint    |
| Low: Relative Setback Setpoint  | Setback Low: Relative Setback Setpoint  |

### 6. Proportional Power Distribution CSV file

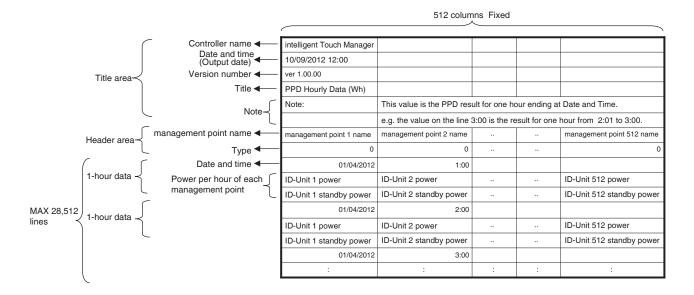

# 7. Energy Navigator CSV File Format

The contents of the output data and file format are as follows.

## <MngPointData-TurnOffXXX.csv File Format>

| А                        | В                                                         | С                    | D                  |
|--------------------------|-----------------------------------------------------------|----------------------|--------------------|
| Blank                    |                                                           |                      |                    |
| Controller Name          | Controller name                                           |                      |                    |
| Export Date              | Output date                                               |                      |                    |
| Export Date              | (The format for date and time follow the System Settings) |                      |                    |
| iTM Version              | iTM version                                               |                      |                    |
| Data period              | Data period                                               |                      |                    |
| Data target              | Name (Example: All>1F)                                    |                      |                    |
| Mgmt.pnt/Area            | Area/Mgmt.pnt                                             |                      |                    |
| wigini.pni/Area          | (Example: Mgmt. pnt)                                      |                      |                    |
| Blank                    |                                                           |                      |                    |
| Administering Rules Name | Administering Rules Name                                  |                      |                    |
| Month                    | Day                                                       | Special Day Pattern  |                    |
| Jan                      | 3rd Wed                                                   | Special Day 1        |                    |
| :                        | <b>:</b>                                                  | :                    |                    |
| Weekly Pattern           | Day of the week (Example: Monday,                         |                      |                    |
| or                       | Tuesday, Wednesday, Thursday)                             |                      |                    |
| Special Day Pattern      | or Special Day                                            |                      |                    |
| Time Zone                | Setpoint (Cool) [°C]                                      | Setpoint (Heat) [°C] |                    |
| <u> </u>                 | <b>:</b>                                                  | <b>!</b>             |                    |
| Blank                    |                                                           |                      |                    |
| Mgmt.point name/         | Occurrence days [Day]                                     | Accrual Time         | Consumption [kwh]  |
| Area Name                | Ossarionos days [Day]                                     | 7 GOLGAL TILLO       | Consumption [KWII] |
|                          | <u> </u>                                                  |                      | :                  |

# <MngPointData-SetPointXXX.csv File Format>

| A                             | В                                                                     | С                    | D                 |
|-------------------------------|-----------------------------------------------------------------------|----------------------|-------------------|
| Blank                         |                                                                       |                      |                   |
| Controller Name               | Controller name                                                       |                      |                   |
| Export Date                   | Output date (The format for date and time follow the System Settings) |                      |                   |
| iTM Version                   | iTM version                                                           |                      |                   |
| Data period                   | Data period                                                           |                      |                   |
| Data target                   | Name (Example: All>1F)                                                |                      |                   |
| Mgmt.pnt/Area                 | Area/Mgmt.pnt (Example: Mgmt. pnt)                                    |                      |                   |
| Blank                         |                                                                       |                      |                   |
| Administering Rules Name      | Administering Rules Name                                              |                      |                   |
| Month                         | Day                                                                   | Special Day Pattern  |                   |
| Jan                           | 3rd Wed                                                               | Special Day 1        |                   |
| i                             | i i                                                                   | i                    |                   |
| Weekly Pattern                | Day of the week (Example: Monday,                                     |                      |                   |
| or                            | Tuesday, Wednesday, Thursday)                                         |                      |                   |
| Special Day Pattern           | or Special Day                                                        |                      |                   |
| Time Zone                     | Setpoint (Cool) [°C]                                                  | Setpoint (Heat) [°C] |                   |
| i                             | i                                                                     | i i                  | :                 |
| Blank                         |                                                                       |                      |                   |
| Mgmt.point name/<br>Area Name | Occurrence days [Day]                                                 | Accrual Time         | Consumption [kwh] |
| :                             | :                                                                     | :                    | :                 |

### <Energy Data CSV File Format>

The contents of the output data and format are as follows.

- Energy Groups are output in the order they are registered.
- Energy Types are output in the order of: Power  $\Rightarrow$  Gas  $\Rightarrow$  Water  $\Rightarrow$  CO $_2$   $\Rightarrow$  New conversion factor name.
- Files within the same energy type are output per unit of energy and in the order of: Energy
   ⇒ CO₂ ⇒ New conversion factor name.

| Blank Controller Name Controller name Output date (The format for date and time follow the System Settings)  ITM Version Export Year Dutput year Blank Group Name Energy Type Energy Unit Estimated energy consumption [kWh/m³]* Planned yearly energy consumption [kWh/m³]* Month Actual energy consumption [kWh/m³]*  Target energy consumption [kWh/m³]*  Target energy consumption [kWh/m³]*  Energy Unit  CO2  Month  Co2  Data collection start month (Example : 1)  Actual energy consumption [kyh/m³]*  Target energy consumption [kyh/m³]*  Energy Unit  CO2  Month  Co2  Month  Co3  Energy Unit  Co4  Energy Unit  Co5  Data collection start month (Example : 1)  Actual energy consumption [kyh/m³]*  Energy Unit  Co4  Month  Data collection start month (Example : 1)  Actual energy consumption [kg-Co2]*  Energy Unit  Month  Data collection start month (Example : 1)  Actual energy consumption [New Conversion Type Unit]*  Month  Data collection start month (Example : 1)  Actual energy consumption [New Conversion Type Unit]*  Month  Data collection start month (Example : 1)  Actual energy consumption [New Conversion Type Unit]*  Month  Data collection start month (Example : 1)  Energy Unit Data collection start month (Example : 1)  Energy Unit Data collection start month (Exampl |          |   |   | Data collection end month (Example : 12)  Data collection end month (Example : 12) |                                                                             | \<br>\        | As many as      |
|----------------------------------------------------------------------------------------------------|----------|---|---|------------------------------------------------------------------------------------|-----------------------------------------------------------------------------|---------------|-----------------|
| Controller Name  Controller name  Output date (The format for date and time follow the System Settings)  iTM Version  Export Year  Dutput year  Blank  Group Name  Energy Type  Energy Unit  Estimated energy consumption or Actual energy consumption [kWh/m³]*  Planned yearly energy consumption [kWh/m³]*  Actual energy consumption [kWh/m³]*  Planned energy consumption [kWh/m³]*  Planned energy consumption [kWh/m³]*  Target energy consumption [kWh/m³]*  Energy Unit  CO₂  Month  Co₂  Month  Co₂  Month  Co₂  Month  Co₂  Month  Co₂  Month  Co₂  Month  Co₂  Month  Co₂  Month  Co₂  Month  Co₂  Data collection start month (Example : 1)  Actual energy consumption [kyh/m³]*  Energy Unit  Co₂  Month  Co₂  Month  Co₂  Data collection start month (Example : 1)  Actual energy consumption [kyh/m³]*  Energy Unit  Co₂  Data collection start month (Example : 1)  Actual energy consumption [New Conversion Type Unit]*  Month  Controller name  Coutput date (The format for date and time follow the System Settings)  Actual energy consumption [New Conversion factor name]  Data collection start month (Example : 1)  Actual energy consumption [New Conversion Type Unit]*  Month  Data collection start month (Example : 1)  Management point name 1 [kWh/m³]*  (Displays only management point registered with an Energy Group and matching Energy Type)  : :                                                                                                    |          |   |   | (Example : 12)  Data collection end month                                          |                                                                             | $\rightarrow$ | As many as      |
| Coutput date (The format for date and time follow the System Settings)                                                                                                    |          |   |   | (Example : 12)  Data collection end month                                          |                                                                             |               | As many as      |
| Export Date  (The format for date and time follow the System Settings)  ITM Version  Export Year  Elank  Group Name  Energy Type  Energy Unit  Estimated energy consumption or Actual energy consumption (kWh/m³)*  Planned yearly energy consumption [kWh/m³]*  Month  Actual energy consumption [kWh/m³]*  Planned energy consumption [kWh/m³]*  Planned energy consumption [kWh/m³]*  Planned energy consumption [kWh/m³]*  Target energy consumption [kWh/m³]*  Energy Unit  CO2  Month  CC02  Month  CC02  Month  CC02  Month  CC02  Month  CC02  Data collection start month (Example : 1)  Actual energy consumption [kg-CO2]*  Energy Unit  Month  Data collection start month (Example : 1)  Actual energy consumption [kg-CO1]*  Energy Unit  Data collection start month (Example : 1)  Actual energy consumption [New Conversion Type Unit]*  Month  Data collection start month (Example : 1)  Actual energy consumption [New Conversion Type Unit]*  Month  Data collection start month (Example : 1)  Actual energy consumption [New Conversion Type Unit]*  Month  Data collection start month (Example : 1)  Actual energy consumption [New Conversion Type Unit]*  Month  Data collection start month (Example : 1)  Actual energy consumption [New Conversion Type Unit]*  Month  Data collection start month (Example : 1)  Actual energy consumption [New Conversion Type Unit]*  Month  Data collection start month (Example : 1)  Actual energy consumption [New Conversion Type Unit]*  Month  Data collection start month (Example : 1)                                                                                                    |          |   |   | (Example : 12)  Data collection end month                                          |                                                                             | <b>\</b>      | As many as      |
| System Settings)  iTM Version  iTM version  Export Year  Blank  Group Name  Energy Type  Energy Unit  Estimated energy consumption or Actual energy consumption [kWh/m³]*  Planned yearly energy there are no planned values)  Month  Actual energy consumption [kWh/m³]*  Planned energy consumption [kWh/m³]*  Planned energy consumption [kWh/m³]*  Planned energy consumption [kWh/m³]*  Planned energy consumption [kWh/m³]*  Planned energy consumption [kWh/m³]*  Planned energy consumption [kWh/m³]*  Energy Unit  CO₂  Month  Co₂  Month  Co₂  Inergy Unit  Co₂  Data collection start month (Example : 1)  Actual energy consumption [kg-Co₂]*  Energy Unit  Month  Data collection start month (Example : 1)  Actual energy consumption [kg-Co₂]*  Energy Unit  Data collection start month (Example : 1)  Actual energy consumption [New Conversion Type Unit]*  Month  Data collection start month (Example : 1)  Actual energy consumption [New Conversion Type Unit]*  Month  Data collection start month (Example : 1)  Actual energy consumption [New Conversion Type Unit]*  Month  Data collection start month (Example : 1)  Data collection start month (Example : 1)  Data collection start month (Example : 1)  Co₂  Data collection start month (Example : 1)  Energy Unit  Data collection start month (Example : 1)  Data collection start month (Example : 1)  Energy Unit [New Conversion Type Unit]*  Month  Data collection start month (Example : 1)  Data collection start month (Example : 1)                                                                                                    |          |   |   | (Example : 12)  Data collection end month                                          |                                                                             | \<br>\        | As many as      |
| iTM Version Export Year Blank Group Name Energy Type Energy Unit Estimated energy consumption or Actual energy consumption [kWh/m³]* Planned yearly energy consumption [kWh/m³]* Planned energy consumption [kWh/m³]*  Planned energy consumption [kWh/m³]*  Planned energy consumption [kWh/m³]*  Planned energy consumption [kWh/m³]*  Planned energy consumption [kWh/m³]*  Planned energy consumption [kWh/m³]*  Planned energy consumption [kWh/m³]*  Energy Unit  CO2  Month  CCO2  Month  CCO2  Month  Data collection start month (Example : 1)  Actual energy consumption [kg-CO2]*  Energy Unit  Month  Data collection start month (Example : 1)  Actual energy consumption [kg-CO2]*  Energy Unit  Month  Data collection start month (Example : 1)  Actual energy consumption [New Conversion Type Unit]*  Month  Data collection start month (Example : 1)  Actual energy consumption [New Conversion Type Unit]*  Month  Data collection start month (Example : 1)  Actual energy consumption [New Conversion Type Unit]*  Month  Data collection start month (Example : 1)  Data collection start month (Example : 1)  Data collection start month (Example : 1)  Data collection start month (Example : 1)  Example : 1)                                                                                                    | r        |   |   | (Example : 12)  Data collection end month                                          |                                                                             | $\langle$     | As many as      |
| Export Year Blank Group Name Energy Type Energy Unit Estimated energy consumption or Actual energy consumption [kWh/m³]* Planned yearly energy consumption [kWh/m³]*  Month  Actual energy consumption [kWh/m³]*  Target energy consumption [kWh/m³]*  Energy Unit  Actual energy consumption [kWh/m³]*  Energy Unit  CO₂  Month  Co₂  Month  Co₂  Month  Co₂  Month  Co₂  Month  Co₂  Month  Co₂  Month  Co₂  Month  Co₂  Month  Co₂  Data collection start month (Example : 1)  Actual energy consumption [kWh/m³]*  Energy Unit  Co₂  Month  Co₂  Month  Co₂  Data collection start month (Example : 1)  Actual energy consumption [kg-Co₂]*  Energy Unit  Co₂  Data collection start month (Example : 1)  Actual energy consumption [kg-Co₂]*  Energy Unit  Co₂  Data collection start month (Example : 1)  Actual energy consumption [New Conversion Type Unit]*  Month  Con Data collection start month (Example : 1)  Actual energy consumption [New Conversion Type Unit]*  Month  Con Data collection start month (Example : 1)  Con Data collection start month (Example : 1)  Con Data collection start month (Example : 1)  Con Data collection start month (Example : 1)  Con Data collection start month (Example : 1)  Con Data collection start month (Example : 1)  Con Data collection start month (Example : 1)  Con Data collection start month (Example : 1)  Con Data collection start month (Example : 1)                                                                                                    | r        |   |   | (Example : 12)  Data collection end month                                          |                                                                             | $\rightarrow$ | As many as      |
| Blank Group Name Energy Type Energy Unit Estimated energy consumption or Actual energy consumption [kWh/m²]* Planned yearly energy consumption [kWh/m³]*  Planned energy consumption [kWh/m³]*  Month  Actual energy consumption [kWh/m³]*  Target energy consumption [kWh/m³]*  Energy Unit  Actual energy consumption [kWh/m³]*  Energy Unit  CO₂  Month  CExample : 1)  CO₂  Month  CExample : 1)  Actual energy consumption [kyh/m³]*  Energy Unit  CO₂  Month  CExample : 1)  Actual energy consumption [kg-CO₂]*  Energy Unit  Month  Data collection start month (Example : 1)  Actual energy consumption [kg-CO₂]*  Energy Unit  Data collection start month (Example : 1)  Actual energy consumption [New conversion factor name]  Data collection start month (Example : 1)  Actual energy consumption [New Conversion Type Unit]*  Month  Data collection start month (Example : 1)  Actual energy consumption [New Conversion Type Unit]*  Month  Data collection start month (Example : 1)  Actual energy consumption [New Conversion Type Unit]*  Month  Data collection start month (Example : 1)  Example : 1)  Example : 1)  Example : 1)  Example : 1)  Example : 1)  Example : 1)  Example : 1)  Example : 1)  Example : 1)                                                                                                    | r        |   |   | (Example : 12)  Data collection end month                                          |                                                                             | \<br>\        | As many as      |
| Group Name   Energy group name                                                                                                    | r        |   |   | (Example : 12)  Data collection end month                                          |                                                                             | <del>\</del>  | As many as      |
| Energy Type Energy Unit Estimated energy consumption or Actual energy consumption [kWh/m³]*  Planned yearly energy consumption [kWh/m³]*  Month  Actual energy consumption [kWh/m³]*  Planned energy consumption [kWh/m³]*  Planned energy consumption [kWh/m³]*  Planned energy consumption [kWh/m³]*  Target energy consumption [kWh/m³]*  Energy Unit  CO₂  Month  Cto₂  Month  Cto₂  Month  Cto₂  Month  Cto₂  Month  Cto₂  Month  Cto₂  Month  Cto₂  Month  Cto₂  Month  Cto₂  Month  Cto₂  Month  Cto₂  Month  Cto₂  Month  Cto₂  Data collection start month (Example : 1)  Actual energy consumption [kg-CO₂]*  Energy Unit  Cto₂  Month  Cto₂  Data collection start month (Example : 1)  Actual energy consumption [New Conversion Type Unit]*  Month  Data collection start month (Example : 1)  Actual energy consumption [New Conversion Type Unit]*  Month  Data collection start month (Example : 1)  Actual energy consumption [New Conversion Type Unit]*  Month  Data collection start month (Example : 1)  Actual energy consumption [New Conversion Type Unit]*  Month  Data collection start month (Example : 1)  Actual energy consumption [New Conversion Type Unit]*  Month  Data collection start month (Example : 1)  Actual energy consumption [New Conversion Type Unit]*  Month  Data collection start month (Example : 1)  Actual energy consumption [New Conversion Type Unit]*  Month  Data collection start month (Example : 1)  Actual energy consumption [New Conversion Type Unit]*  Month  Data collection start month (Example : 1)                                                                                                    | r        |   |   | (Example : 12)  Data collection end month                                          |                                                                             | \<br>\<br>\   | As many as      |
| Energy Unit  Estimated energy consumption or Actual energy consumption [kWh/m³]*  Planned yearly energy consumption [kWh/m³]*  Month  Actual energy consumption [kWh/m³]*  Planned energy consumption [kWh/m³]*  Planned energy consumption [kWh/m³]*  Planned energy consumption [kWh/m³]*  Target energy consumption [kWh/m³]*  Energy Unit  CO₂  Month  Ctual energy consumption [kwh/m³]*  Energy Unit  CO₂  Month  Ctual energy consumption [kg-CO₂]*  Energy Unit  Month  Data collection start month (Example : 1)  Actual energy consumption [kg-CO₂]*  Energy Unit  Data collection start month (Example : 1)  Actual energy consumption [New Conversion Type Unit]*  Month  Data collection start month (Example : 1)  Actual energy consumption [New Conversion Type Unit]*  Month  Data collection start month (Example : 1)  Actual energy consumption [New Conversion Type Unit]*  Month  Data collection start month (Example : 1)  Actual energy consumption [New Conversion Type Unit]*  Month  Data collection start month (Example : 1)  Actual energy consumption [New Conversion Type Unit]*  Month  Data collection start month (Example : 1)  Energy Unit [New Conversion Type Unit]*  Month  Data collection start month (Example : 1)  Energy Unit [New Conversion Type Unit]*  Month [Example : 1)  Energy Unit [New Conversion Type Unit]*  Month [Example : 1)                                                                                                    | r        |   |   | (Example : 12)  Data collection end month                                          |                                                                             |               | As many as      |
| Estimated energy consumption or Actual energy consumption [kWh/m³]*  Planned yearly energy consumption [kWh/m³]*  Month  Actual energy consumption [kWh/m³]*  Planned energy consumption [kWh/m³]*  Planned energy consumption [kWh/m³]*  Planned energy consumption [kWh/m³]*  Planned energy consumption [kWh/m³]*  Target energy consumption [kWh/m³]*  Energy Unit  CO₂  Month  Actual energy consumption [kg-CO₂]*  Energy Unit  Month  Data collection start month (Example : 1)  Actual energy consumption [kg-CO₂]*  Energy Unit  Month  Data collection start month (Example : 1)  Actual energy consumption [New Conversion Type Unit]*  Month  Data collection start month (Example : 1)  Actual energy consumption [New Conversion Type Unit]*  Month  Data collection start month (Example : 1)  Management point name 1 [kWh/m³]*  (Displays only management point registered with an Energy Group and matching Energy Type)  : : :                                                                                                    | r        |   |   | (Example : 12)  Data collection end month                                          |                                                                             | <b>&gt;</b>   | As many as      |
| or Actual energy consumption [kWh/m³]*  Planned yearly energy consumption [kWh/m³]*  Month  Actual energy consumption [kWh/m³]*  Planned energy consumption [kWh/m³]*  Planned energy consumption [kWh/m³]*  Planned energy consumption [kWh/m³]*  Planned energy consumption [kWh/m³]*  Target energy consumption [kWh/m³]*  Energy Unit  CO₂  Month  Actual energy consumption [kg-CO₂]*  Energy Unit  Month  Data collection start month (Example : 1)  Actual energy consumption [kg-CO₂]*  Energy Unit  Data collection start month (Example : 1)  Actual energy consumption [New Conversion Type Unit]*  Month  Data collection start month (Example : 1)  Actual energy consumption [New Conversion Type Unit]*  Month  Data collection start month (Example : 1)  Management point name 1 [kWh/m³]*  (Displays only management point registered with an Energy Group and matching Energy Type)  : : :                                                                                                    | r        |   |   | (Example : 12)  Data collection end month                                          |                                                                             | <b>X</b>      | As many as      |
| or Actual energy consumption [kWh/m³]*  Planned yearly energy consumption [kWh/m³]*  Month  Actual energy consumption [kWh/m³]*  Planned energy consumption [kWh/m³]*  Planned energy consumption [kWh/m³]*  Planned energy consumption [kWh/m³]*  Target energy consumption [kWh/m³]*  Energy Unit  Actual energy consumption [kg-CO₂]*  Energy Unit  Month  Actual energy consumption [kg-CO₂]*  Energy Unit  Month  Data collection start month (Example : 1)  Actual energy consumption [kg-CO₂]*  Energy Unit  Month  Data collection start month (Example : 1)  Actual energy consumption [New Conversion Type Unit]*  Month  Data collection start month (Example : 1)  Actual energy consumption [New Conversion Type Unit]*  Month  Data collection start month (Example : 1)  Management point name 1 [kWh/m³]* (Displays only management point registered with an Energy Group and matching Energy Type)  : : :                                                                                                    | r        |   |   | (Example : 12)  Data collection end month                                          |                                                                             | <del>\</del>  | As many as      |
| Planned yearly energy consumption [kWh/m³]*  Month  Actual energy consumption [kWh/m³]*  Planned energy consumption [kWh/m³]*  Planned energy consumption [kWh/m³]*  Target energy consumption [kWh/m³]*  Energy Unit  Actual energy consumption [kg-CO₂]*  Energy Unit  Month  In the past of the past of the pas | r        |   |   | (Example : 12)  Data collection end month                                          |                                                                             | <b>\</b>      | As many as      |
| consumption [kWh/m³]* there are no planned values)  Month Data collection start month (Example : 1)  Actual energy consumption [kWh/m³]* Planned energy consumption [kWh/m³]* Target energy consumption [kWh/m³]* Co2  Month Data collection start month (Example : 1)  Actual energy consumption [kg-CO2]* Energy Unit [New conversion factor name]  Month Data collection start month (Example : 1)  Actual energy consumption [New Conversion Type Unit]* Data collection start month (Example : 1)  Actual energy consumption [New Conversion Type Unit]* Data collection start month (Example : 1)  Month Data collection start month (Example : 1)  Management point name 1 [kWh/m³]* (Displays only management point registered with an Energy Group and matching Energy Type) : : :                                                                                                    |          |   |   | (Example : 12)  Data collection end month                                          |                                                                             | <del> </del>  | As many as      |
| Month  Data collection start month (Example : 1)  Actual energy consumption [kWh/m³]*  Planned energy consumption [kWh/m³]*  Target energy consumption [kWh/m³]*  Energy Unit  CO2  Month  Data collection start month (Example : 1)  Actual energy consumption [kg-CO2]*  Energy Unit  [New conversion factor name]  Month  Data collection start month (Example : 1)  Actual energy consumption [New Conversion Type Unit]*  Month  Data collection start month (Example : 1)  Actual energy consumption [New Conversion Type Unit]*  Month  Data collection start month (Example : 1)  Management point name 1 [kWh/m³]* (Displays only management point registered with an Energy Group and matching Energy Type)  :: ::                                                                                                    |          |   |   | (Example : 12)  Data collection end month                                          |                                                                             | <del> </del>  | As many as      |
| Month  Actual energy consumption [kWh/m³]*  Planned energy consumption [kWh/m³]*  Target energy consumption [kWh/m³]*  Energy Unit  CO₂  Month  Actual energy consumption [kg-CO₂]*  Energy Unit  [New conversion factor name]  Month  Actual energy consumption [kg-CO₂]*  Energy Unit  Month  Data collection start month (Example : 1)  Actual energy consumption [New Conversion Type Unit]*  Month  Data collection start month (Example : 1)  Management point name 1 [kWh/m³]*  (Displays only management point registered with an Energy Group and matching Energy Type)  : : :                                                                                                    |          |   |   | (Example : 12)  Data collection end month                                          |                                                                             | +             | As many as      |
| Actual energy consumption [kWh/m³]*  Planned energy consumption [kWh/m³]*  Target energy consumption [kWh/m³]*  Energy Unit  CO₂  Month  Actual energy consumption [kg-CO₂]*  Energy Unit  [New conversion factor name]  Month  Data collection start month (Example : 1)  Actual energy consumption [kg-CO₂]*  Energy Unit  Data collection start month (Example : 1)  Actual energy consumption [New Conversion Type Unit]*  Month  Data collection start month (Example : 1)  Management point name 1 [kWh/m³]* (Displays only management point registered with an Energy Group and matching Energy Type)  : : :                                                                                                    |          |   |   | Data collection end month                                                          |                                                                             | +             | As many as      |
| [kWh/m³]*         Planned energy consumption [kWh/m³]*         Target energy consumption [kWh/m³]*         Energy Unit       CO2         Month       Data collection start month (Example :1)         Actual energy consumption [kg-CO2]*       [New conversion factor name]         Month       Data collection start month (Example : 1)         Actual energy consumption [New Conversion Type Unit]*       Data collection start month (Example : 1)         Month       Data collection start month (Example : 1)         Management point name 1 [kWh/m³]*       (Displays only management point registered with an Energy Group and matching Energy Type)       10000                                                                                                    |          |   |   |                                                                                    |                                                                             | +             | As many as      |
| Planned energy consumption [kWh/m³]*  Target energy consumption [kWh/m³]*  Energy Unit  CO₂  Month  Actual energy consumption [kg-CO₂]*  Energy Unit  [New conversion factor name]  Month  Actual energy consumption [New Conversion Type Unit]*  Month  Data collection start month (Example : 1)  Actual energy consumption [New Conversion Type Unit]*  Month  Data collection start month (Example : 1)  Management point name 1 [kWh/m³]* (Displays only management point registered with an Energy Group and matching Energy Type)  ::  ::                                                                                                    |          |   |   |                                                                                    |                                                                             | +             | As many as      |
| [kWh/m³]*         Target energy consumption [kWh/m³]*         Energy Unit       CO₂         Month       Data collection start month (Example :1)         Actual energy consumption [kg-CO₂]*       [New conversion factor name]         Month       Data collection start month (Example : 1)         Actual energy consumption [New Conversion Type Unit]*       Data collection start month (Example : 1)         Month       Data collection start month (Example : 1)         Management point name 1 [kWh/m³]*       (Displays only management point registered with an Energy Group and matching Energy Type)                                                                                                    |          |   |   |                                                                                    |                                                                             | +             | 7 to many ac    |
| [kWh/m³]*         Target energy consumption [kWh/m³]*         Energy Unit       CO₂         Month       Data collection start month (Example :1)         Actual energy consumption [kg-CO₂]*       [New conversion factor name]         Month       Data collection start month (Example : 1)         Actual energy consumption [New Conversion Type Unit]*       Data collection start month (Example : 1)         Month       Data collection start month (Example : 1)         Management point name 1 [kWh/m³]*       (Displays only management point registered with an Energy Group and matching Energy Type)                                                                                                    |          |   |   |                                                                                    |                                                                             | +             |                 |
| [kWh/m³]*       Energy Unit       CO₂         Month       Data collection start month (Example :1)         Actual energy consumption [kg-CO₂]*       [New conversion factor name]         Month       Data collection start month (Example : 1)         Actual energy consumption [New Conversion Type Unit]*       Data collection start month (Example : 1)         Month       Data collection start month (Example : 1)         Month       10000         Management point name 1 [kWh/m³]*       10000         (Displays only management point registered with an Energy Group and matching Energy Type)       10000                                                                                                    |          |   |   |                                                                                    |                                                                             | abla          | registered      |
| [kWh/m³]*       Energy Unit       CO₂         Month       Data collection start month (Example :1)         Actual energy consumption [kg-CO₂]*       [New conversion factor name]         Month       Data collection start month (Example : 1)         Actual energy consumption [New Conversion Type Unit]*       Data collection start month (Example : 1)         Month       Data collection start month (Example : 1)         Month       10000         Management point name 1 [kWh/m³]*       10000         (Displays only management point registered with an Energy Group and matching Energy Type)       10000                                                                                                    |          |   |   |                                                                                    |                                                                             | , ,           | Energy          |
| Energy Unit  CO2  Month  CO2  Month  Co3  Data collection start month (Example :1)  Actual energy consumption [kg-CO2]*  Energy Unit  Energy Unit  Data collection start month (Example : 1)  Actual energy consumption [New Conversion Type Unit]*  Month  Data collection start month (Example : 1)  Actual energy consumption [New Conversion Type Unit]*  Month  Data collection start month (Example : 1)  Management point name 1 [kWh/m³]*  (Displays only management point registered with an Energy Group and matching Energy Type)  : : : :                                                                                                    |          |   |   |                                                                                    |                                                                             | ı             | Types           |
| Month  Data collection start month (Example :1)  Actual energy consumption [kg-CO_]*  Energy Unit  [New conversion factor name]  Month  Data collection start month (Example : 1)  Actual energy consumption [New Conversion Type Unit]*  Month  Data collection start month (Example : 1)  Data collection start month (Example : 1)  Management point name 1 [kWh/m³]* (Displays only management point registered with an Energy Group and matching Energy Type)  : : :                                                                                                    |          |   |   |                                                                                    | - 1                                                                         | ıl            | .,,,,,          |
| Month  Actual energy consumption [kg-CO_]*  Energy Unit  [New conversion factor name]  Month  Data collection start month (Example : 1)  Actual energy consumption [New Conversion Type Unit]*  Month  Data collection start month (Example : 1)  Management point name 1 [kWh/m³]* (Displays only management point registered with an Energy Group and matching Energy Type)  : : : :                                                                                                    |          |   |   |                                                                                    |                                                                             | ıl            |                 |
| Actual energy consumption [kg-CO <sub>2</sub> ]*  Energy Unit  Month  Data collection start month (Example : 1)  Actual energy consumption [New Conversion Type Unit]*  Month  Data collection start month (Example : 1)  Data collection start month (Example : 1)  Management point name 1 [kWh/m³]* (Displays only management point registered with an Energy Group and matching Energy Type)  : : :                                                                                                    |          |   |   | (Example : 12)                                                                     | 11                                                                          | ıl            |                 |
| [kg-CO <sub>2</sub> ]*       [New conversion factor name]         Month       Data collection start month (Example : 1)         Actual energy consumption [New Conversion Type Unit]*       Data collection start month (Example : 1)         Month       Data collection start month (Example : 1)         Management point name 1 [kWh/m³]*       (Displays only management point registered with an Energy Group and matching Energy Type)         :       :                                                                                                    |          |   |   |                                                                                    | + 1                                                                         | ıl            | 1 a many 22     |
| Energy Unit [New conversion factor name]  Month Data collection start month (Example : 1)  Actual energy consumption [New Conversion Type Unit]*  Month Data collection start month (Example : 1)  Management point name 1 [kWh/m³]* (Displays only management point registered with an Energy Group and matching Energy Type)  : : :                                                                                                    |          |   |   |                                                                                    |                                                                             | ıl            | As many as      |
| Month  Data collection start month (Example : 1)  Actual energy consumption [New Conversion Type Unit]*  Month  Data collection start month (Example : 1)  Management point name 1 [kWh/m³]* (Displays only management point registered with an Energy Group and matching Energy Type)  : : :                                                                                                    | +        |   |   |                                                                                    | -                                                                           | ıl            | registered      |
| Month (Example : 1)  Actual energy consumption [New Conversion Type Unit]*  Month Data collection start month (Example : 1)  Management point name 1 [kWh/m³]* (Displays only management point registered with an Energy Group and matching Energy Type)  : : :                                                                                                    |          |   |   | 5                                                                                  | -                                                                           | ıl            | Energy          |
| Actual energy consumption [New Conversion Type Unit]*  Month  Data collection start month (Example : 1)  Management point name 1 [kWh/m³]* (Displays only management point registered with an Energy Group and matching Energy Type)  : : :                                                                                                    | 1        |   |   | Data collection end month                                                          | ווי                                                                         | ıl            | Groups.         |
| [New Conversion Type Unit]*  Month  Data collection start month (Example : 1)  Management point name 1 [kWh/m³]* (Displays only management point registered with an Energy Group and matching Energy Type)  : : :                                                                                                    | +        |   |   | (Example : 12)                                                                     | -11                                                                         | ١ ١           |                 |
| Month  Data collection start month (Example : 1)  Management point name 1 [kWh/m³]* (Displays only management point registered with an Energy Group and matching Energy Type)  : : :                                                                                                    |          |   |   |                                                                                    |                                                                             |               | Not output when |
| Month (Example : 1)  Management point name 1 [kWh/m³]* (Displays only management point registered with an Energy Group and matching Energy Type)  : : :                                                                                                    |          |   |   |                                                                                    | 41                                                                          | . (           | no Energy Group |
| Management point name 1 [kWh/m³]* (Displays only management point registered with an Energy Group and matching Energy Type)  : : :                                                                                                    |          |   |   | Data collection end month                                                          | 1                                                                           | ıl            | is registered)  |
| [kWh/m³]* (Displays only management point registered with an Energy Group and matching Energy Type)  : : :                                                                                                    | $\perp$  |   |   | (Example : 12)                                                                     | 41                                                                          | ıl            | is registered)  |
| (Displays only management point registered with an Energy Group and matching Energy Type)  : : :                                                                                                    |          |   |   |                                                                                    |                                                                             | ıl            |                 |
| registered with an Energy Group and matching Energy Type)  : : :                                                                                                    |          |   |   |                                                                                    |                                                                             | ıl            |                 |
| and matching Energy Type) : : :                                                                                                    |          |   |   | 15000                                                                              |                                                                             | ıl            |                 |
| : :                                                                                                    |          |   |   |                                                                                    |                                                                             | ıl            |                 |
| Energy Type Gas                                                                                                    | $\perp$  |   |   |                                                                                    | J                                                                           | ıl            |                 |
| Energy Type Gas                                                                                                    |          |   |   |                                                                                    | 17                                                                          | - 1           |                 |
| Energy Type   Gas                                                                                                    | $\vdash$ | _ |   |                                                                                    | $+\!\!\!\!\!\!\!\!\!\!\!\!\!\!\!\!\!\!\!\!\!\!\!\!\!\!\!\!\!\!\!\!\!\!\!\!$ |               |                 |
| <u> </u>                                                                                                    | -        | _ |   | -                                                                                  | -                                                                           |               |                 |
| : :                                                                                                    |          |   |   |                                                                                    |                                                                             |               |                 |
| Energy Type CO <sub>2</sub>                                                                                                    |          | + |   | +                                                                                  | 1                                                                           |               |                 |
| Data collection start month                                                                                                    | +        | + |   | Data collection end month                                                          | $\exists$                                                                   |               |                 |
| Month (Example : 1)                                                                                                    |          |   |   | (Example : 12)                                                                     | ' [                                                                         |               |                 |
|                                                                                                    | +-       | - |   | (Ελαπρίο . 12)                                                                     | $\dashv$                                                                    |               |                 |
| CO <sub>2</sub> [kg-CO <sub>2</sub> ]* 14000                                                                                                    | +-       | _ |   | -                                                                                  | -                                                                           |               |                 |
| Energy Type [New conversion factor name]                                                                                                    | _        |   |   | D                                                                                  | 4                                                                           |               |                 |
| Month Data collection start month                                                                                                    |          |   |   | Data collection end month                                                          | 1                                                                           | - 1           |                 |
| (Example : 1)                                                                                                    | 1        |   |   | (Example : 12)                                                                     |                                                                             | - 1           |                 |
| [New Conversion Type Name] factor                                                                                                    | +        |   | 1 |                                                                                    |                                                                             |               |                 |
| [New Conversion Type Unit]*                                                                                                    | +        |   |   |                                                                                    | +                                                                           |               |                 |
| Group Name Energy group name                                                                                                    |          |   |   |                                                                                    |                                                                             | J             |                 |
| *Converted and displayed ac                                                                                                    |          |   |   |                                                                                    |                                                                             |               |                 |

Continued on next table

User's Manual EM11A015B intelligent Touch Manager

| A                                                                                                    | В                                 | •••• | AF                              |
|----------------------------------------------------------------------------------------------------|-----------------------------------|------|---------------------------------|
| Blank                                                                                                    |                                   |      |                                 |
| Group Name                                                                                                    | Energy group name                 |      |                                 |
| Month                                                                                                    | Month (Example: 1)                |      |                                 |
| Energy Type                                                                                                    | Power                             |      |                                 |
| Energy Unit                                                                                                    | Energy                            |      |                                 |
| Estimated energy                                                                                                    | 150000                            |      |                                 |
| consumption or Actual energy                                                                                                | (Actual value displayed when data |      |                                 |
| consumption [kWh/m³]*                                                                                                    | is of the past)                   |      |                                 |
| Target energy consumption                                                                                                   | 140000                            |      |                                 |
| [kWh/m³]*                                                                                                    | ("" displayed when data is of the |      |                                 |
|                                                                                                    | past)                             |      | Final of the constraint         |
| Day                                                                                                    | 1                                 |      | End of the month (Example : 31) |
| Actual energy consumption [kWh/m³]*                                                                                         | 1000                              |      | 1500                            |
| Energy Unit                                                                                                    | CO <sub>2</sub>                   |      |                                 |
| Day                                                                                                    | 1                                 |      | End of the month (Example : 31) |
| Actual energy consumption                                                                                                   | 1000                              |      |                                 |
| [kg-CO <sub>2</sub> ]*                                                                                                    | 1000                              | •••• | 1500                            |
| Energy Unit                                                                                                    | [New conversion factor name]      |      |                                 |
| Day                                                                                                    | 1                                 |      | End of the month (Example : 31) |
| Actual energy consumption [New Conversion Type Unit]*                                                                       | 1000                              |      | 1500                            |
| Day                                                                                                    | 1                                 |      | End of the month (Example : 31) |
| Management point name 1 [kWh/m³]* (Displays only management point registered with an Energy Group and matching Energy Type) | 1000                              |      | 1500                            |
| :                                                                                                    | :                                 | :    | :                               |
| Energy Type                                                                                                    | Gas                               |      |                                 |
| Energy Unit                                                                                                    | CO <sub>2</sub>                   |      |                                 |
| Day                                                                                                    | 1                                 |      | End of the month (Example : 31) |
| CO <sub>2</sub> [kg-CO <sub>2</sub> ]*                                                                                      | 1000                              |      | 1500                            |
| Energy Type                                                                                                    | [New conversion factor name]      |      |                                 |
|                                                                                                    |                                   |      | End of the month                |
| Day                                                                                                    | 1                                 |      | (Example : 31)                  |
| [New Conversion Type Name]                                                                                                  |                                   |      |                                 |
| factor                                                                                                    | 1000                              | •••• | 1500                            |
| [New Conversion Type Unit]*                                                                                                 |                                   |      |                                 |
| Month                                                                                                    | Month (Example: 1)                |      |                                 |
| :                                                                                                    | :                                 |      |                                 |
| Group Name                                                                                                    | Energy group name                 |      |                                 |
| Citoup Ivaine                                                                                                    | Lifetgy group flame               |      |                                 |
|                                                                                                    |                                   |      |                                 |

\*Converted and displayed according to Energy Type and Energy amount.

As many as registered Energy Types.

As many times as the number of months from collection start to collection end, or to the current month.

As many as registered Energy Groups. (Not output when no Energy Group is registered)

#### <Management Point Data CSV File Format>

The contents of the output data and format are as follows.

- The data are output in the order of the management point name.
- Date, time, and data of each management point are output as hourly data.
- The management points that can be output are as follows.

Indoor unit Indoor Ventilator Ventilator Chiller D3Chiller

Dio Di, D3Di, D3Dio, External Di, External Dio, BACnet Di, BACnet Dio

Analog (Ai) External Ai, Internal Ai, BACnet Ai

Pulse Pi, External Pi, Internal Pi

|                      | A                         | В                                                                           | С        | D        |      |                                     |
|----------------------|---------------------------|-----------------------------------------------------------------------------|----------|----------|------|-------------------------------------|
|                      | Blank                     |                                                                             |          |          |      |                                     |
|                      | Controller Name           | Controller name                                                             |          |          |      |                                     |
|                      | Export Date               | Output date<br>(The format for date and time<br>follow the System Settings) |          |          |      | As many as the number of management |
|                      | iTM Version               | iTM version                                                                 |          |          |      | points to be                        |
| As many as           | Output Period             | Output period                                                               |          |          |      | output.                             |
| the number           | Blank                     |                                                                             |          |          |      |                                     |
| of dates included in | Mgmt.point name           | Management point name to output                                             |          |          |      |                                     |
| the Output period.   | Mgmt.point classification | Management point type to output                                             |          |          |      |                                     |
|                      | Date                      | Time                                                                        | Item 1 * | Item 2 * | •••• | $\mid$ $\succ$                      |
|                      | Output date               | Output time                                                                 |          |          |      |                                     |
| $\preceq$            | :                         | :                                                                           | :        | :        | :    |                                     |
|                      | Blank                     |                                                                             |          |          |      | IJ                                  |

<sup>\*</sup>Output item varies for each management point type.

For output items, see the tables below.

## [Indoor Unit]

# Output indoor unit (DIII) data items

| No. | Item                      | Collection method                       | Unit                                  | Valid output range  |
|-----|---------------------------|-----------------------------------------|---------------------------------------|---------------------|
| 1   | Setpoint (Average)        | 15-minute average of 1-minute data over | °C *                                  | 0≤Value≤50.0 *      |
|     |                           | 1-hour (data collection time)           | °F *                                  | 32≤Value≤122 *      |
| 2   | Setpoint                  | Maximum 1-minute value                  | °C *                                  | 0≤Value≤50.0 *      |
| -   | (Maximum Value)           | in 1-hour (data collection time)        | °F *                                  | 32≤Value≤122 *      |
| 3   | Setpoint                  | Minimum 1-minute value                  | °C *                                  | 0≤Value≤50.0 *      |
|     | (Minimum Value)           | in 1-hour (data collection time)        | °F*                                   | 32≤Value≤122 *      |
| 4   | Suction Temperature       | 15-minute average of 1-minute data over | °C *                                  | -50.0≤Value≤120.0 * |
| 4   | (Average)                 | 1-hour (data collection time)           | °F*                                   | -58≤Value≤248 *     |
| 5   | Suction Temperature       | Maximum 1-minute value                  | °C *                                  | -50.0≤Value≤120.0 * |
| 3   | (Maximum Value)           | in 1-hour (data collection time)        | °F *                                  | -58≤Value≤248 *     |
| 6   | Suction Temperature       | Minimum 1-minute value                  | °C *                                  | -50.0≤Value≤120.0 * |
| 6   | (Minimum Value)           | in 1-hour (data collection time)        | °F*                                   | -58≤Value≤248 *     |
| 7   | Operation time of cooling | Accumulated indoor unit's operation     | Minutes                               | 0≤Value≤60          |
|     | (Total)                   | time in Cooling mode, in minutes        |                                       | 0 - 10.00 - 00      |
| 8   | Operation time of heating | Accumulated indoor unit's operation     | Minutes                               | 0≤Value≤60          |
|     | (Total)                   | time in Heating mode, in minutes        | · · · · · · · · · · · · · · · · · · · | 0_74.40_00          |
|     | Operation time of fan     | Accumulated indoor unit's Ventilation   |                                       |                     |
| 9   | (Total)                   | mode                                    | Minutes                               | 0≤Value≤60          |
|     | ( Total)                  | operation time, in minutes              |                                       |                     |
| 10  | Start/Stan count          | Number of times indoor unit has been in | Times                                 | 0≤Value≤9999        |
| '0  | Start/Stop count          | operation.                              | Tilles                                | 05 value = 3333     |

<sup>\*</sup>Room temperature is output in Celsius or Fahrenheit depending on the System Settings.

# [Ventilator]

## Output Ventilator data items

| No. | Item                   | Collection method                                 | Unit    | Valid output range |
|-----|------------------------|---------------------------------------------------|---------|--------------------|
| 1   | Operation time (Total) | Accumulated Ventilator operation time, in minutes | Minutes | 0≤Value≤60         |
| 2   | Start/Stop count       | Number of times Ventilator has been in operation. | Times   | 0≤Value≤9999       |

## [Chiller]

## Output D3Chiller data items

The data is rounded to within the output effective range if it is outside the range.

| No. | Item                              | Collection method                                                           | Unit    | Valid output range  |
|-----|-----------------------------------|-----------------------------------------------------------------------------|---------|---------------------|
| 1   | Operation time of heating (Total) | Accumulated operating time (in minutes) of the DIII Chiller in heating mode | Minutes | 0≤Value≤60          |
| 2   | Operation time of cooling (Total) | Accumulated operating time (in minutes) of the DIII Chiller in cooling mode | Minutes | 0≤Value≤60          |
| 3   | Start/Stop count                  | Number of times DIII Chiller has been in operation.                         | Times   | 0≤Value≤9999        |
| 4   | Inlet Water Temp.                 | 15-minute average of 1-minute data over                                     | °C *    | -50.0≤Value≤120.0 * |
| 4   | (Average)                         | 1-hour (data collection time)                                               | °F *    | -58≤Value≤248 *     |
| 5   | Inlet Water Temp.                 | Maximum 1-minute value                                                      | °C *    | -50.0≤Value≤120.0 * |
|     | (Maximum)                         | in 1-hour (data collection time)                                            | °F *    | -58≤Value≤248 *     |
| 6   | Inlet Water Temp.                 | Minimum 1-minute value                                                      | °C *    | -50.0≤Value≤120.0 * |
| °   | (Minimum)                         | in 1-hour (data collection time)                                            | °F *    | -58≤Value≤248 *     |
| 7   | Outlet Water Temp.                | 15-minute average of 1-minute data over                                     | °C *    | -50.0≤Value≤120.0 * |
| ′   | (Average)                         | 1-hour (data collection time)                                               | °F*     | -58≤Value≤248 *     |
| 8   | Outlet Water Temp.                | Maximum 1-minute value                                                      | °C *    | -50.0≤Value≤120.0 * |
| °   | (Maximum)                         | in 1-hour (data collection time)                                            | °F*     | -58≤Value≤248 *     |
| 9   | Outlet Water Temp.                | Minimum 1-minute value                                                      | °C *    | -50.0≤Value≤120.0 * |
| 9   | (Minimum)                         | in 1-hour (data collection time)                                            | °F*     | -58≤Value≤248 *     |

<sup>\*</sup>Room temperature is output in Celsius or Fahrenheit depending on the System Settings.

### [Dio]

### Output Di/Dio data items

| No. | Item                   | Collection method                             | Unit    | Valid output range |
|-----|------------------------|-----------------------------------------------|---------|--------------------|
| 1   | Operation time (Total) | Accumulated Di/Dio operation time, in minutes | Minutes | 0≤Value≤60         |
| 2   | Start/Stop count       | Number of times Di/Dio has been in operation. | Times   | 0≤Value≤9999       |

## [Pulse]

### Output Pi data items

| No. | Item                | Collection method                   | Unit | Valid output range |
|-----|---------------------|-------------------------------------|------|--------------------|
| 1   | Meter value (Total) | Hourly (data collection time) total | -    | 0≤Value≤999999.99  |

## [Analog]

## Output Ai data items

| No. | Item                   | Collection method                       | Unit | Valid output range |
|-----|------------------------|-----------------------------------------|------|--------------------|
| 4   | Analog value (Average) | 15-minute average of 1-minute data over |      | -100000.0≤Value    |
| '   | Analog value (Average) | 1-hour (data collection time)           | -    | ≤100000.0          |

#### DAIKIN INDUSTRIES, LTD.

DAIKIN EUROPE N.V.

Head office: Umeda Center Bldg., 2-4-12, Nakazaki-Nishi, Kita-ku, Osaka, 530-8323 Japan

Tokyo office:

JR Shinagawa East Bldg., 2-18-1, Konan, Minato-ku, Tokyo, 108-0075 Japan Zandvoordestraat 300, B-8400 Oostende, Belgium